## **Avaya Local Branch Administration User Reference**

**FIRST DRAFT** 12/11/2006

### **Table Of Contents**

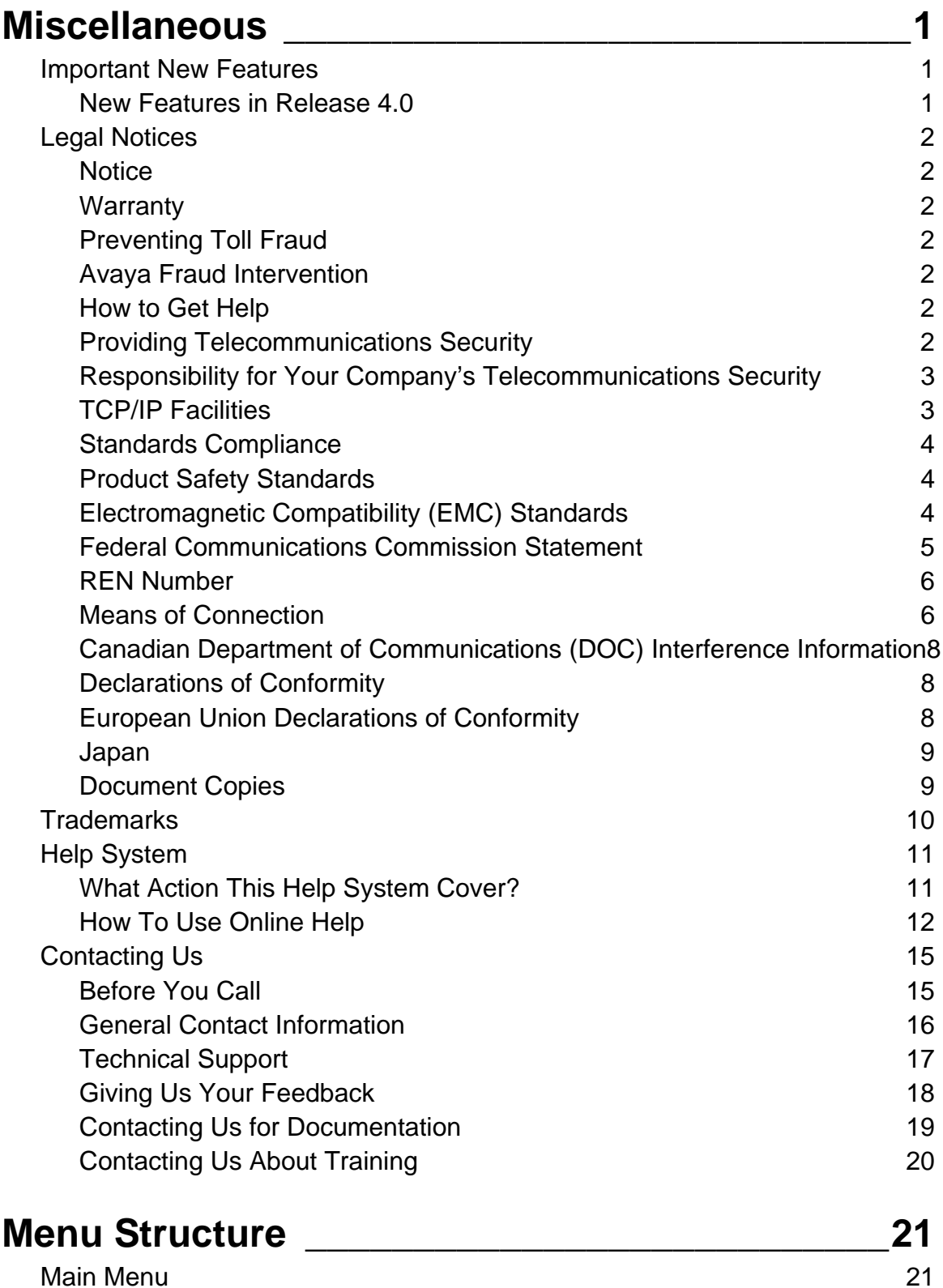

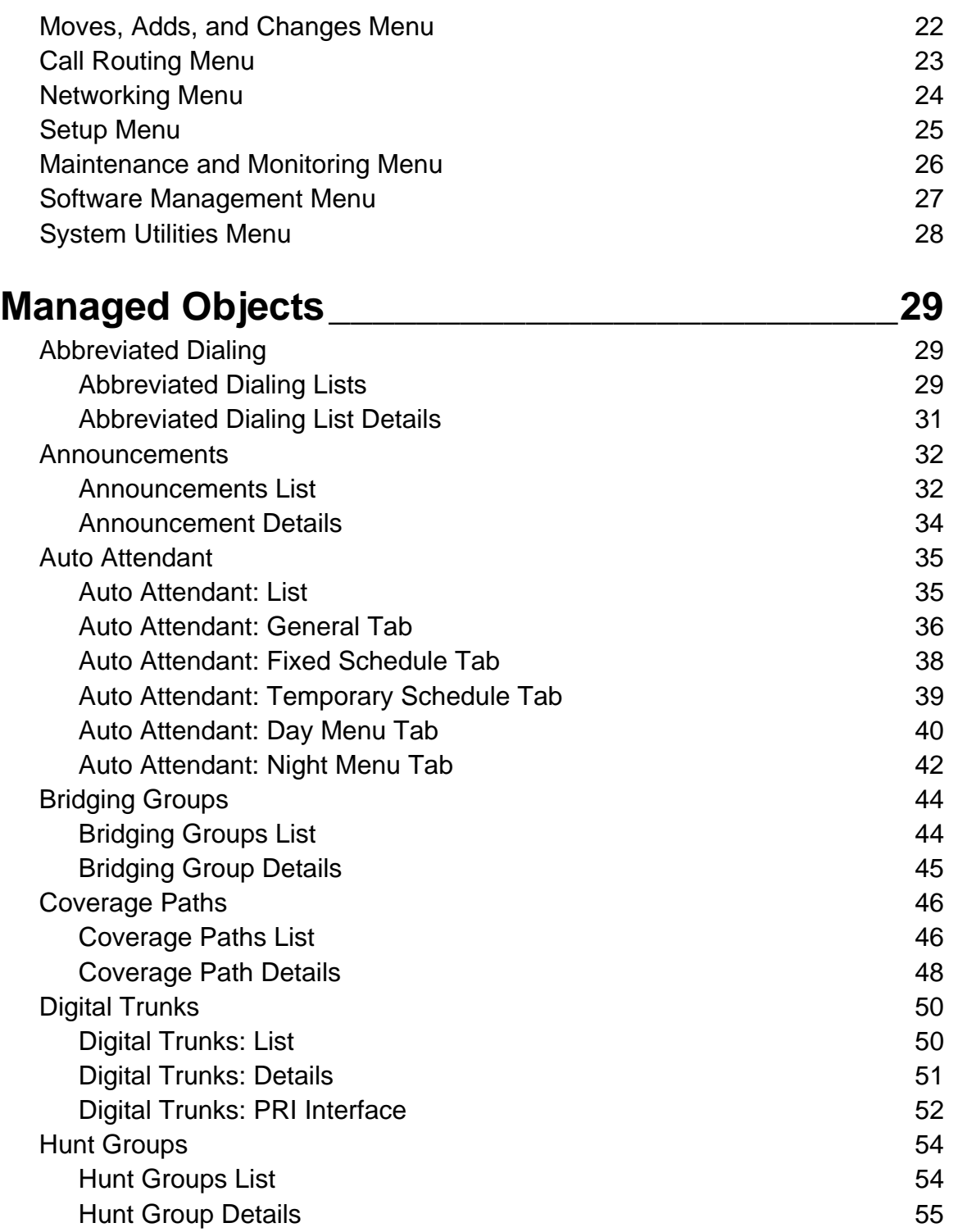

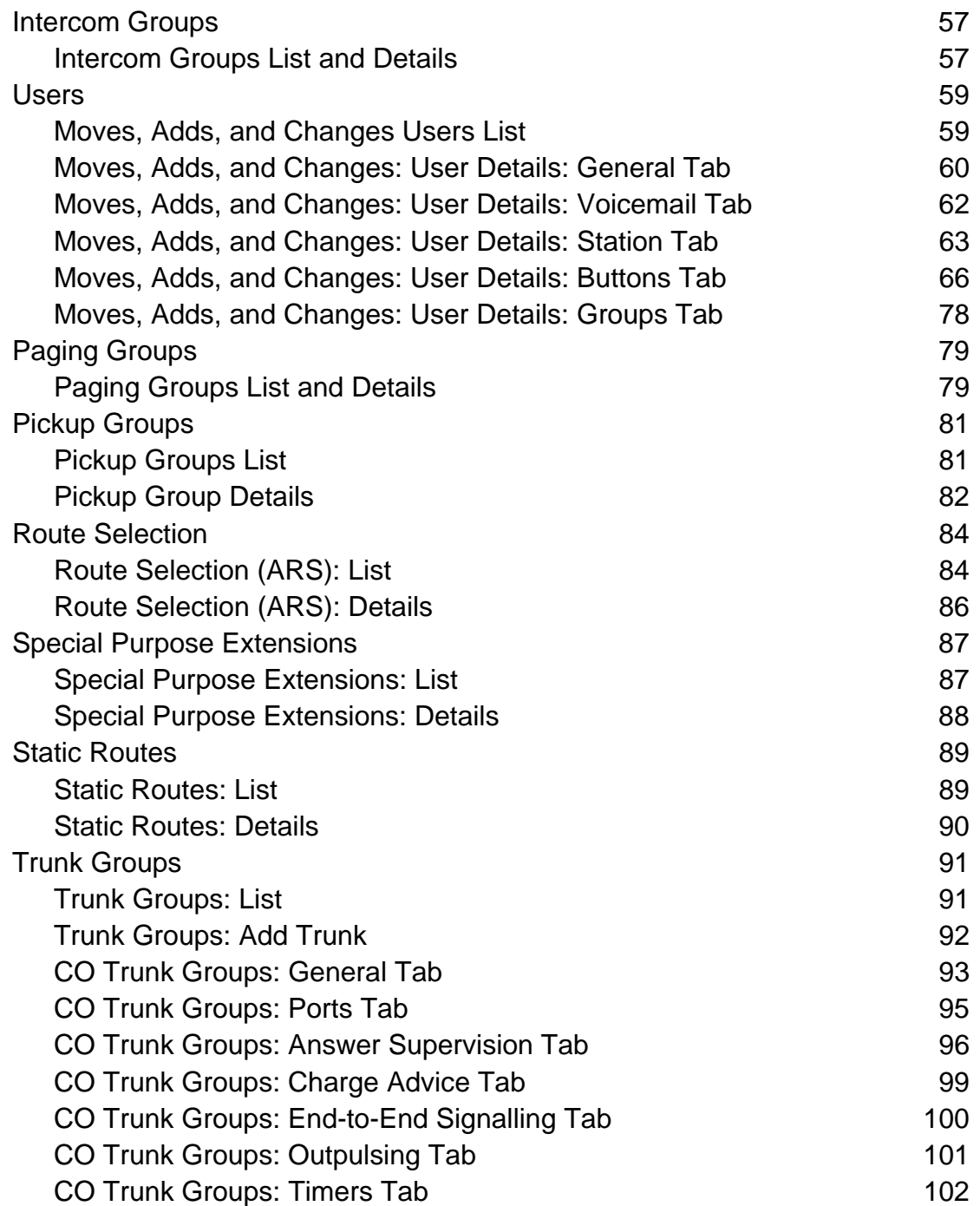

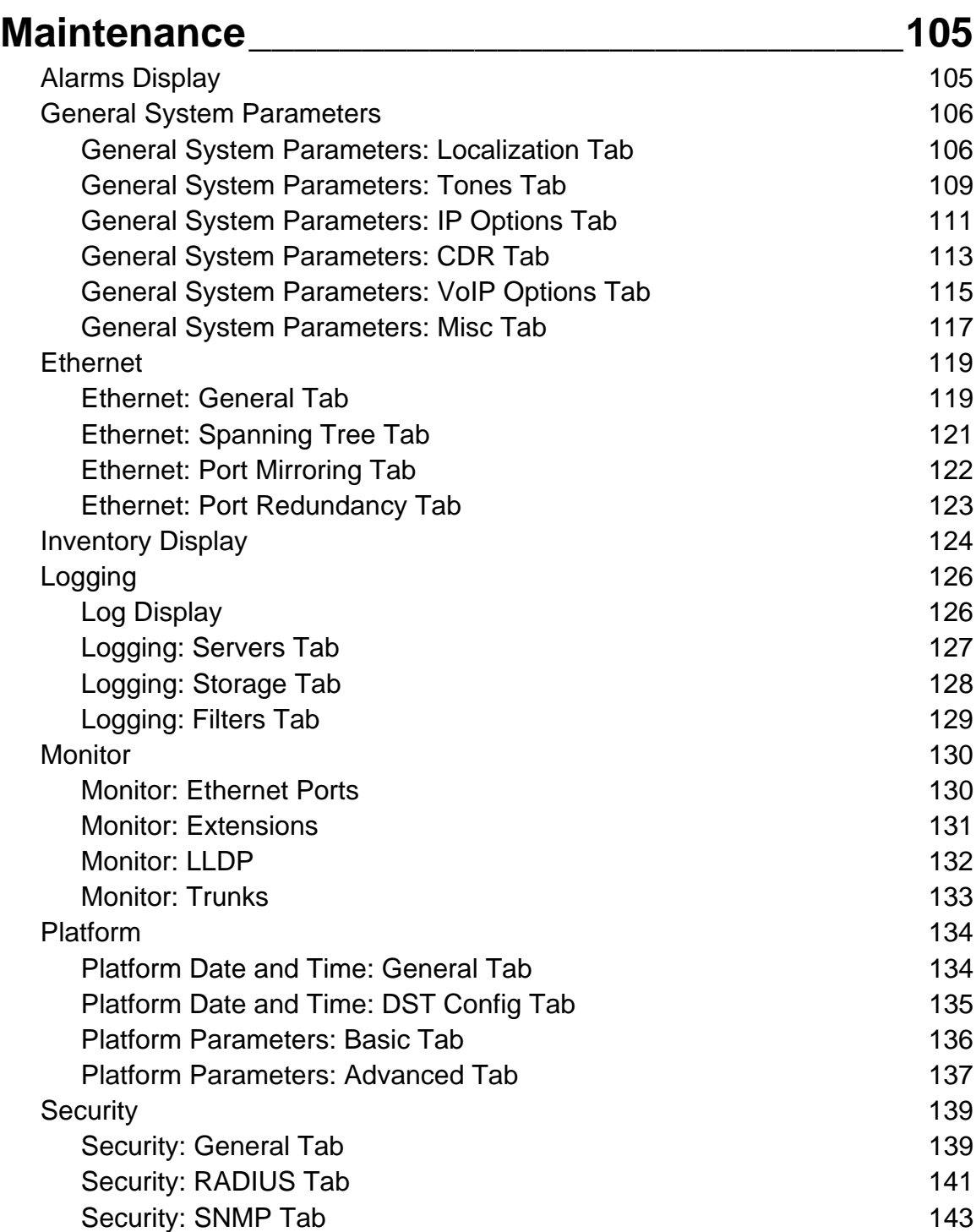

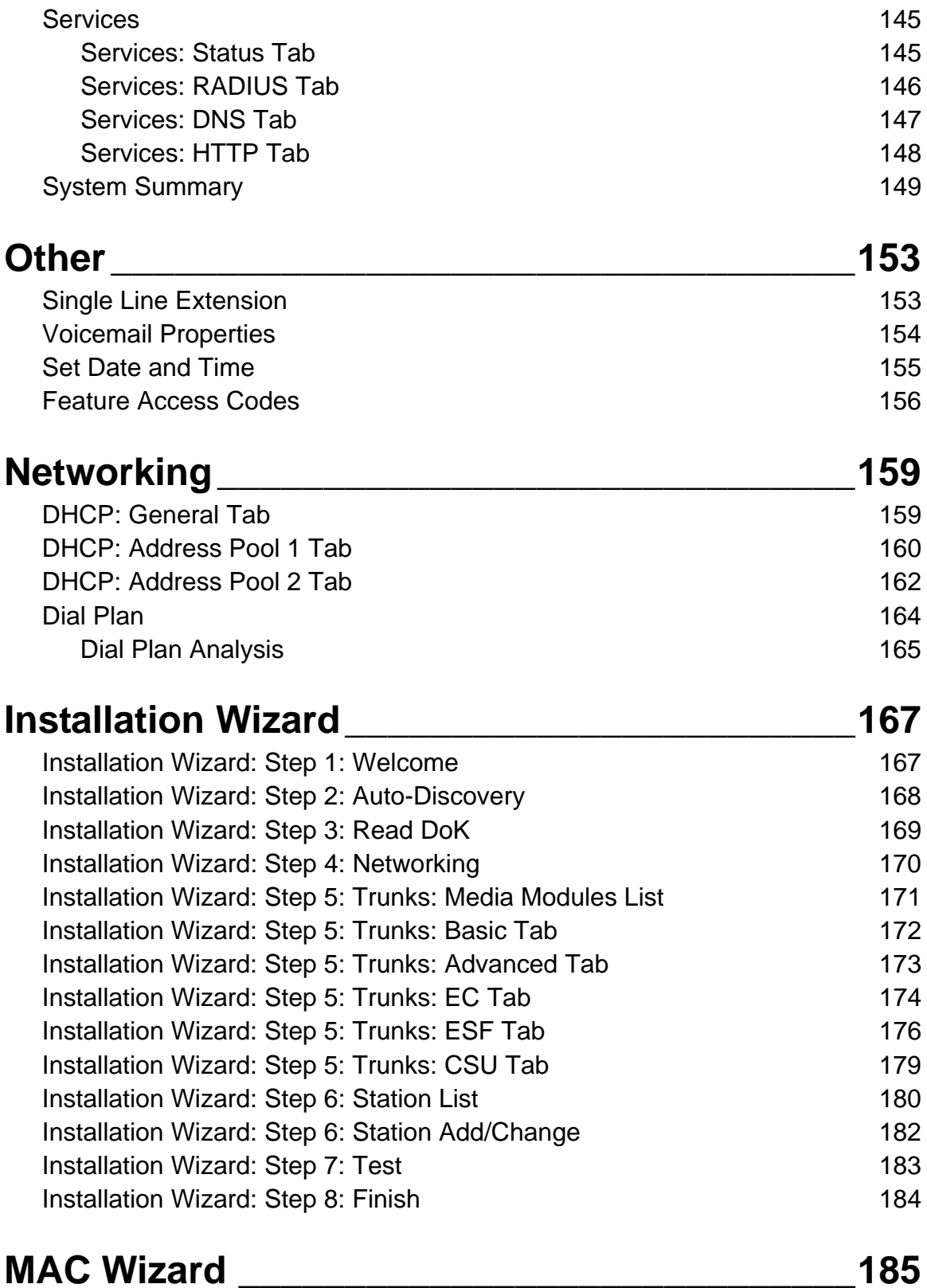

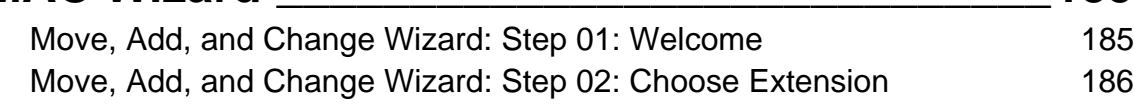

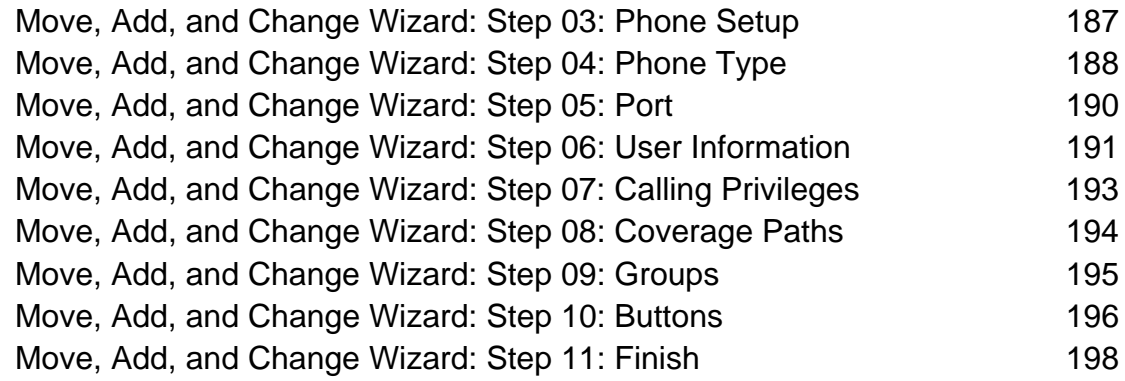

### **Firmware Wizard \_\_\_\_\_\_\_\_\_\_\_\_\_\_\_\_\_\_\_\_\_\_\_\_\_199** Firmware Wizard: Step 1: Welcome 1999

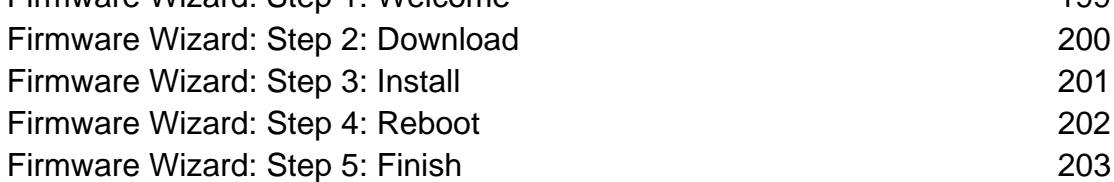

## **Miscellaneous**

## **Important New Features**

#### **New Features in Release 4.0**

Release 4.0 is the first release of Avaya Local Branch Administration.

### **Legal Notices**

#### **Copyright 2003-2007, Avaya Inc.**

#### **All Rights Reserved**

#### **Notice**

Every effort was made to ensure that the information in this document was complete and accurate at the time of printing. However, information is subject to change.

#### **Warranty**

Avaya Inc. provides a limited warranty on this product. Refer to your sales agreement to establish the terms of the limited warranty. In addition, Avaya's standard warranty language as well as information regarding support for this product, while under warranty, is available through the following Web site: http://www.avaya.com/support.

#### **Preventing Toll Fraud**

"Toll fraud" is the unauthorized use of your telecommunications system by an unauthorized party (for example, a person who is not a corporate employee, agent, subcontractor, or is not working on your company's behalf). Be aware that there may be a risk of toll fraud associated with your system and that, if toll fraud occurs, it can result in substantial additional charges for your telecommunications services.

#### **Avaya Fraud Intervention**

If you suspect that you are being victimized by toll fraud and you need technical assistance or support, in the United States and Canada, call the Technical Service Center's Toll Fraud Intervention Hotline at 1-800-643-2353.

#### **How to Get Help**

For additional support telephone numbers, go to the Avaya support Web site: http://www.avaya.com/support. If you are:

- Within the United States, click the Escalation Management link. Then click the appropriate link for the type of support you need.
- Outside the United States, click the Escalation Management link. Then click the International Services link that includes telephone numbers for the international Centers of Excellence.

#### **Providing Telecommunications Security**

Telecommunications security (of voice, data, and/or video communications) is the prevention of any type of intrusion to (that is, either unauthorized or malicious access to or use of) your company's telecommunications equipment by some party.

Your company's "telecommunications equipment" includes both this Avaya product and any other voice/data/video equipment that could be accessed via this Avaya product (that is, "networked equipment").

An "outside party" is anyone who is not a corporate employee, agent, subcontractor, or is not working on your company's behalf. Whereas, a "malicious party" is anyone (including someone who may be otherwise authorized) who accesses your telecommunications equipment with either malicious or mischievous intent.

Such intrusions may be either to/through synchronous (time-multiplexed and/or circuit-based) or asynchronous (character-, message-, or packet-based) equipment or interfaces for reasons of:

- Utilization (of capabilities special to the accessed equipment)
- Theft (such as, of intellectual property, financial assets, or toll facility access)
- Eavesdropping (privacy invasions to humans)
- Mischief (troubling, but apparently innocuous, tampering)
- Harm (such as harmful tampering, data loss or alteration, regardless of motive or intent)

Be aware that there may be a risk of unauthorized intrusions associated with your system and/or its networked equipment. Also realize that, if such an intrusion should occur, it could result in a variety of losses to your company (including but not limited to, human/data privacy, intellectual property, material assets, financial resources, labor costs, and/or legal costs).

#### **Responsibility for Your Company's Telecommunications Security**

The final responsibility for securing both this system and its networked equipment rests with you - Avaya's customer system administrator, your telecommunications peers, and your managers. Base the fulfillment of your responsibility on acquired knowledge and resources from a variety of sources including but not limited to:

- Installation documents
- System administration documents
- Security documents
- Hardware-/software-based security tools
- Shared information between you and your peers
- Telecommunications security experts

To prevent intrusions to your telecommunications equipment, you and your peers should carefully program and configure:

- Your Avaya-provided telecommunications systems and their interfaces
- Your Avaya-provided software applications, as well as their underlying hardware/software platforms and interfaces
- Any other equipment networked to your Avaya products

#### **TCP/IP Facilities**

Customers may experience differences in product performance, reliability and security depending upon network configurations/design and topologies, even when the product performs as warranted.

#### **Standards Compliance**

Avaya Inc. is not responsible for any radio or television interference caused by unauthorized modifications of this equipment or the substitution or attachment of connecting cables and equipment other than those specified by Avaya Inc. The correction of interference caused by such unauthorized modifications, substitution or attachment will be the responsibility of the user. Pursuant to Part 15 of the Federal Communications Commission (FCC) Rules, the user is cautioned that changes or modifications not expressly approved by Avaya Inc. could void the user's authority to operate this equipment.

#### **Product Safety Standards**

This product complies with and conforms to the following international Product Safety standards as applicable:

- Safety of Information Technology Equipment, IEC 60950, 3rd Edition including all relevant national deviations as listed in Compliance with IEC for Electrical Equipment (IECEE) CB-96A.
- Safety of Information Technology Equipment, CAN/CSA-C22.2 No. 60950-00 / UL 60950, 3rd Edition
- Safety Requirements for Customer Equipment, ACA Technical Standard (TS) 001 1997
- One or more of the following Mexican national standards, as applicable: NOM 001 SCFI 1993, NOM SCFI 016 1993, NOM 019 SCFI 1998

The equipment described in this document may contain Class 1 LASER Device(s). These devices comply with the following standards:

- EN 60825-1, Edition 1.1, 1998-01
- 21 CFR 1040.10 and CFR 1040.11.

The LASER devices operate within the following parameters:

- Maximum power output: -5 dBm to -8 dBm
- Center Wavelength: 1310 nm to 1360 nm

Luokan 1 Laserlaite

Klass 1 Laser Apparat

Use of controls or adjustments or performance of procedures other than those specified herein may result in hazardous radiation exposures. Contact your Avaya representative for more laser product information.

#### **Electromagnetic Compatibility (EMC) Standards**

This product complies with and conforms to the following international EMC standards and all relevant national deviations:

Limits and Methods of Measurement of Radio Interference of Information Technology Equipment, CISPR 22:1997 and EN55022:1998.

Information Technology Equipment – Immunity Characteristics – Limits and Methods of Measurement, CISPR 24:1997 and EN55024:1998, including:

- Electrostatic Discharge (ESD) IEC 61000-4-2
- Radiated Immunity IEC 61000-4-3
- Electrical Fast Transient IEC 61000-4-4
- Lightning Effects IEC 61000-4-5
- Conducted Immunity IEC 61000-4-6
- Mains Frequency Magnetic Field IEC 61000-4-8
- Voltage Dips and Variations IEC 61000-4-11
- Powerline Harmonics IEC 61000-3-2
- Voltage Fluctuations and Flicker IEC 61000-3-3

#### **Federal Communications Commission Statement**

#### **Part 15:**

Note: This equipment has been tested and found to comply with the limits for a Class A digital device, pursuant to Part 15 of the FCC Rules. These limits are designed to provide reasonable protection against harmful interference when the equipment is operated in a commercial environment. This equipment generates, uses, and can radiate radio frequency energy and, if not installed and used in accordance with the instruction manual, may cause harmful interference to radio communications. Operation of this equipment in a residential area is likely to cause harmful interference in which case the user will be required to correct the interference at his own expense.

#### **Part 68: Answer-Supervision Signaling**

Allowing this equipment to be operated in a manner that does not provide proper answersupervision signaling is in violation of Part 68 rules. This equipment returns answer-supervision signals to the public switched network when:

- answered by the called station,
- answered by the attendant, or
- routed to a recorded announcement that can be administered by the customer premises equipment (CPE) user.

This equipment returns answer-supervision signals on all direct inward dialed (DID) calls forwarded back to the public switched telephone network. Permissible exceptions are:

- A call is unanswered.
- A busy tone is received.
- A reorder tone is received.

Avaya attests that this registered equipment is capable of providing users access to interstate providers of operator services through the use of access codes. Modification of this equipment by call aggregators to block access dialing codes is a violation of the Telephone Operator Consumers Act of 1990.

#### **REN Number**

#### **For MCC1, SCC1, CMC1, G600, and G650 Media Gateways:**

This equipment complies with Part 68 of the FCC rules. On either the rear or inside the front cover of this equipment is a label that contains, among other information, the FCC registration number, and ringer equivalence number (REN) for this equipment. If requested, this information must be provided to the telephone company.

#### **For G350 and G700 Media Gateways:**

This equipment complies with Part 68 of the FCC rules and the requirements adopted by the ACTA. On the rear of this equipment is a label that contains, among other information, a product identifier in the format US:AAAEQ##TXXXX. The digits represented by ## are the ringer equivalence number (REN) without a decimal point (for example, 03 is a REN of 0.3). If requested, this number must be provided to the telephone company.

#### **For all media gateways:**

The REN is used to determine the quantity of devices that may be connected to the telephone line. Excessive RENs on the telephone line may result in devices not ringing in response to an incoming call. In most, but not all areas, the sum of RENs should not exceed 5.0. To be certain of the number of devices that may be connected to a line, as determined by the total RENs, contact the local telephone company.

REN is not required for some types of analog or digital facilities.

#### **Means of Connection**

Connection of this equipment to the telephone network is shown in the following tables.

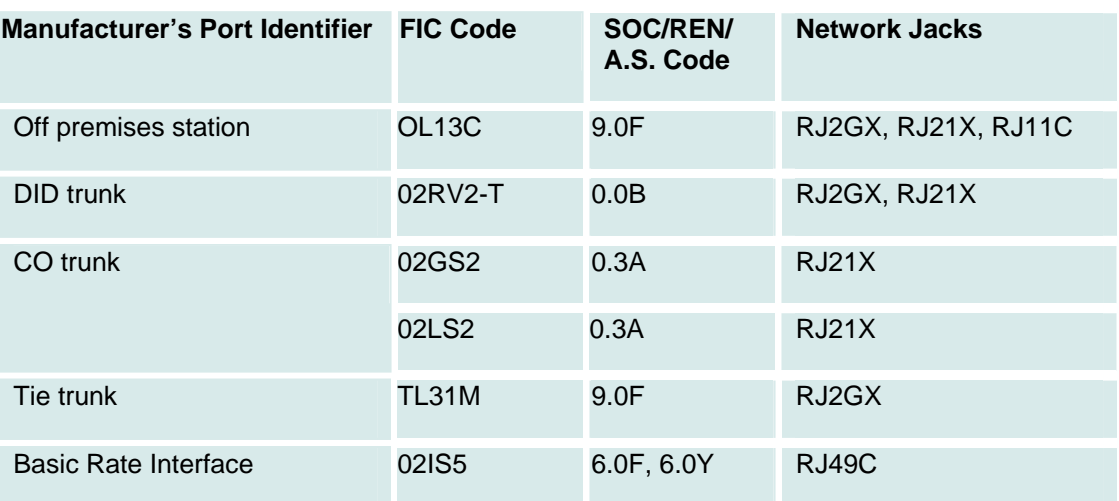

#### **For MCC1, SCC1, CMC1, G600, and G650 Media Gateways:**

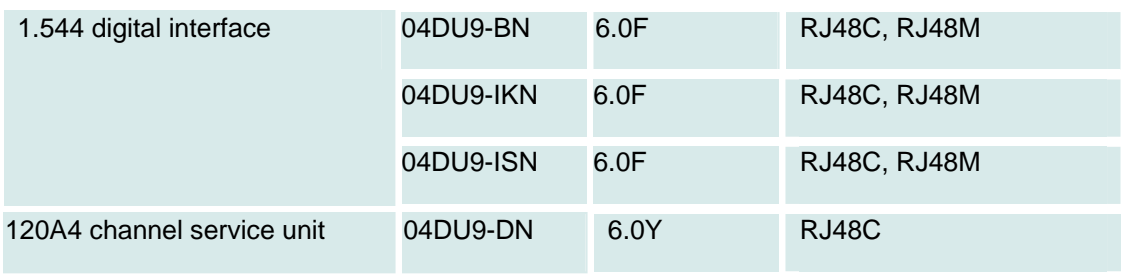

#### **For G350 and G700 Media Gateways:**

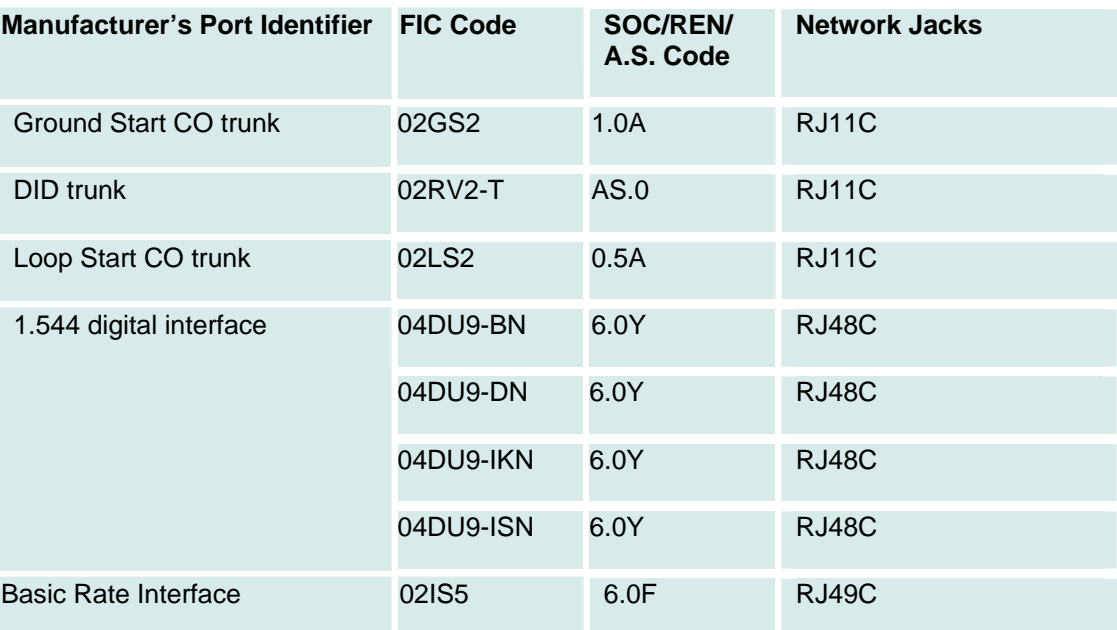

#### **For all media gateways:**

If the terminal equipment (for example, the media server or media gateway) causes harm to the telephone network, the telephone company will notify you in advance that temporary discontinuance of service may be required. But if advance notice is not practical, the telephone company will notify the customer as soon as possible. Also, you will be advised of your right to file a complaint with the FCC if you believe it is necessary.

The telephone company may make changes in its facilities, equipment, operations or procedures that could affect the operation of the equipment. If this happens, the telephone company will provide advance notice in order for you to make necessary modifications to maintain uninterrupted service.

If trouble is experienced with this equipment, for repair or warranty information, please contact the Technical Service Center at 1-800-242- 2121 or contact your local Avaya representative. If the equipment is causing harm to the telephone network, the telephone company may request that you disconnect the equipment until the problem is resolved.

A plug and jack used to connect this equipment to the premises wiring and telephone network must comply with the applicable FCC Part 68 rules and requirements adopted by the ACTA. A compliant telephone cord and modular plug is provided with this product. It is designed to be connected to a compatible modular jack that is also compliant. It is recommended that repairs be performed by Avaya certified technicians.

The equipment cannot be used on public coin phone service provided by the telephone company. Connection to party line service is subject to state tariffs. Contact the state public utility commission, public service commission or corporation commission for information.

This equipment, if it uses a telephone receiver, is hearing aid compatible.

#### **Canadian Department of Communications (DOC) Interference Information**

This Class A digital apparatus complies with Canadian ICES-003.

Cet appareil numérique de la classe A est conforme à la norme NMB-003 du Canada.

This equipment meets the applicable Industry Canada Terminal Equipment Technical Specifications. This is confirmed by the registration number. The abbreviation, IC, before the registration number signifies that registration was performed based on a Declaration of Conformity indicating that Industry Canada technical specifications were met. It does not imply that Industry Canada approved the equipment.

#### **Declarations of Conformity**

United States FCC Part 68 Supplier's Declaration of Conformity (SDoC)

Avaya Inc. in the United States of America hereby certifies that the equipment described in this document and bearing a TIA TSB-168 label identification number complies with the FCC's Rules and Regulations 47 CFR Part 68, and the Administrative Council on Terminal Attachments (ACTA) adopted technical criteria.

Avaya further asserts that Avaya handset-equipped terminal equipment described in this document complies with Paragraph 68.316 of the FCC Rules and Regulations defining Hearing Aid Compatibility and is deemed compatible with hearing aids.

Copies of SDoCs signed by the Responsible Party in the U. S. can be obtained by contacting your local sales representative and are available on the following Web site: ttp://www.avaya.com/support.

All Avaya media servers and media gateways are compliant with FCC Part 68, but many have been registered with the FCC before the SDoC process was available. A list of all Avaya registered products may be found at: http://www.part68.org/ by conducting a search using "Avaya" as manufacturer.

#### **European Union Declarations of Conformity**

# CE

Avaya Inc. declares that the equipment specified in this document bearing the "CE" (Conformité Europeénne) mark conforms to the European Union Radio and Telecommunications Terminal Equipment Directive (1999/5/EC), including the Electromagnetic Compatibility Directive (89/336/EEC) and Low Voltage Directive (73/23/EEC). This equipment has been certified to meet CTR3 Basic Rate Interface (BRI) and CTR4 Primary Rate Interface (PRI) and subsets thereof in CTR12 and CTR13, as applicable.

Copies of these Declarations of Conformity (DoCs) can be obtained by contacting your local sales representative and are available on the following Web site: http://www.avaya.com/support.

#### **Japan**

This is a Class A product based on the standard of the Voluntary Control Council for Interference by Information Technology Equipment (VCCI). If this equipment is used in a domestic environment, radio disturbance may occur, in which case, the user may be required to take corrective actions.

この装置は、情報処理装置等電波障害自主規制協議会(VCCI)の基準 に基づくクラスA情報技術装置です。この装置を家庭環境で使用すると電波 妨害を引き起こすことがあります。この場合には使用者が適切な対策を講ず るよう要求されることがあります。

#### **Document Copies**

To order copies of this and other documents:

- **Call:** Avaya Publications Center Voice 1.800.457.1235 or 1.207.866.6701 FAX 1.800.457.1764 or 1.207.626.7269
- **Write:** Globalware Solutions 200 Ward Hill Avenue Haverhill, MA 01835 USA Attention: Avaya Account Management

**E-mail:** totalware@gwsmail.com

For the most current versions of documentation, go to the Avaya support Web site: http://www.avaya.com/support.

### **Trademarks**

AUDIX, CONVERSANT, DEFINITY, and INTUITY, are trademarks or registered trademarks of Avaya, Inc.

All other trademarks or registration marks mentioned in this help system are property of their respective owners.

### **Help System**

#### **What Action This Help System Cover?**

Avaya Local Branch Administration's online help is designed to help you use Local Branch Administration day-to-day.

The accompanying printed documentation provides two functions:

- It is a self-paced training guide for persons interested in increasing their understanding of the system.
- It contains a complete set of on-line help topics.

For additional information about the following subjects, please see separate documentation:

• Installing, upgrading, configuring, or removing <subject>

Please refer to <subject> installation documentation.

• Your operating system

Please refer to the documentation provided with your operating system.

#### **How To Use Online Help**

#### **What Do You Want To Do?**

- View the table of contents
- View the index
- Search the help system
- Change the font size
- Print a help topic
- Exit help
- Functions not supported
- What I want to do isn't listed here

#### **Common Help Problems**

• Hyperlink does not work:

All hyperlinks should work. Please send us feedback about any broken links and we will fix them in the next release of the product. Include the name of the help topic!

• No index entry for what I am looking for:

Please send us feedback.

• Search feature finds no entries for what I am looking for:

Please send us feedback.

#### **View the online help Table of Contents (**top**)**

The Table of Contents provides topics organized for easy access.

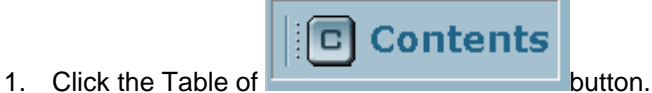

- 
- 2. To open a book, click on it.
- 3. To view a help topic, click on it.

#### **View the online help Index (**top**)**

The Index provides topics organized alphabetically by keywords assigned by the author of the help system.

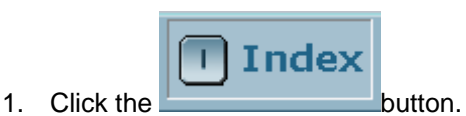

- 2. Either:
- o Type the word you are looking for and press **Enter**, or
- o Scroll down to the index entry you want.
- 3. Click the help topic you want to view.

#### **Search the online help system (**top**)**

The Search feature provides a full text search.

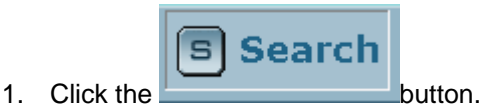

- 2. Type the word you are looking for and press **Enter**.
- 3. Click any of the topics that appear in the list.

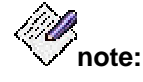

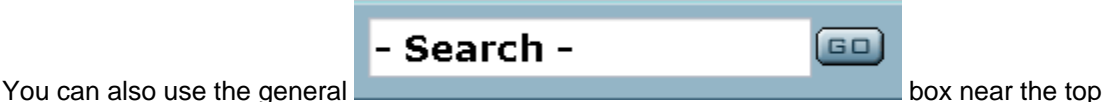

right corner of the screen to search. The effect is to automatically click the **Search** button, copy the contents of the search box to the input field, and find a list of topics that contain it.

#### **Change the Help Font Size (**top**)**

Font size is the size of characters in the online help. The Fault and Performance Manager help system does not allow you to change the type size displayed. However, if you find the type size to be a problem, send us your feedback! We take your comments into account each time we update the help system.

#### **Print a Help Topic (**top**)**

• To print a help topic, display the help topic (as described above) and then click the  $b$ rowser  $\boxed{\triangle}$  button.

• To set up your printer, click the browser  $\mathbb{E}_{\mathbb{D}}$  button.

#### **Exit Help (**top**)**

• To exit the online help, click the "X" at the top right corner of the help window.

#### **Functions Not Supported (**top**)**

- Print all help topics (See Printed Documentation.)
- Add my own notes to a help topic
- Bookmark a topic
- Make the help system stay on top of the application
- Change the size of the typeface within help topics

#### **What I Want to do isn't Listed Here (**top**)**

As the authors of this online help system, we have made every effort to anticipate your questions and information needs. However, in this instance, we obviously missed!

You can help us improve this online help system by telling us more about the situation you are in and the precise information you were looking for. Feel free to send us suggested text for a new link! Or a suggestion for a new topic! Or just tell us what you were looking for.

We keep a record of all the customer comments that we receive. With each new release, we go through the list and implement fixes for as many of the comments as we can.

You can put your suggestion on our list by contacting us at the email address listed in the topic, Giving Us Your Feedback. Thanks in advance for your comments and suggestions!

### **Contacting Us**

#### **Before You Call**

#### **Before you call, please have the following information available:**

- your name and number (in case we need to call you back)
- your installation location (IL) number
- your company's main phone number
- the type of voice system
- the version of Fault and Performance Manager/Proxy Agent you are using
- the name of a person at your location who can help execute troubleshooting activities
- whether or not you have set up remote access on the Fault and Performance Manager/Proxy Agent server, and what the access information is to remotely access that computer

Remember, if the problem is with equipment or service outside of your own equipment, you need to call your vendor or service provider. If you determine that the problem is with your own equipment, such as on your own stations, switch, or trunks, give Avaya a call.

#### **Be ready to talk about:**

- the problem you want to solve
- a log of the steps you took and the information you gathered while performing your diagnosis of the problem
- if the problem is with a new component or feature
- if something that used to work now does not work
- any numbers involved with the problem (for example, extensions or phone numbers, trunk group numbers, phone types, or report types)
- the contents of any recorded messages received
- error messages from the switch
- type of ringback tones received on phones
- the names and numbers of your vendors
- any other pertinent information

#### **General Contact Information**

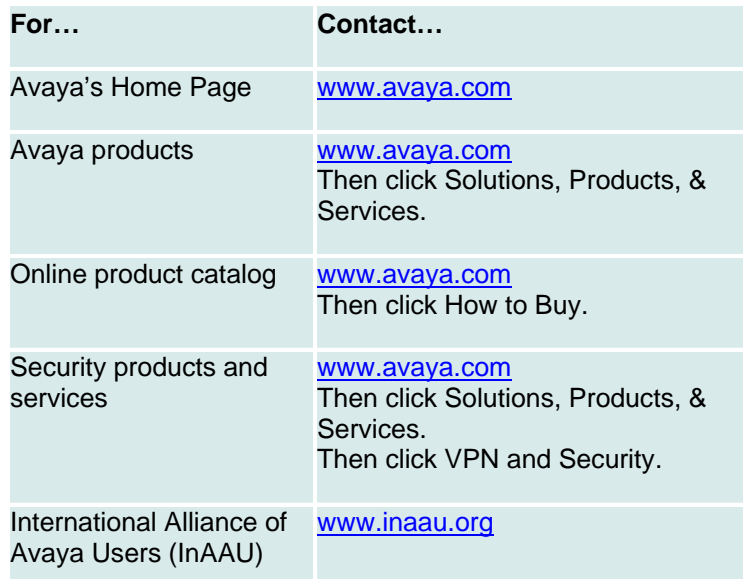

#### **Technical Support**

Before you call, prepare the information that the helpline needs.

#### **For customers located in the US:**

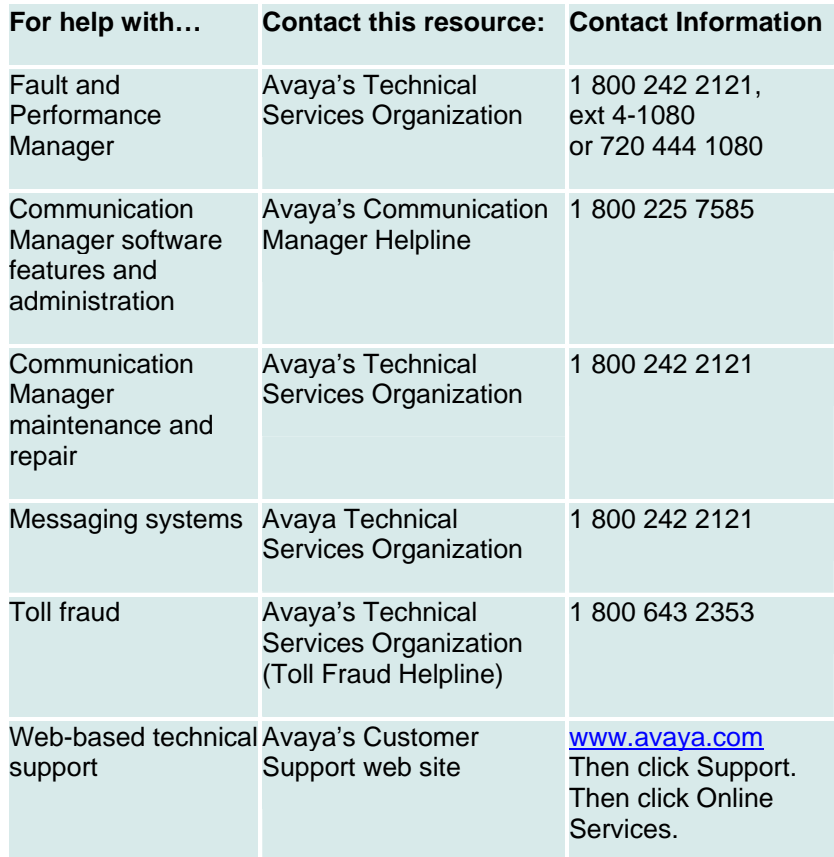

#### **For customers located outside the US:**

Contact your local distributor or Avaya representative.

### **Giving Us Your Feedback**

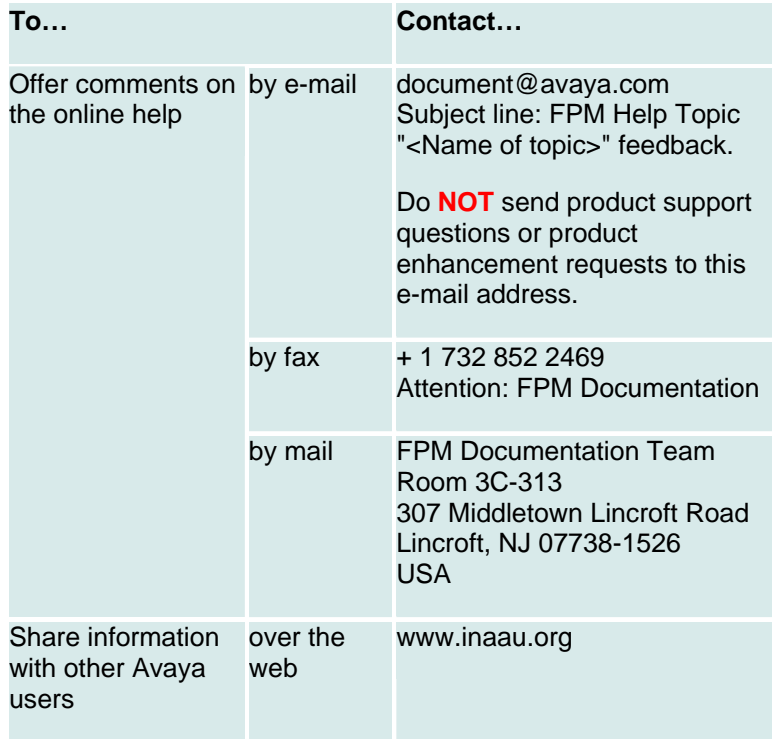

### **Contacting Us for Documentation**

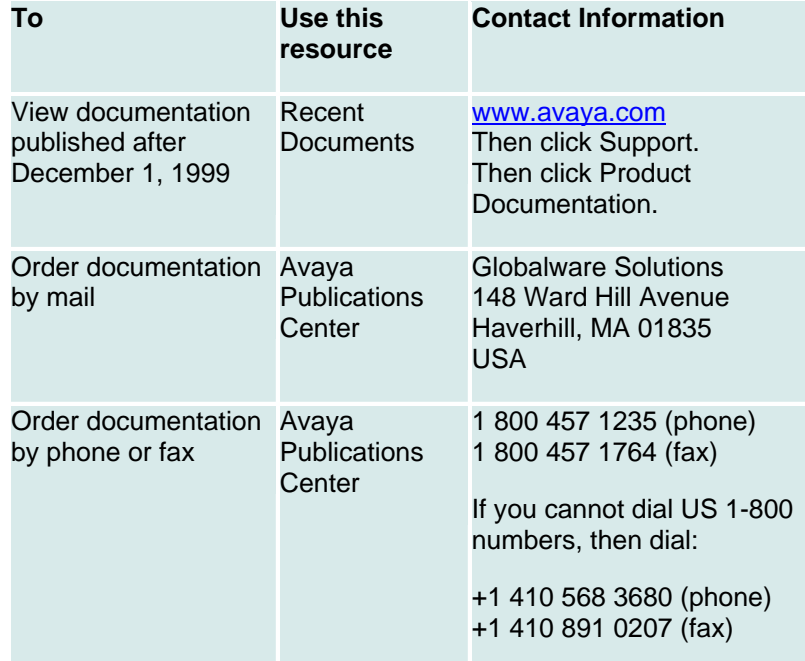

### **Contacting Us About Training**

**For customers located in the US:** 

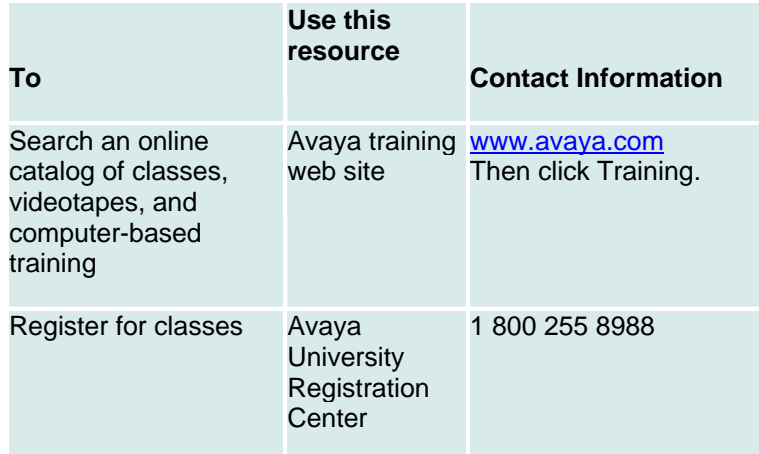

#### **For customers located outside the US:**

Contact your local distributor or Avaya representative.

## **Menu Structure**

### **Main Menu**

The system starts with the main menu displayed. The entries on the main menu correspond to the selections on the Menu bar.

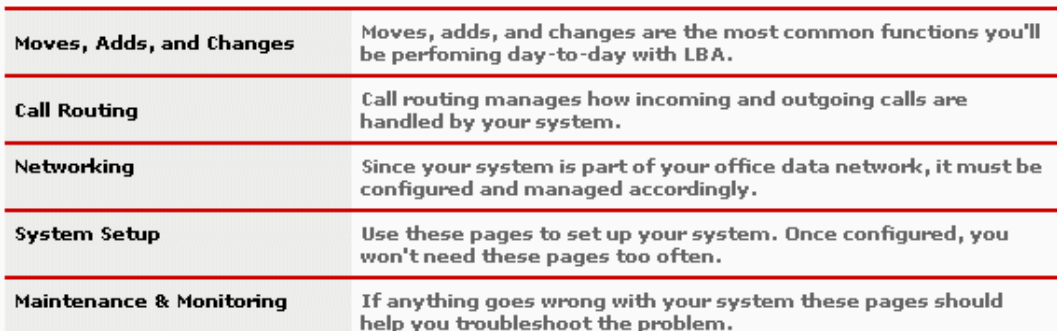

#### To get started using LBA, click one of these links or use the menu above.

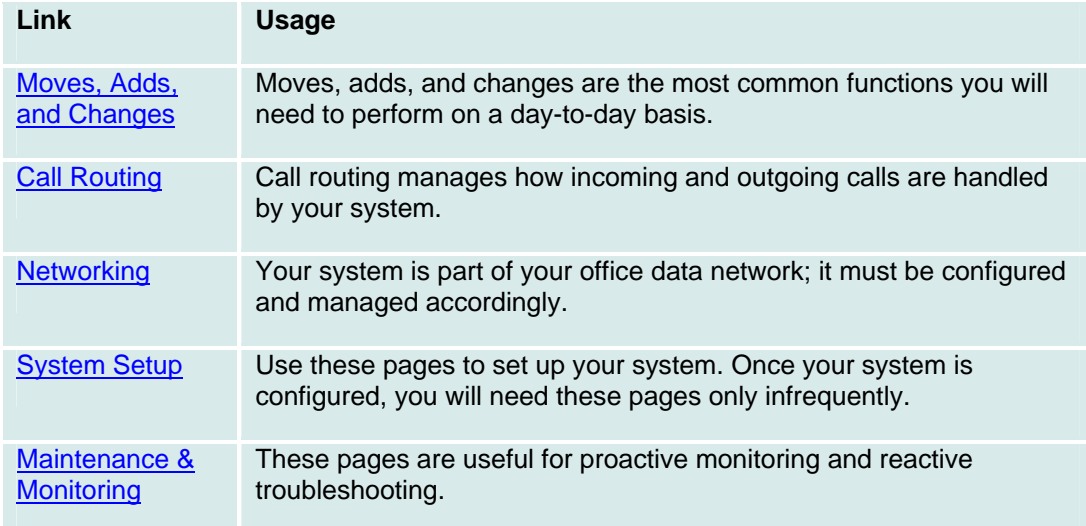

### **Moves, Adds, and Changes Menu**

After initial setup, most activity consists of moves, adds, and changes.

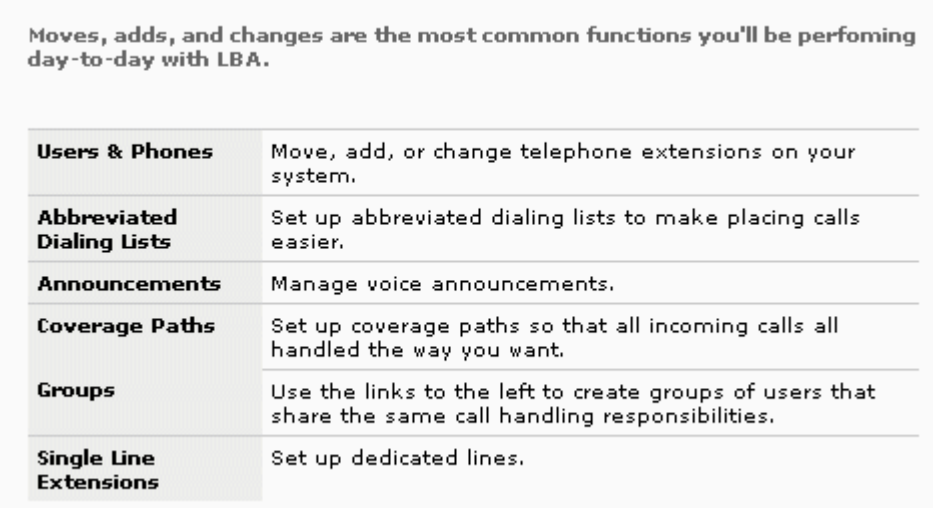

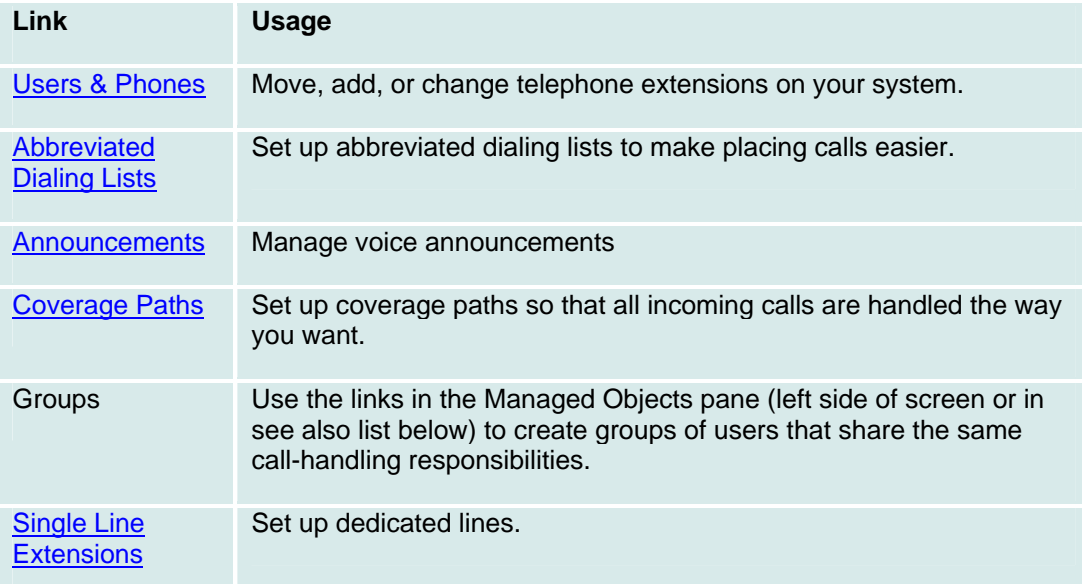

## **Call Routing Menu**

Call routing manages how incoming and outgoing calls are handled by your system.

Call routing functions manage how incoming and outgoing calls are handled by your system.

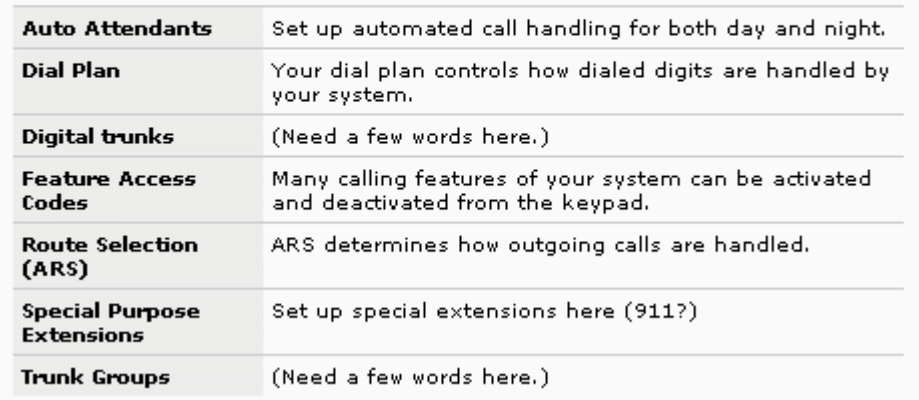

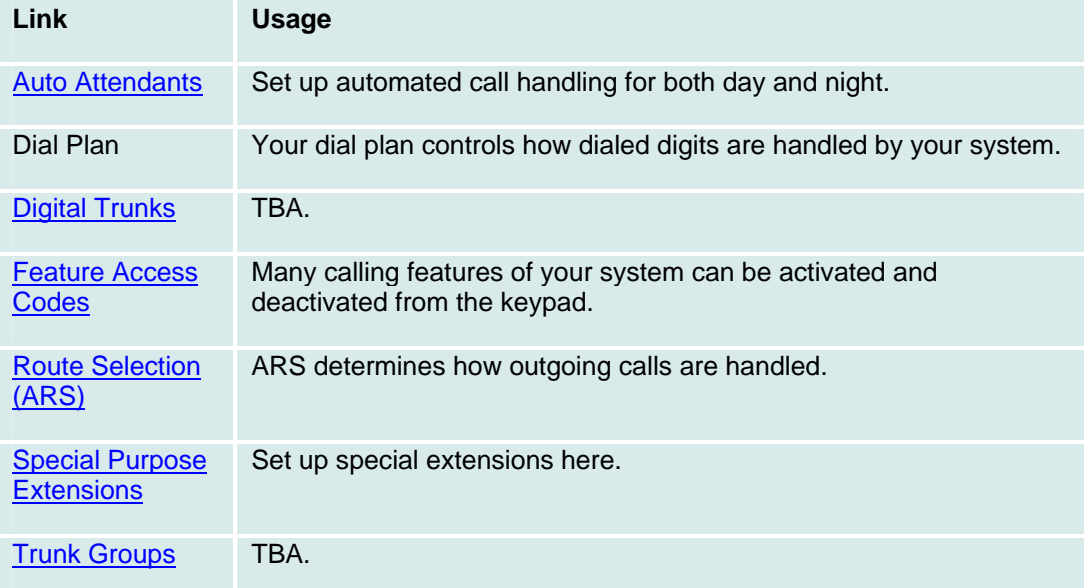

### **Networking Menu**

Your system is part of your office data network; it must be configured and managed accordingly.

Since your system is part of your office data network, it must be configured<br>and managed accordingly.

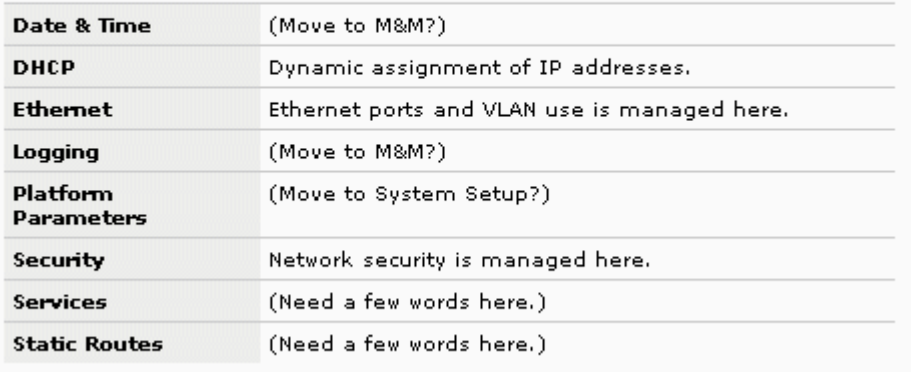

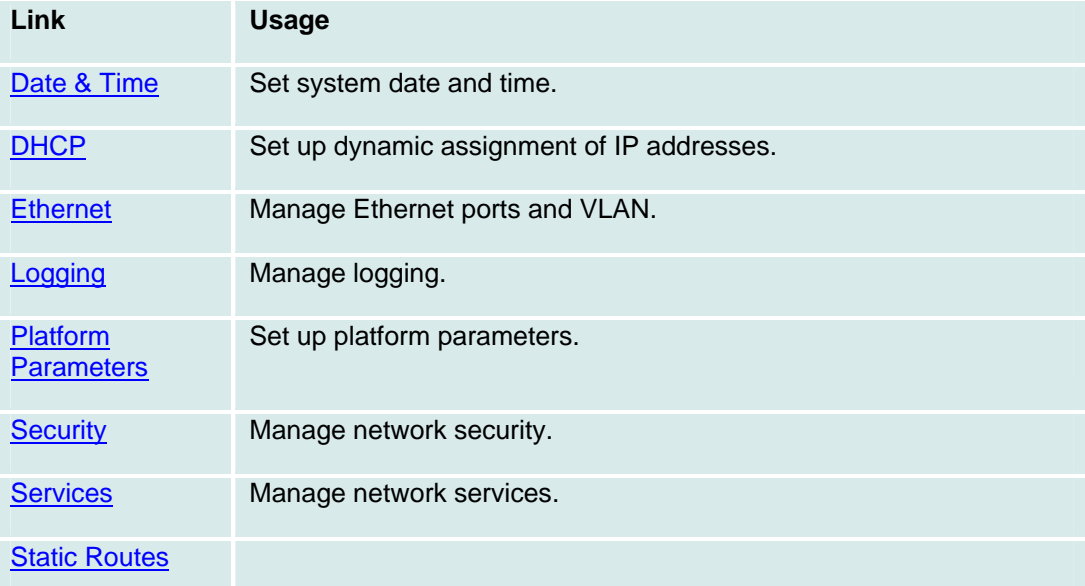

### **Setup Menu**

Use these pages to set up your system. Once your system is configured, you will need these pages only infrequently.

Use these pages to set up your system.

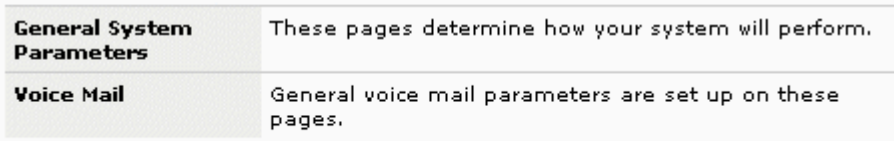

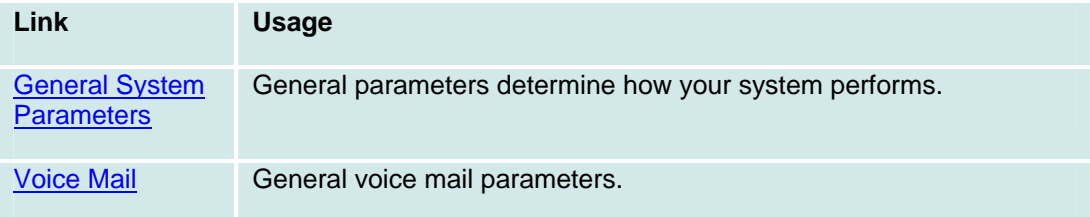

### **Maintenance and Monitoring Menu**

These pages are useful for proactive monitoring and reactive troubleshooting.

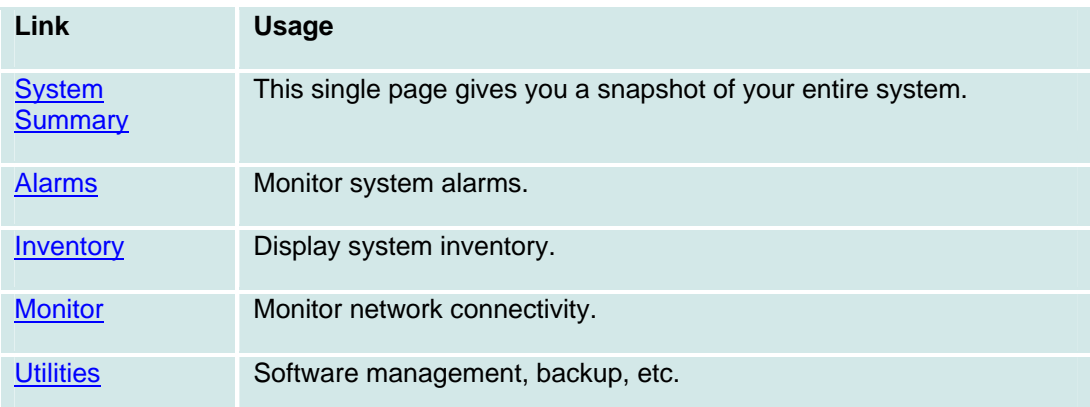

## **Software Management Menu**

This screen displays the available firmware downloads. The available files are sorted by type:

#### $\left| \frac{1}{2} \right|$ Launch SW Download Wizard

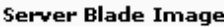

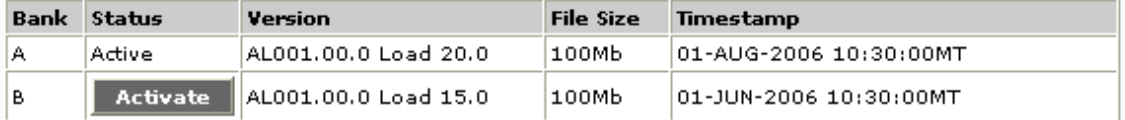

#### Server Blade Service Pack

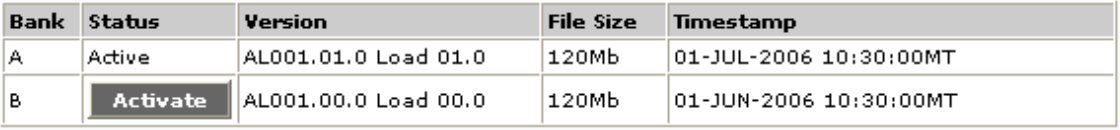

#### Gateway Image

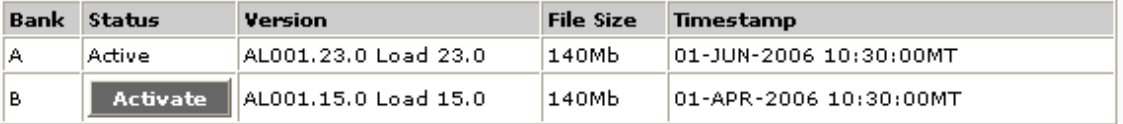

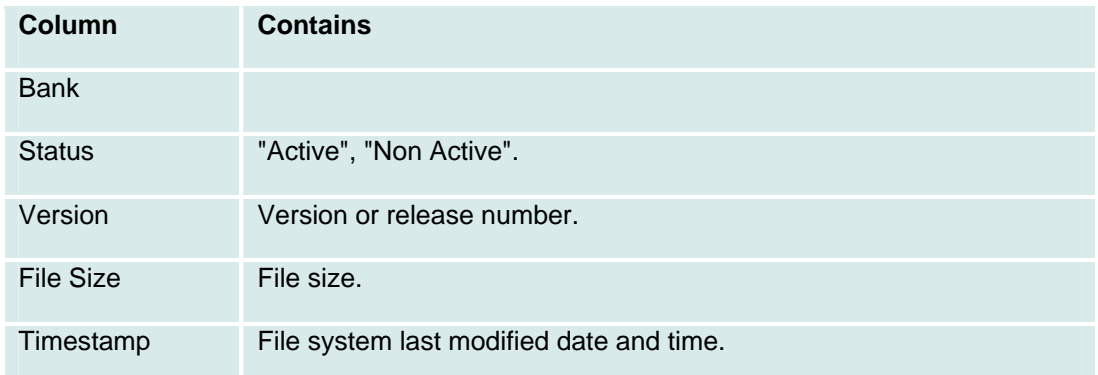

### **System Utilities Menu**

This menu allows selection of system utilities.

Select a report and then click View.

IP Phones Info. Ping Trace Route Name Server Lookup Reset |<br>|Restart Set Active Bank & Restart Shutdown Server

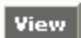

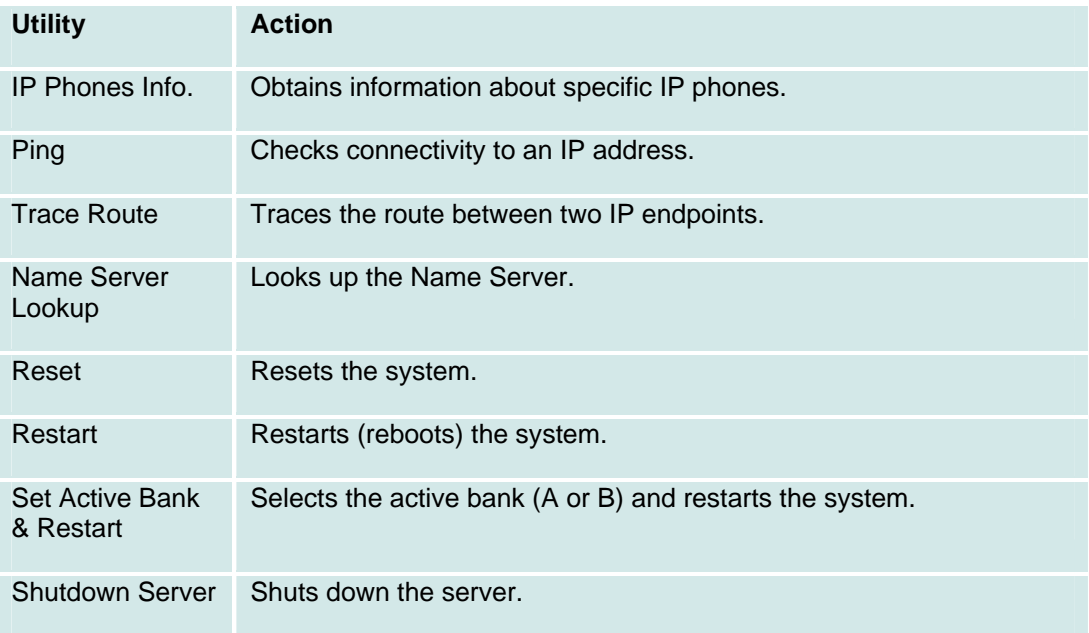
# **Managed Objects**

## **Abbreviated Dialing**

### **Abbreviated Dialing Lists**

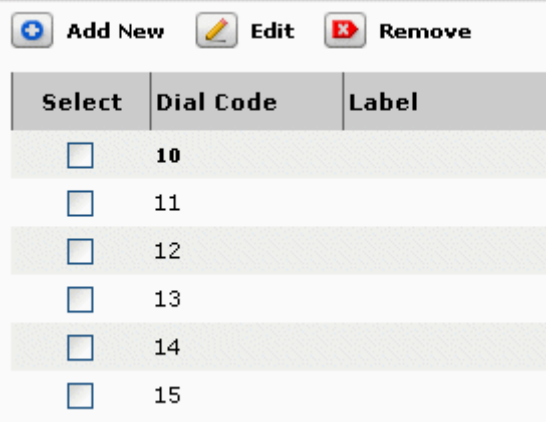

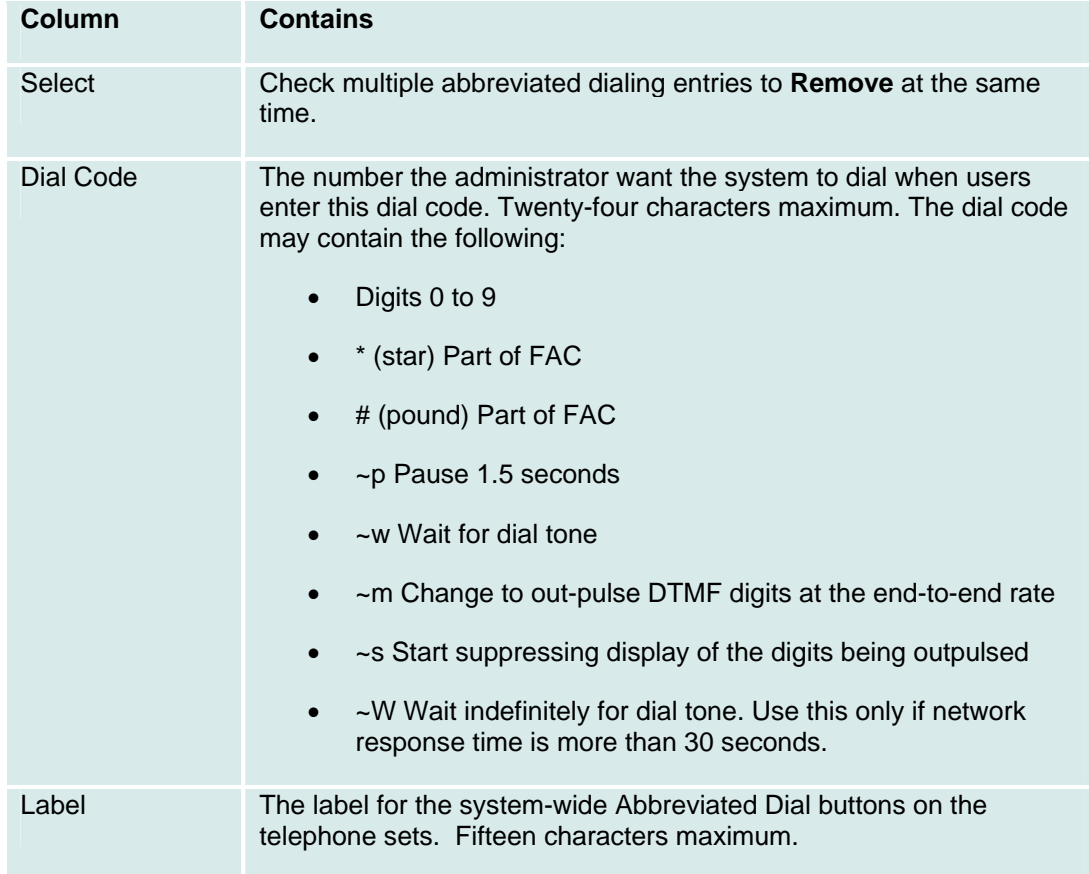

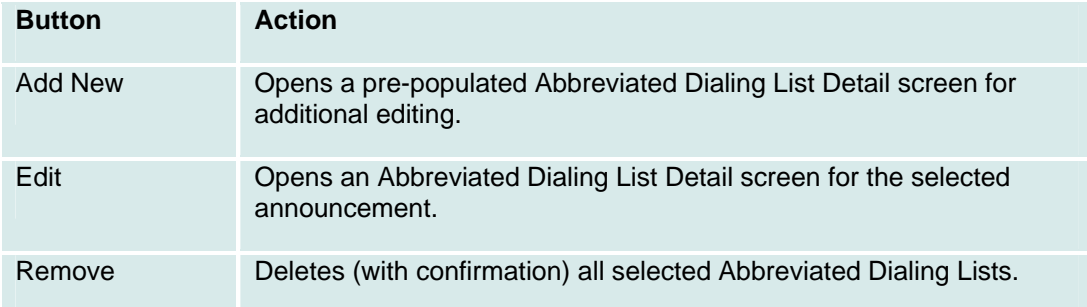

### **Abbreviated Dialing List Details**

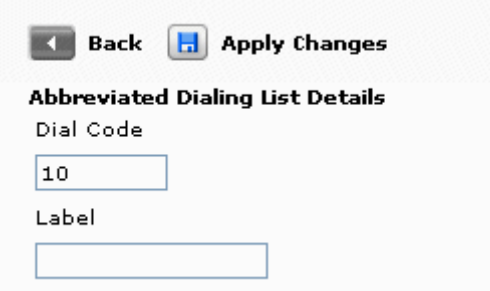

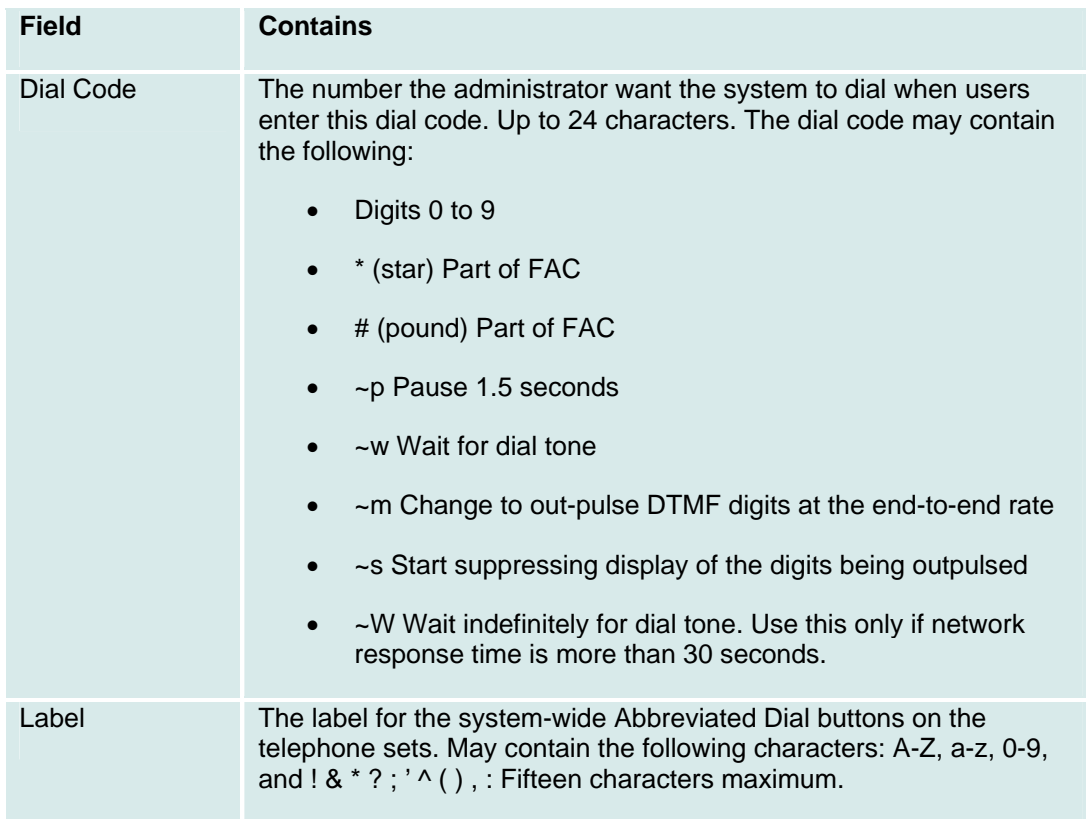

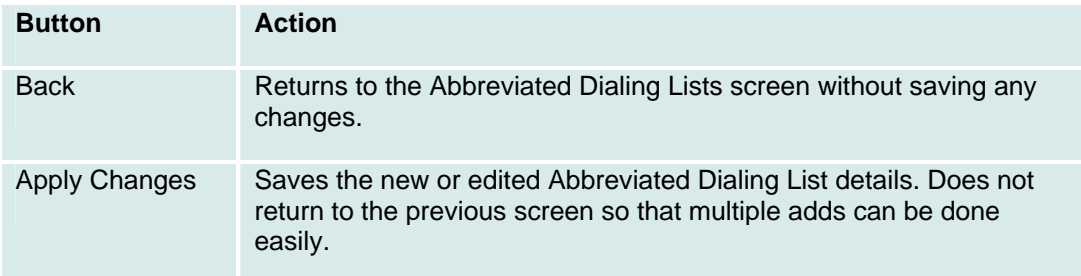

## **Announcements**

#### **Announcements List**

This screen displays a list of all administered announcements:

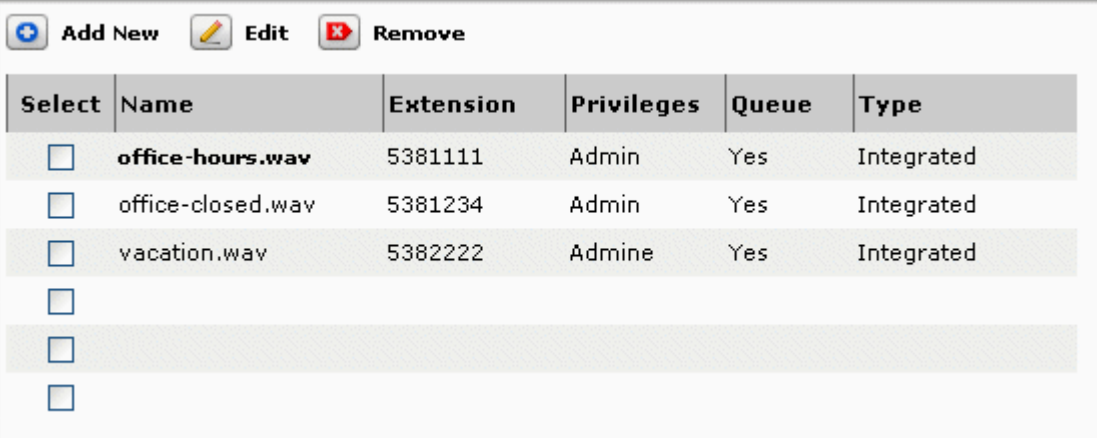

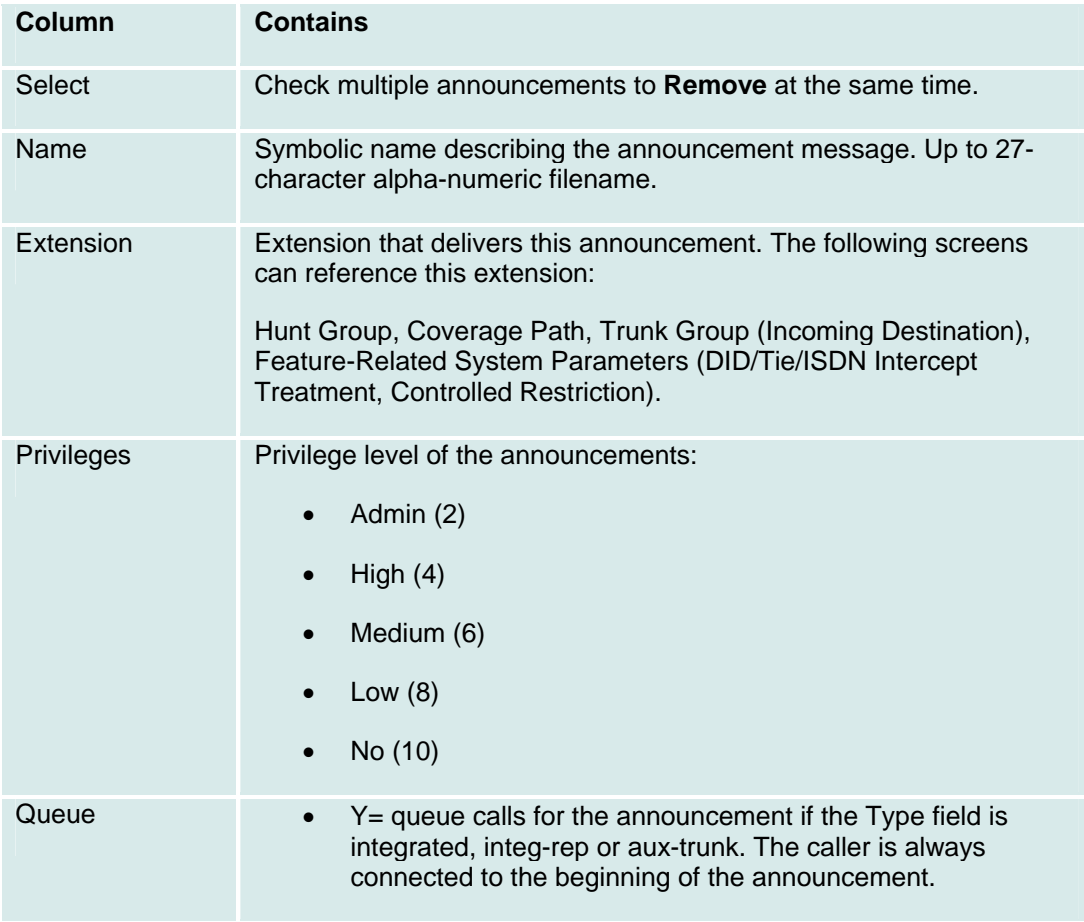

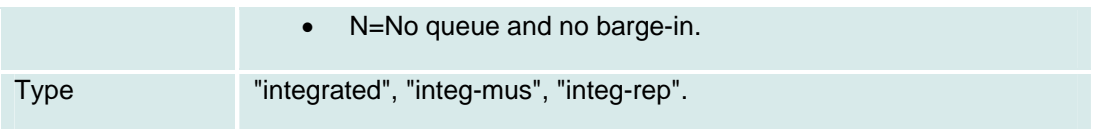

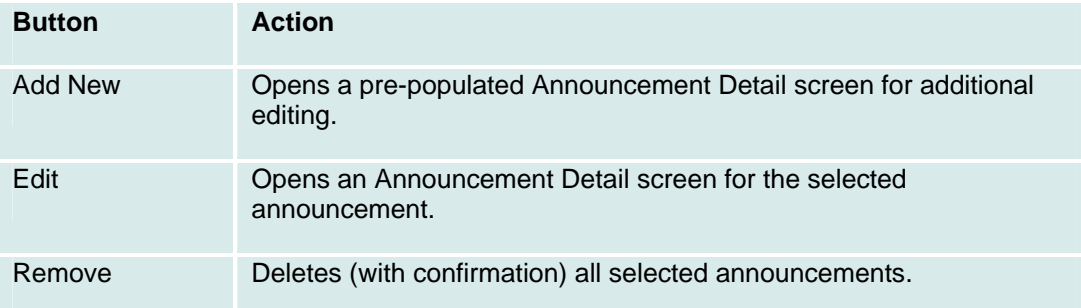

#### **Announcement Details**

This screen displays details for the selected announcement:

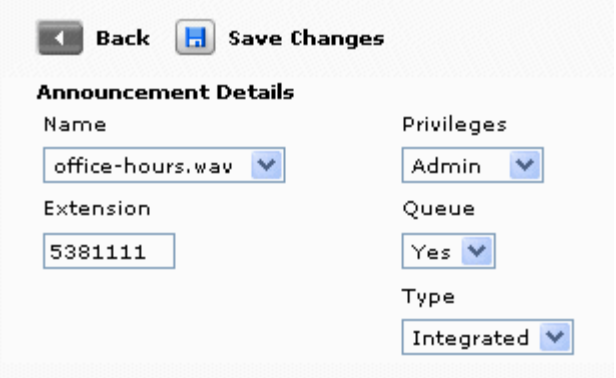

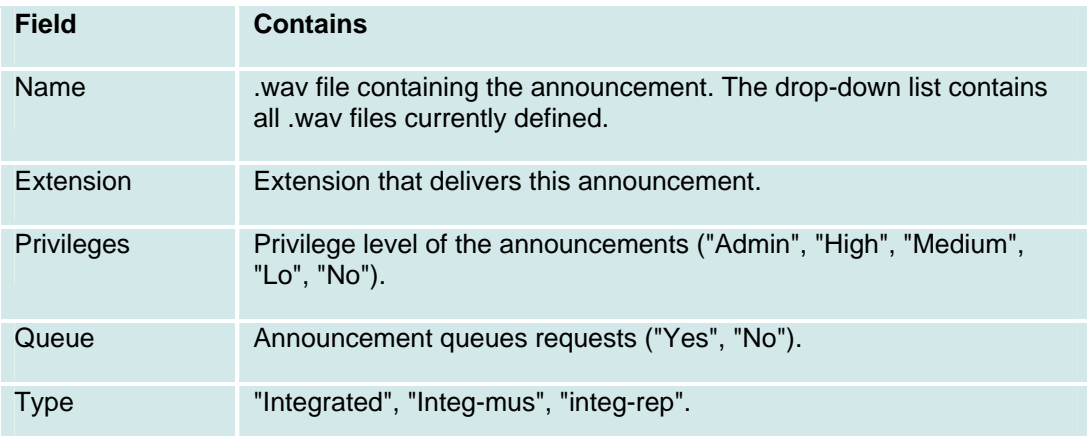

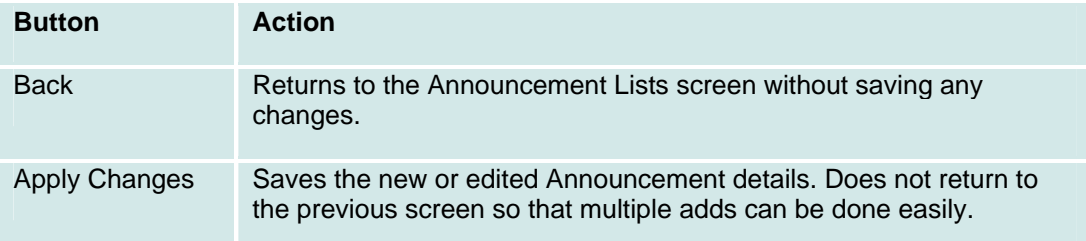

## **Auto Attendant**

#### **Auto Attendant: List**

This screen displays a list of Auto Attendants.

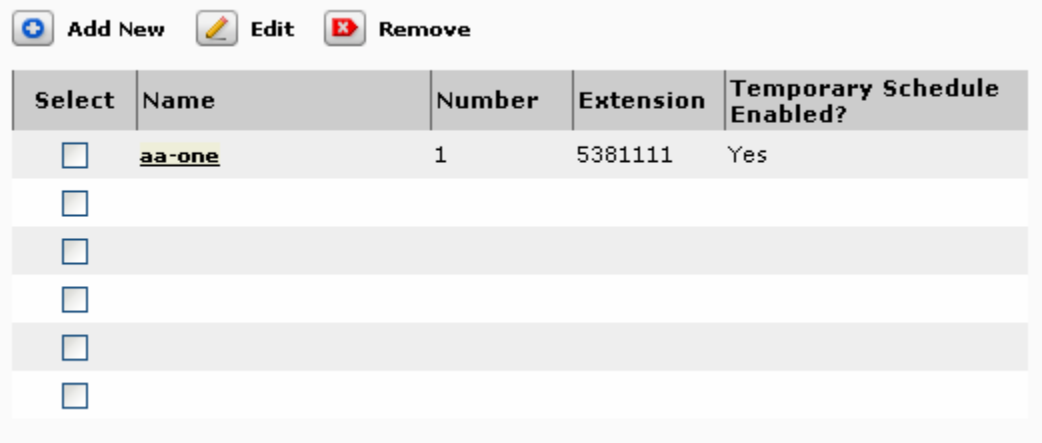

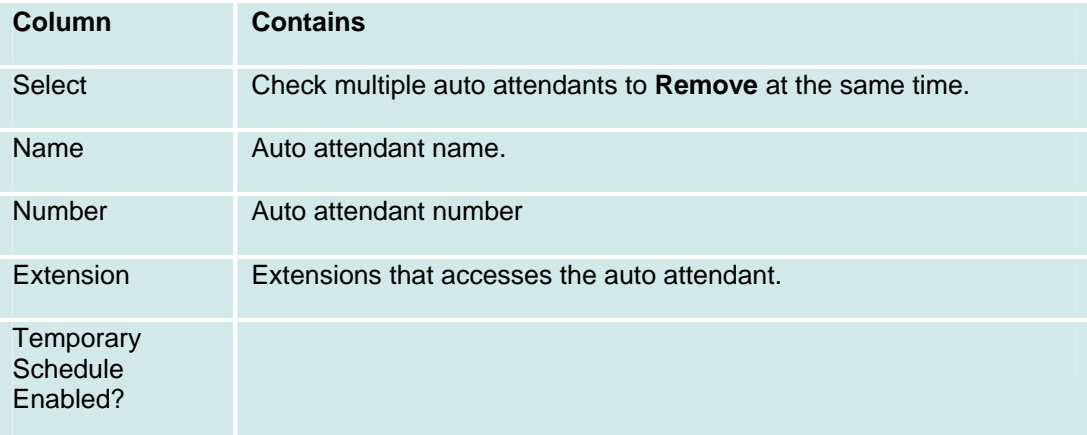

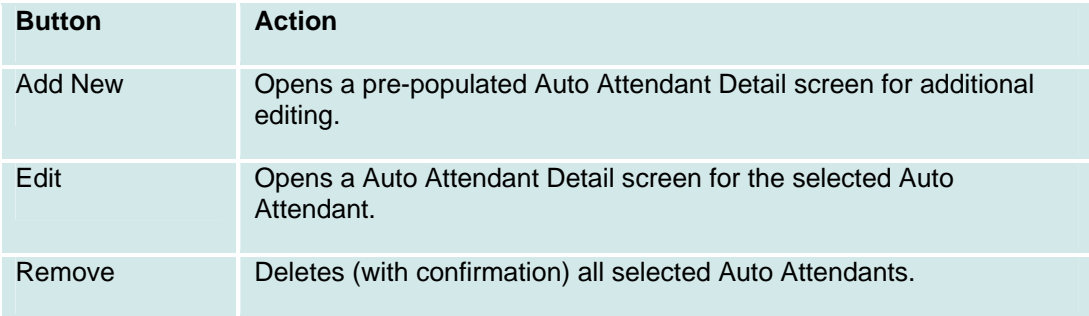

#### **Auto Attendant: General Tab**

This screen displays and collects general information about an auto attendant.

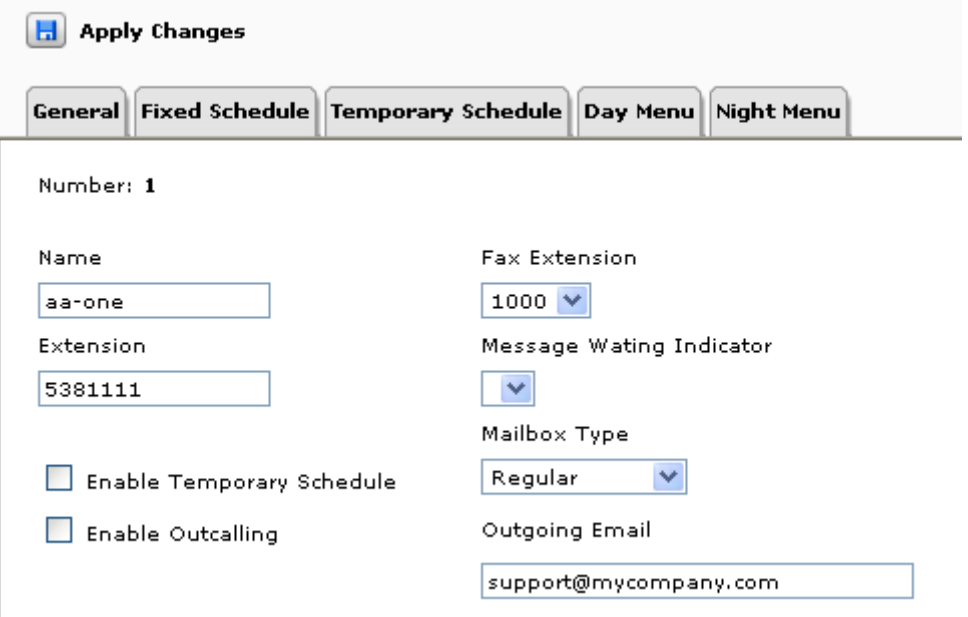

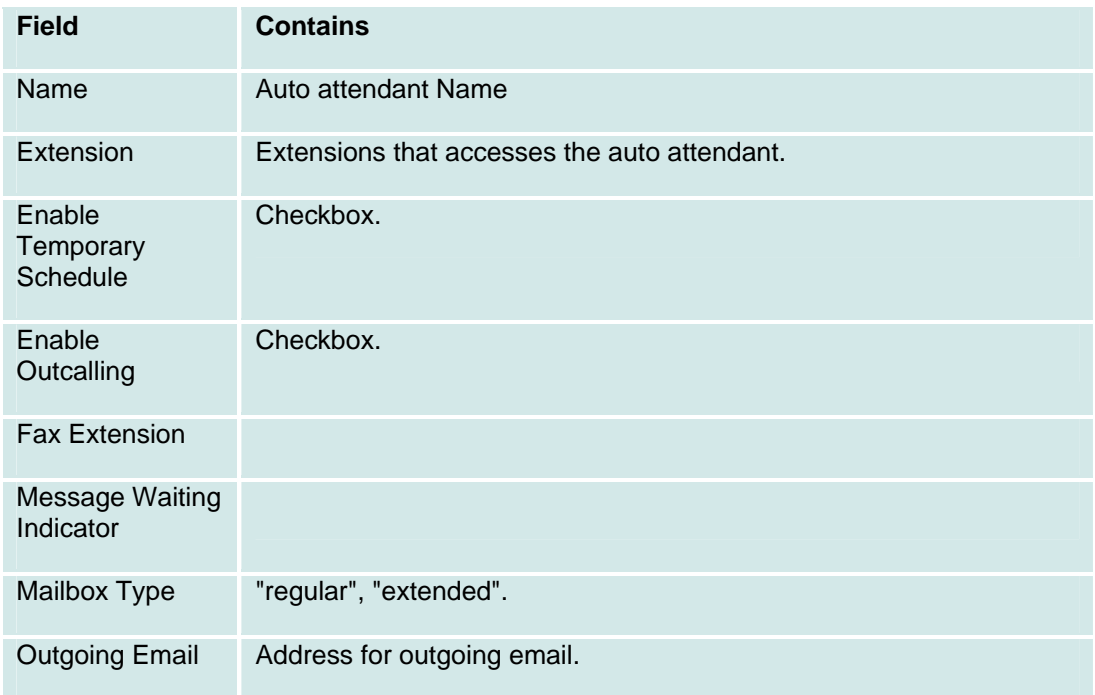

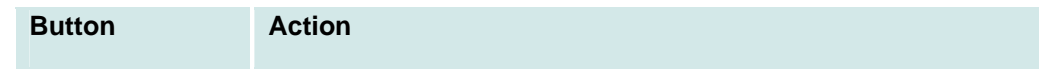

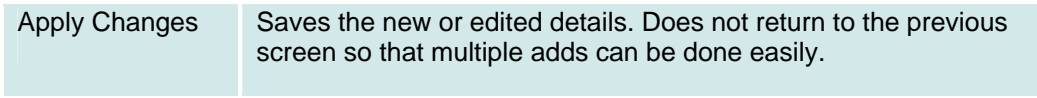

#### **Auto Attendant: Fixed Schedule Tab**

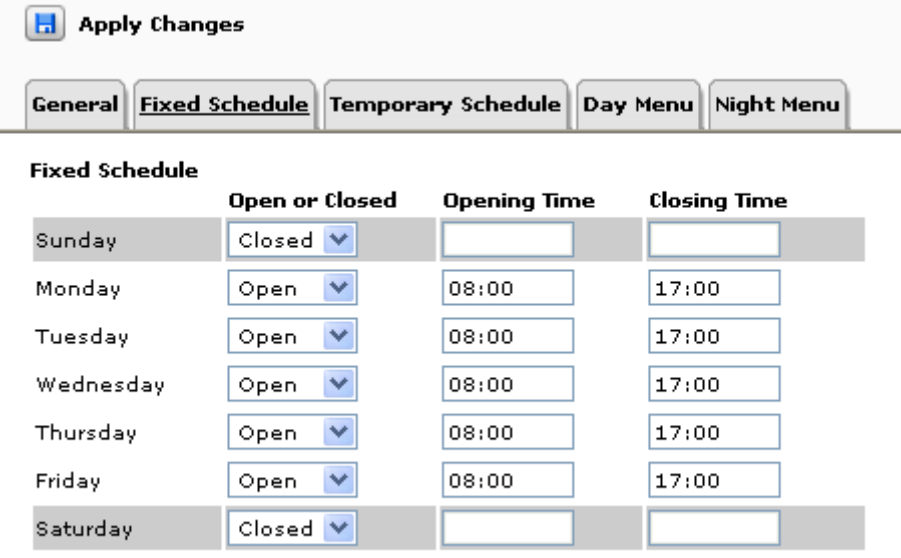

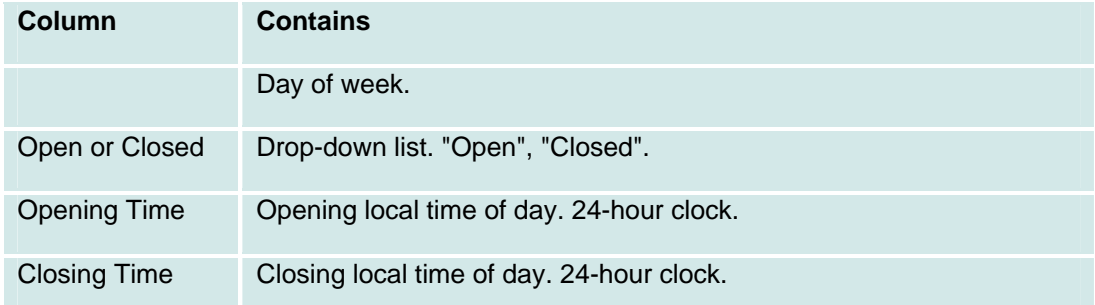

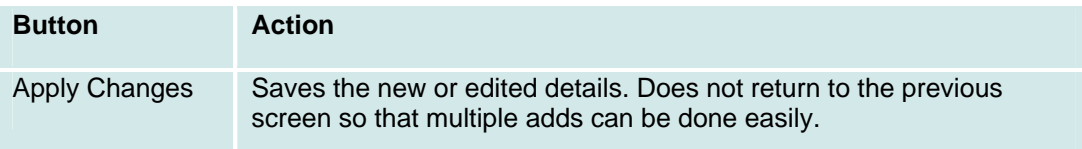

## **Auto Attendant: Temporary Schedule Tab**

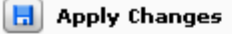

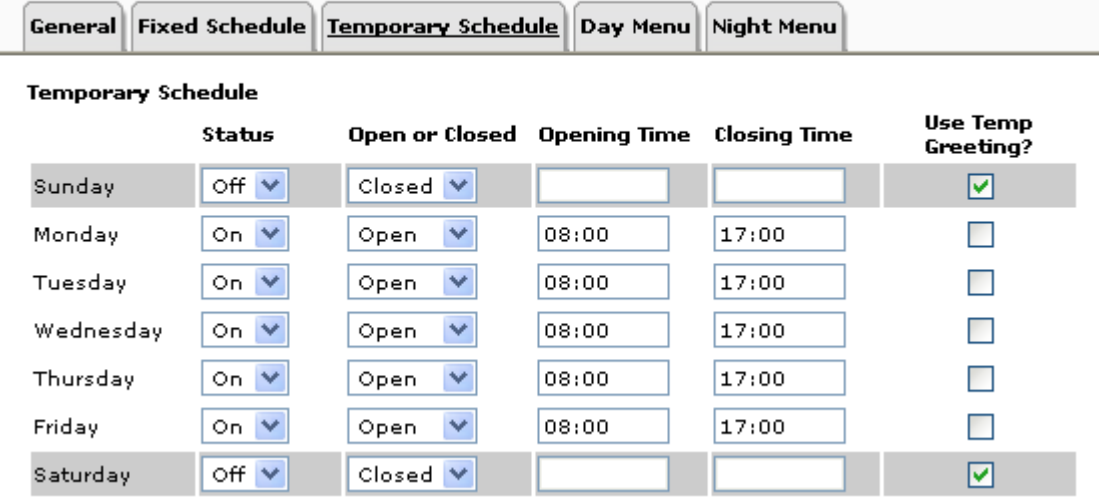

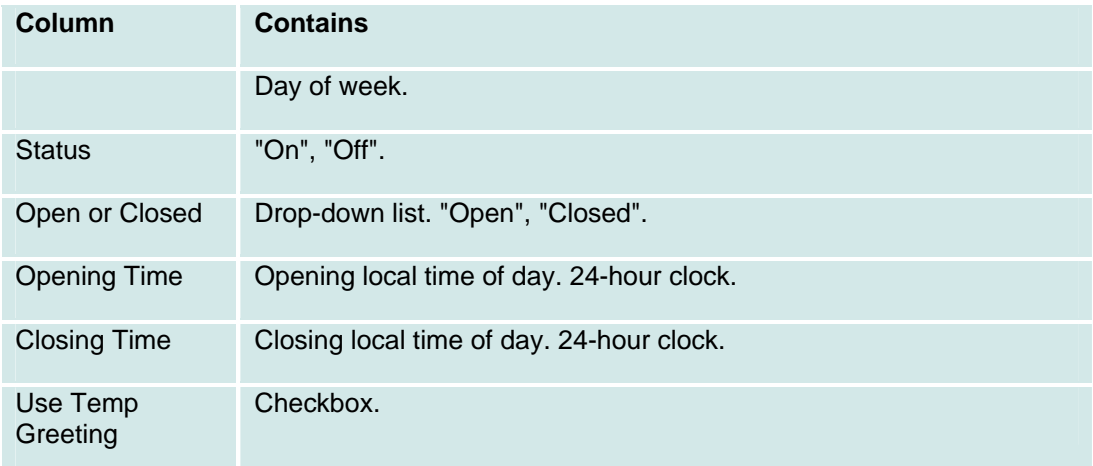

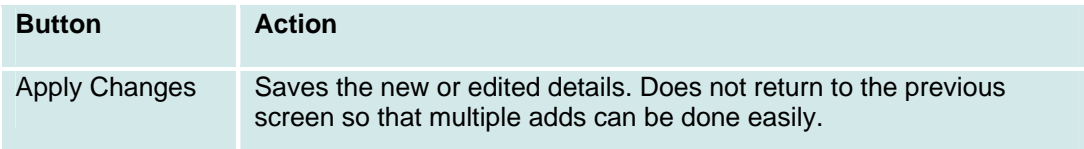

### **Auto Attendant: Day Menu Tab**

This screen displays and collects information for the auto attendant day menu.

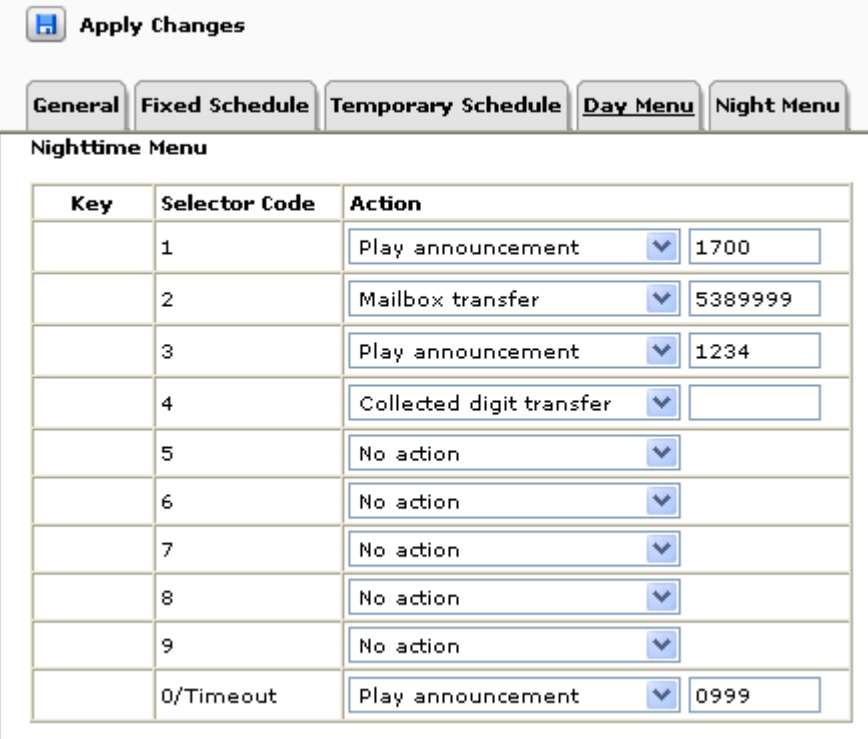

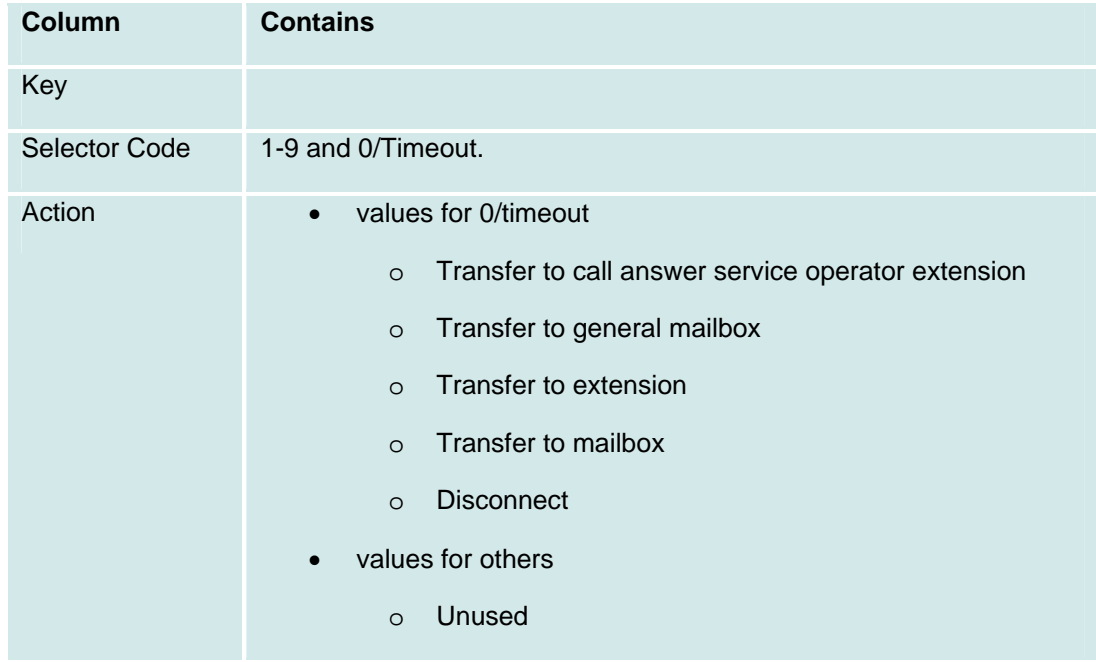

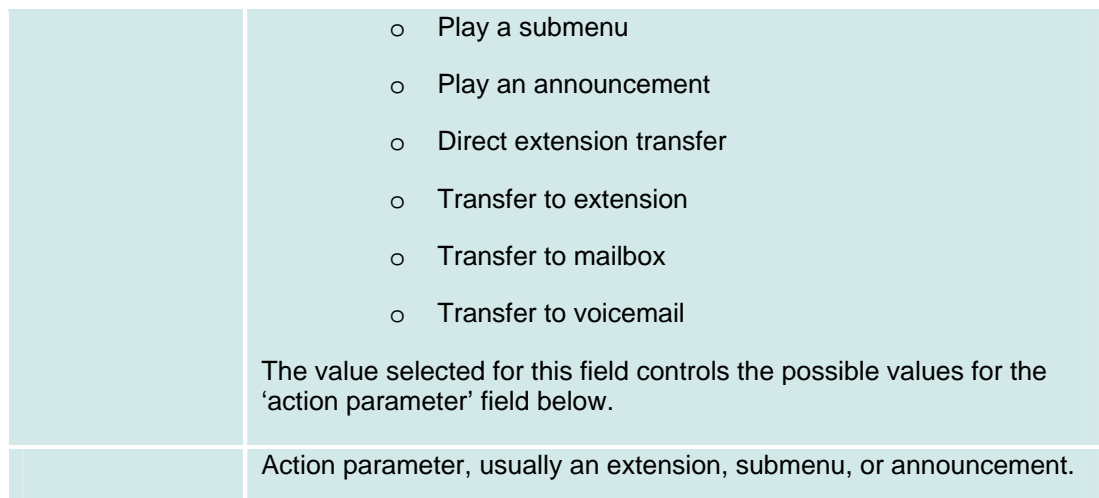

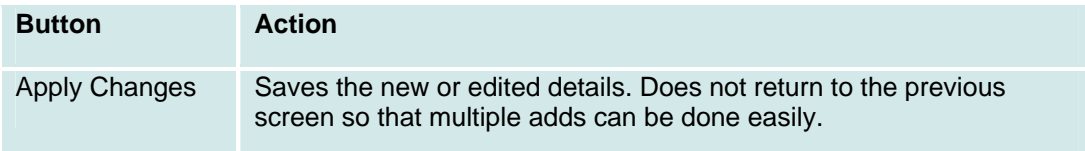

### **Auto Attendant: Night Menu Tab**

This screen displays and collects information for the auto attendant night menu.

#### $\begin{tabular}{|c|c|} \hline \begin{tabular}{|c|c|} \hline \begin{tabular}{|c|c|} \hline \begin{tabular}{|c|c|} \hline \begin{tabular}{|c|c|} \hline \begin{tabular}{|c|c|} \hline \begin{tabular}{|c|c|} \hline \begin{tabular}{|c|c|} \hline \begin{tabular}{|c|c|} \hline \begin{tabular}{|c|c|} \hline \begin{tabular}{|c|c|} \hline \begin{tabular}{|c|c|} \hline \begin{tabular}{|c|c|} \hline \begin{tabular}{|c|c|} \hline \begin{tabular}{|c|c$

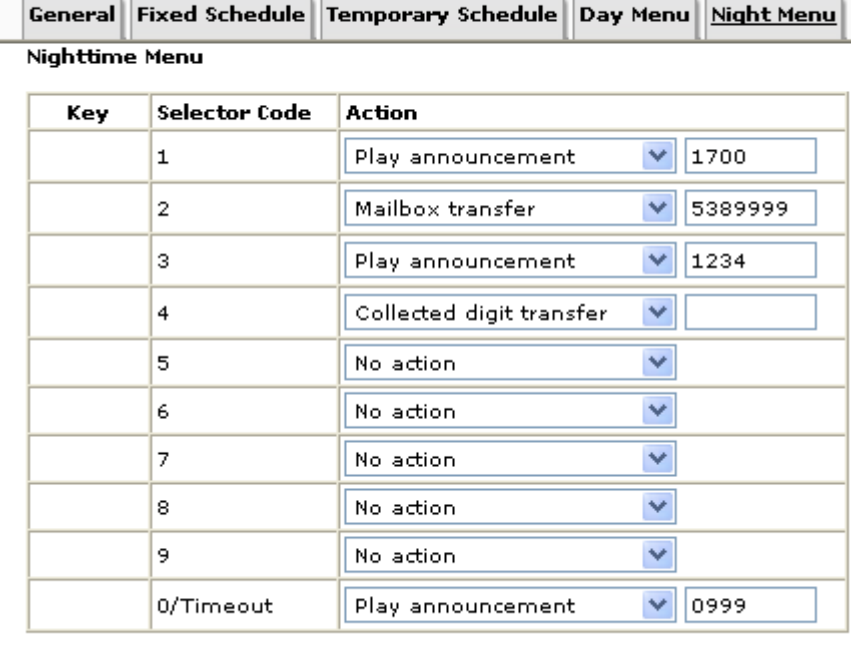

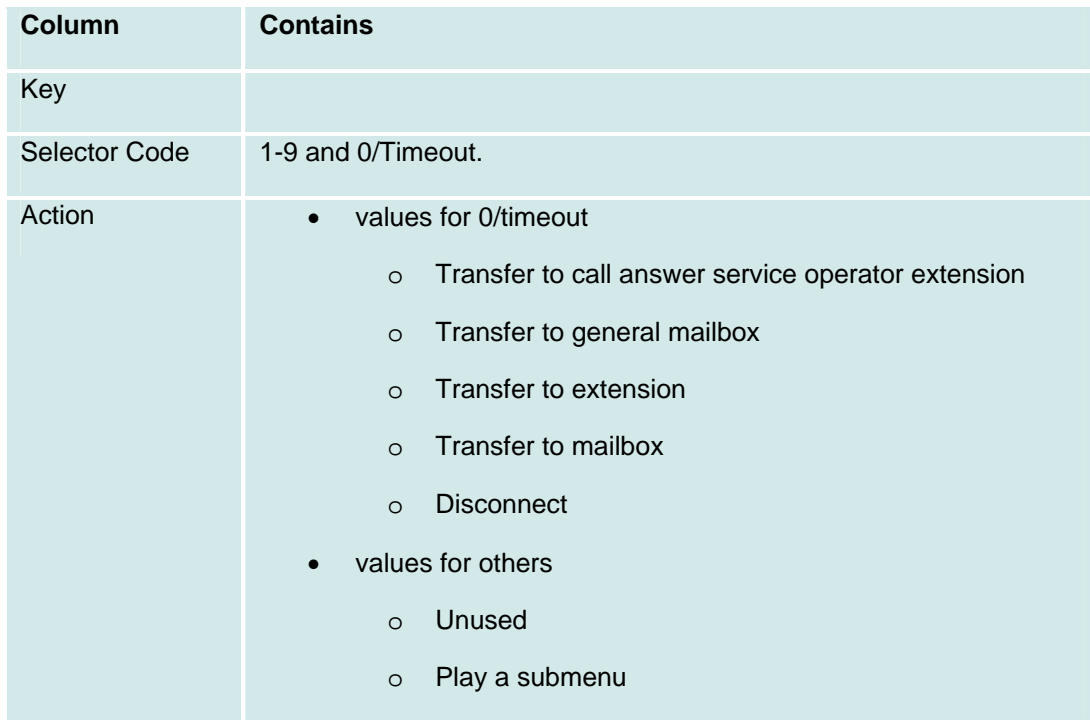

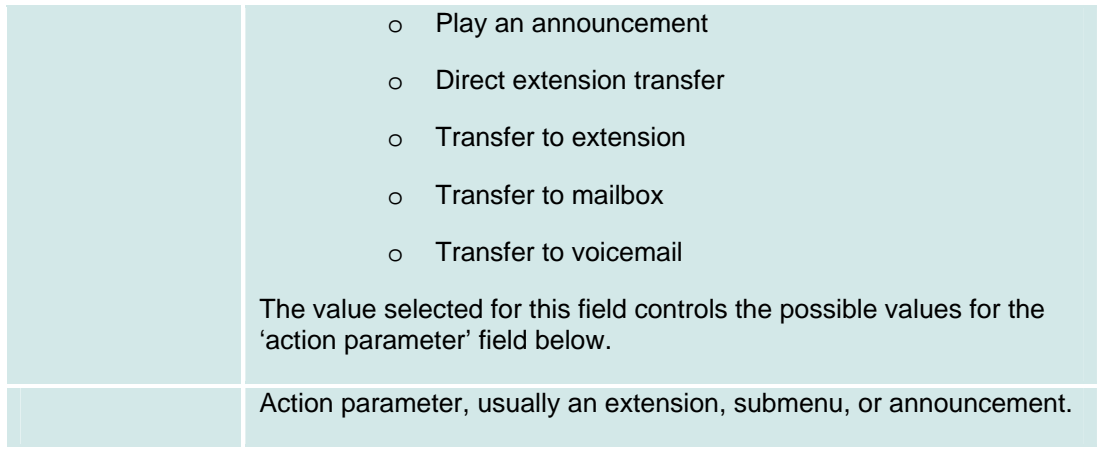

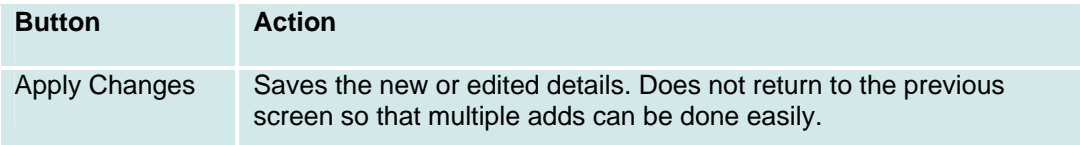

# **Bridging Groups**

### **Bridging Groups List**

 $(TBD)$ 

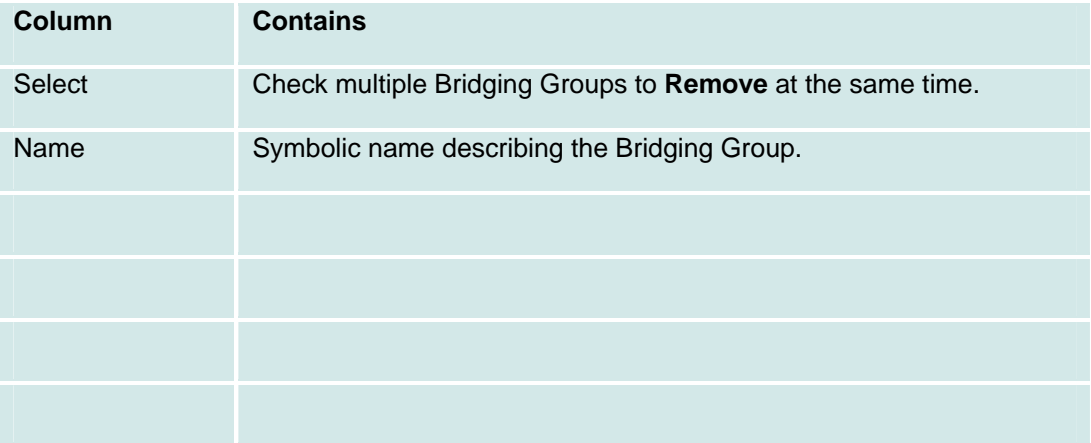

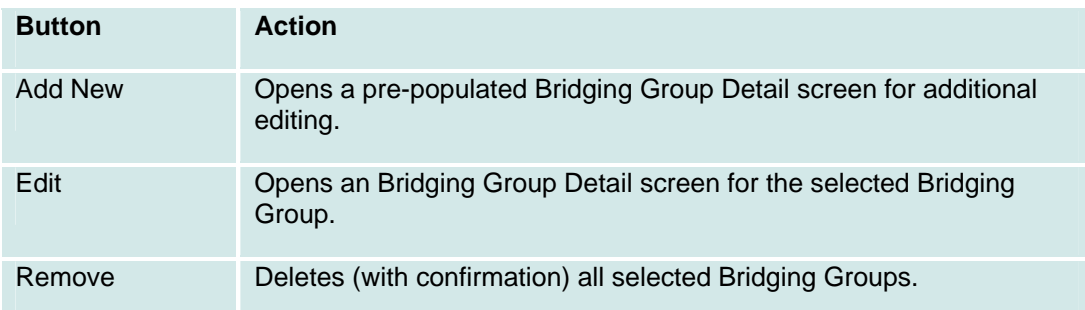

## **Bridging Group Details**

 $(TBD)$ 

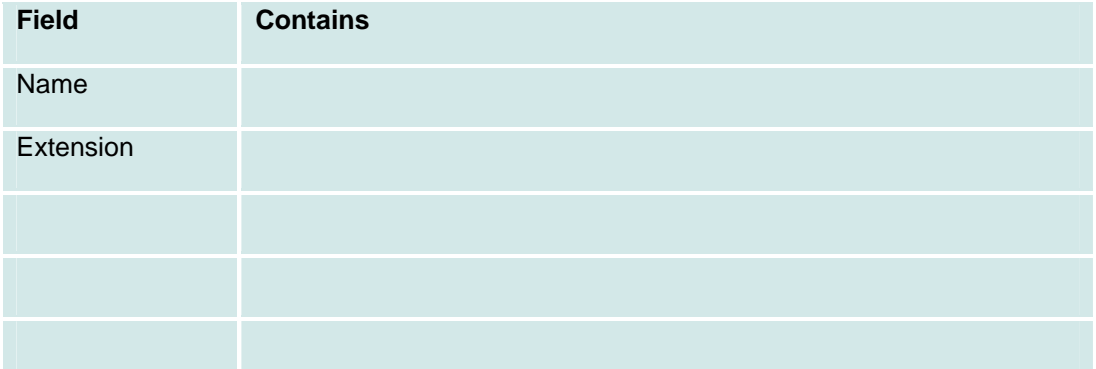

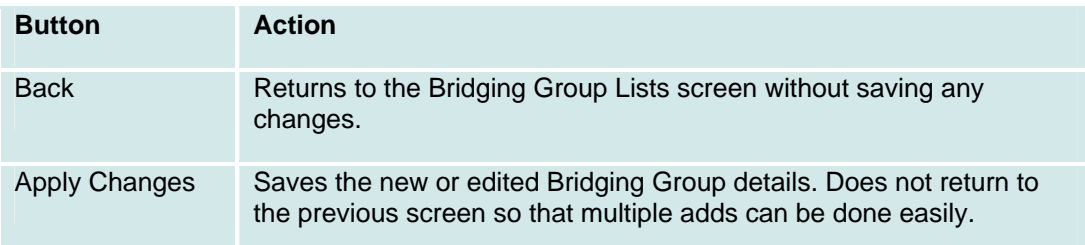

## **Coverage Paths**

#### **Coverage Paths List**

This screen displays a list of coverage paths.

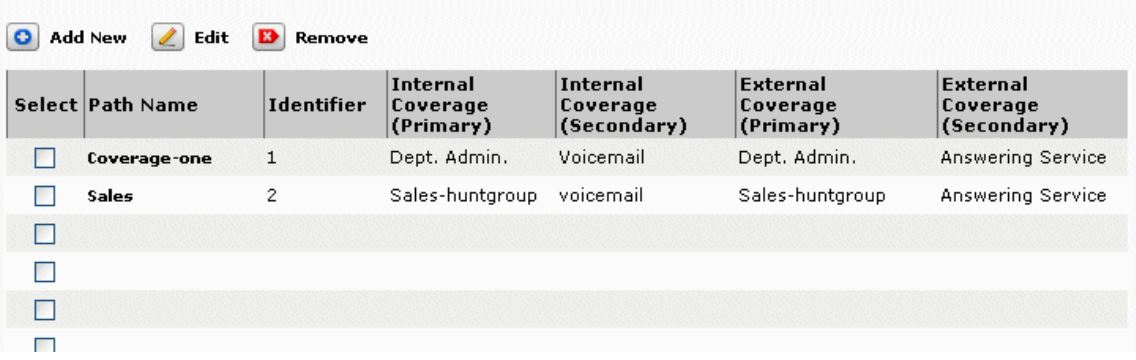

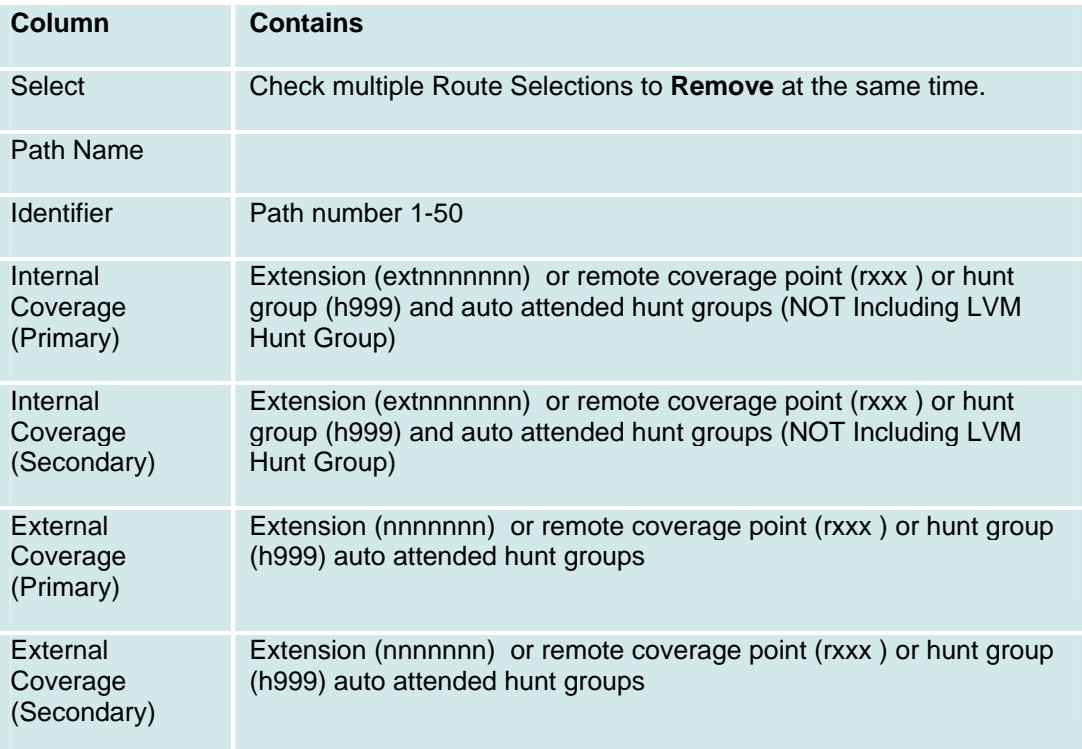

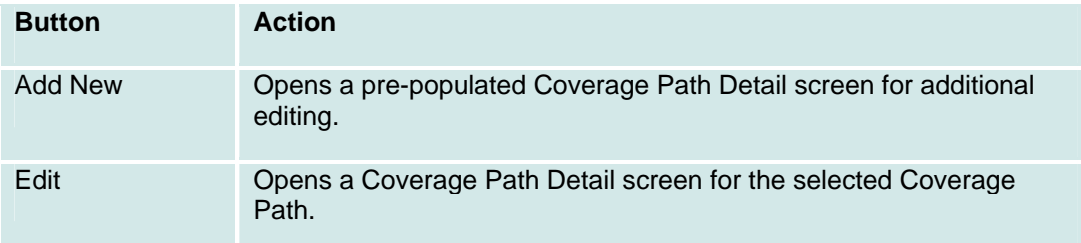

Remove Deletes (with confirmation) all selected Coverage Paths.

### **Coverage Path Details**

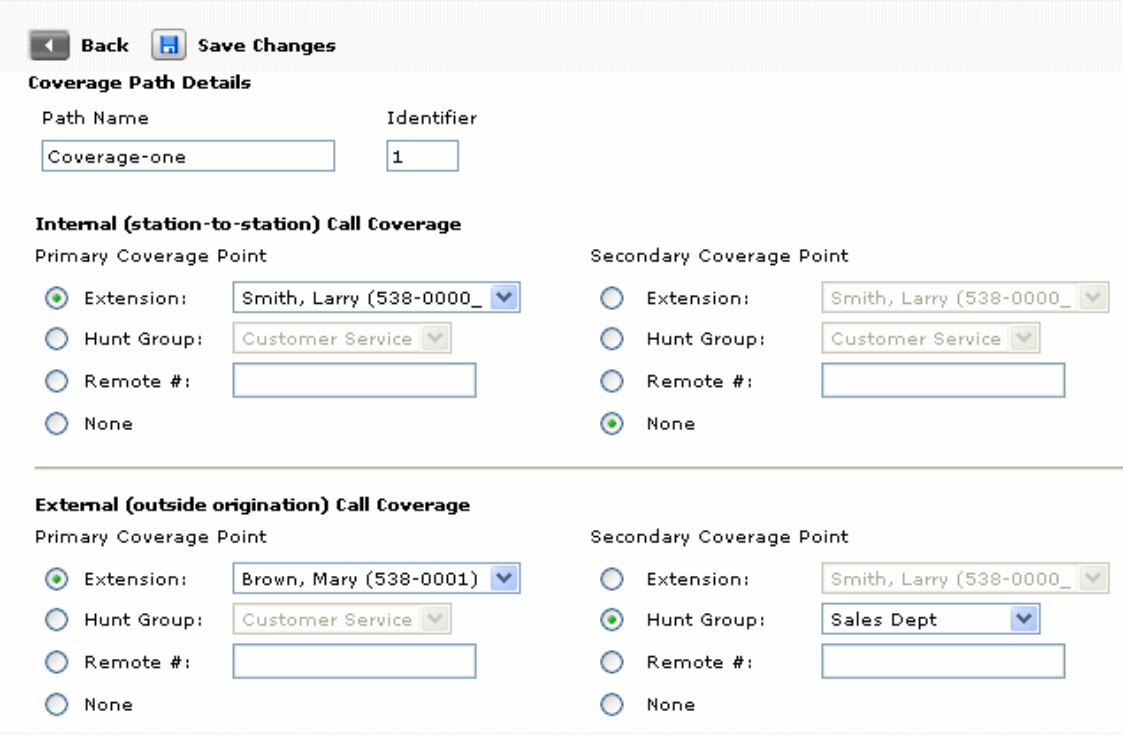

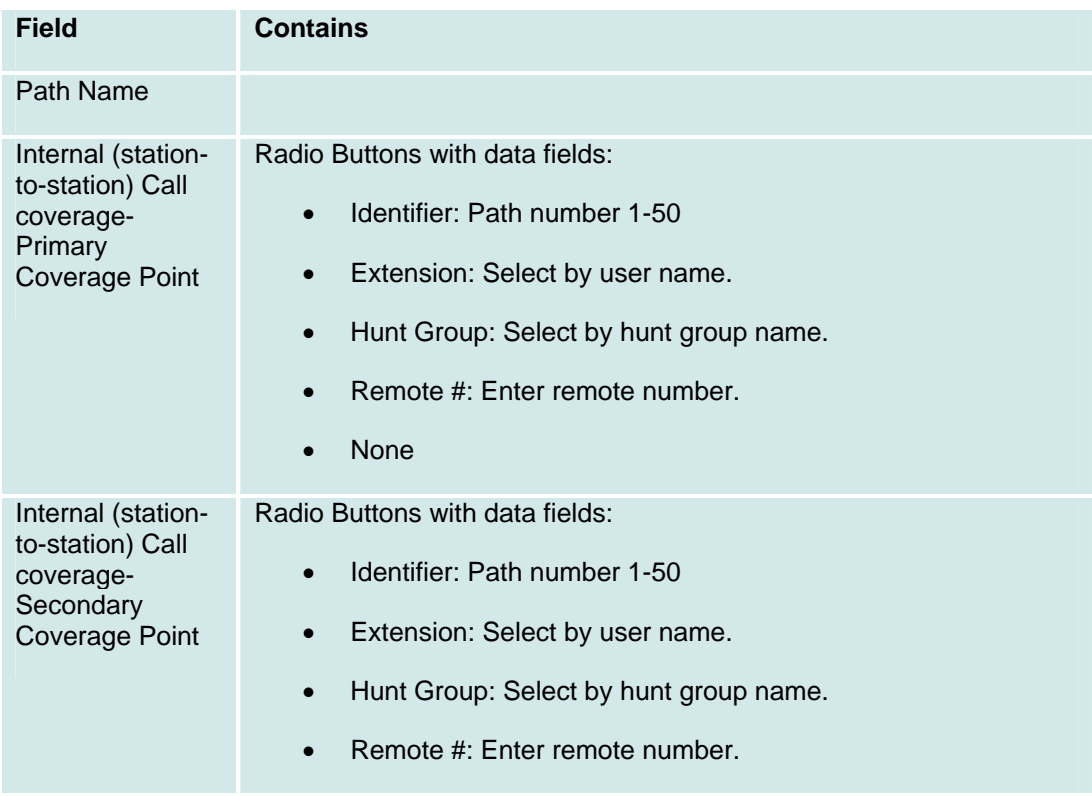

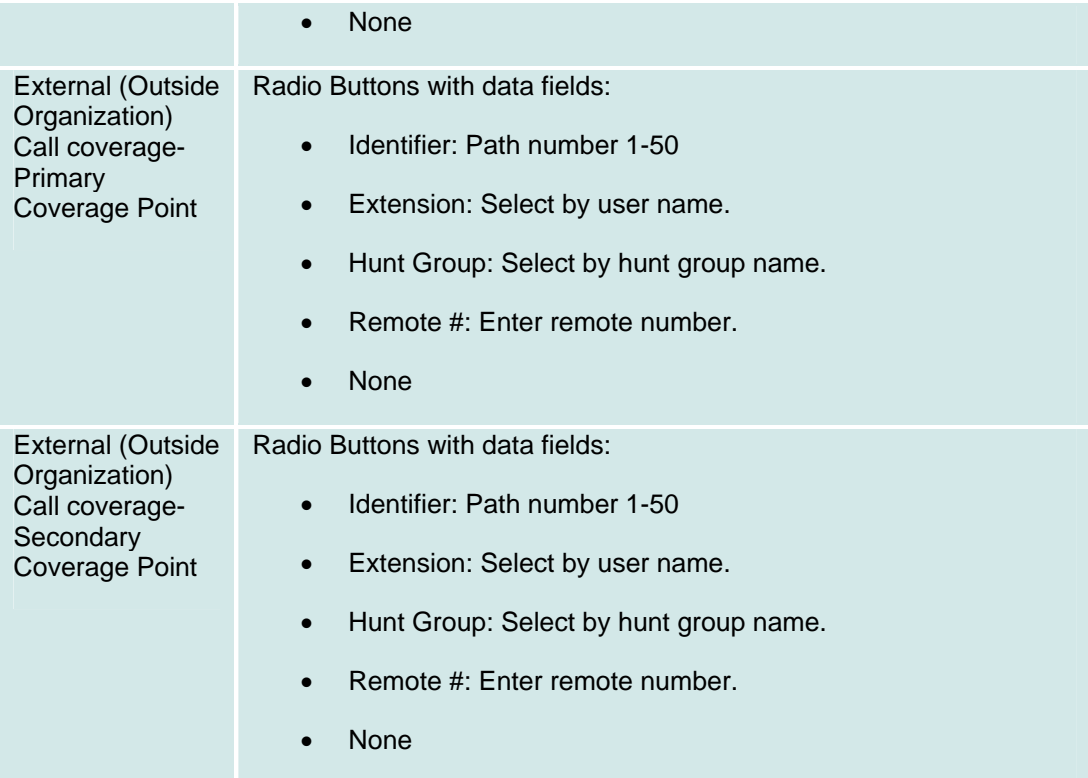

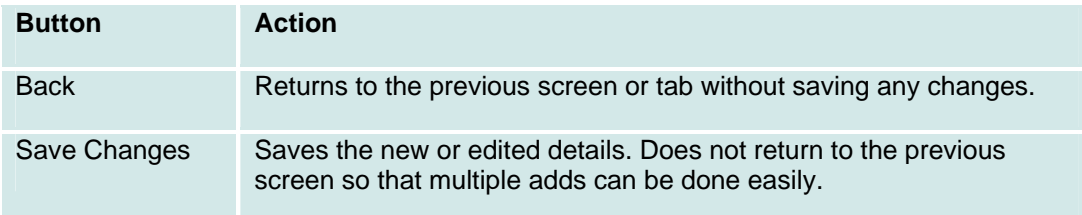

## **Digital Trunks**

### **Digital Trunks: List**

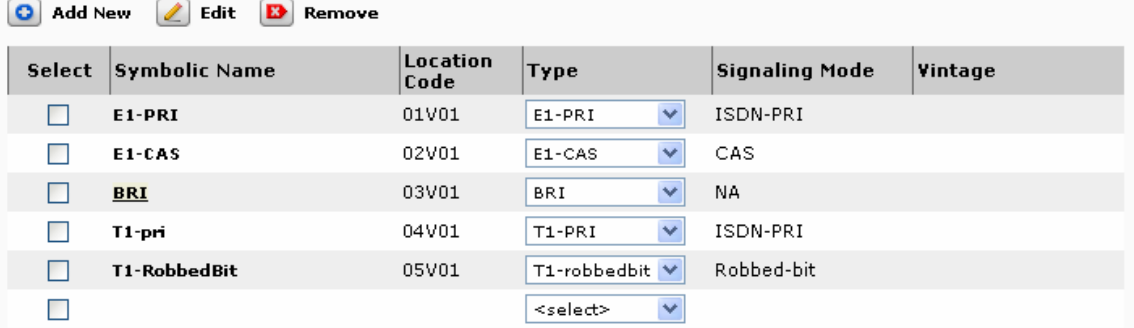

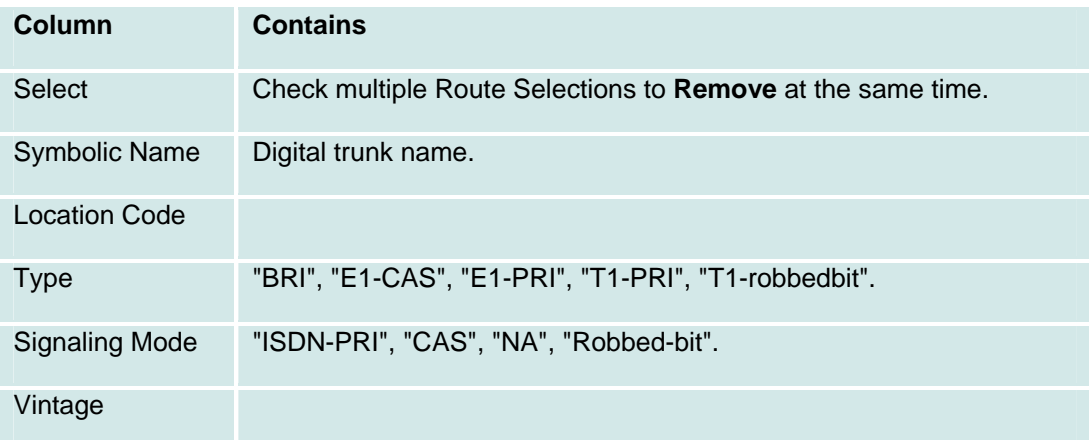

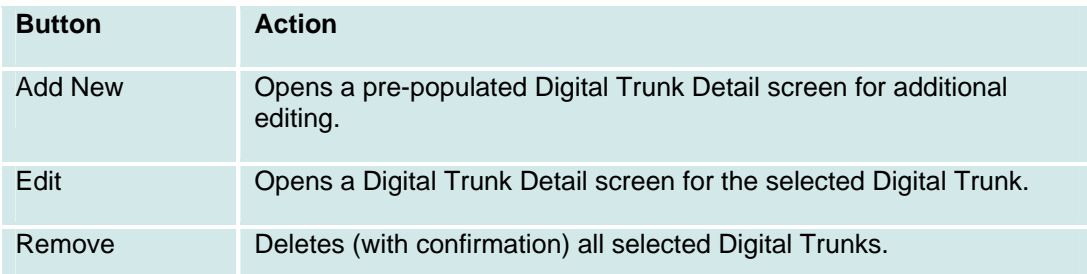

## **Digital Trunks: Details**

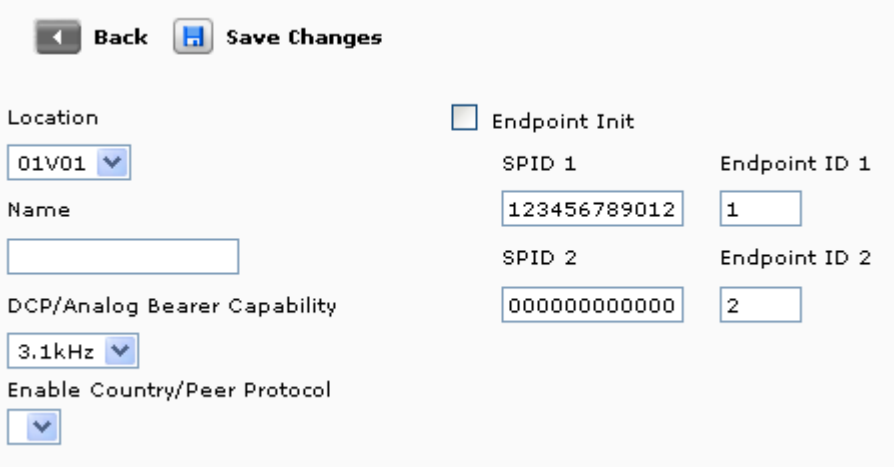

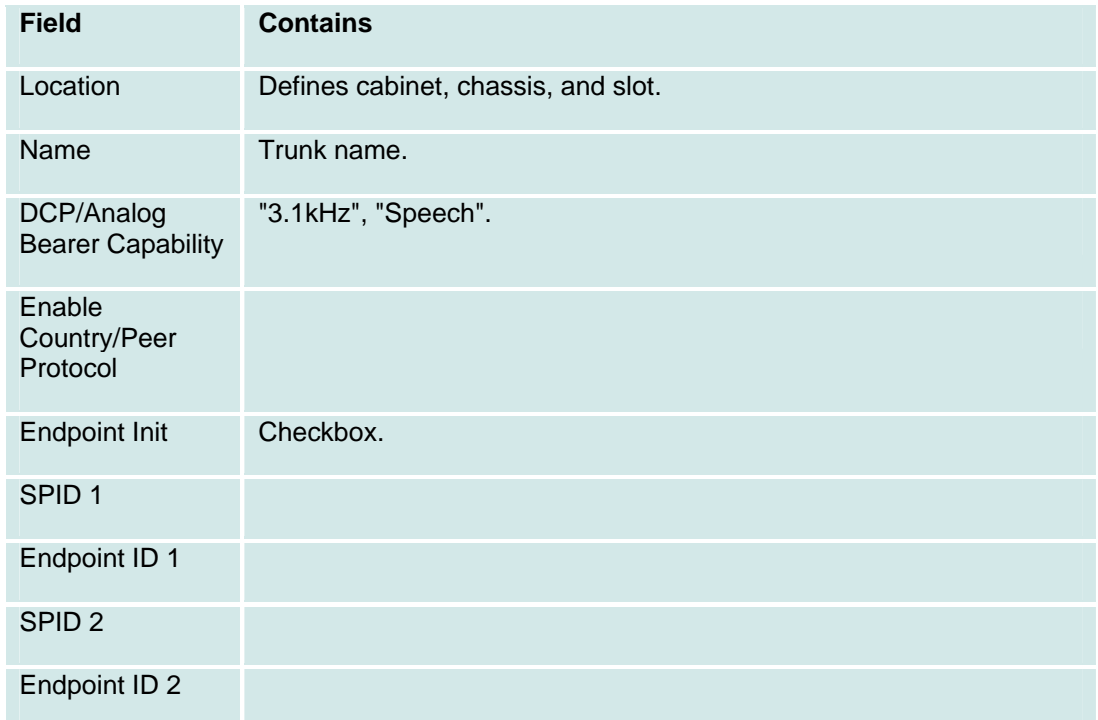

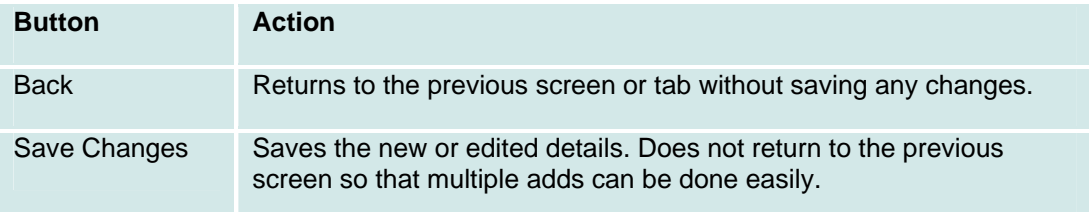

## **Digital Trunks: PRI Interface**

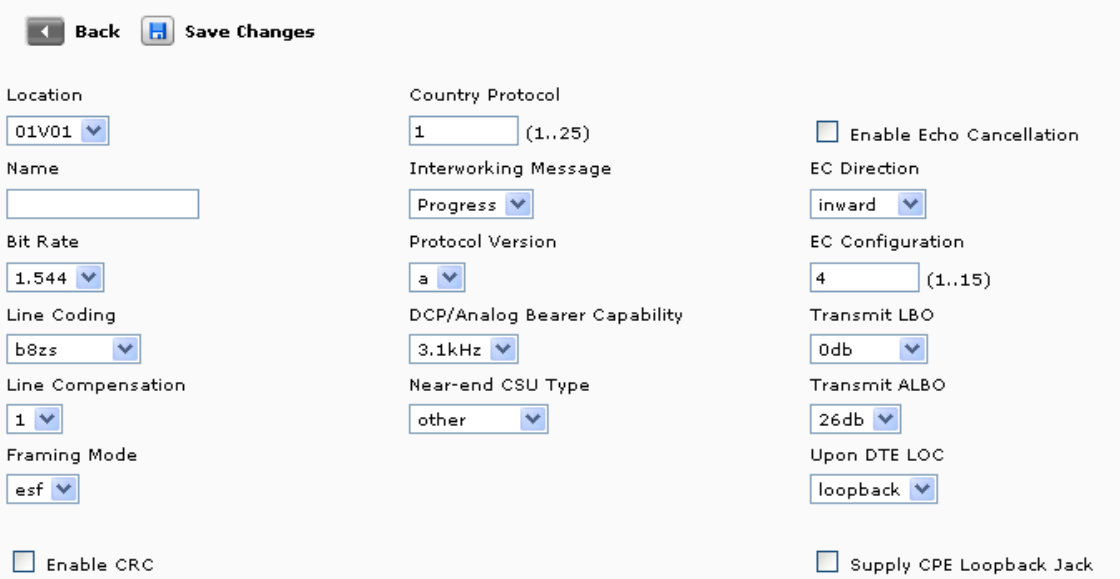

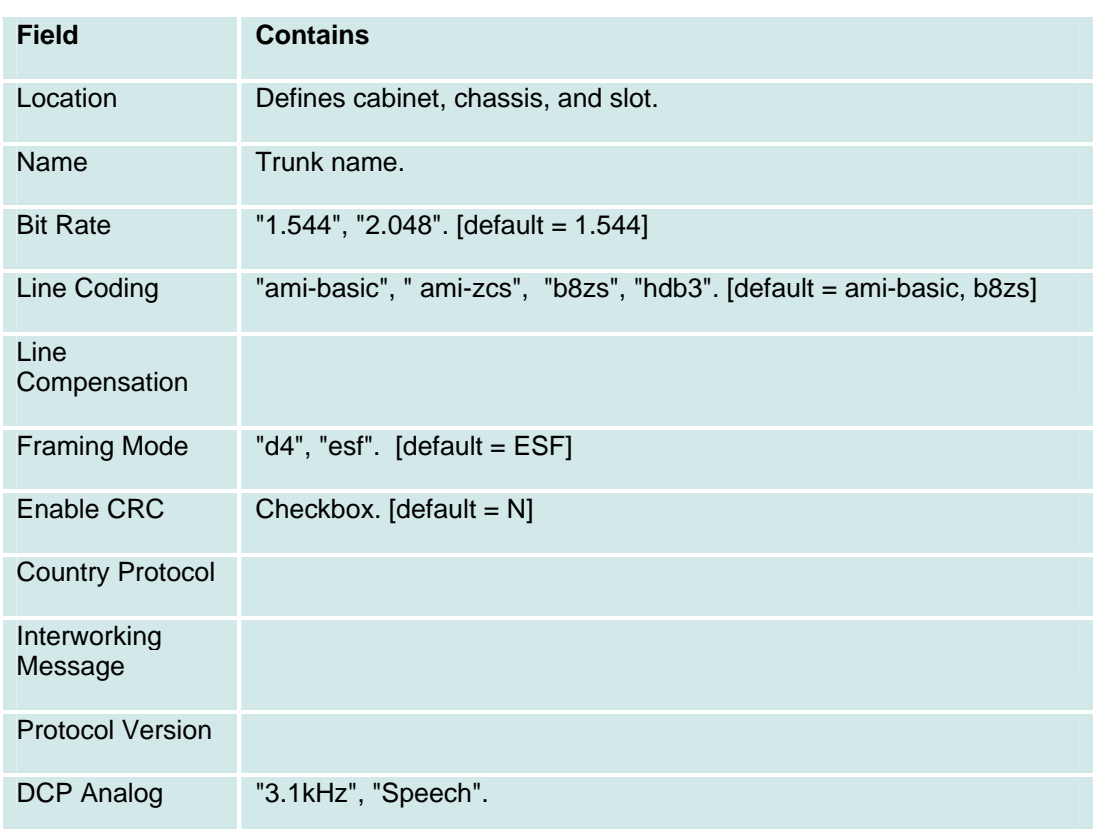

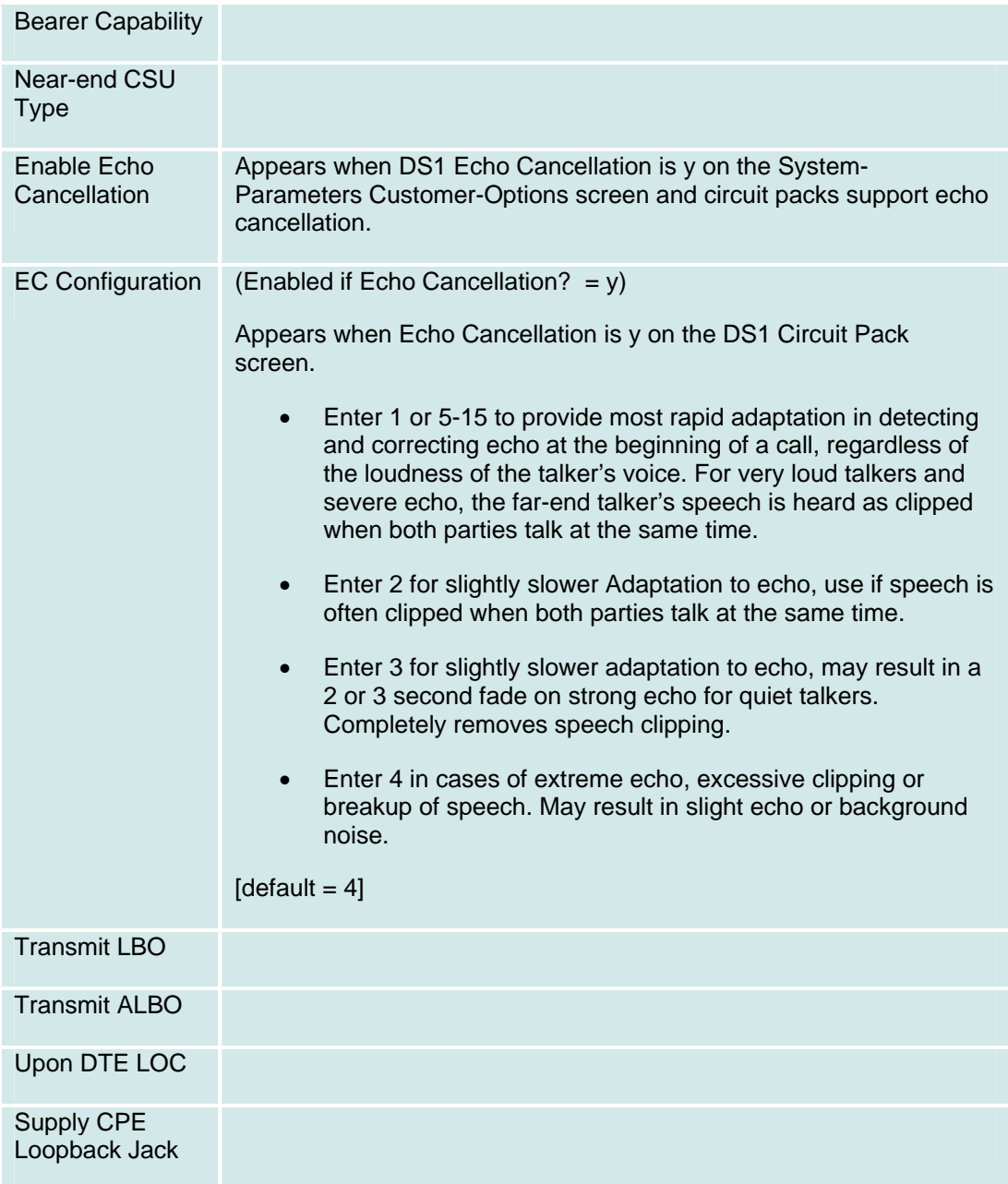

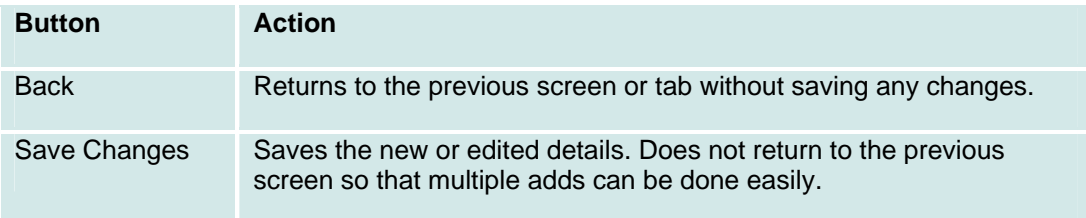

## **Hunt Groups**

### **Hunt Groups List**

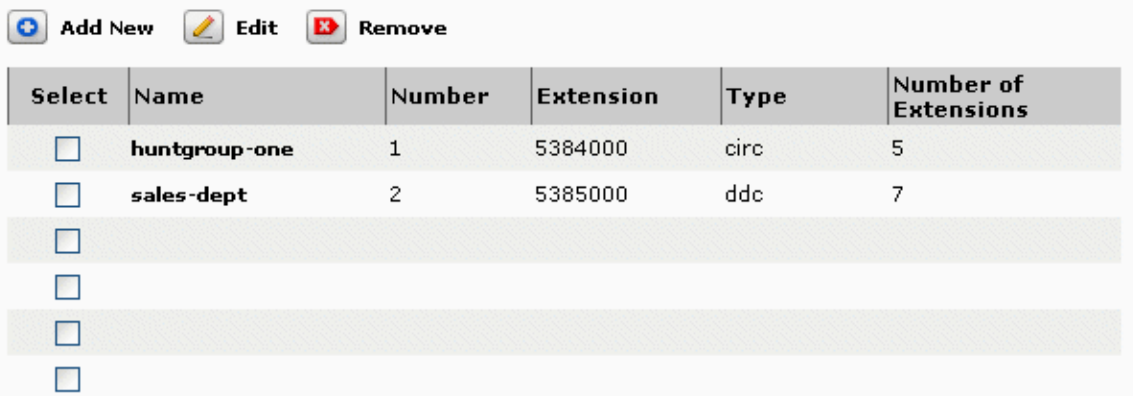

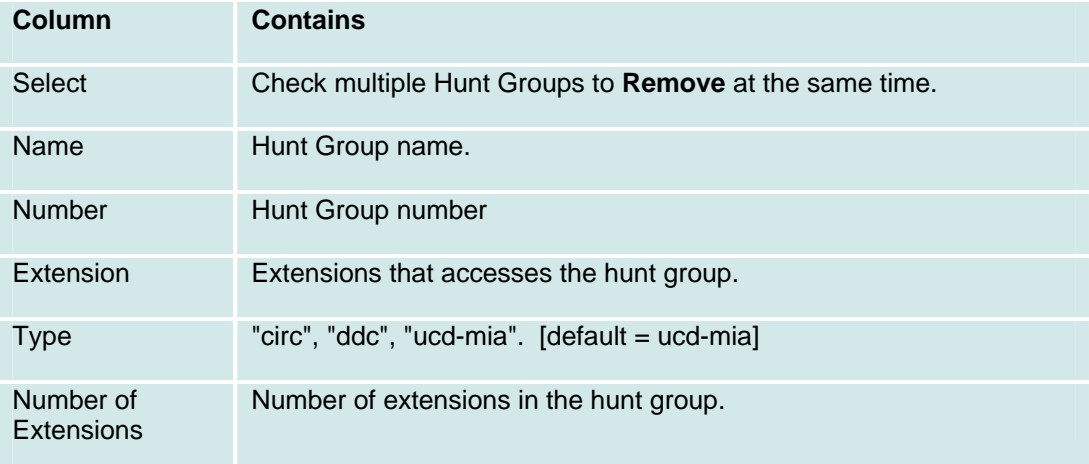

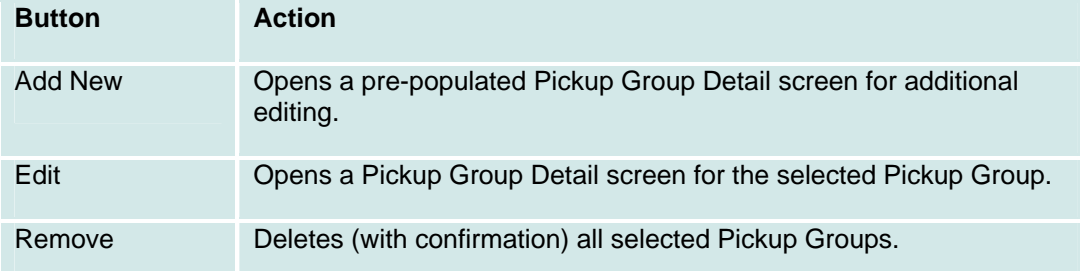

### **Hunt Group Details**

Ē.

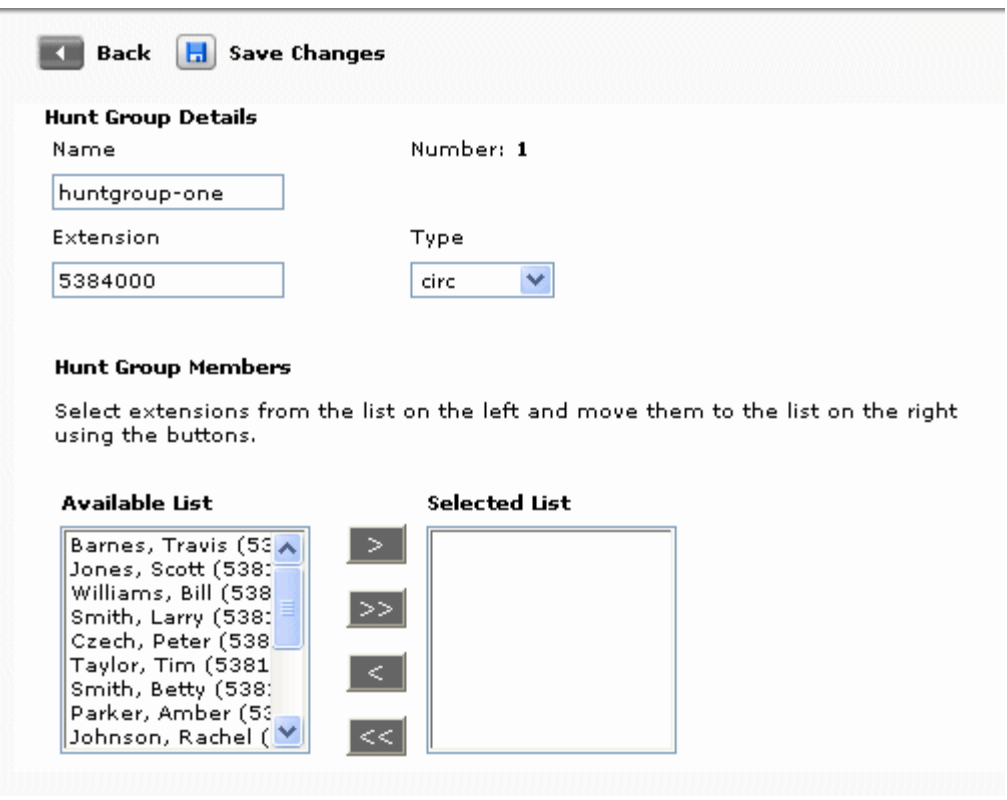

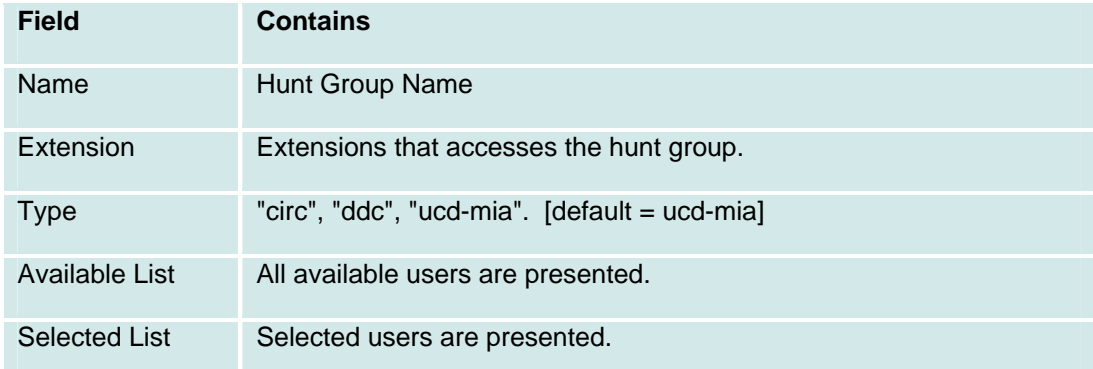

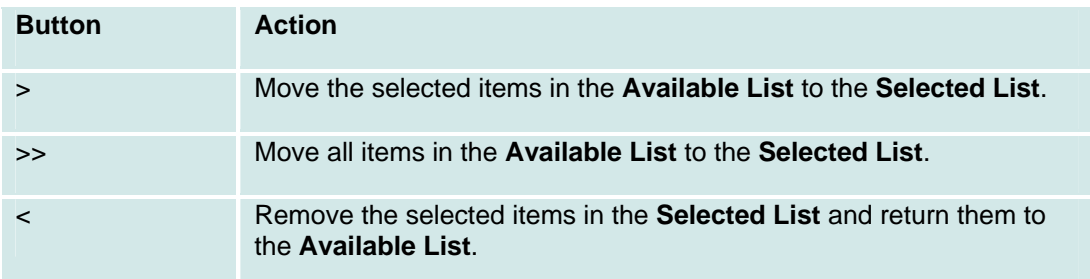

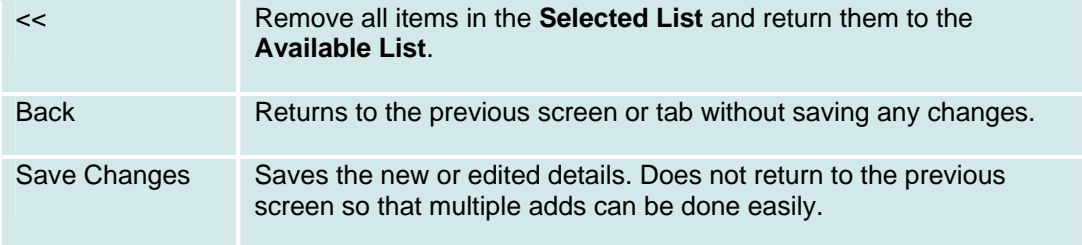

## **Intercom Groups**

**Intercom Groups List and Details** 

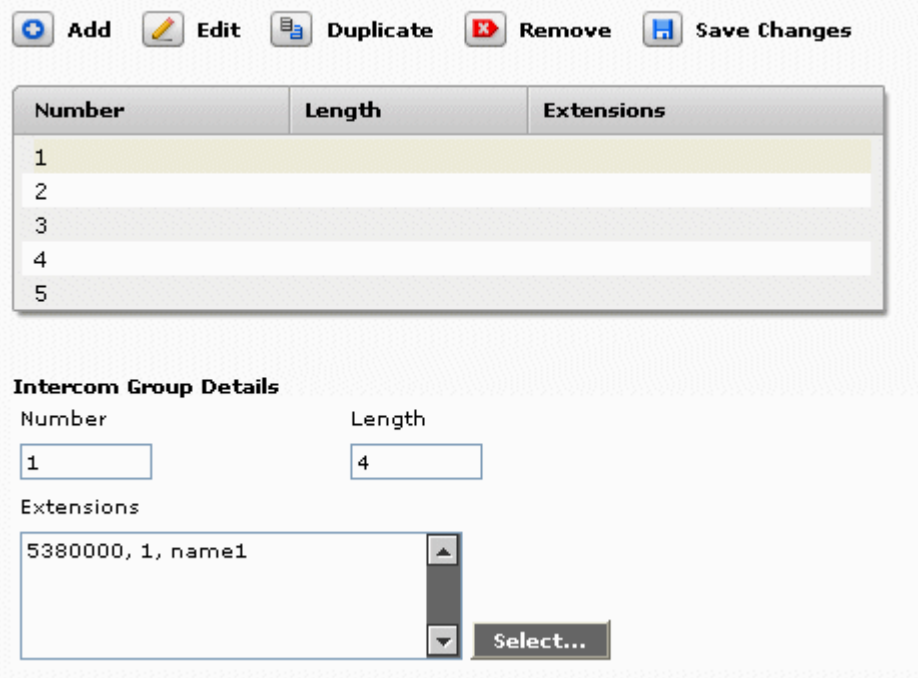

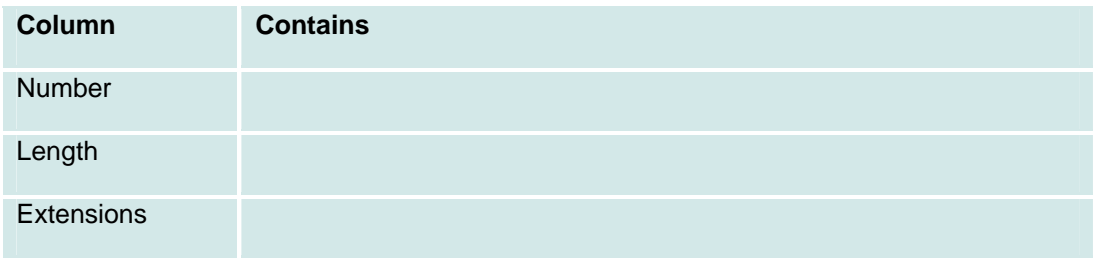

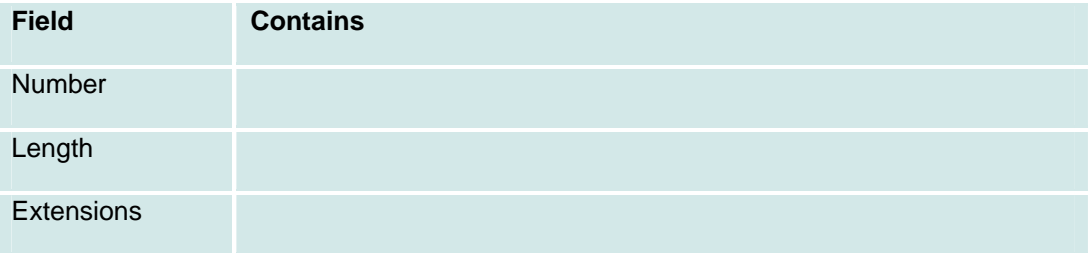

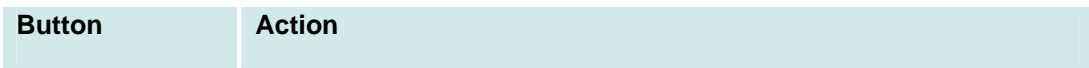

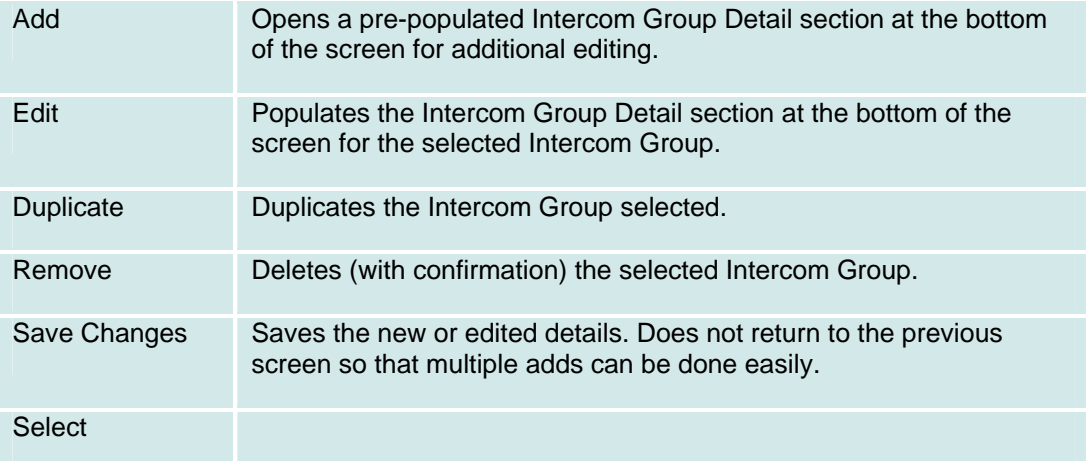

#### **Intercom Group Setup**

- Up to 10 intercom groups
- Each group can contain up to 32 extensions.
- You can assign the same extension to different groups.
- Intercom calls are possible only between extensions in the same group.
- Any group member with a feature button for Dial Intercom can make an intercom call to any other member in the group.

## **Users**

#### **Moves, Adds, and Changes Users List**

This screen displays a list of all users.

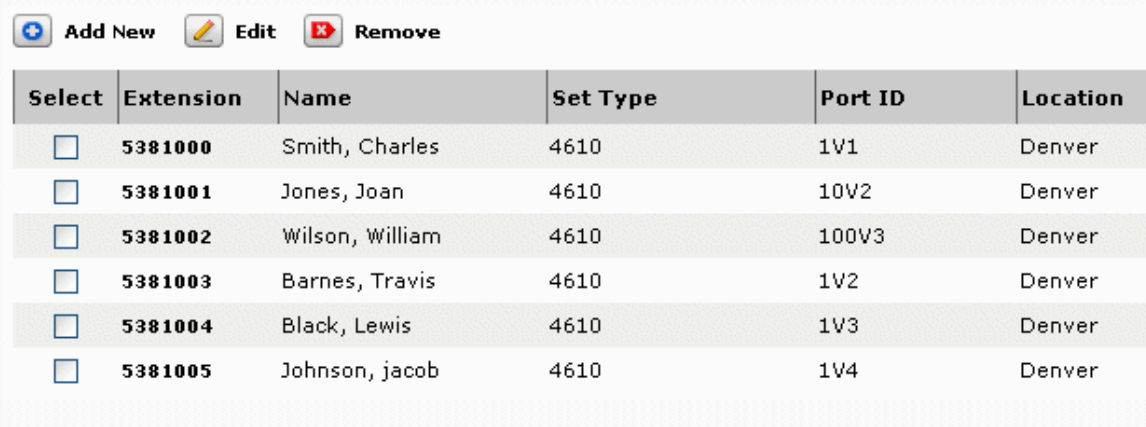

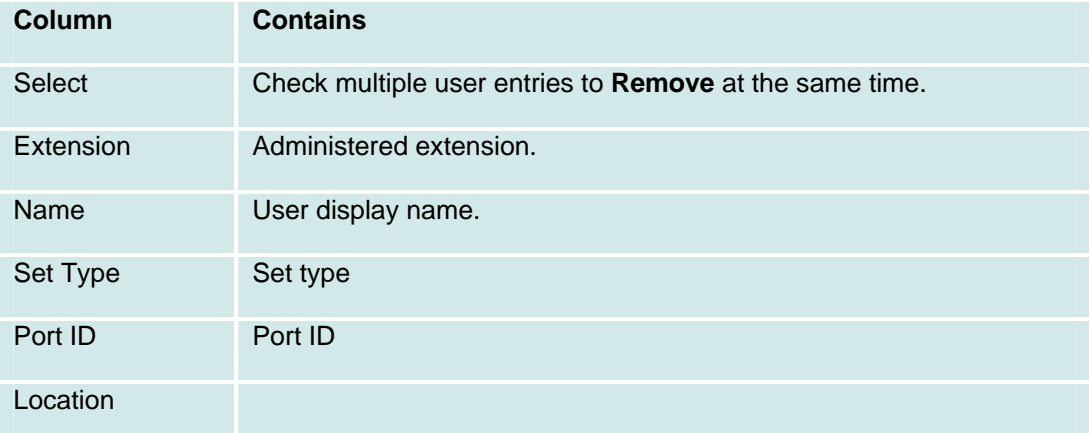

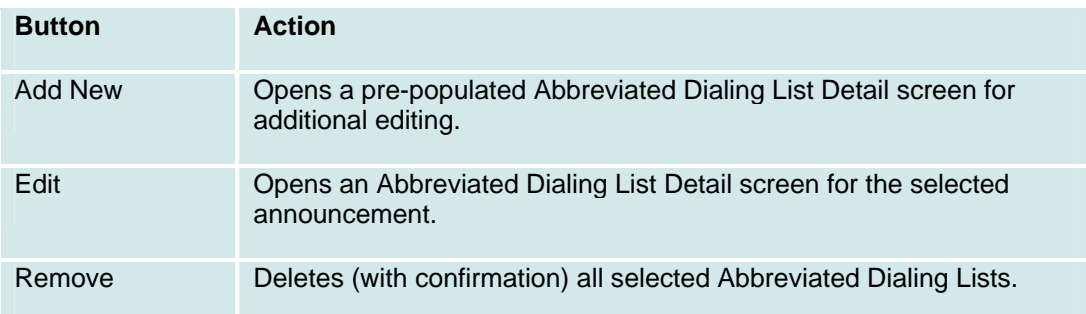

### **Moves, Adds, and Changes: User Details: General Tab**

This screen is used to add or edit general information about the user.

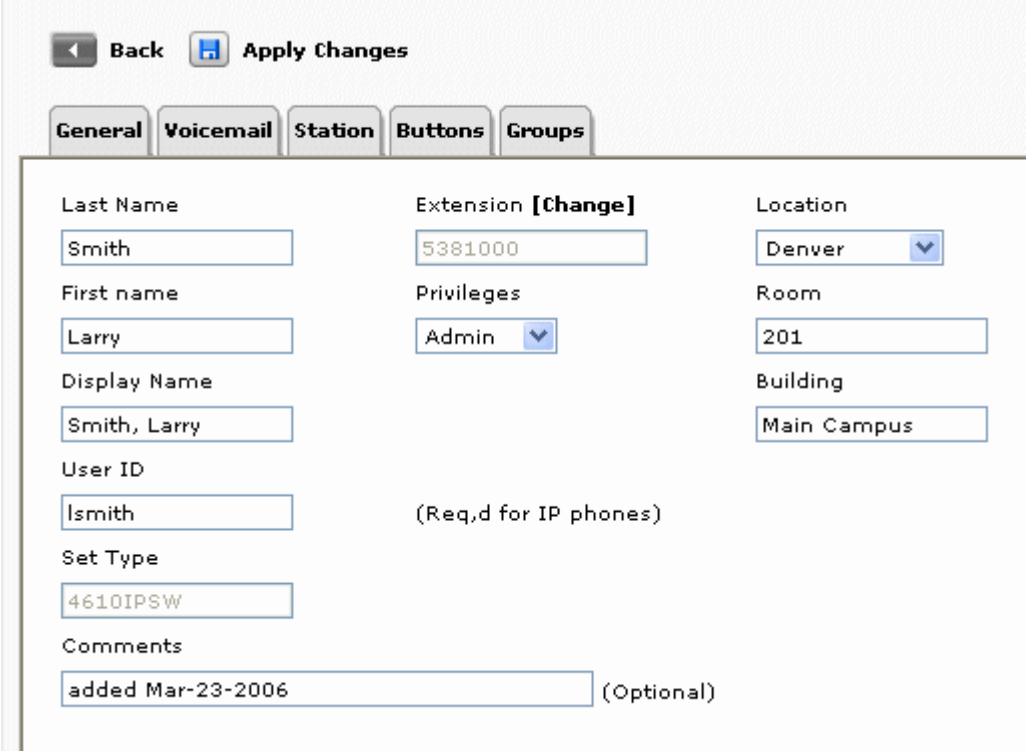

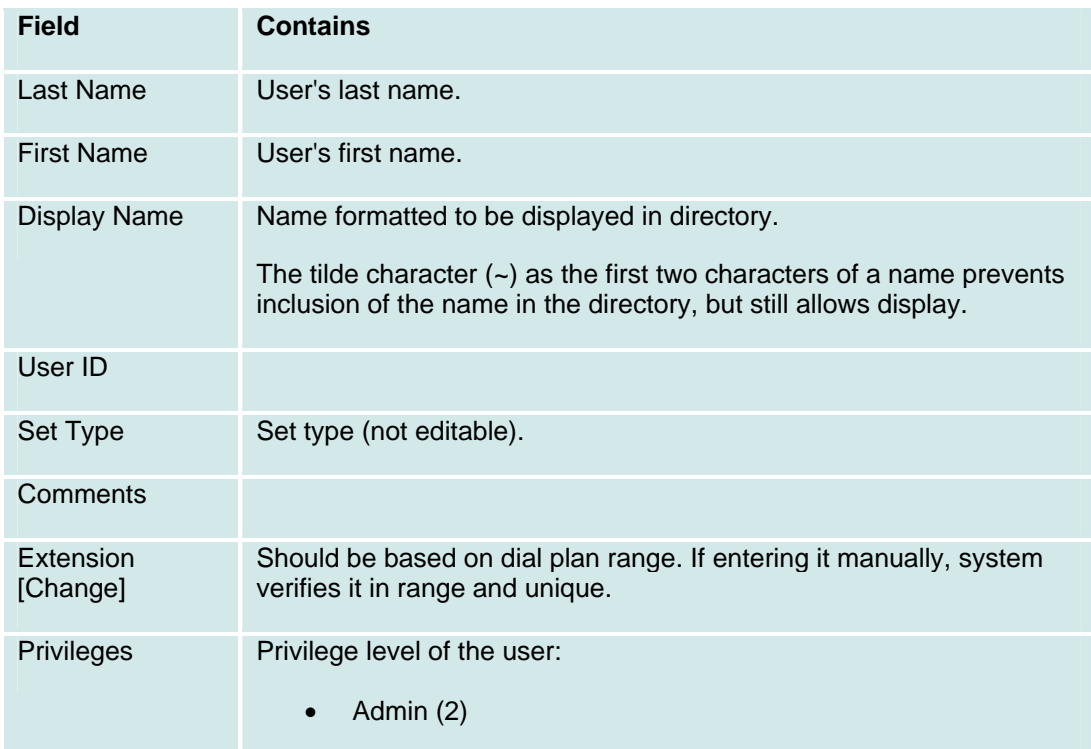

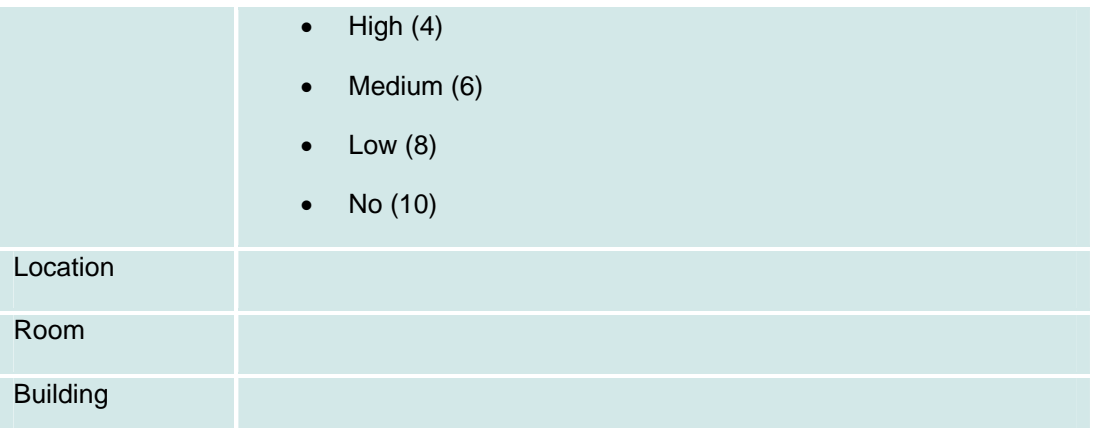

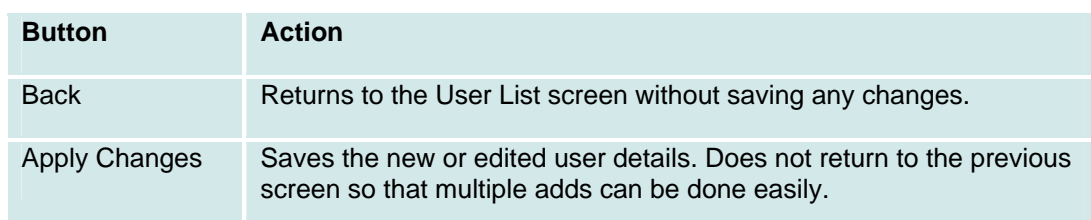

### **Moves, Adds, and Changes: User Details: Voicemail Tab**

This screen defines basic voice mail parameters for the user.

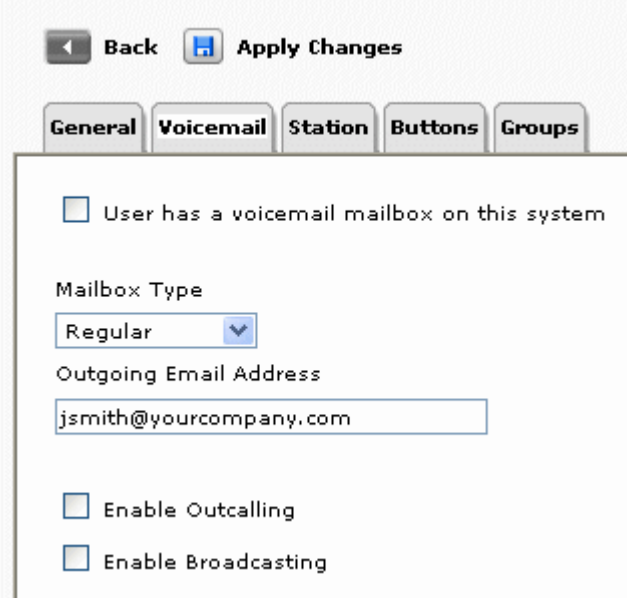

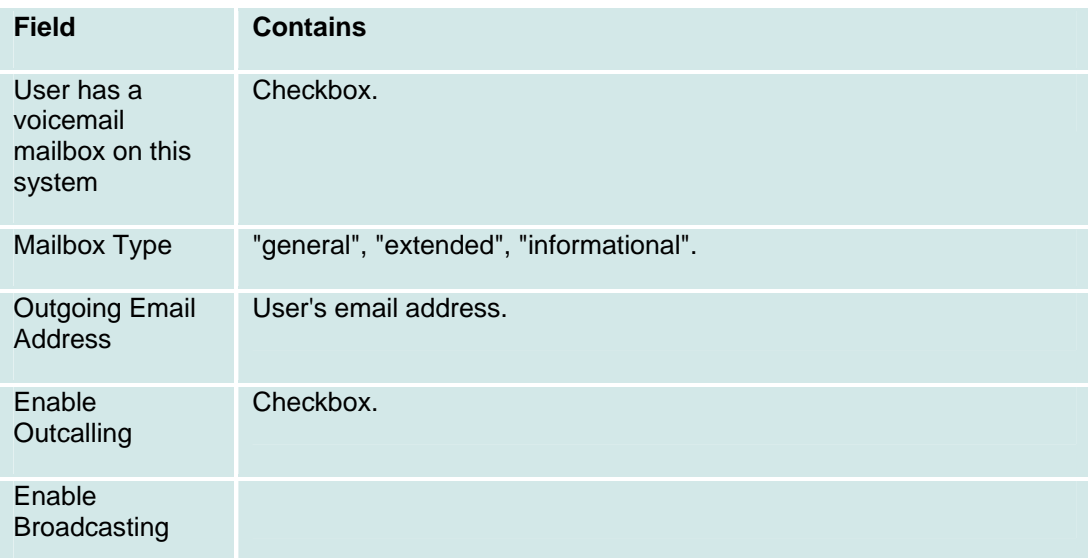

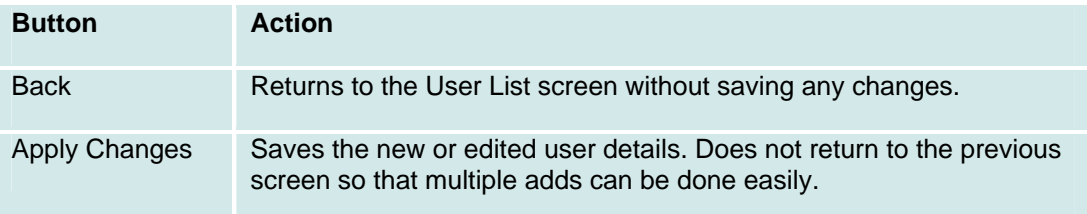

### **Moves, Adds, and Changes: User Details: Station Tab**

This screen is used to add or edit information about the user's telephone station.

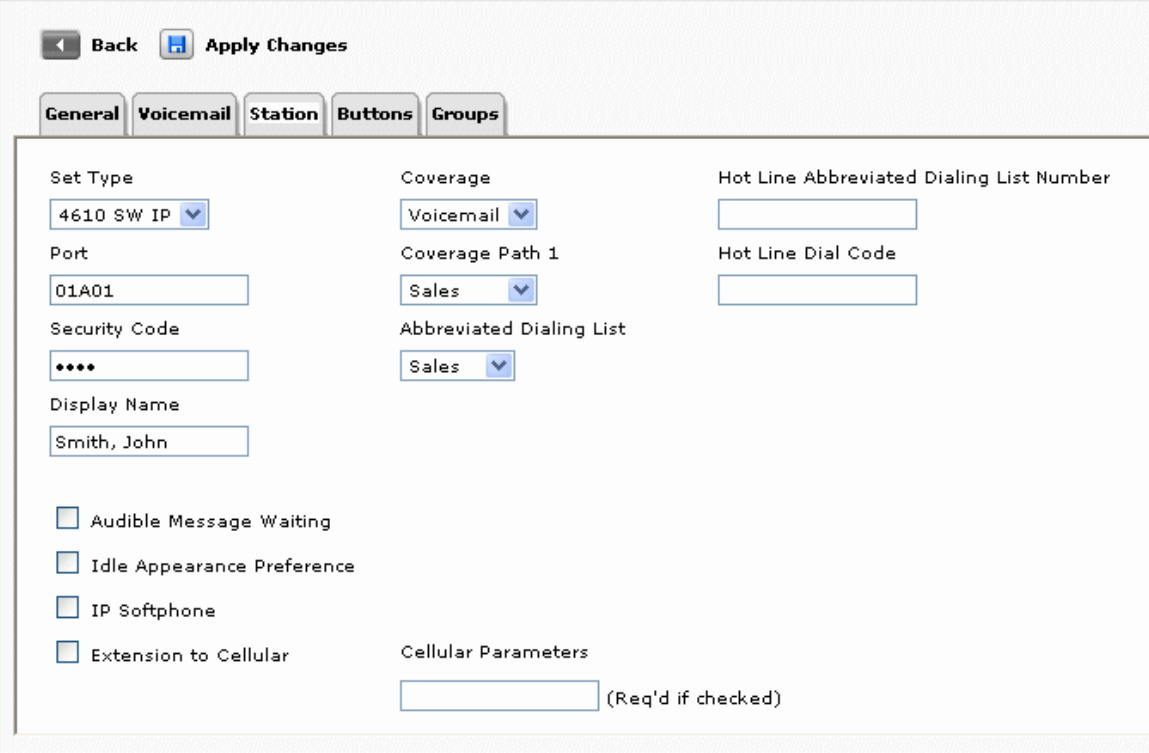

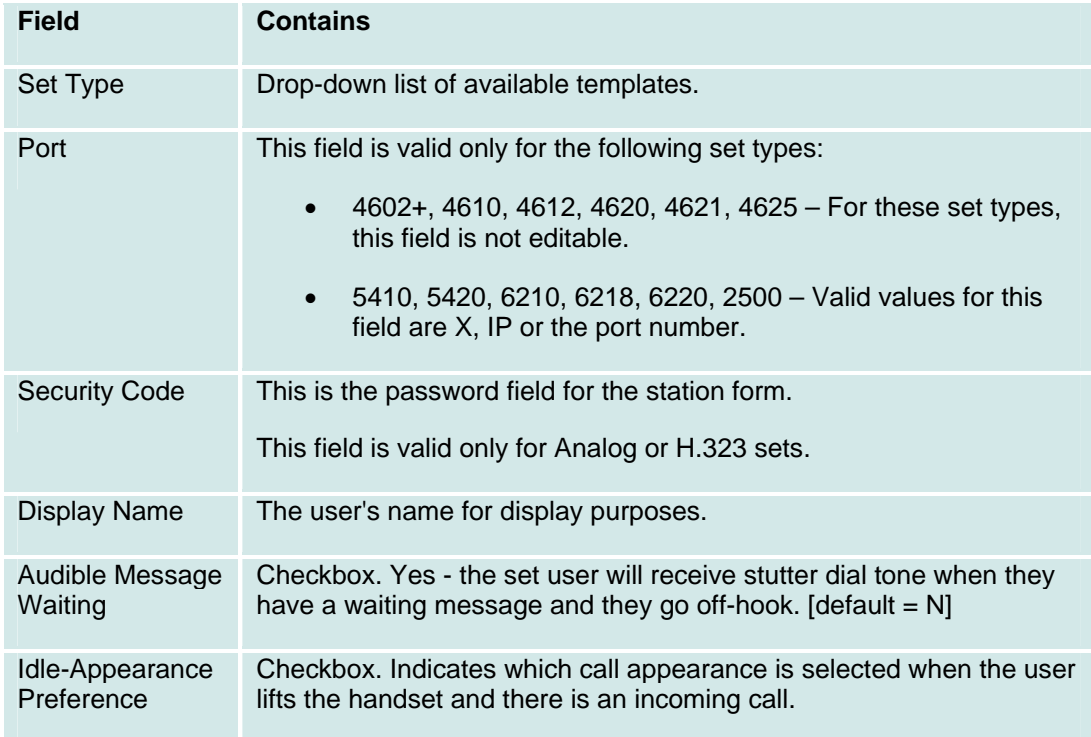

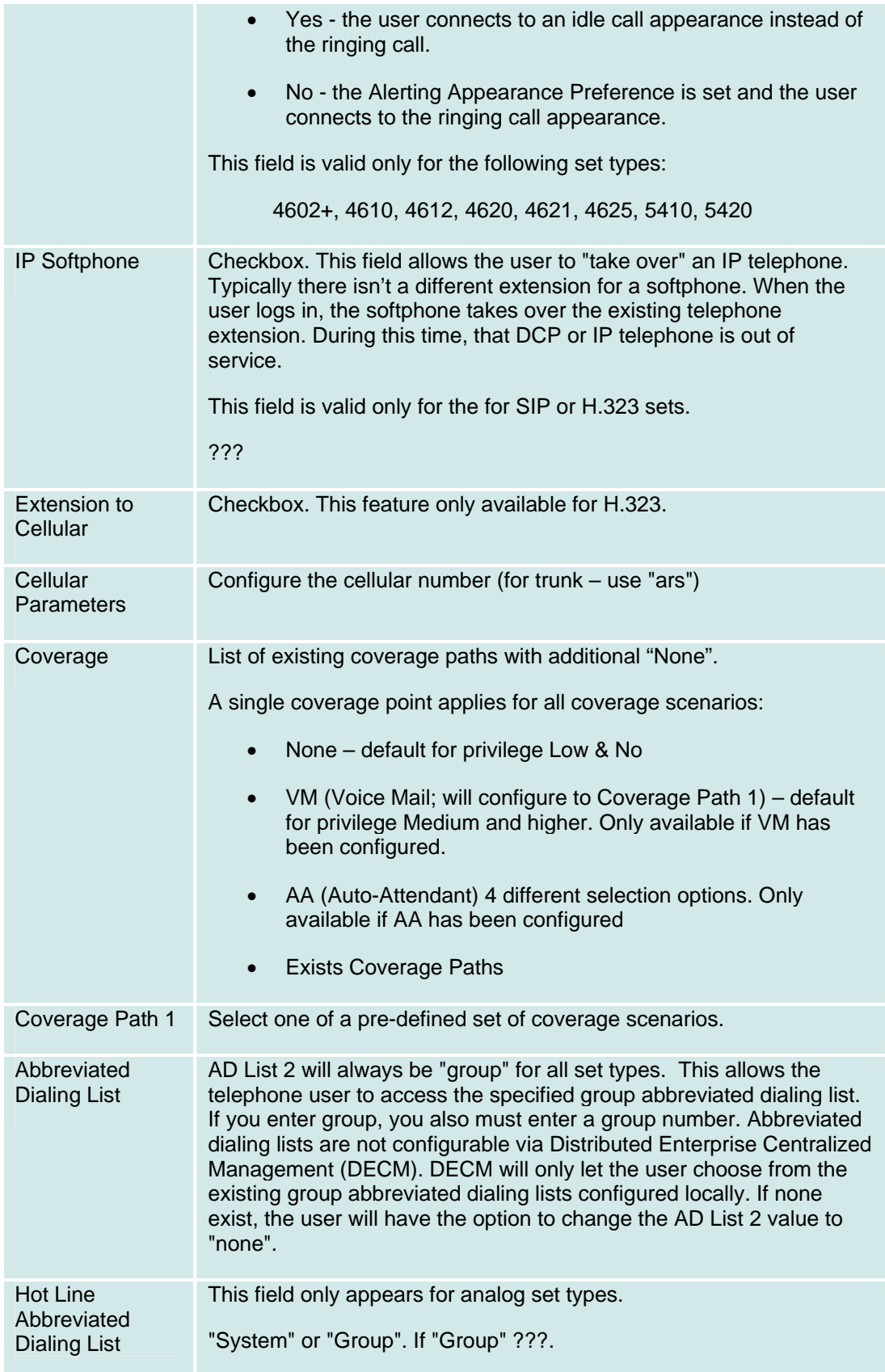
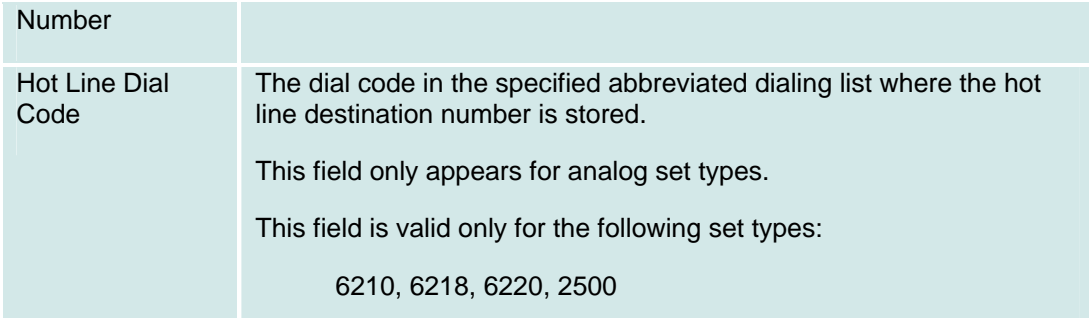

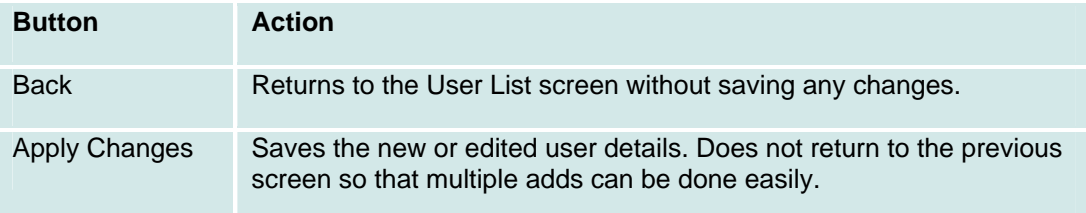

## **Moves, Adds, and Changes: User Details: Buttons Tab**

This screen is used to assign features to station buttons.

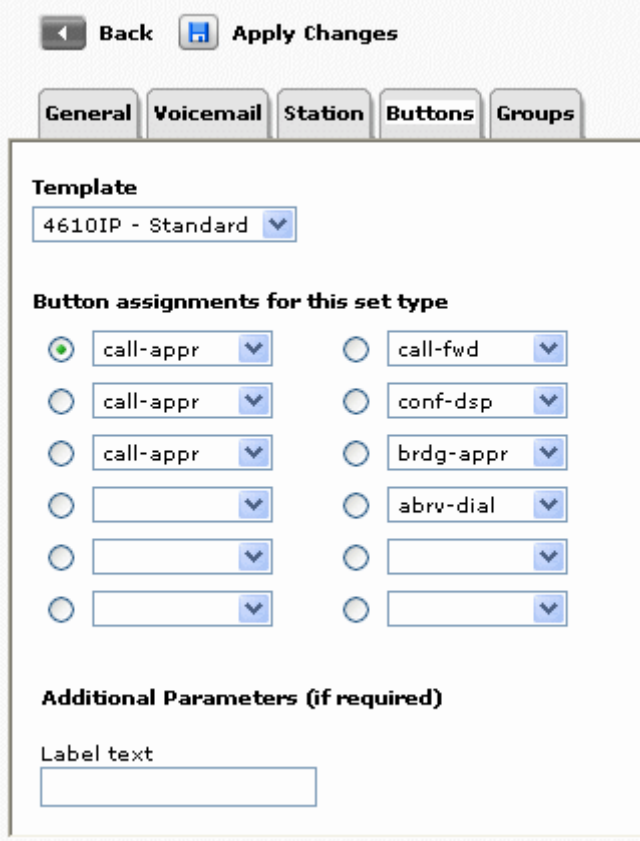

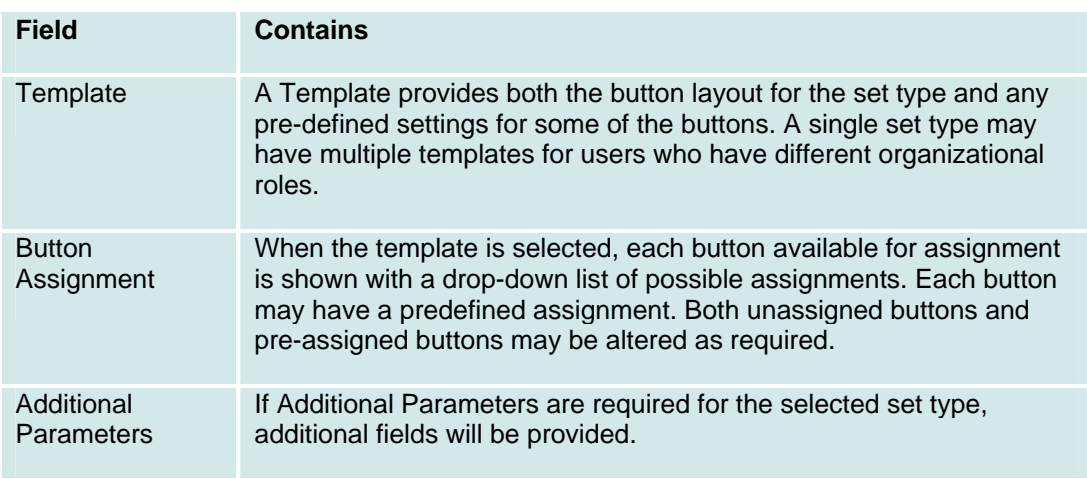

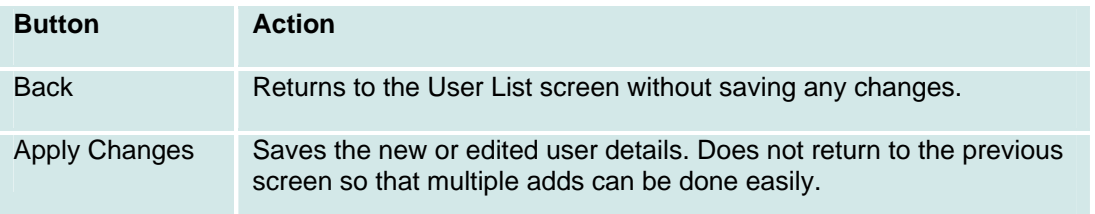

#### **Procedure: Assign User Telephone Set**

To assign the buttons on the user's telephone set, follow these steps:

- 1. Select the **Template** for the user's set type and basic features from the drop-down list.
	- o A Template provides both the button layout for the set type and any pre-defined settings for some of the buttons. A single set type may have multiple templates for users who have different organizational roles.
	- o When the template is selected, each button available for assignment is shown with a drop-down list of possible assignments. Each button may have a predefined assignment. Both unassigned buttons and pre-assigned buttons may be altered as required.
	- o If **Additional Parameters** are required for the selected set type, additional fields will be provided.

2. Select the assignment for each button. The available button assignments are shown in a drop-down list and are discussed in a table later in this topic:

- 3. Fill in any required **Additional Parameters**.
- 4. Click **Apply Changes**. You must **Apply Changes** on each tab.
- 5. Select another tab, or click **Back** to return to the list of users.

#### **Set Type Templates**

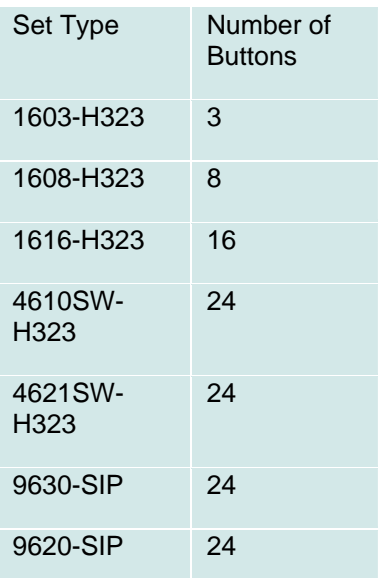

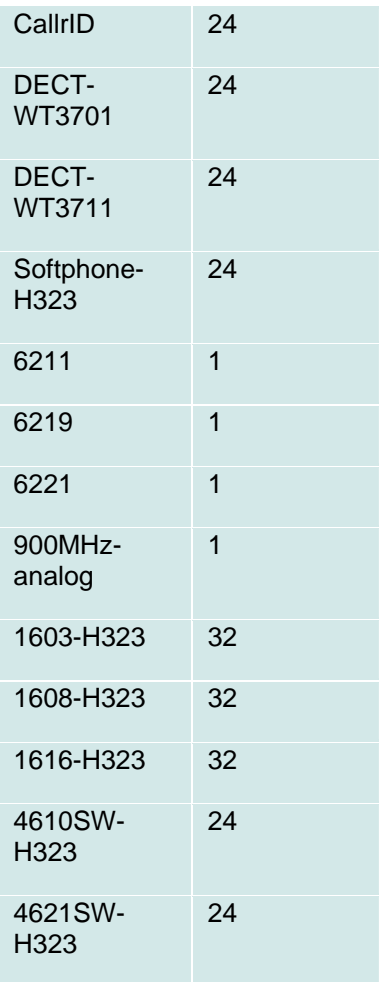

#### **Available Features**

Different set types have different button assignments. Based on the set type selected in the Station template, the user sees only the relevant button assignments.

For features that have limits, once the feature is selected, all other button drop-down lists hide the feature as a possible choice.

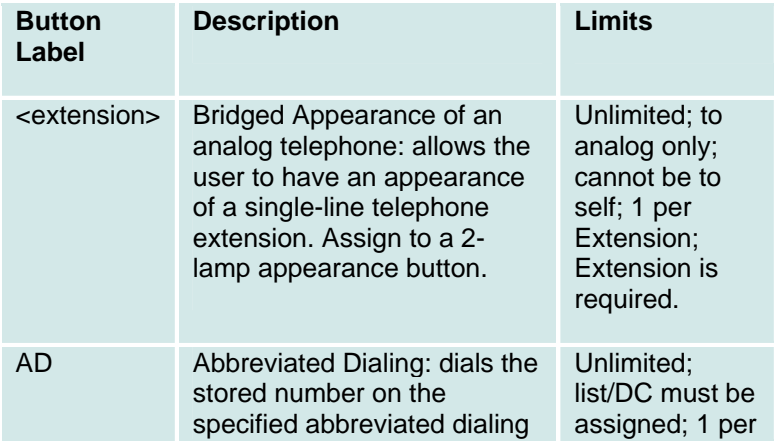

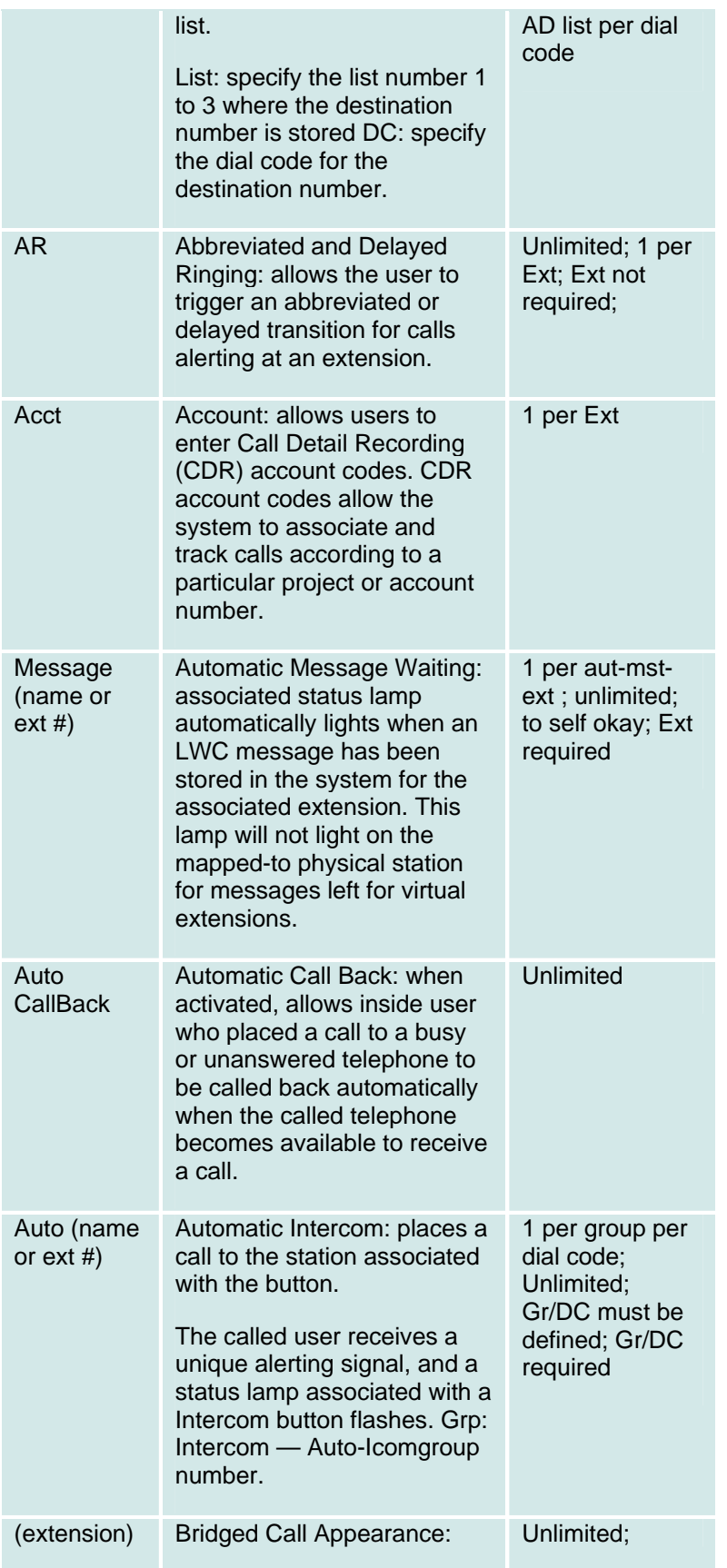

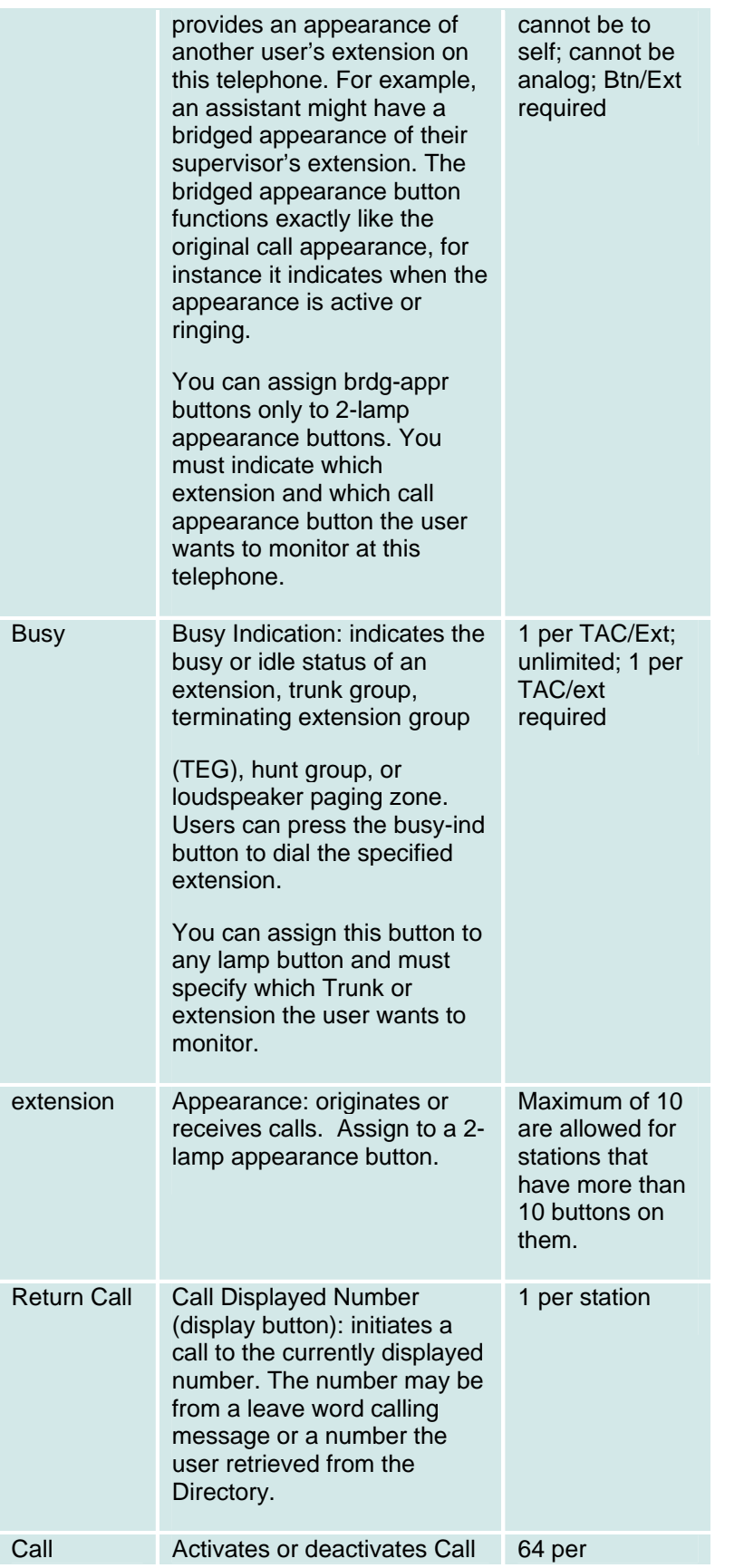

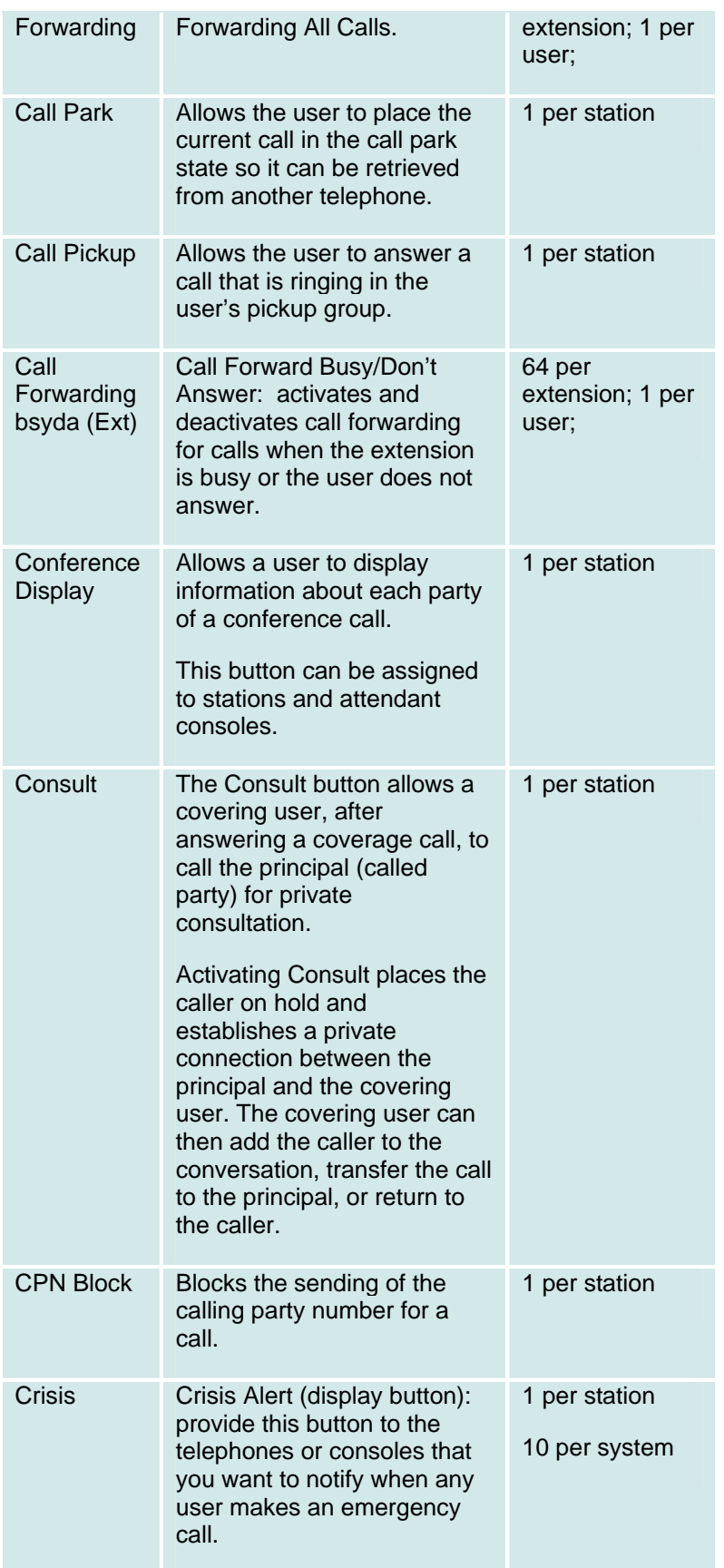

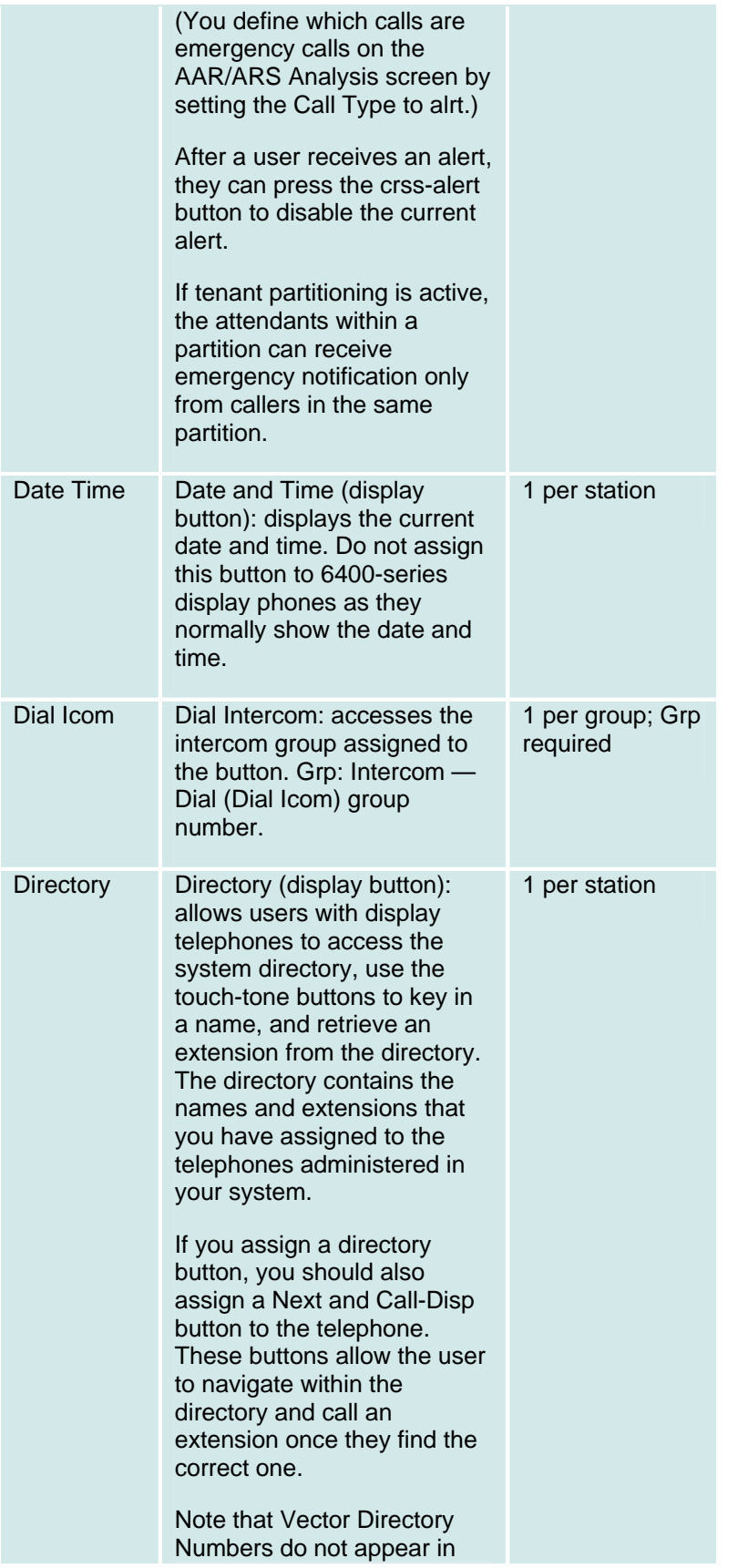

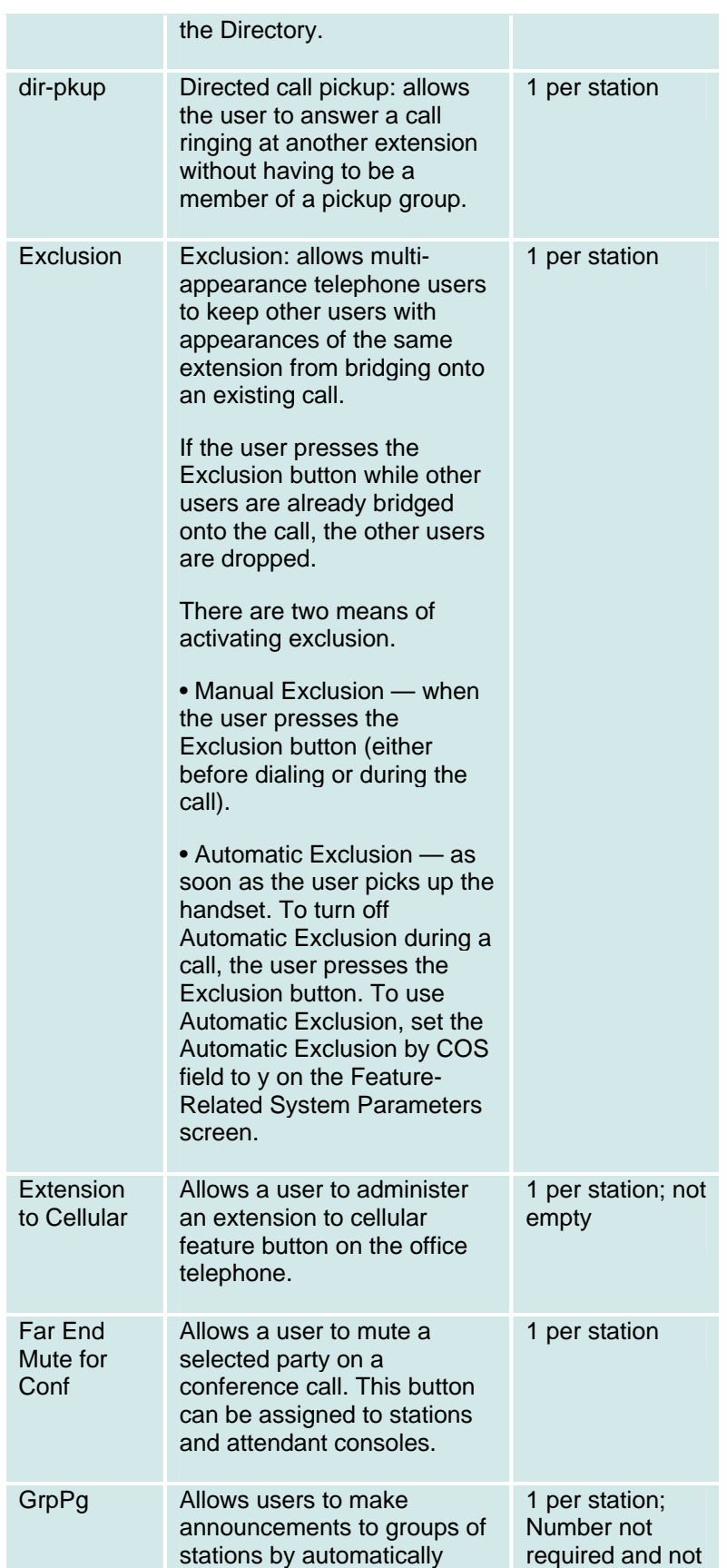

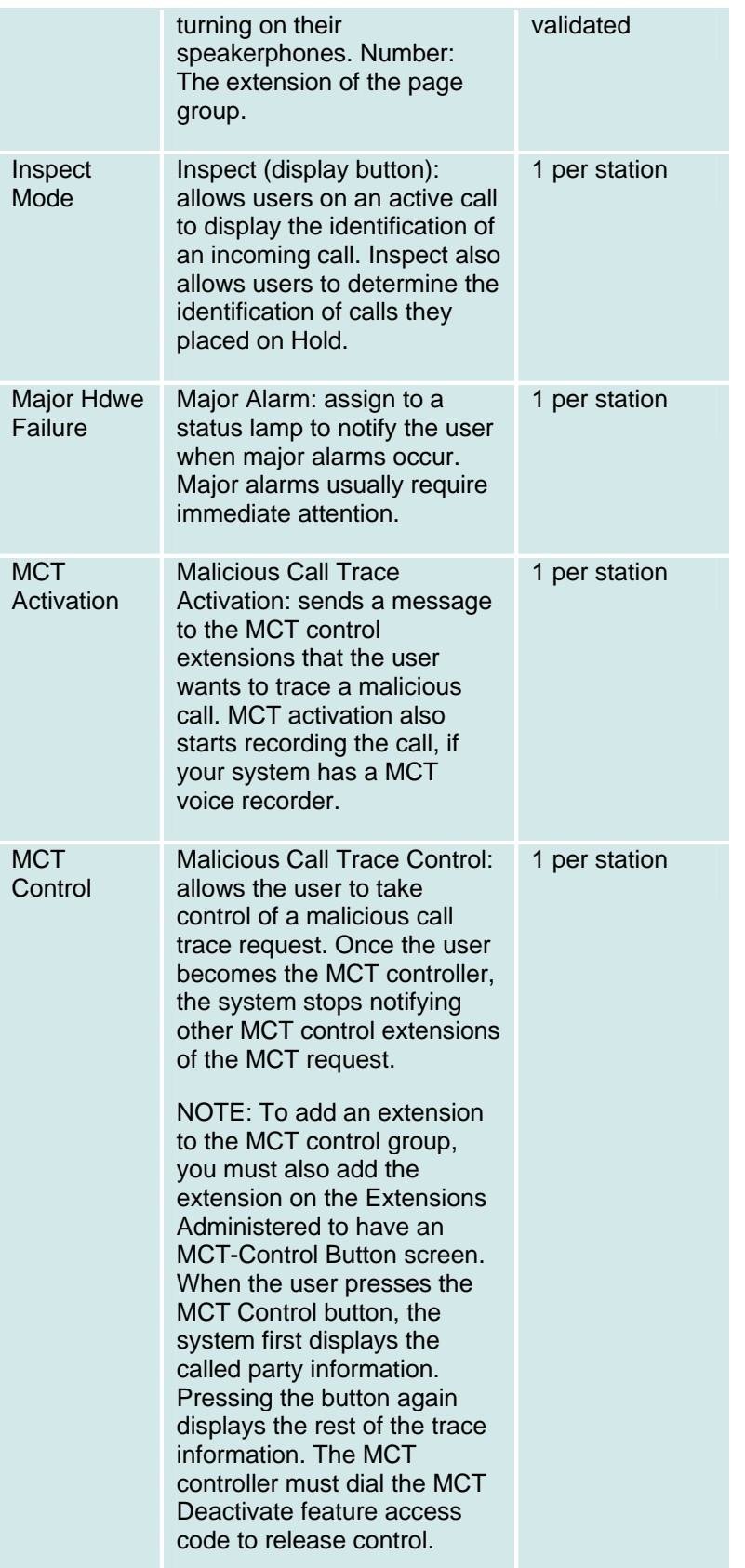

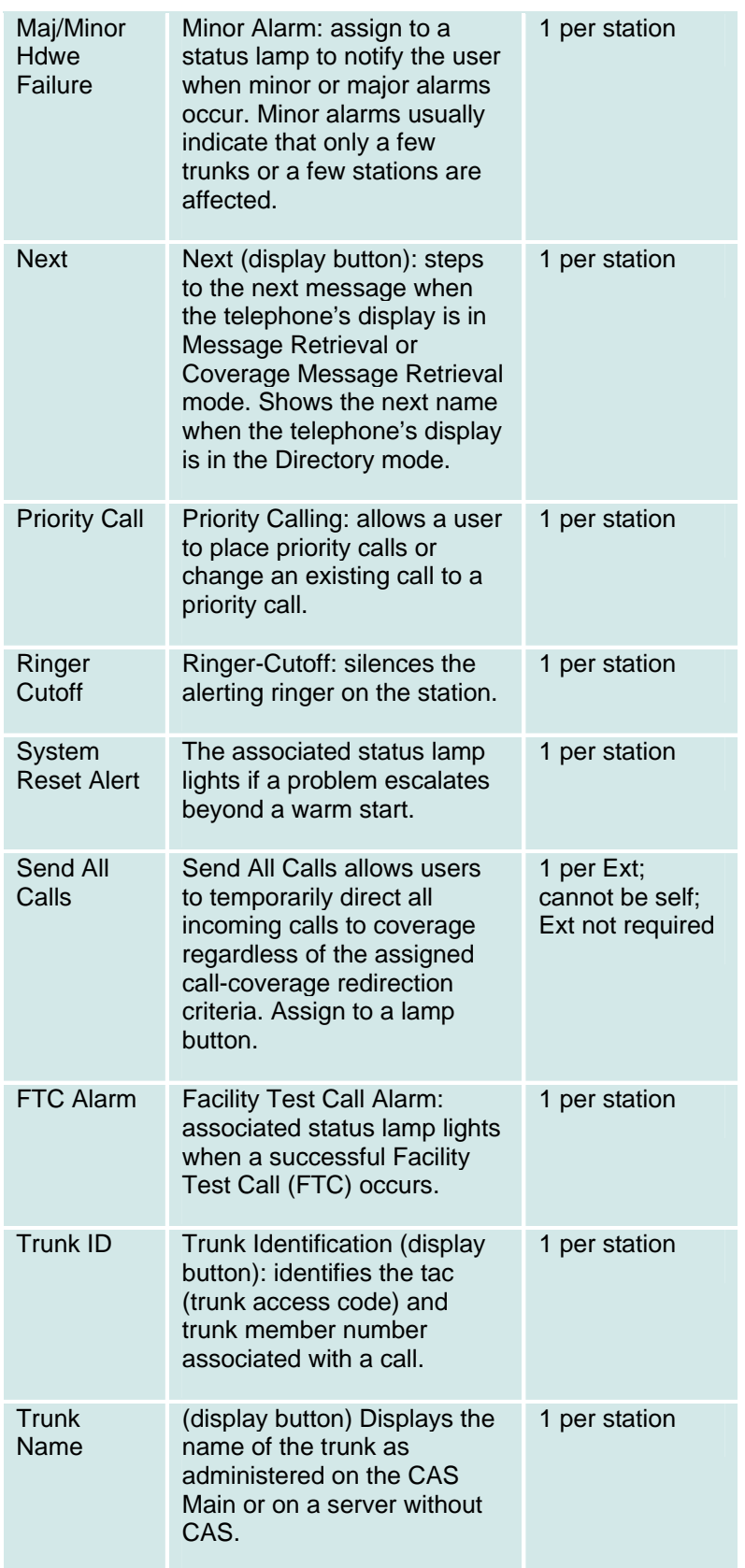

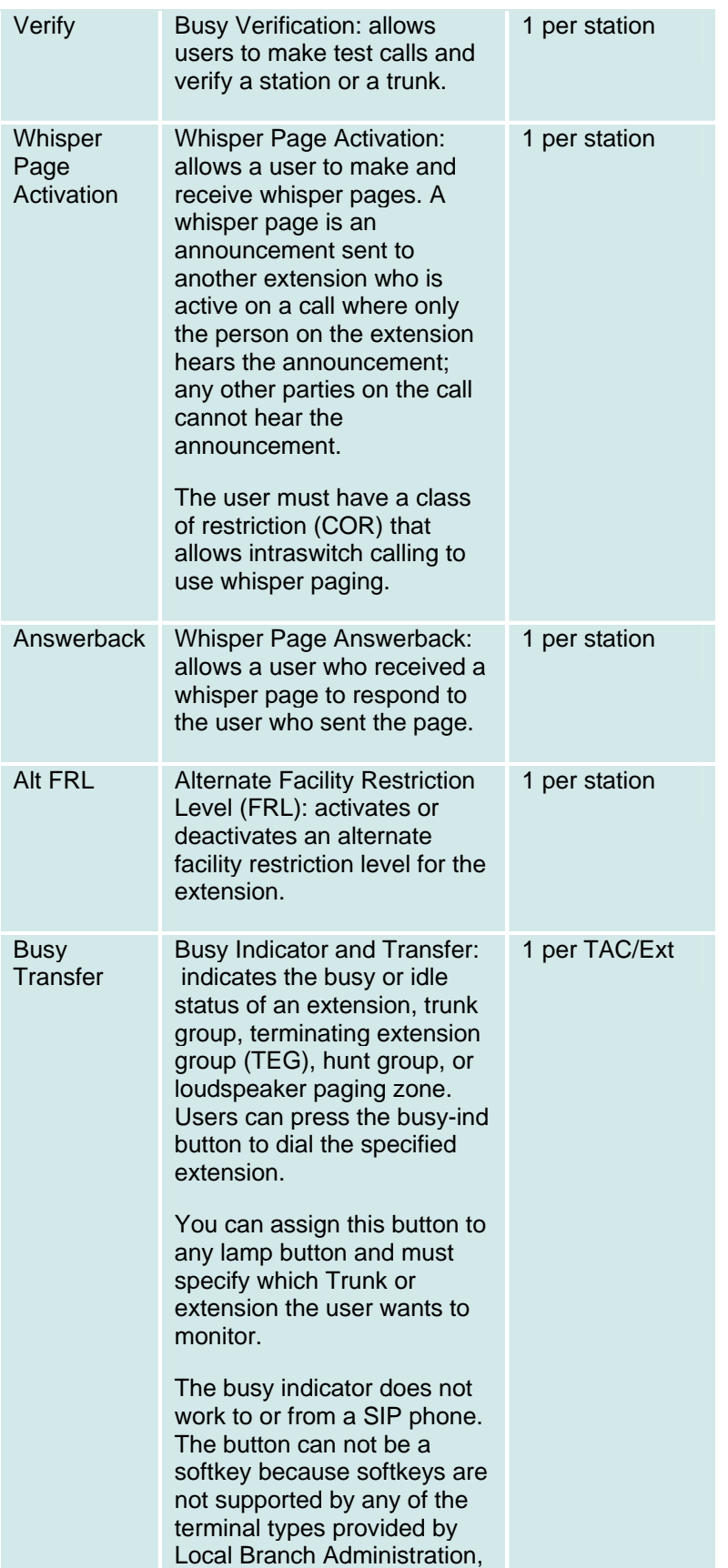

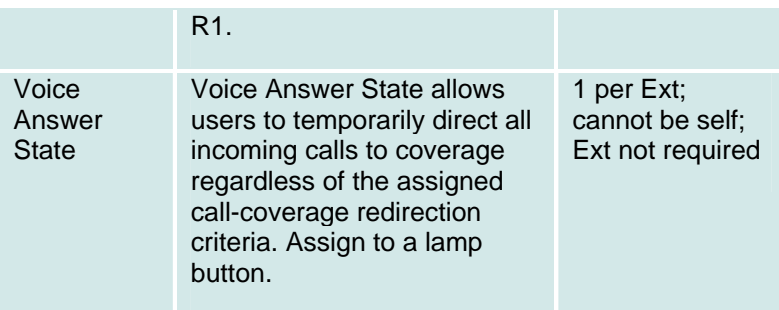

## **Moves, Adds, and Changes: User Details: Groups Tab**

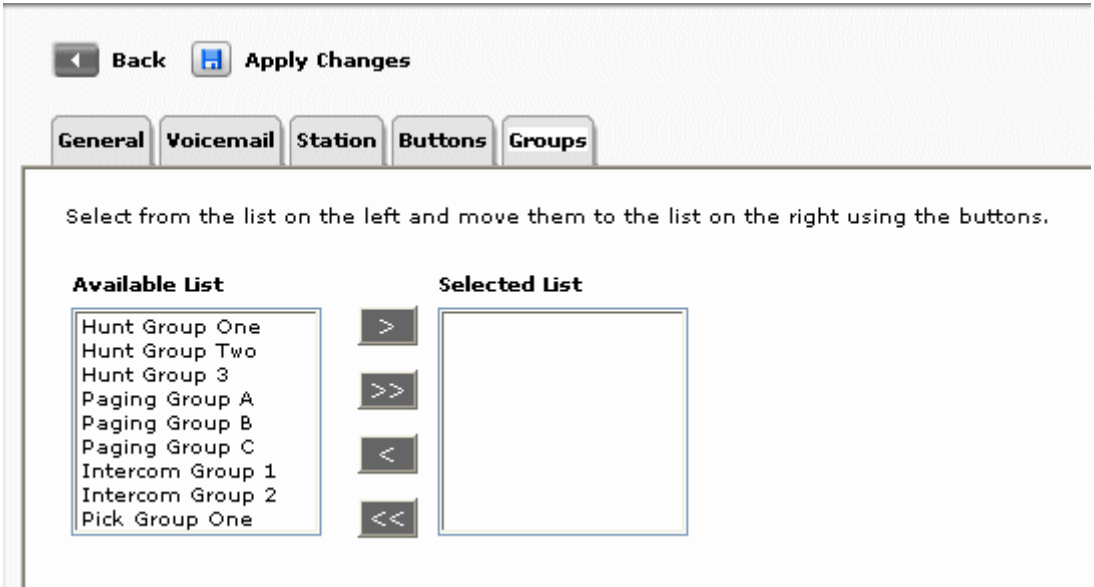

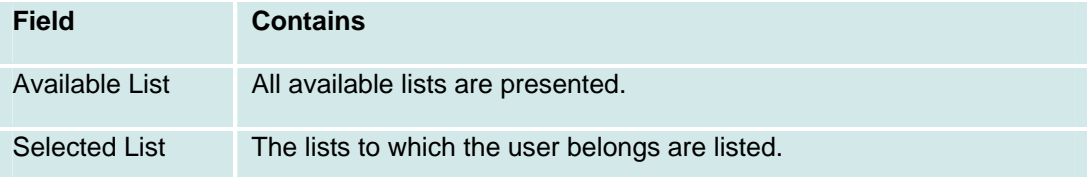

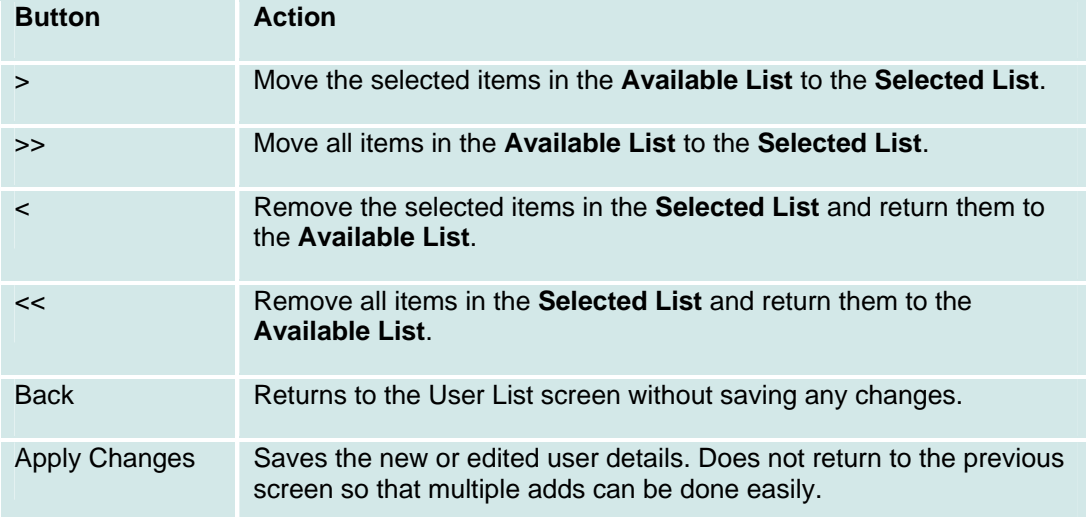

# **Paging Groups**

**Paging Groups List and Details** 

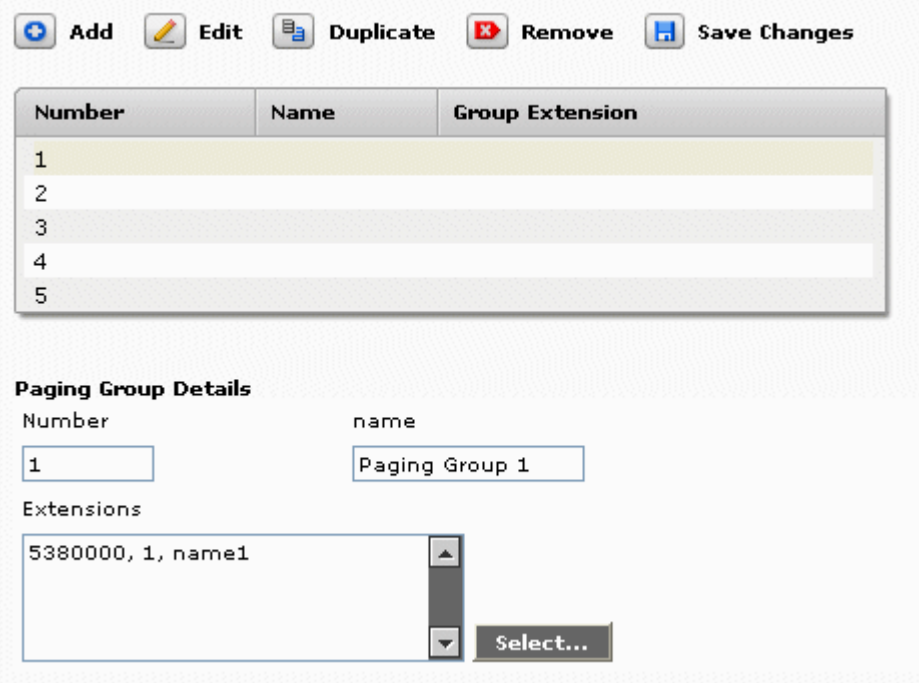

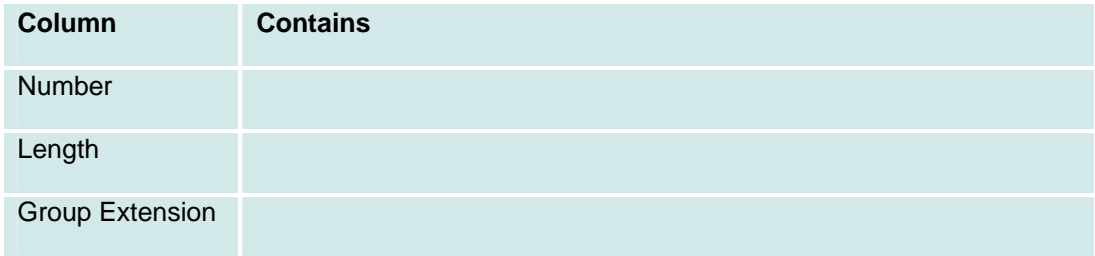

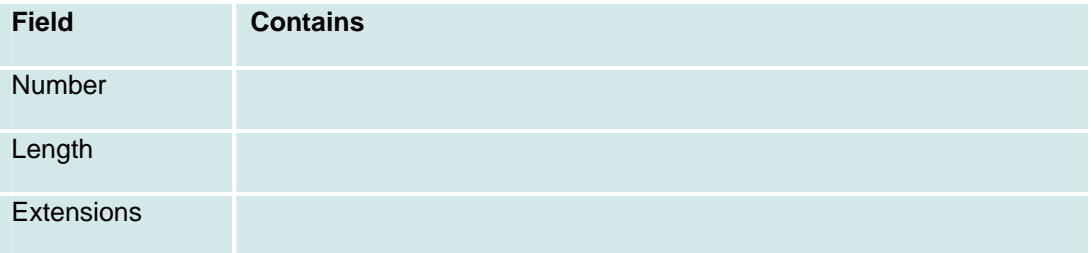

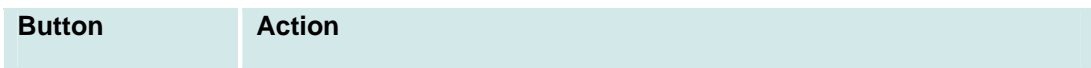

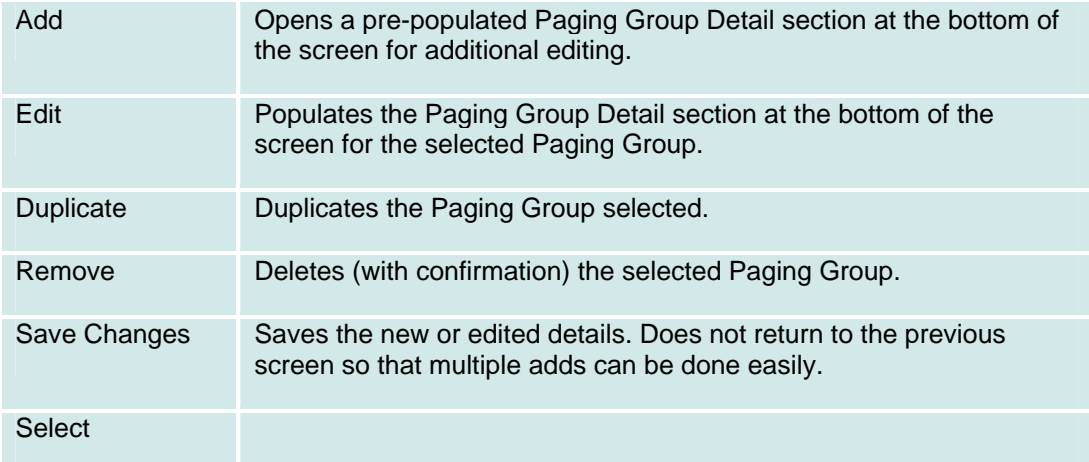

# **Pickup Groups**

## **Pickup Groups List**

This screen displays a list of pickup groups.

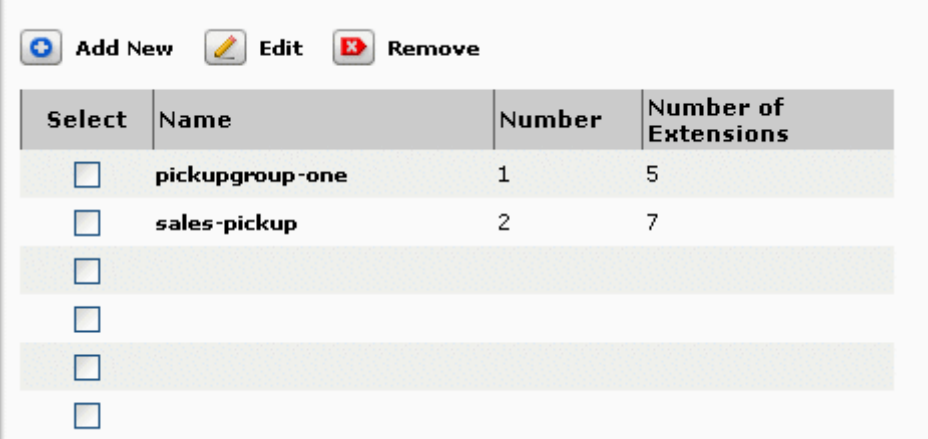

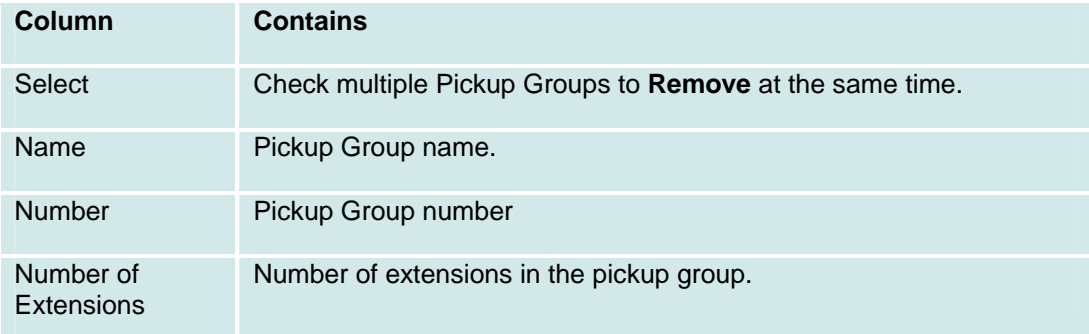

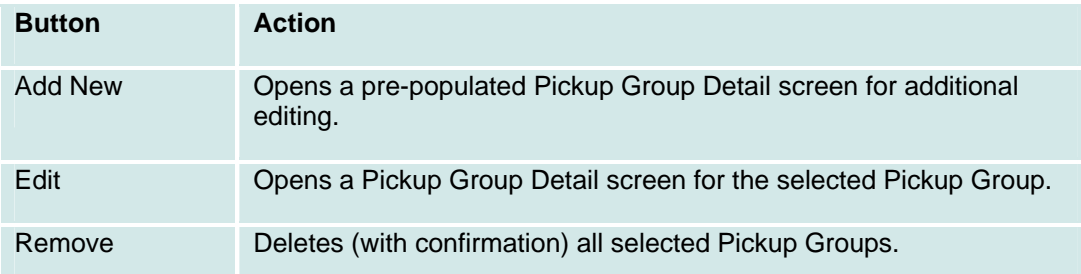

## **Pickup Group Details**

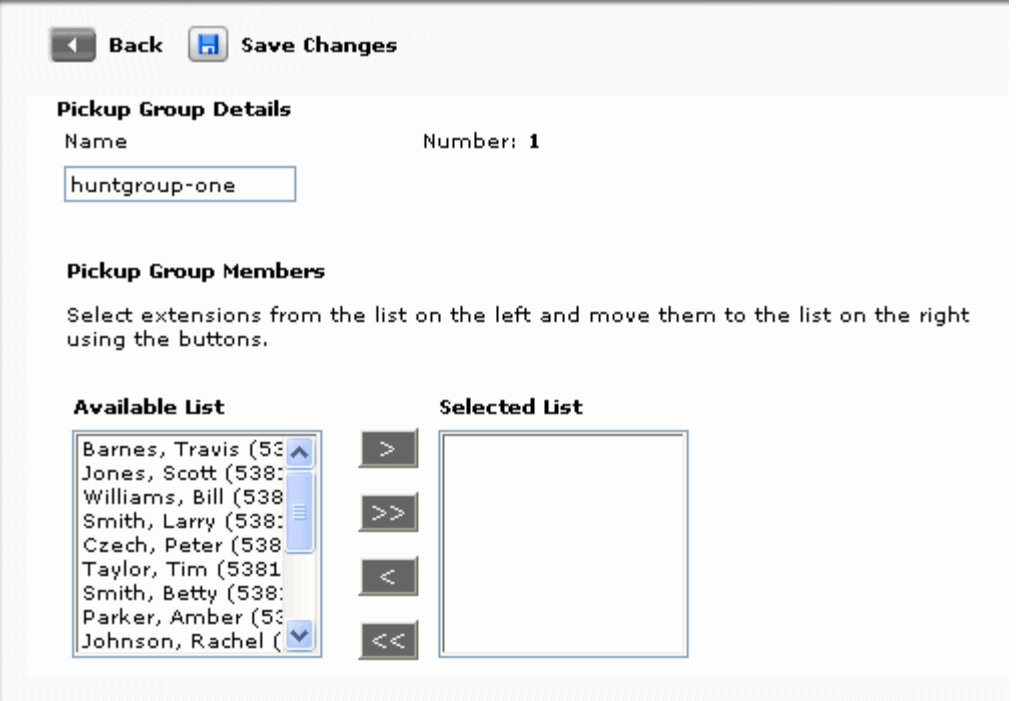

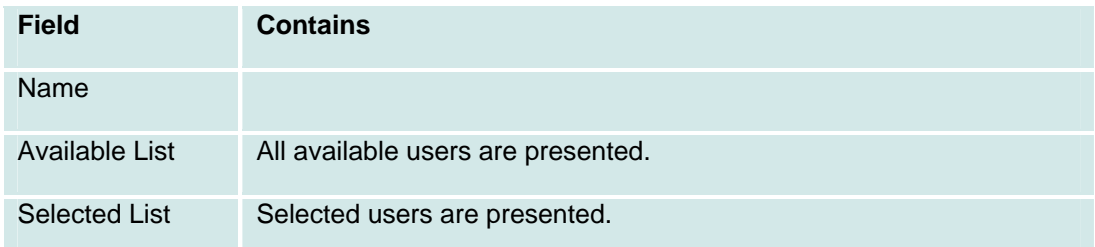

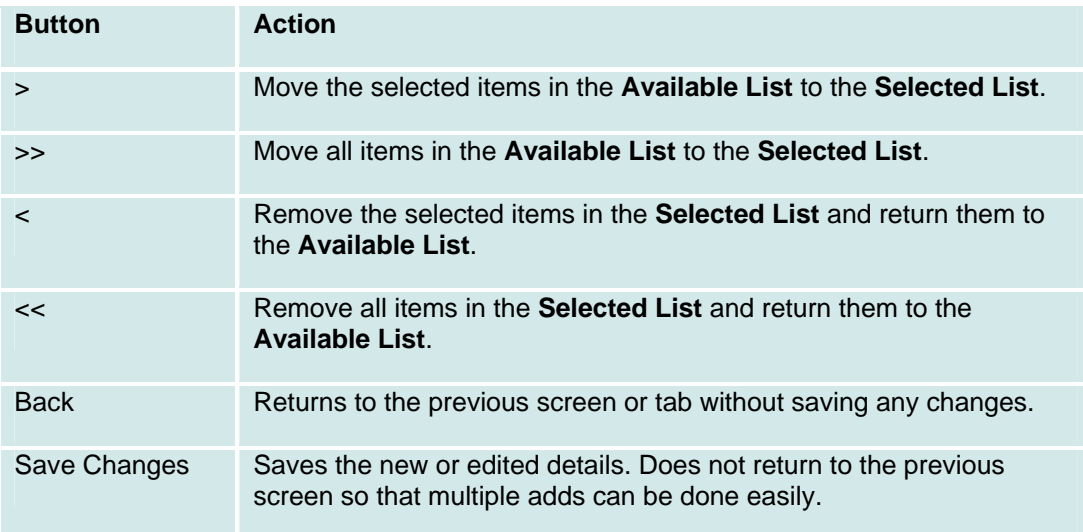

## **Route Selection**

## **Route Selection (ARS): List**

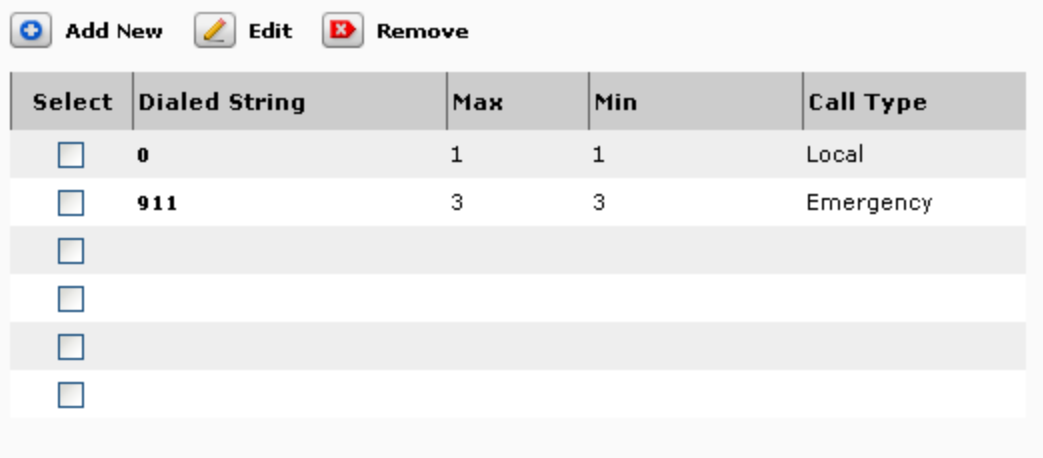

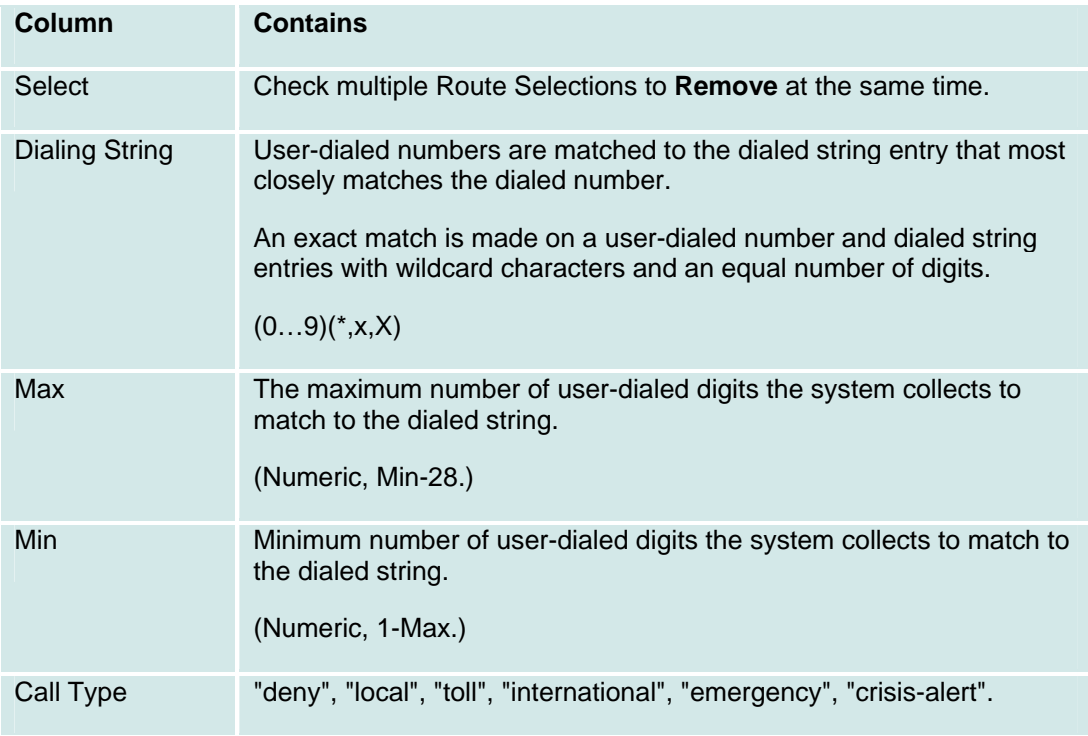

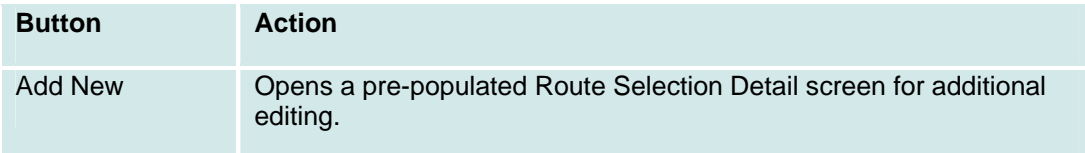

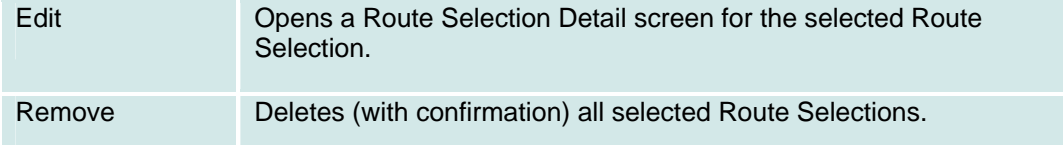

## **Route Selection (ARS): Details**

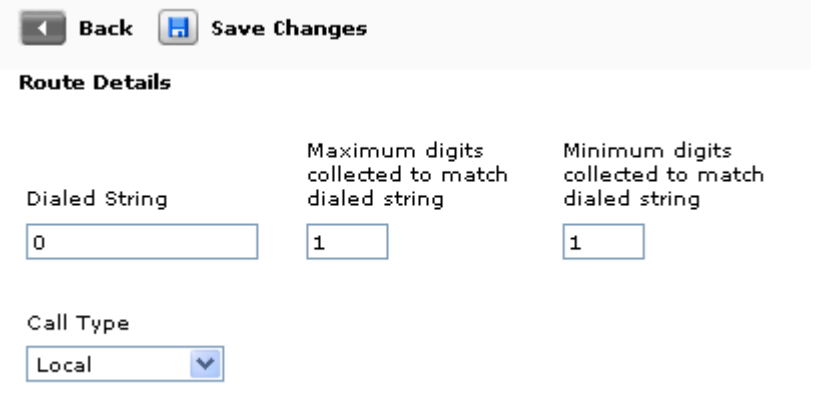

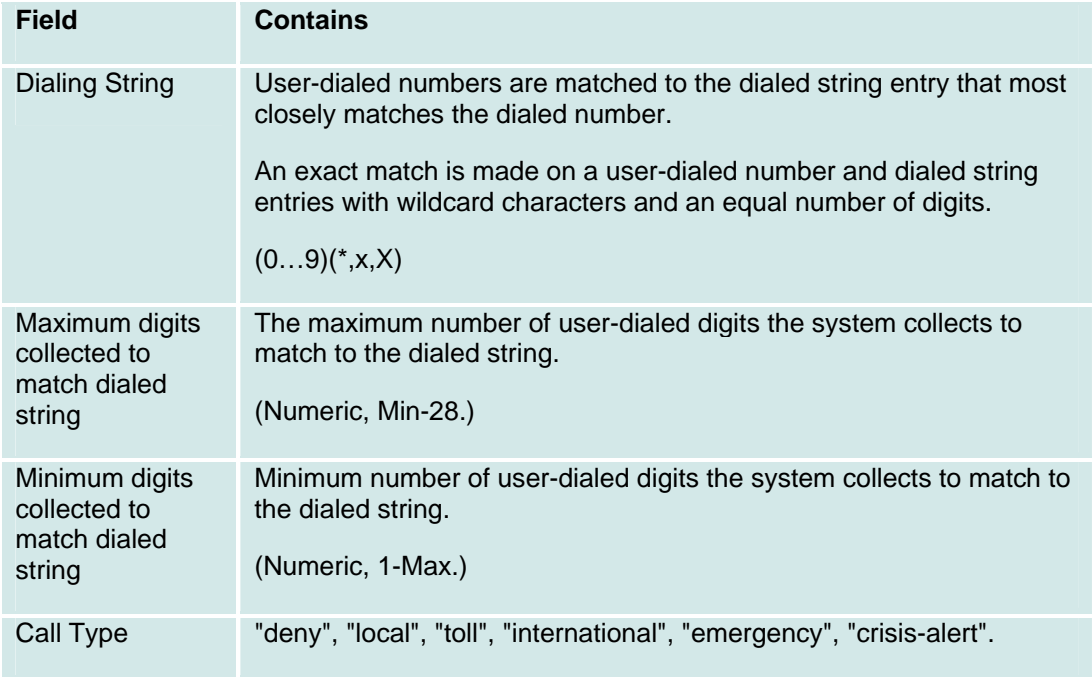

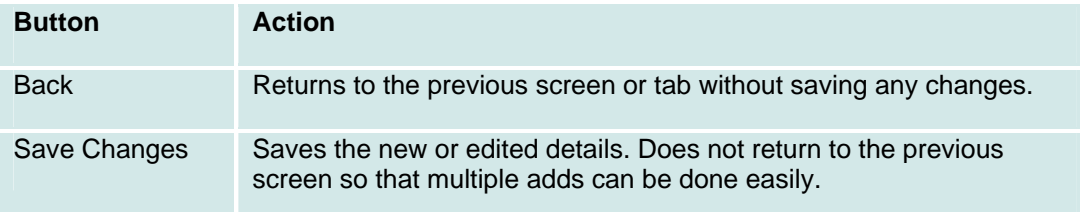

# **Special Purpose Extensions**

## **Special Purpose Extensions: List**

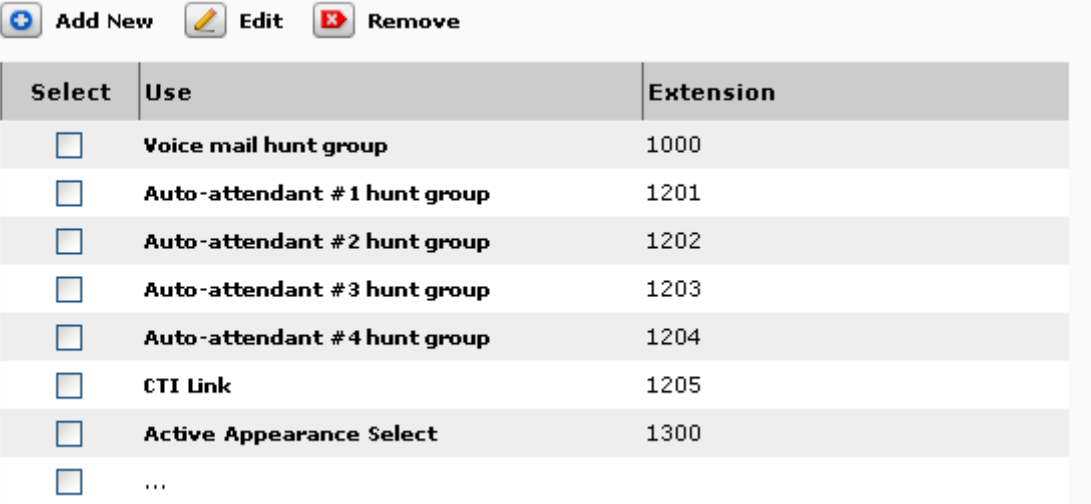

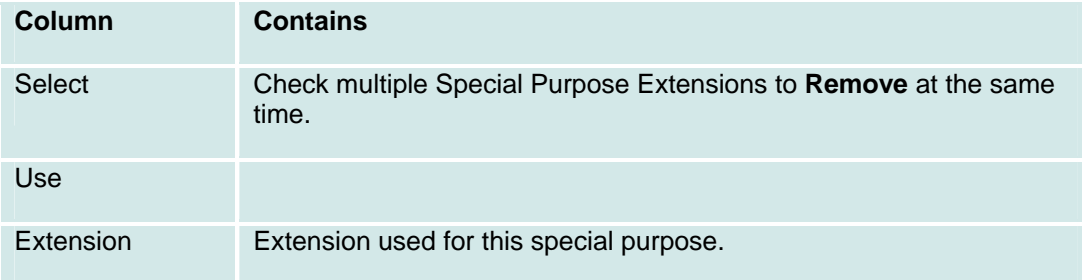

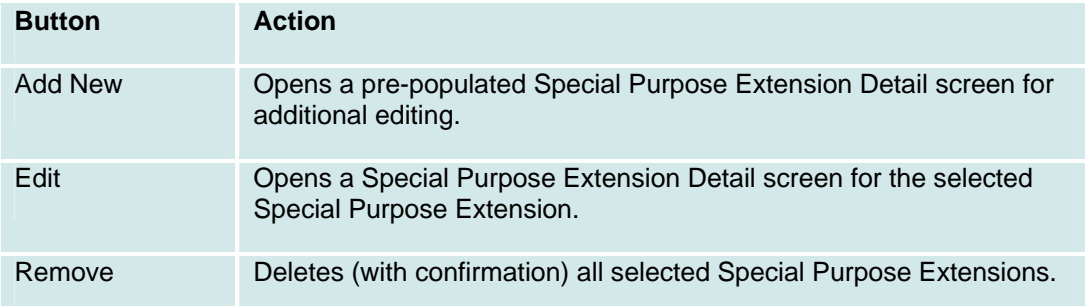

## **Special Purpose Extensions: Details**

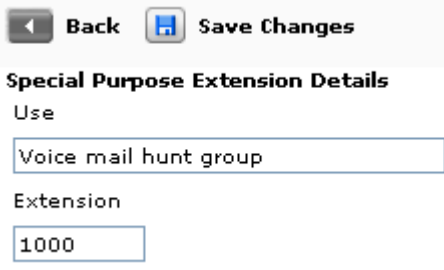

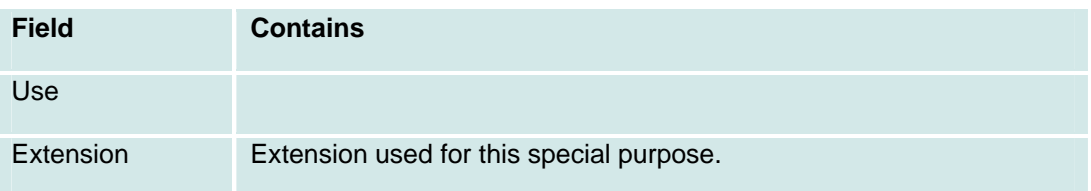

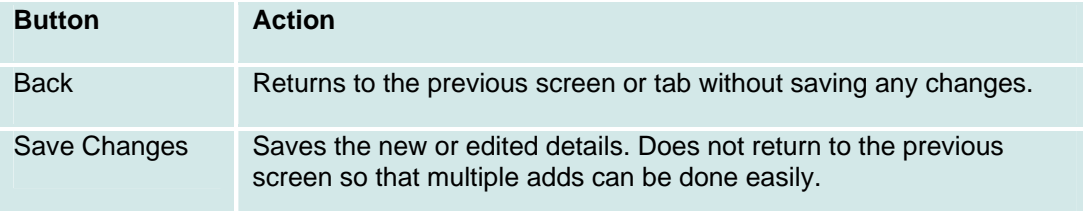

## **Static Routes**

### **Static Routes: List**

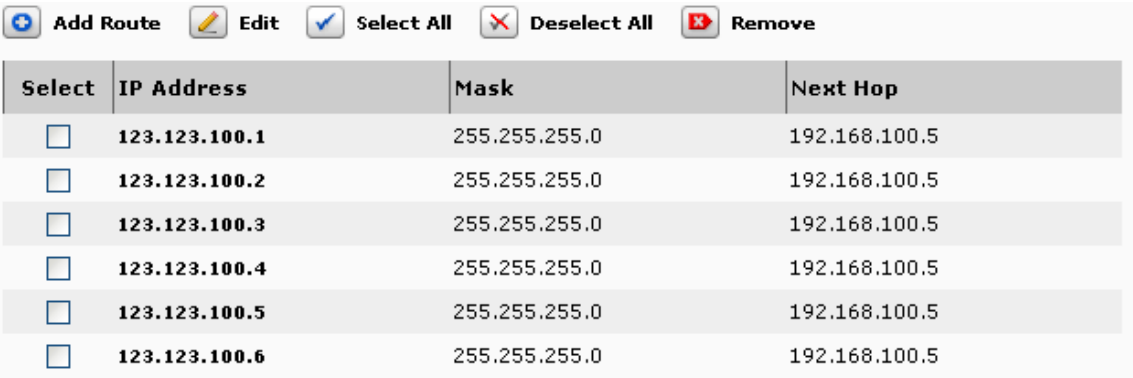

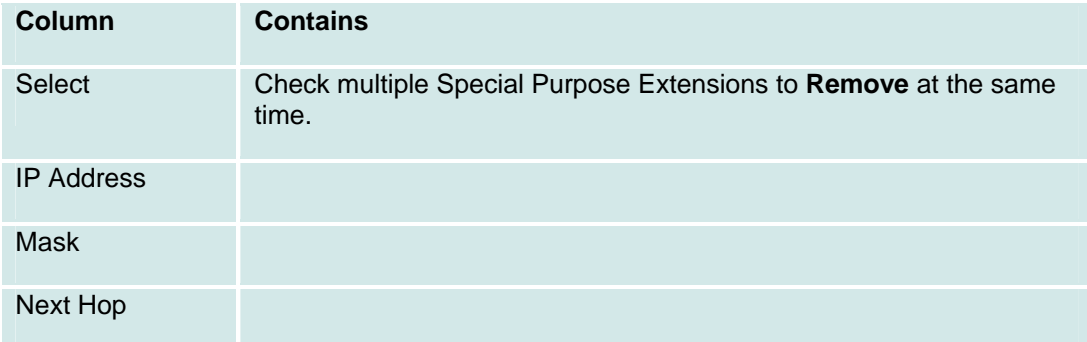

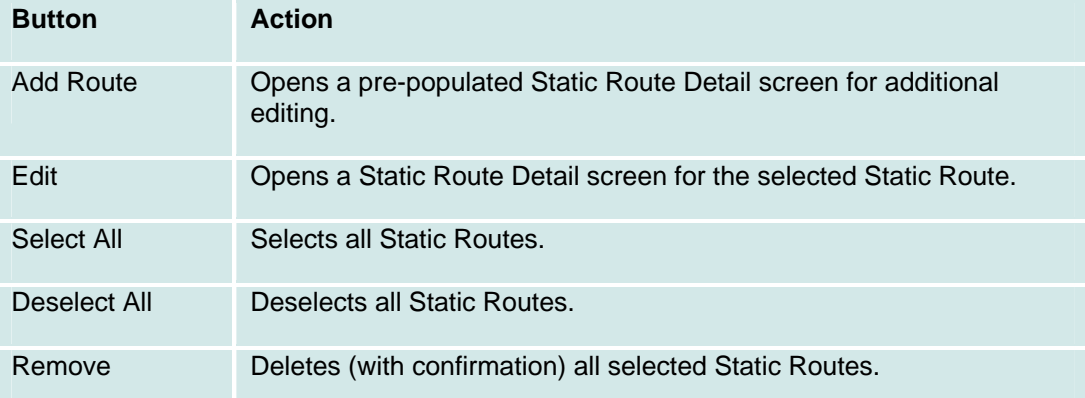

### **Static Routes: Details**

Back day Save Changes **Static Route Details** IP Address  $123.123.100.1$ Mask 255, 255, 255, 0 Next Hop 192.168.100.5

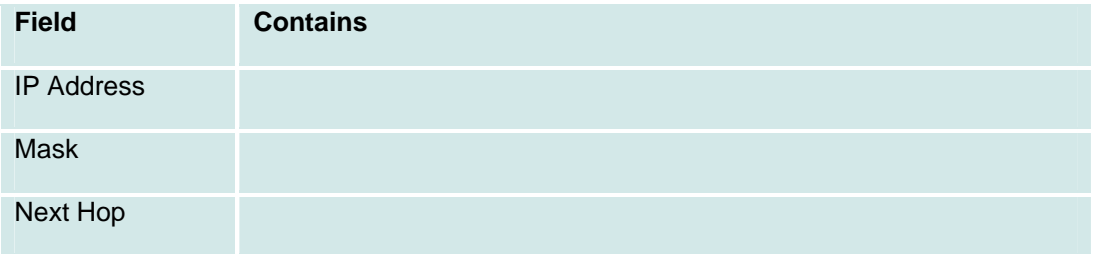

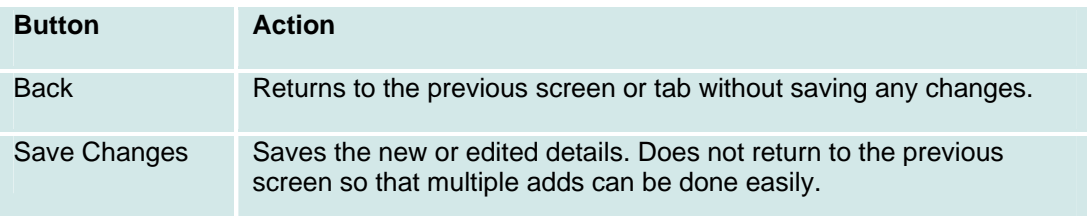

# **Trunk Groups**

#### **Trunk Groups: List**

This screen displays a list of trunk groups.

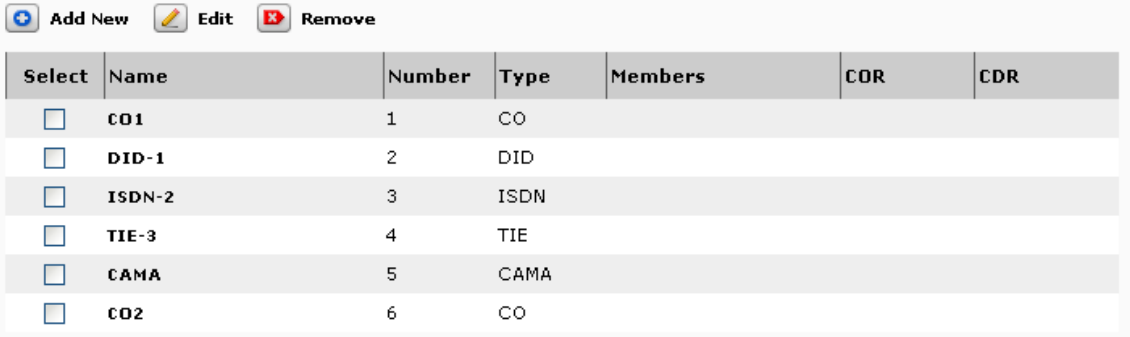

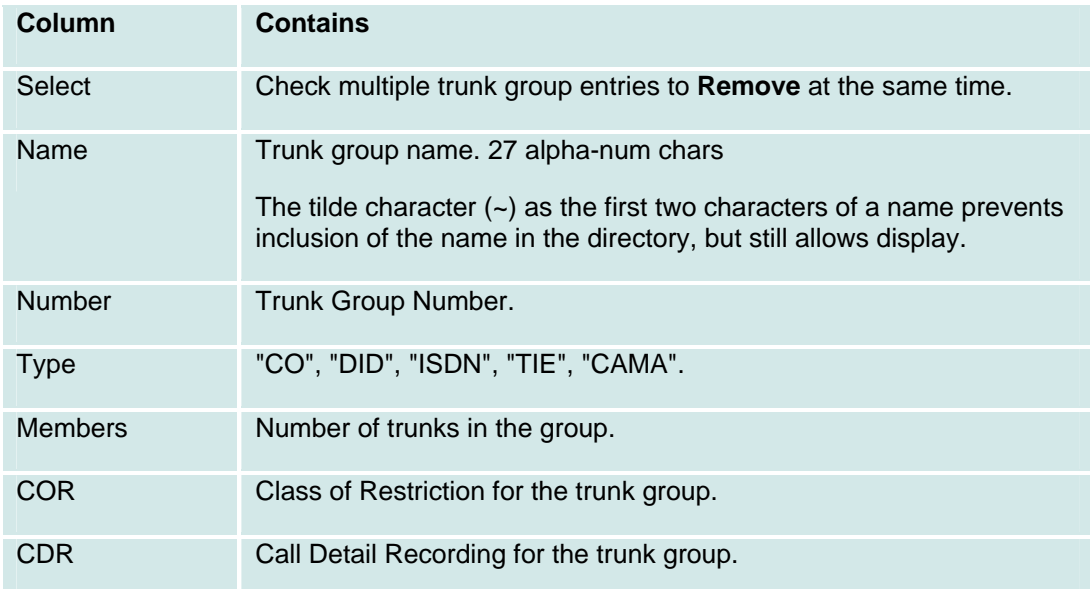

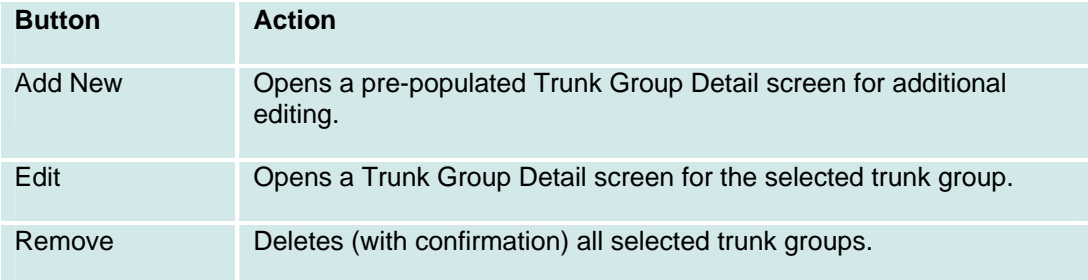

### **Trunk Groups: Add Trunk**

This screen collects basic information about a trunk before adding the trunk.

Specify the following required information and then click Continue.

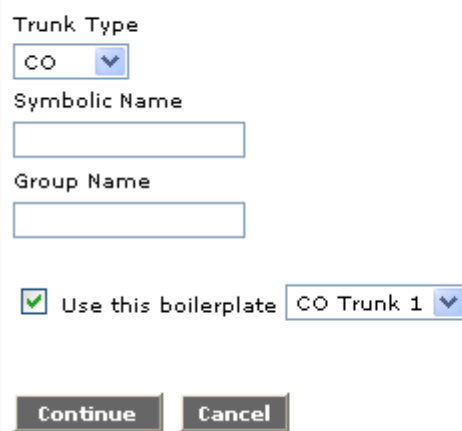

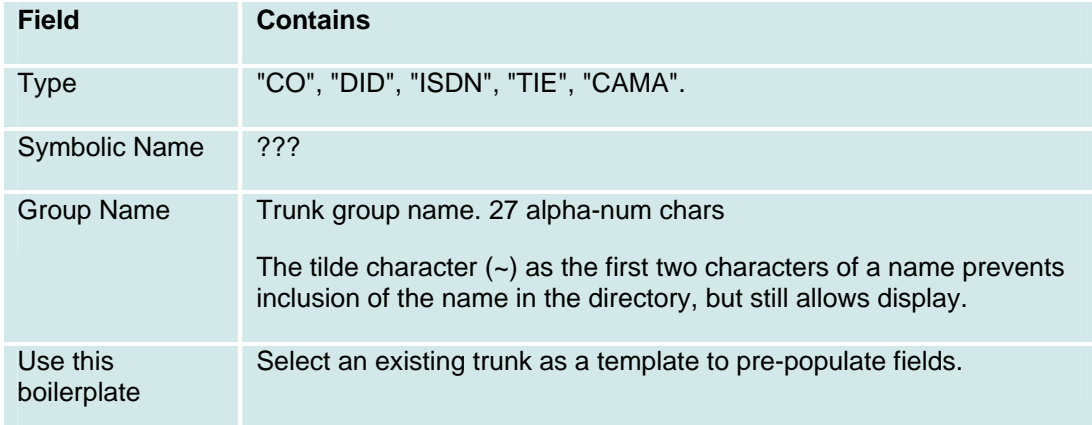

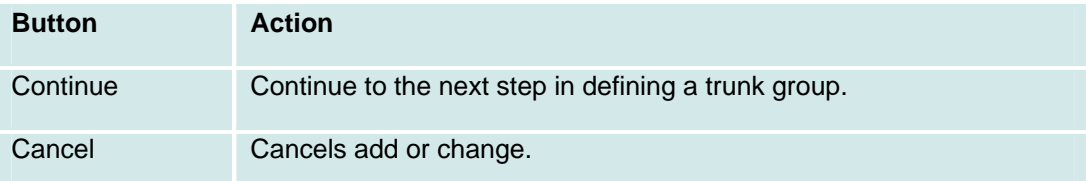

## **CO Trunk Groups: General Tab**

This tab displays and collects general information about a CO trunk.

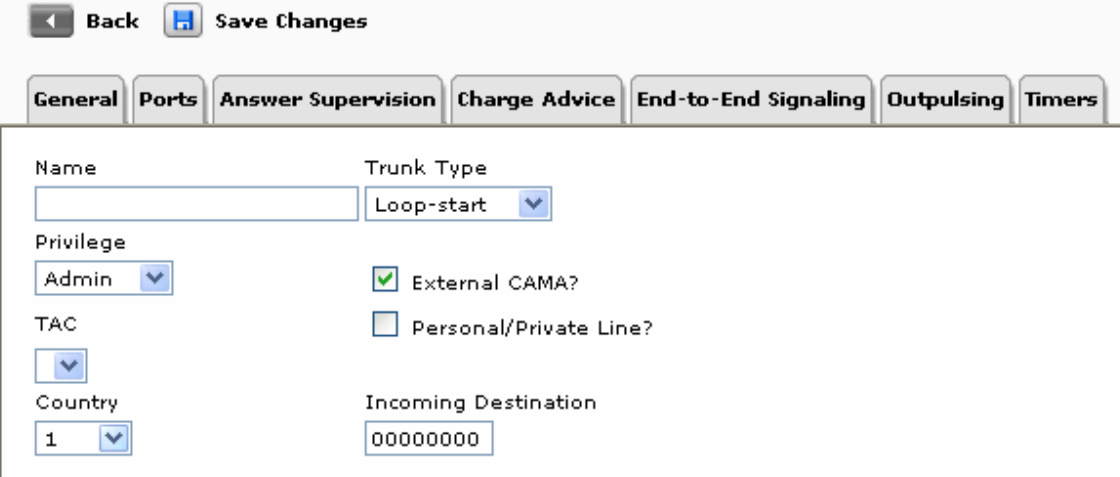

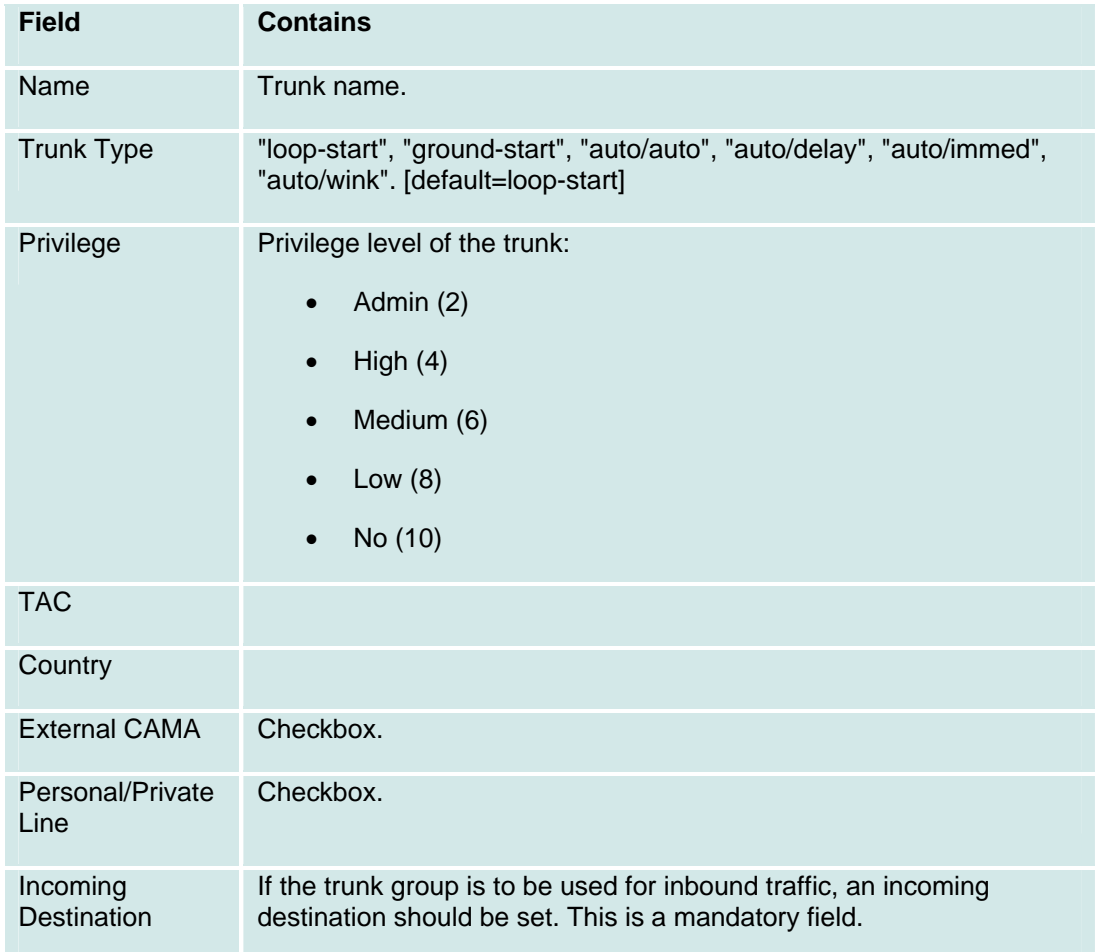

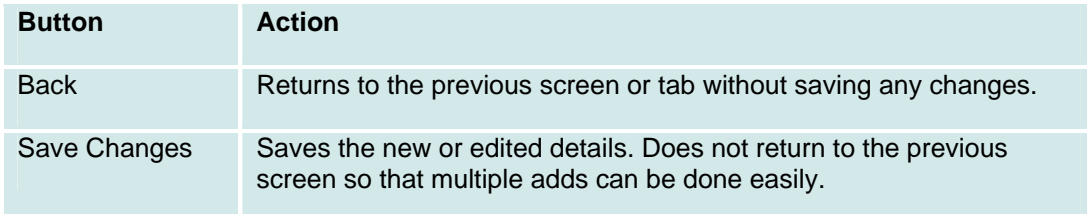

## **CO Trunk Groups: Ports Tab**

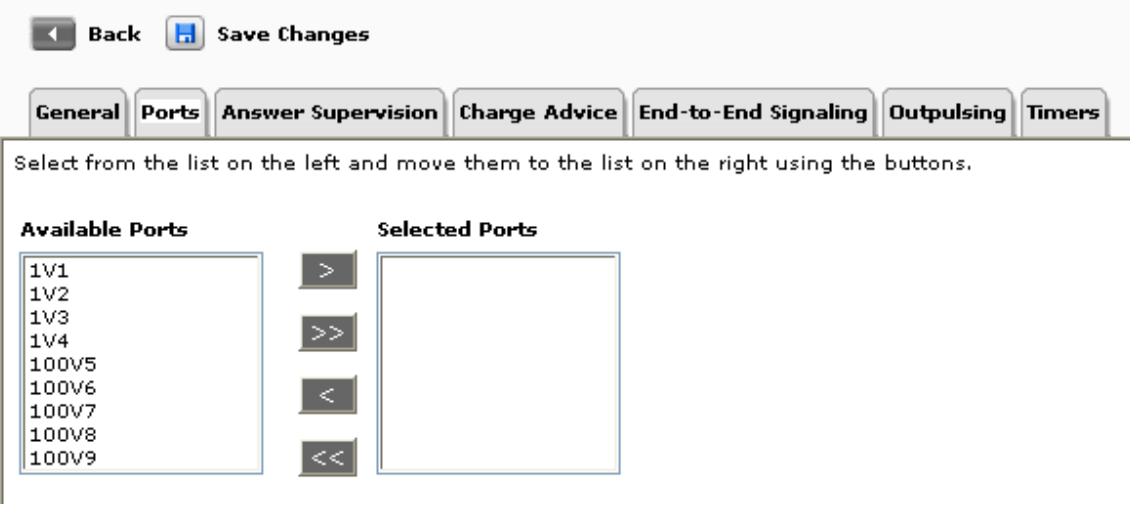

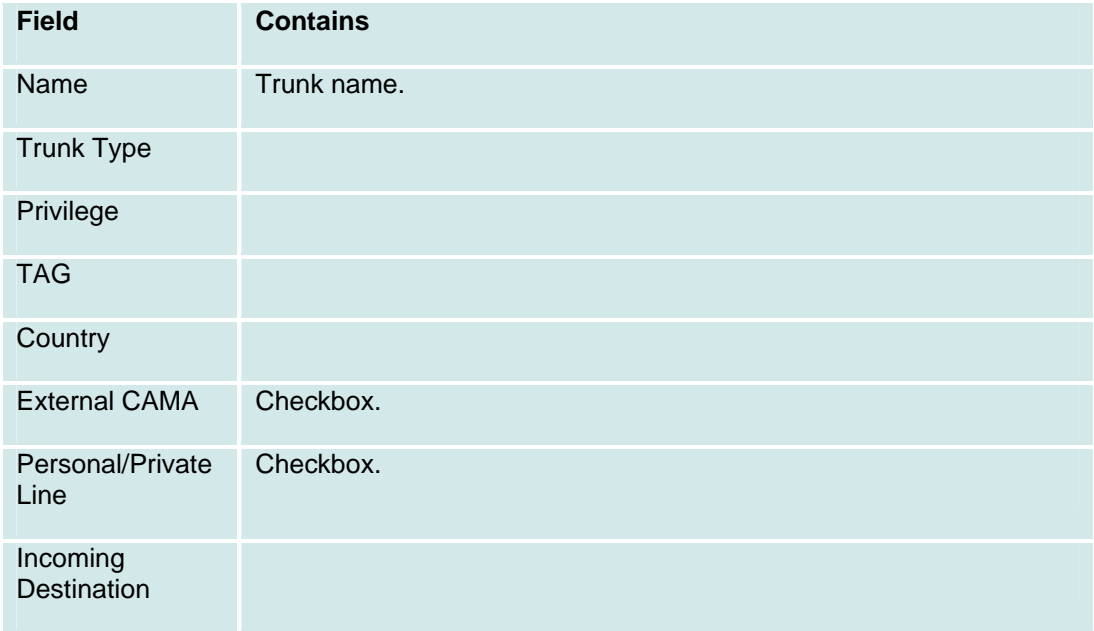

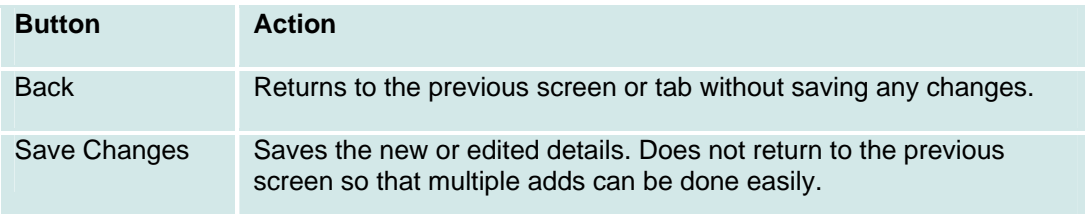

## **CO Trunk Groups: Answer Supervision Tab**

This screen displays and collects answer supervision information for a trunk group.

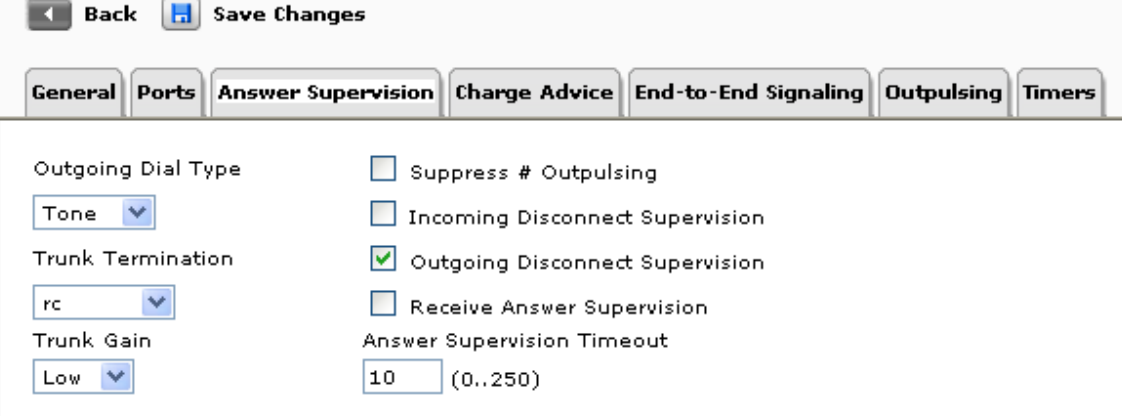

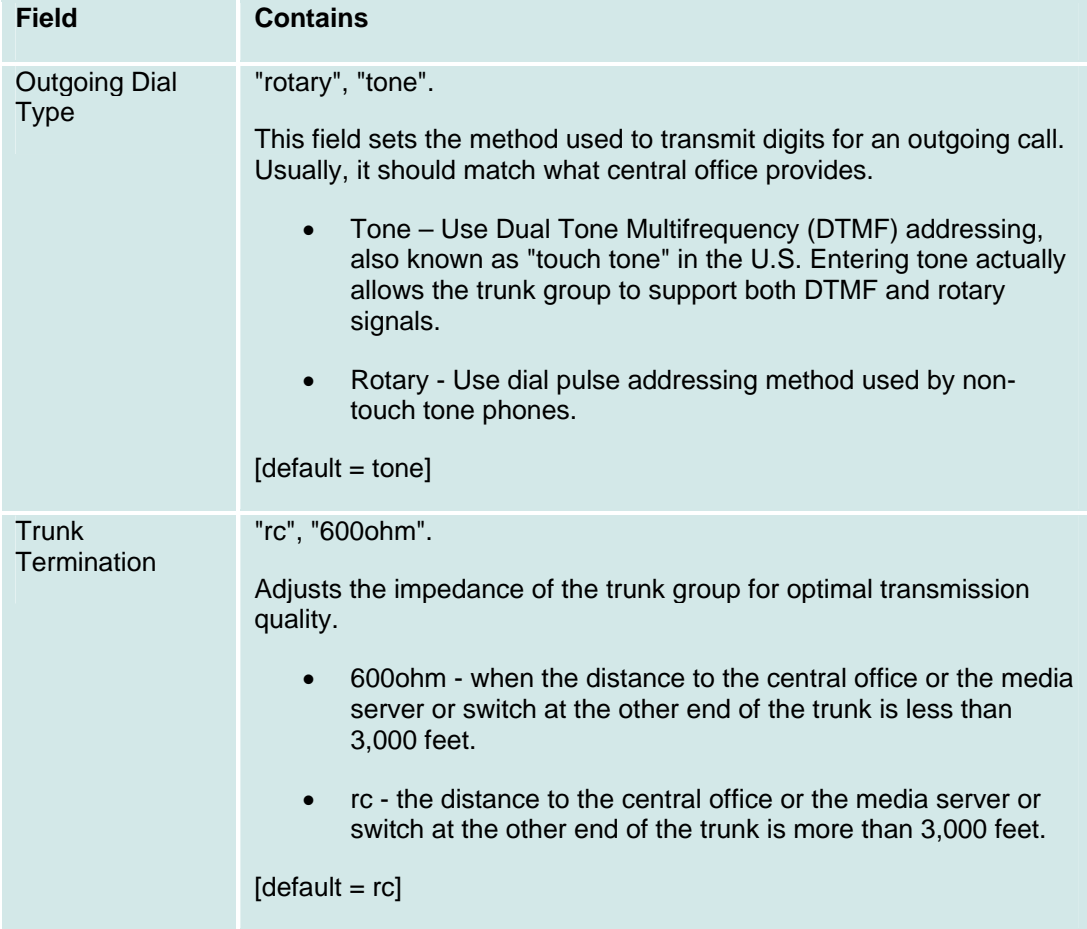

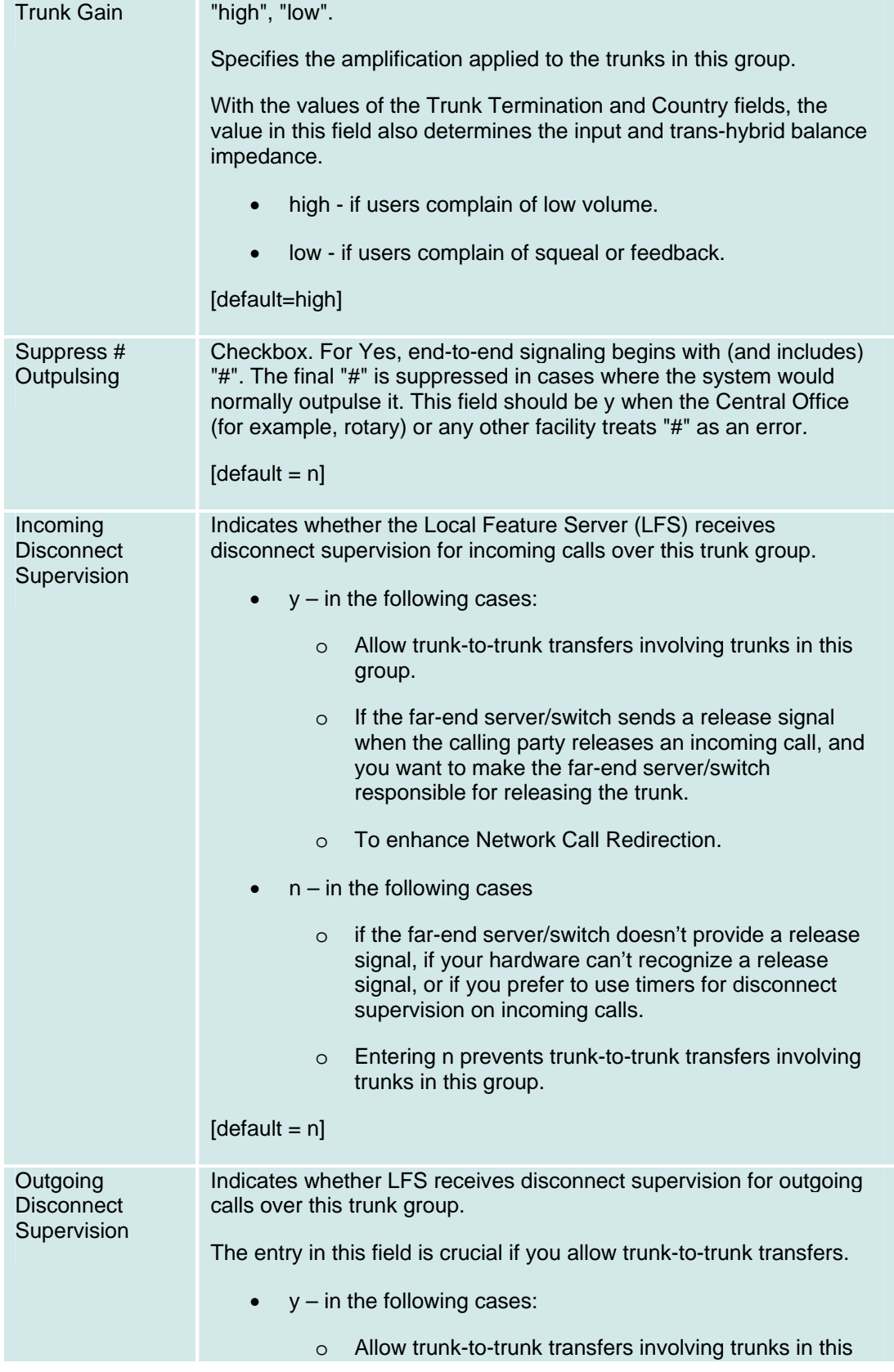

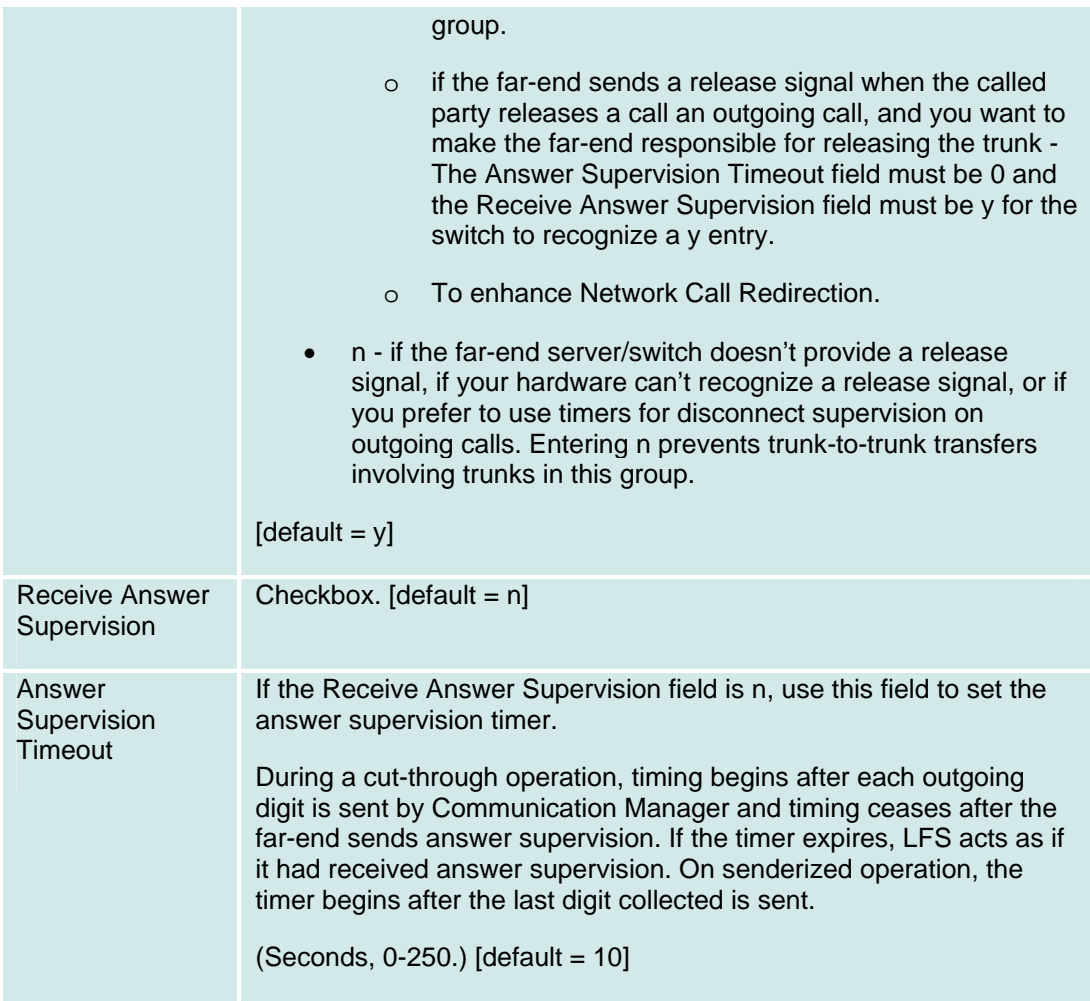

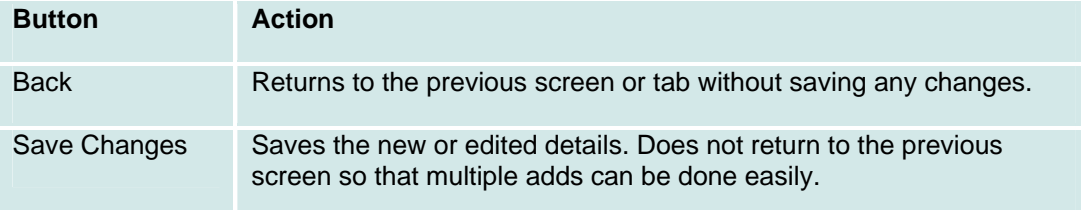

## **CO Trunk Groups: Charge Advice Tab**

This screen displays and collects information on converting internal billing to external billing.

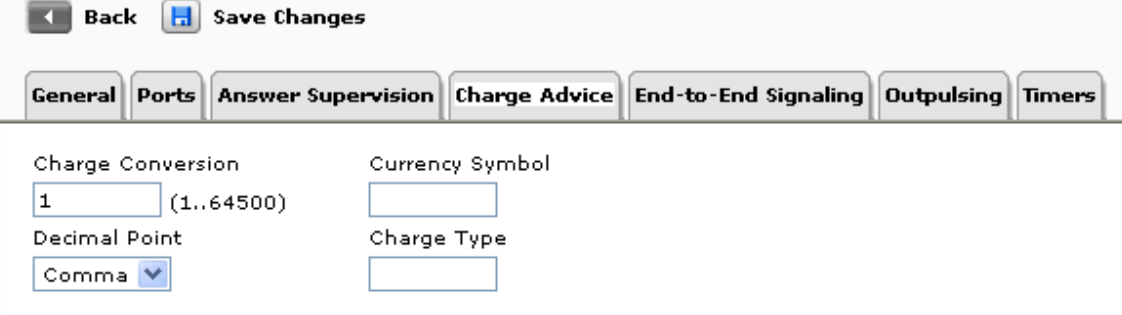

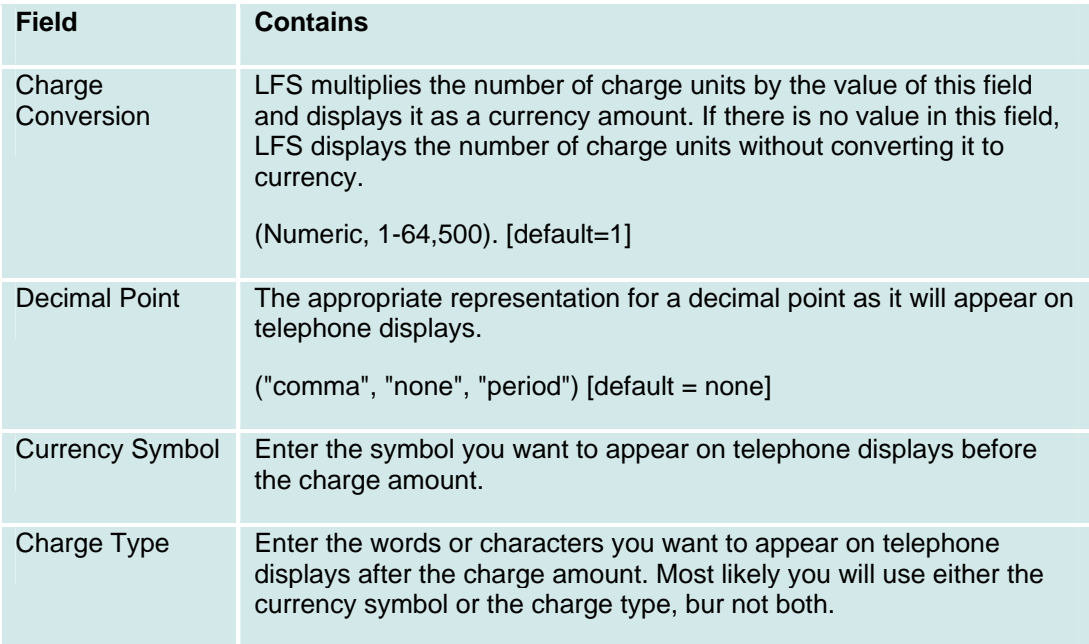

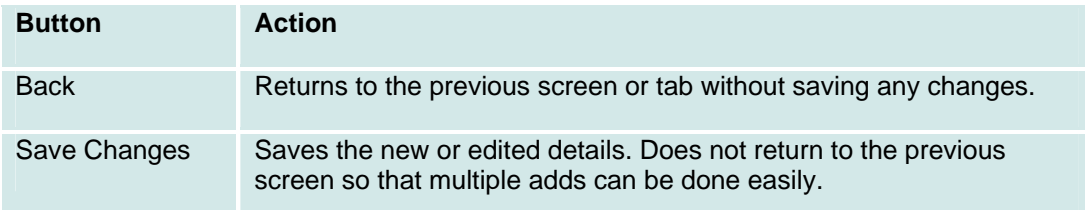

## **CO Trunk Groups: End-to-End Signalling Tab**

This screen displays and collects information about end-to-end signalling.

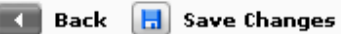

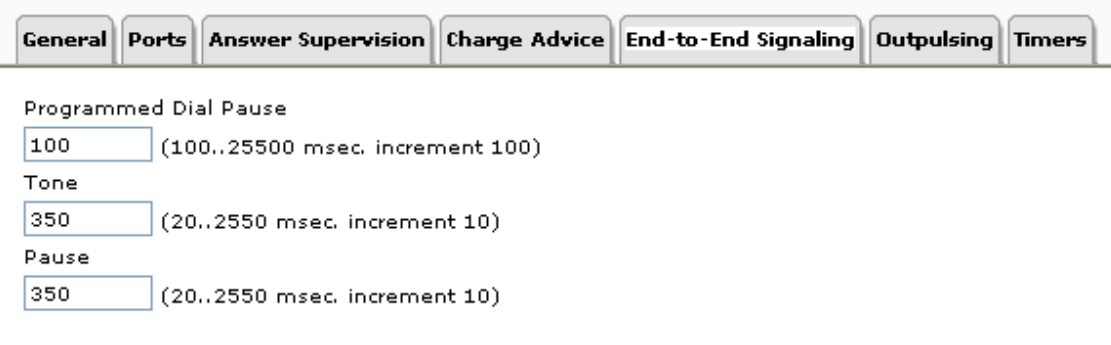

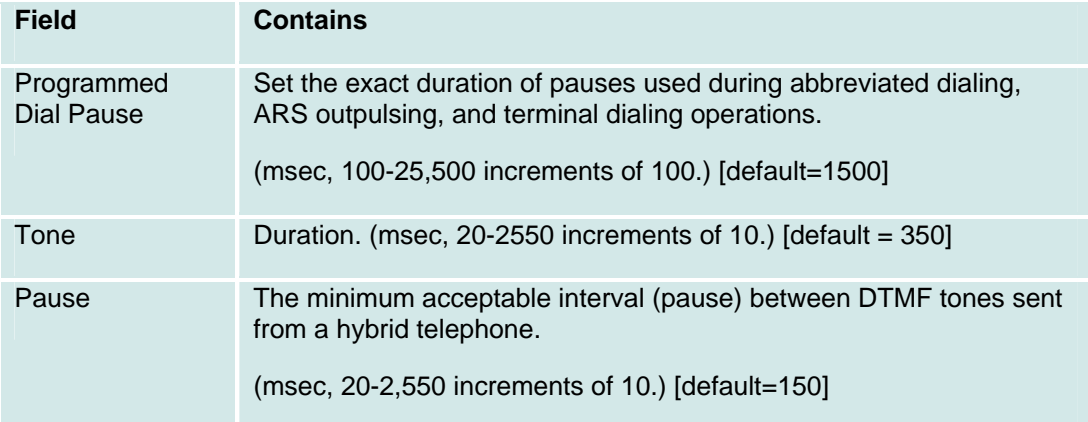

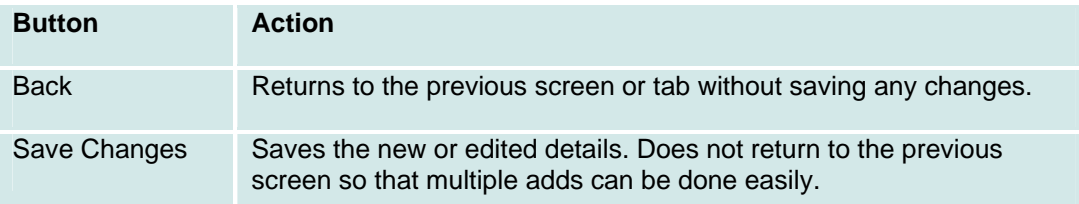
## **CO Trunk Groups: Outpulsing Tab**

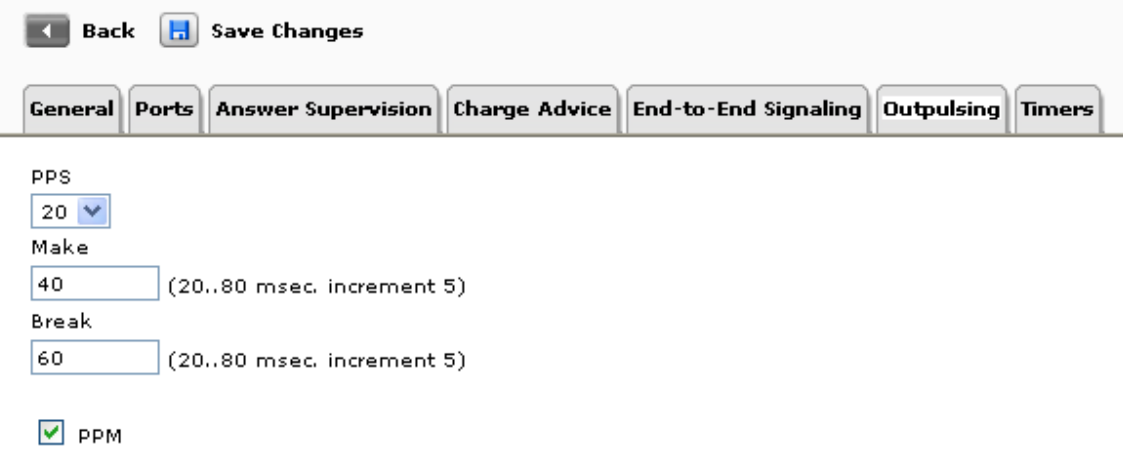

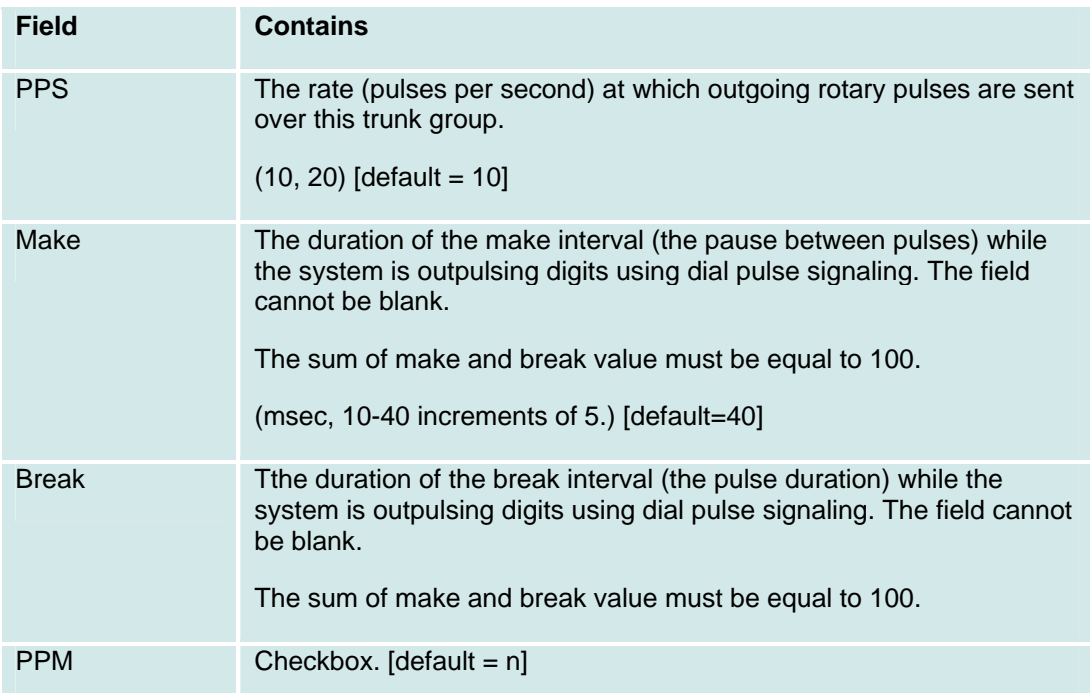

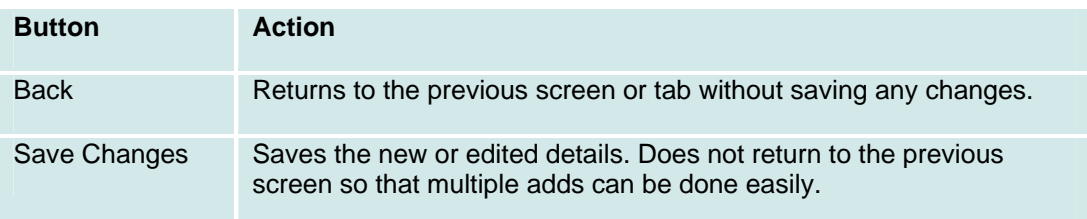

### **CO Trunk Groups: Timers Tab**

This screen displays and collects information about trunk timing.

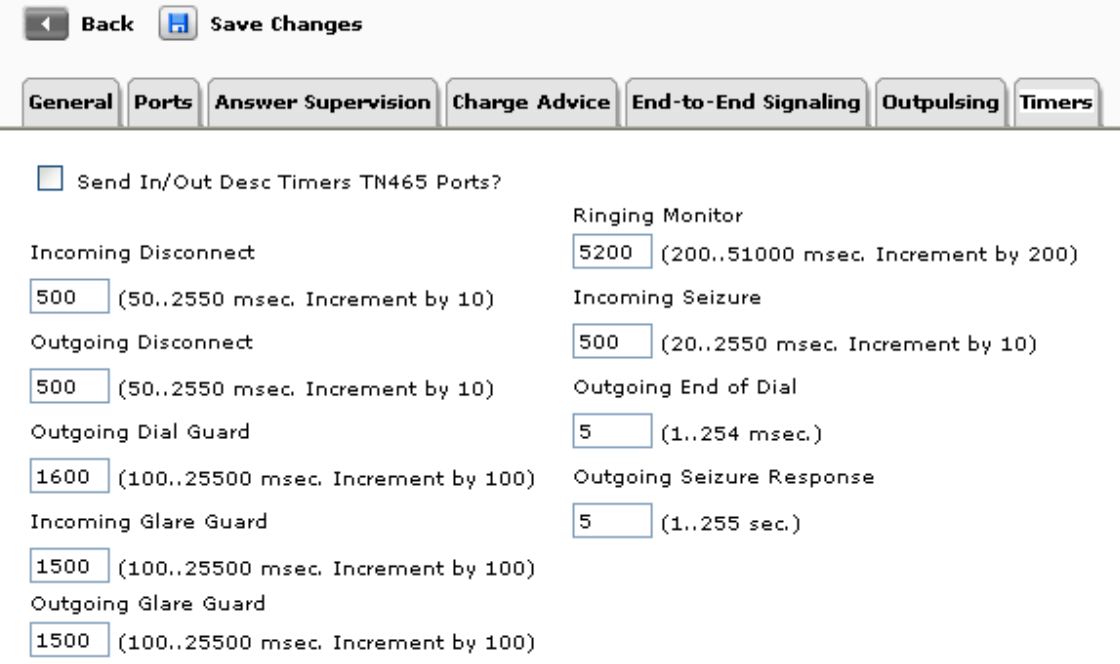

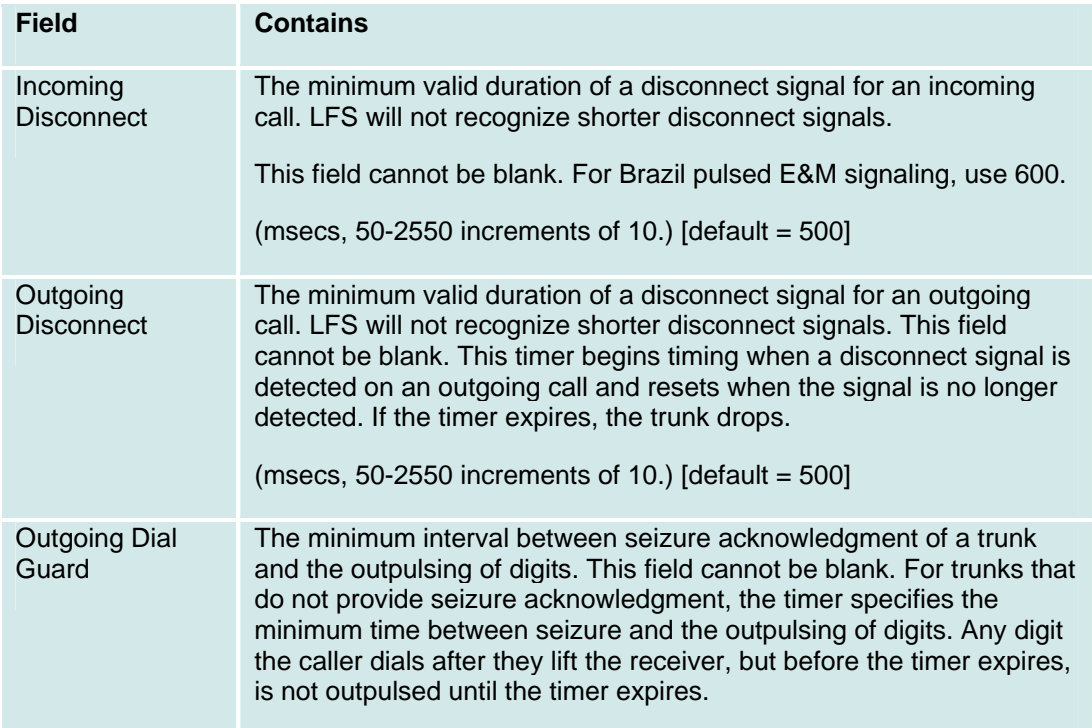

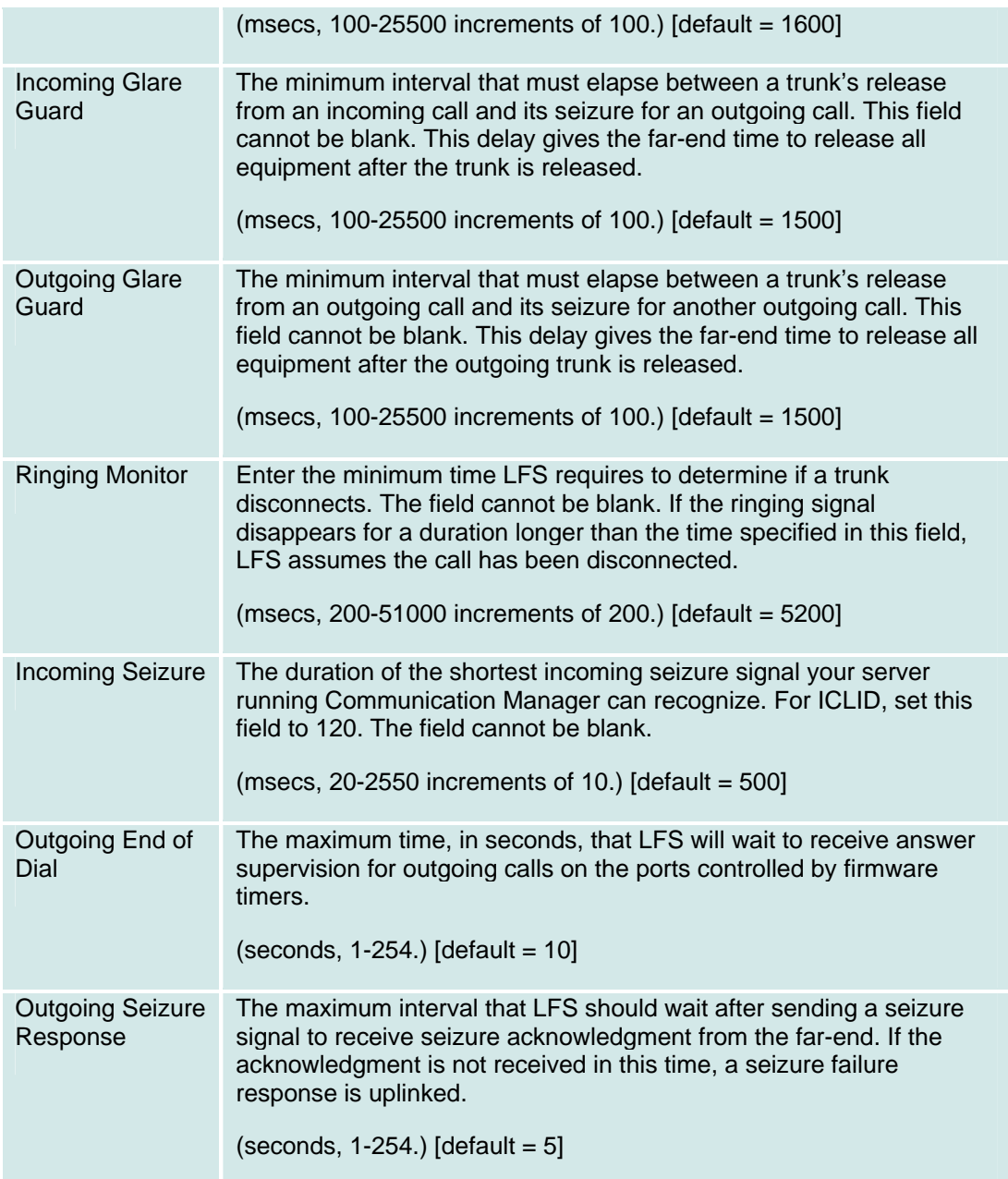

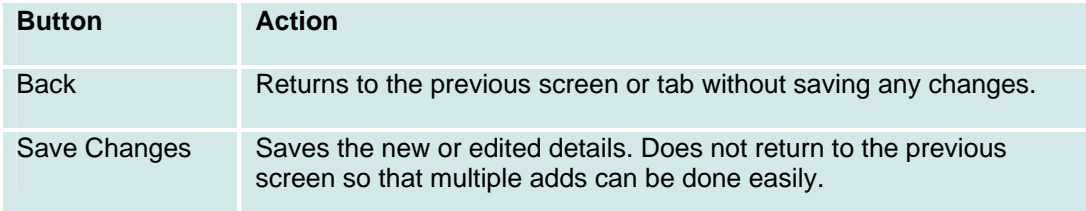

# **Maintenance**

# **Alarms Display**

This screen displays a list of alarms:

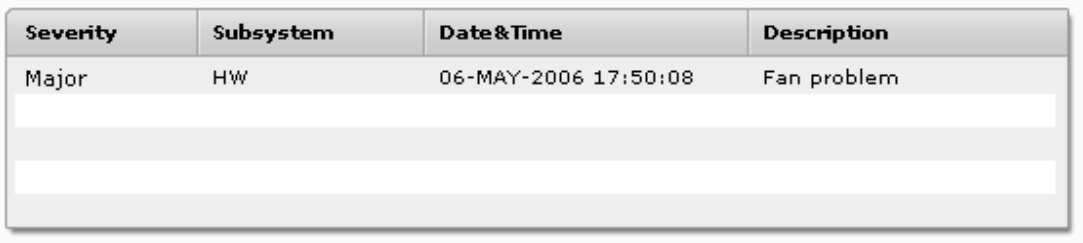

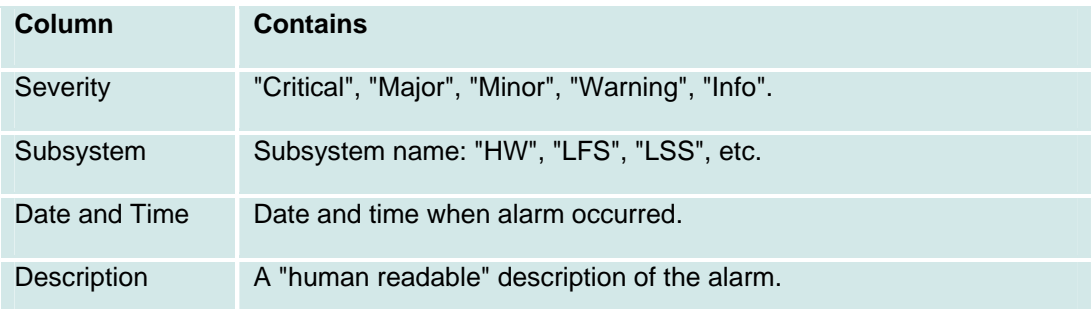

# **General System Parameters**

### **General System Parameters: Localization Tab**

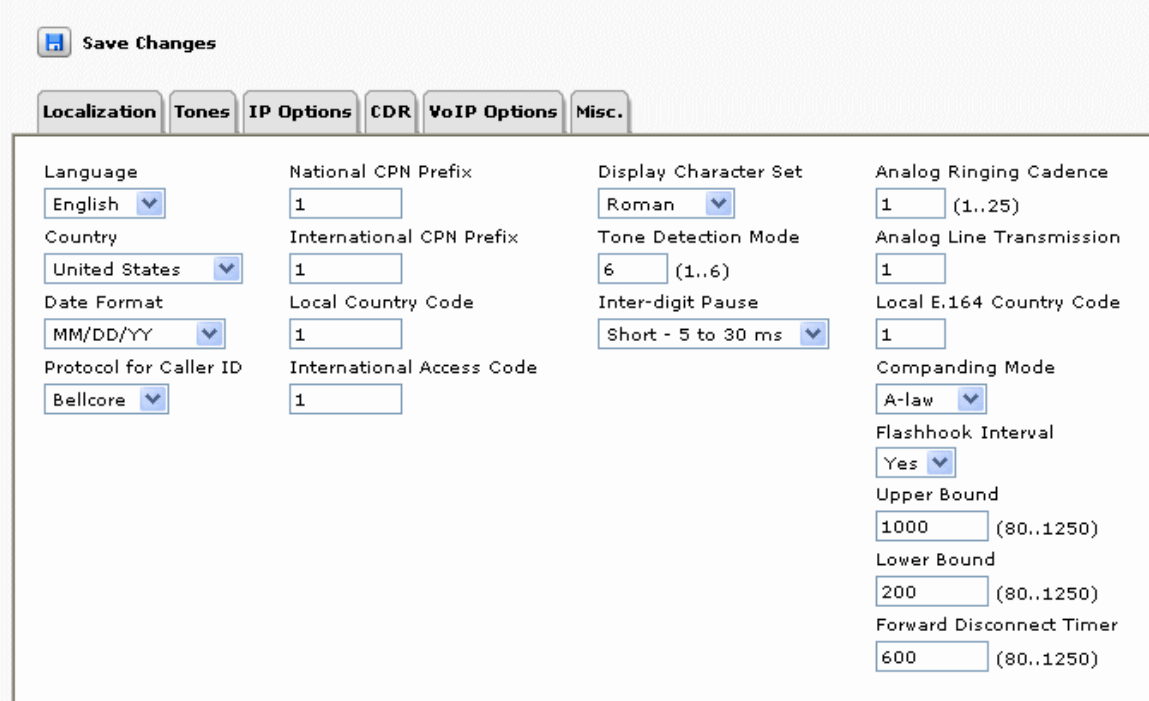

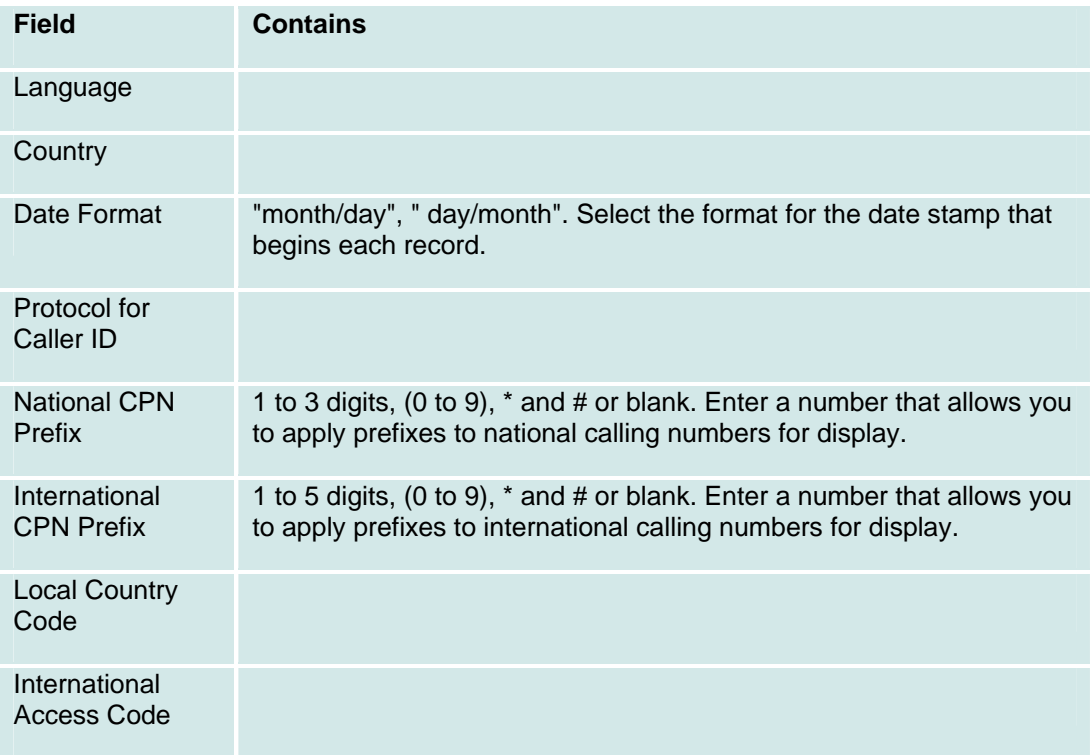

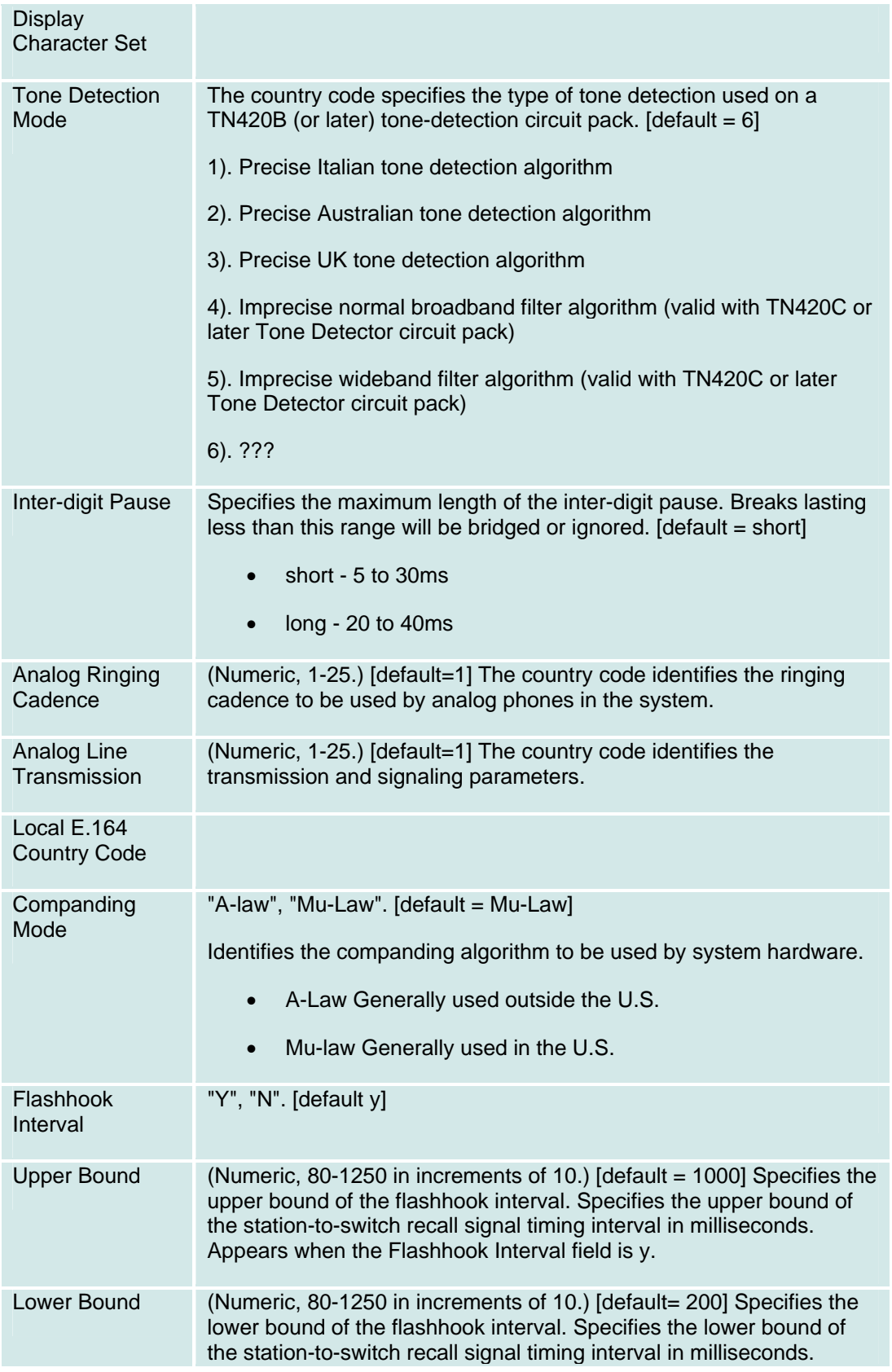

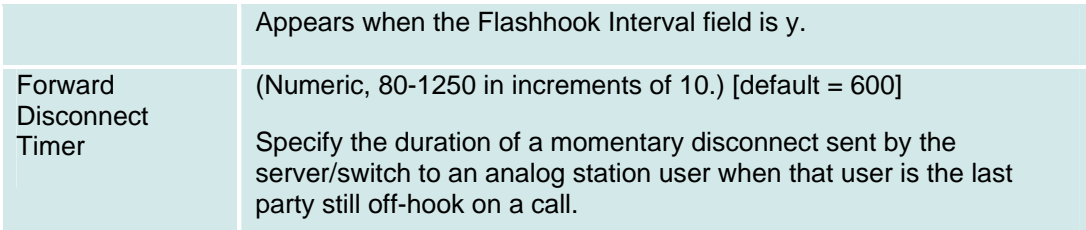

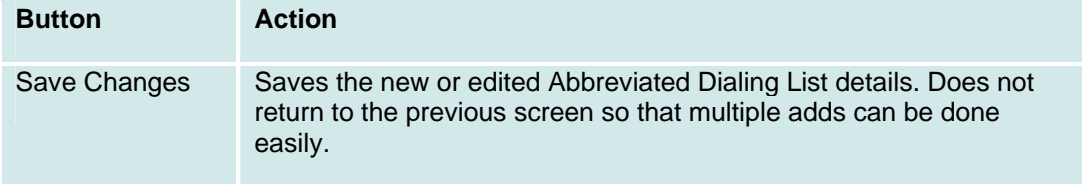

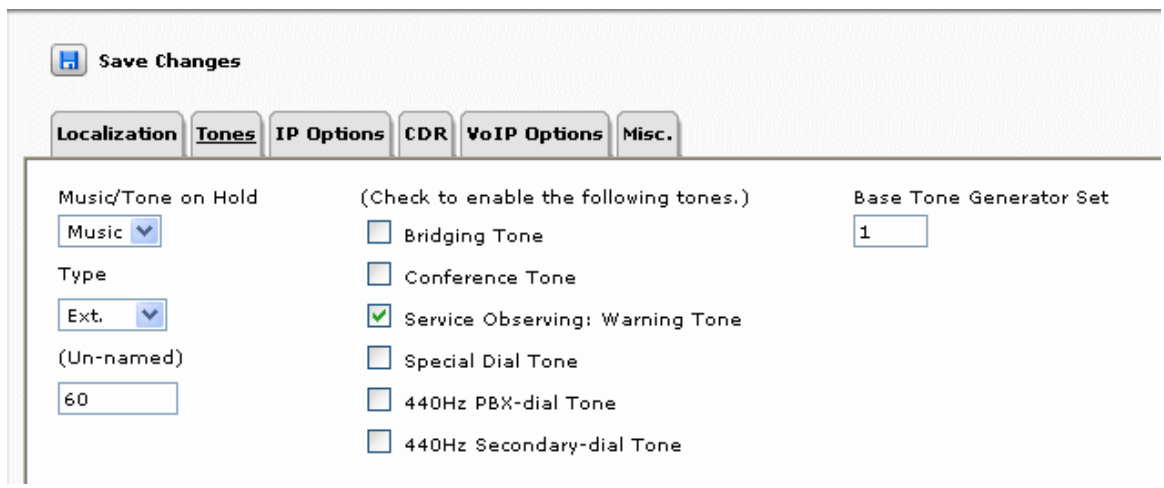

**General System Parameters: Tones Tab** 

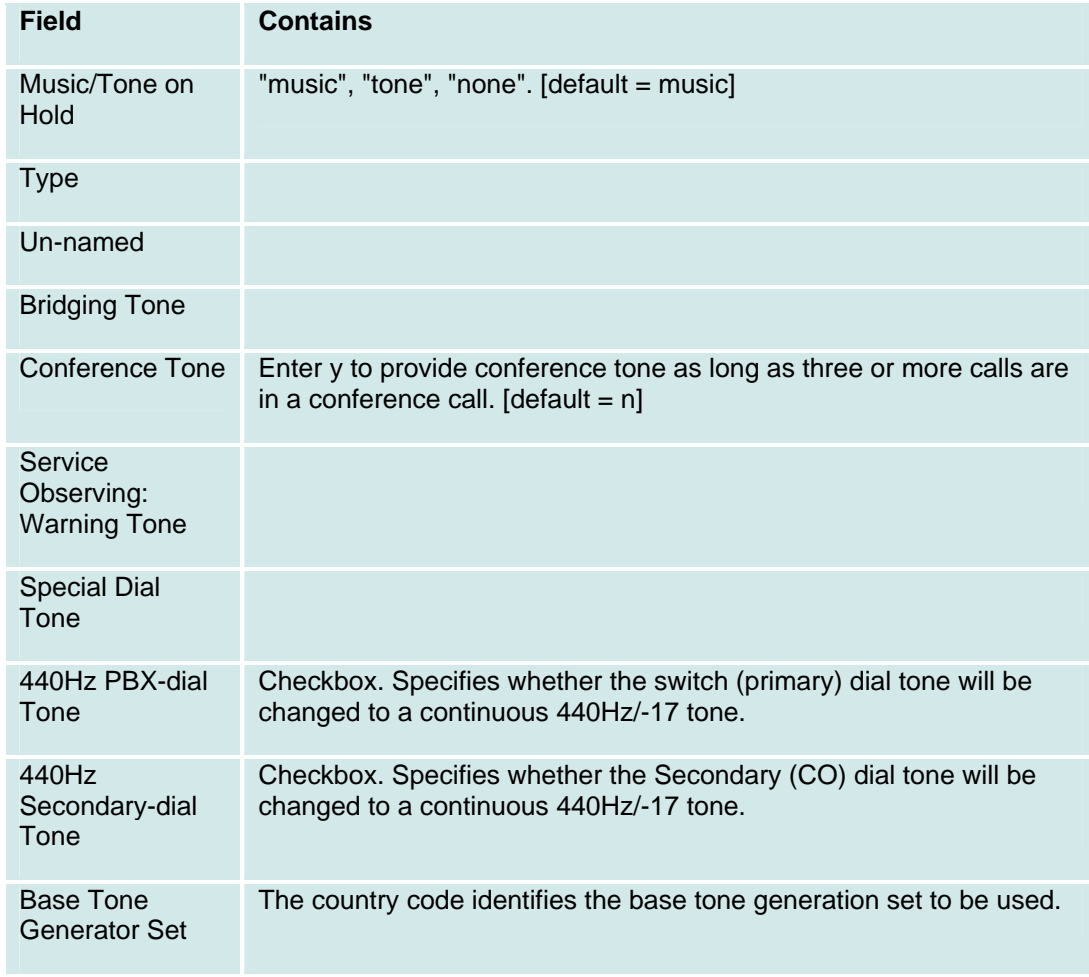

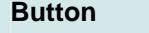

Action

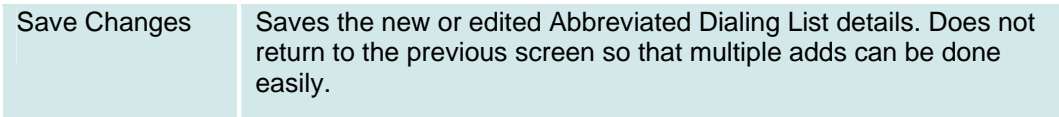

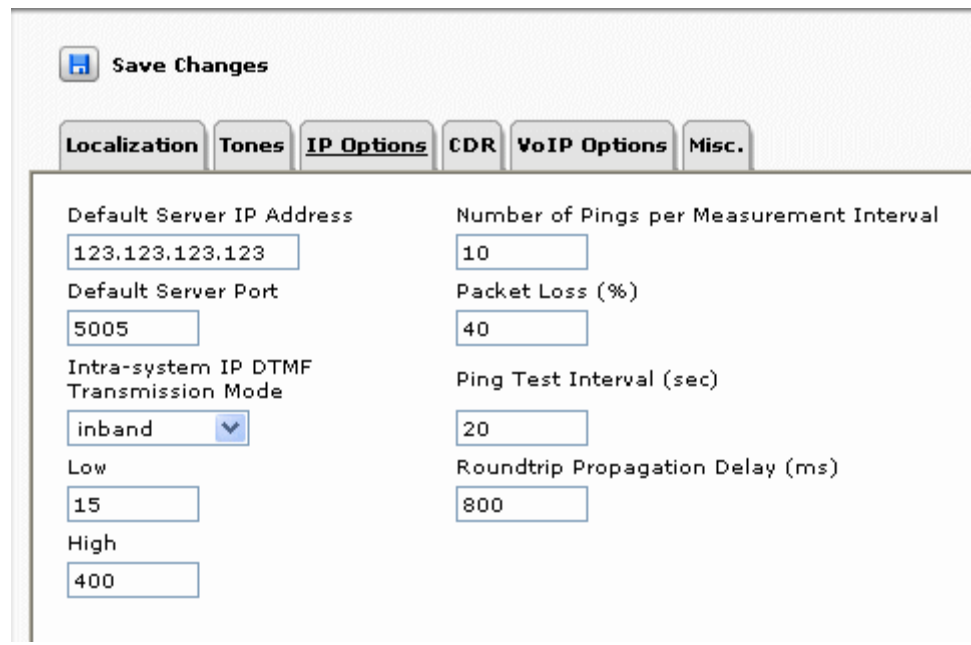

**General System Parameters: IP Options Tab** 

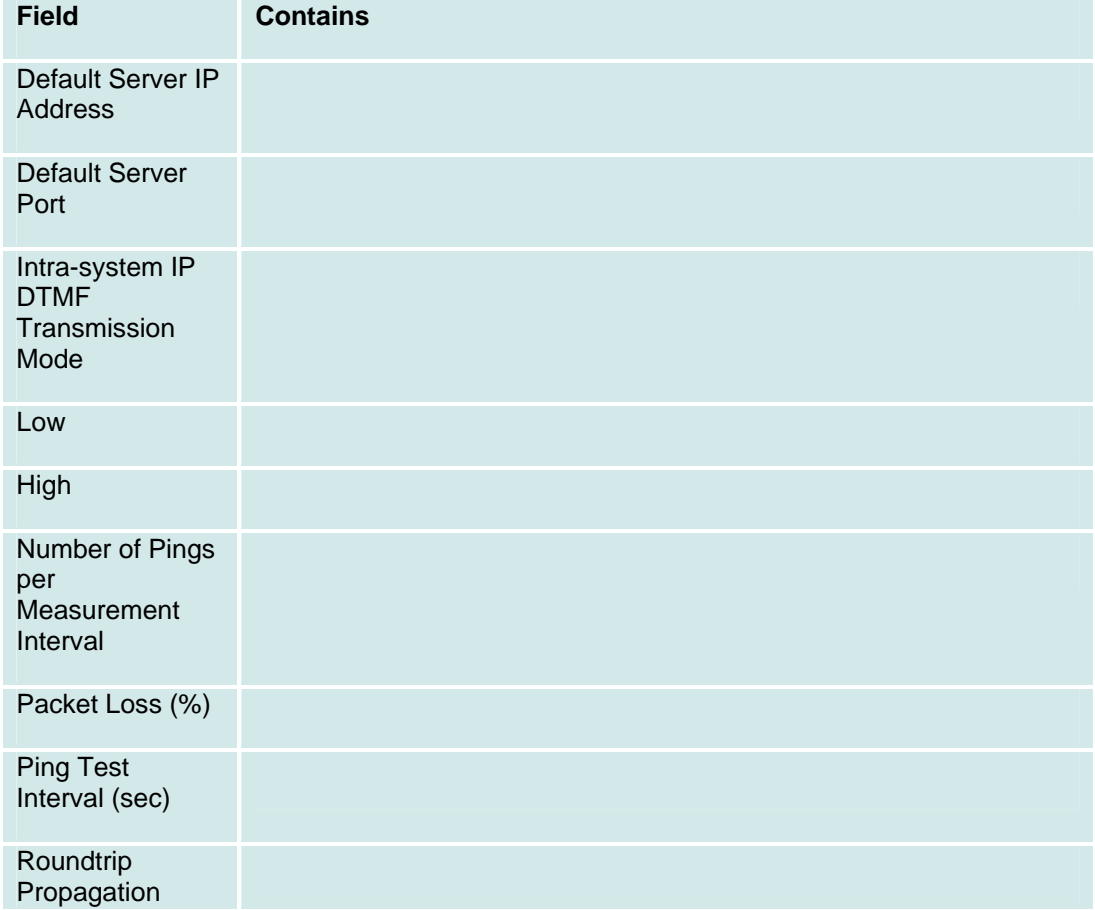

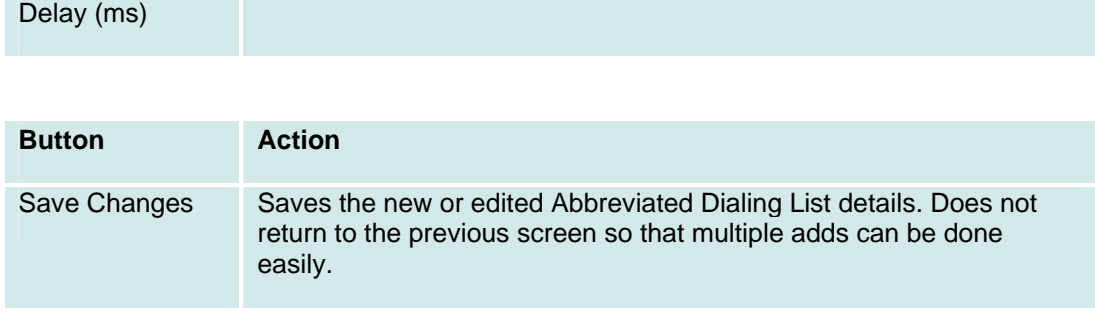

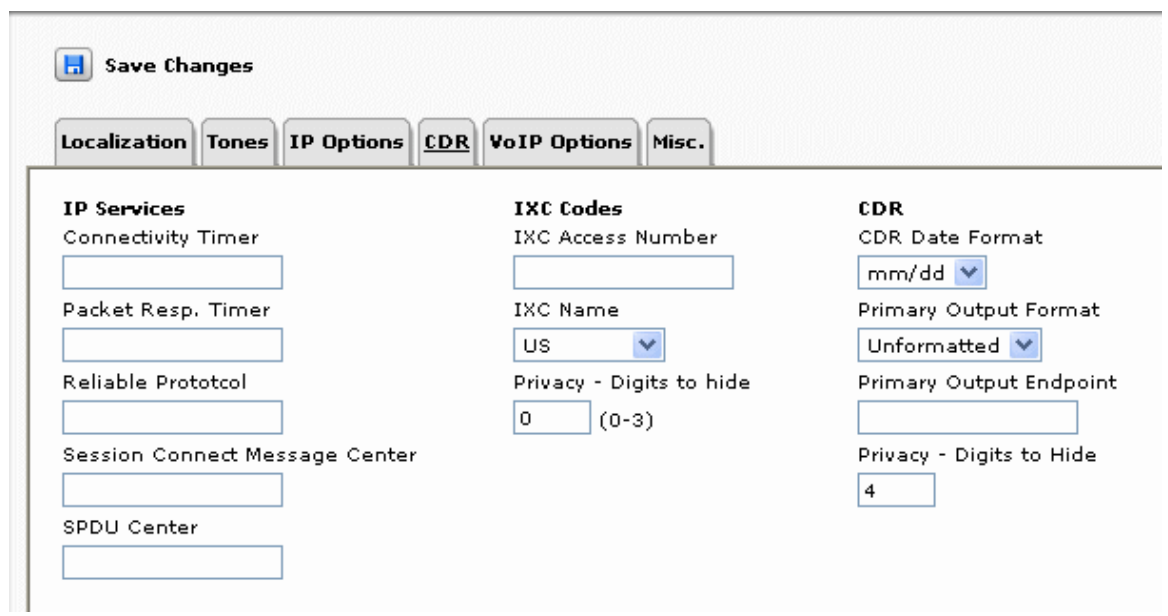

### **General System Parameters: CDR Tab**

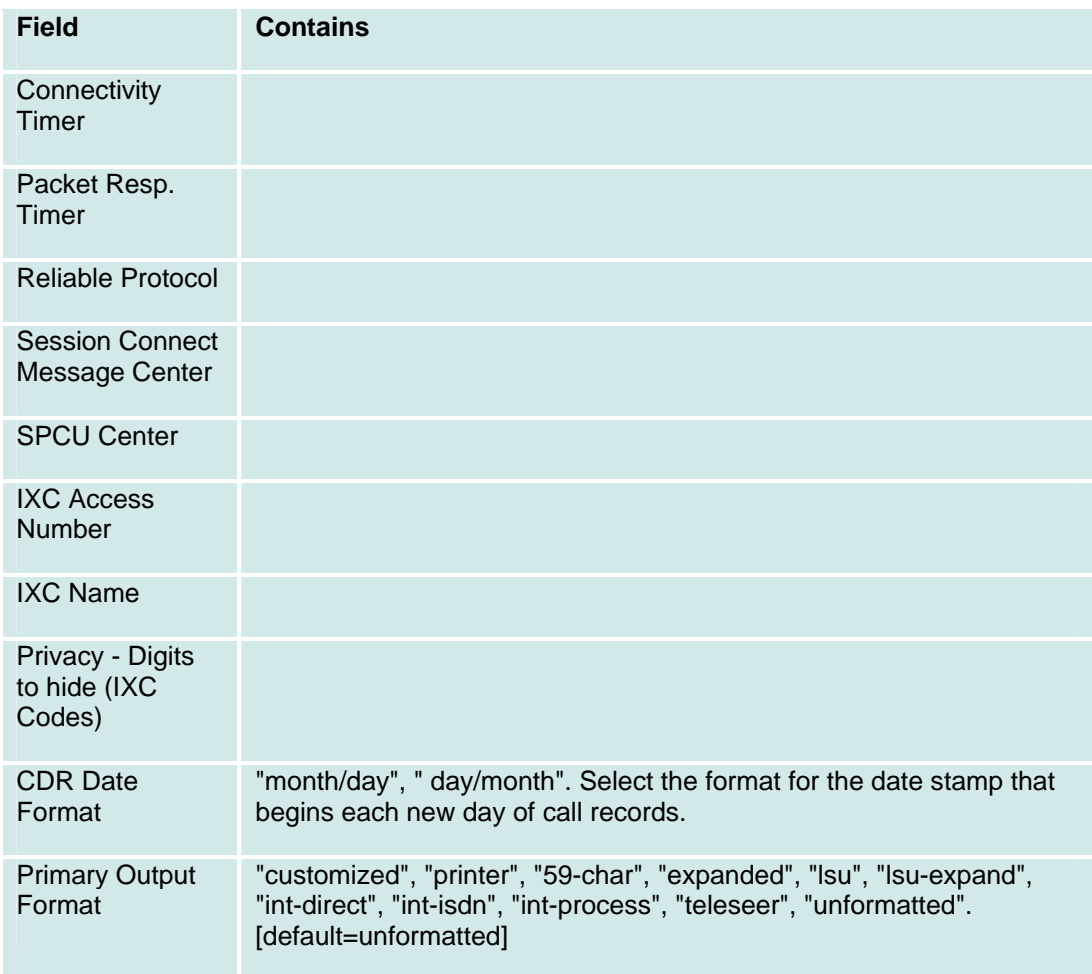

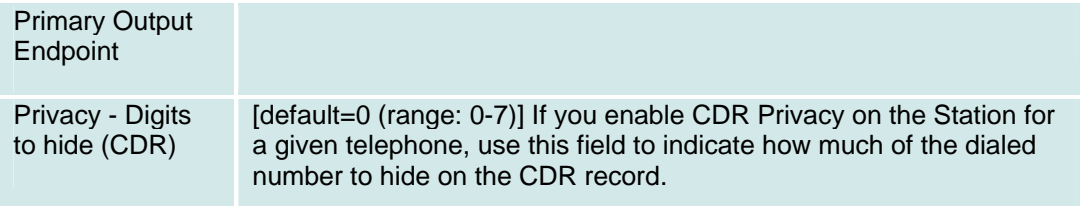

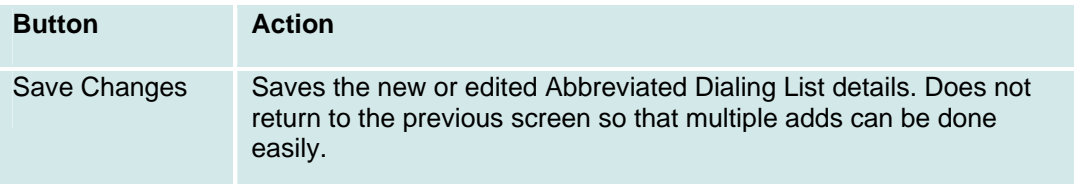

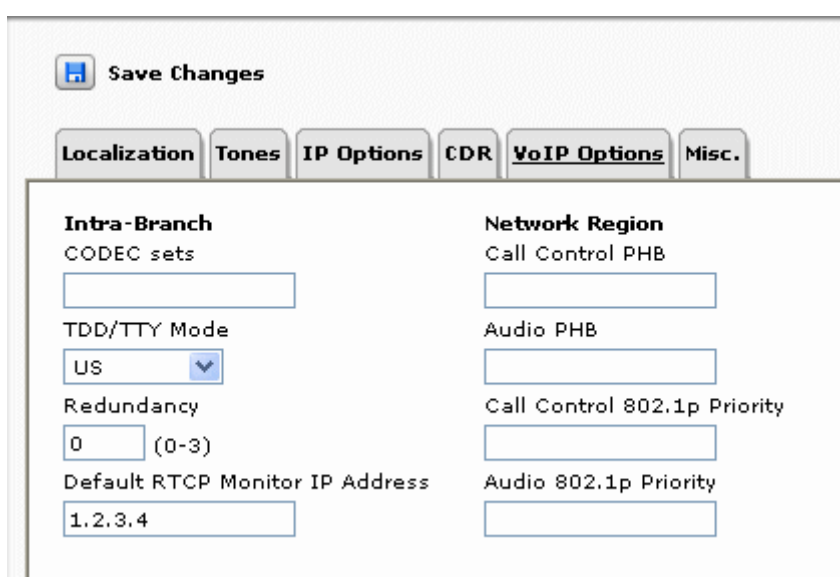

### **General System Parameters: VoIP Options Tab**

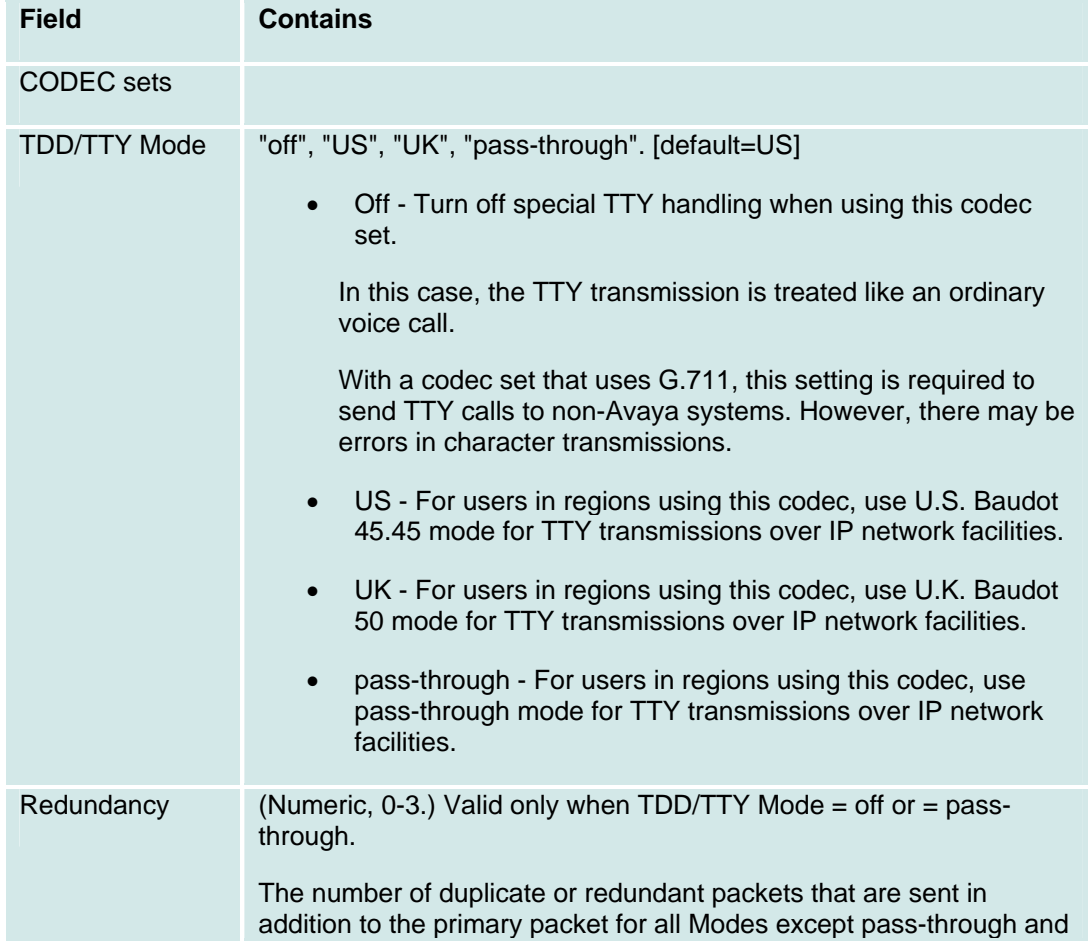

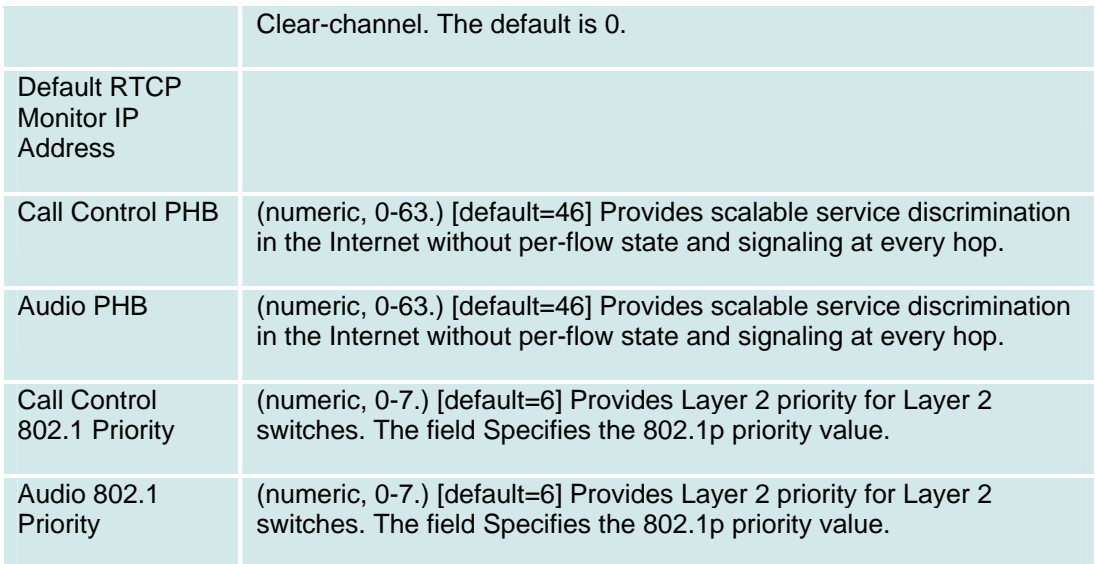

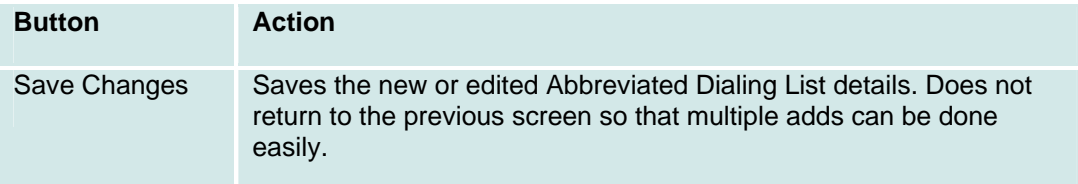

### **General System Parameters: Misc Tab**

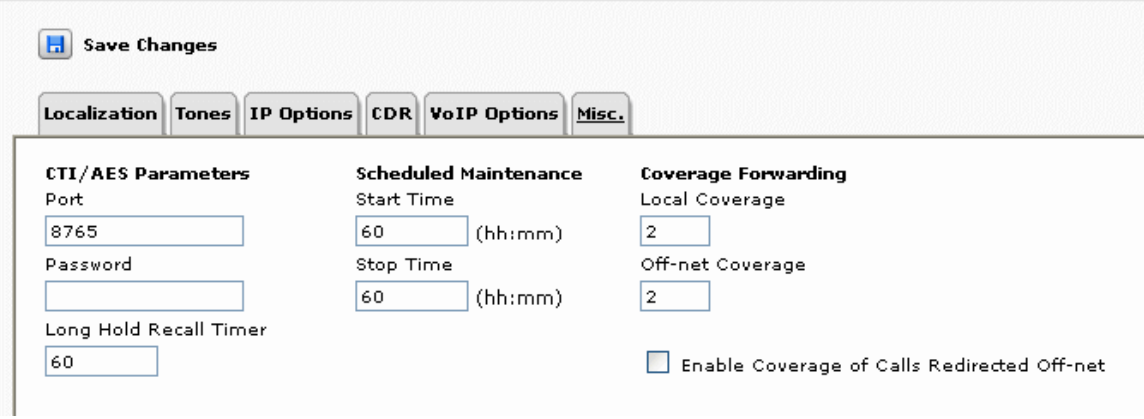

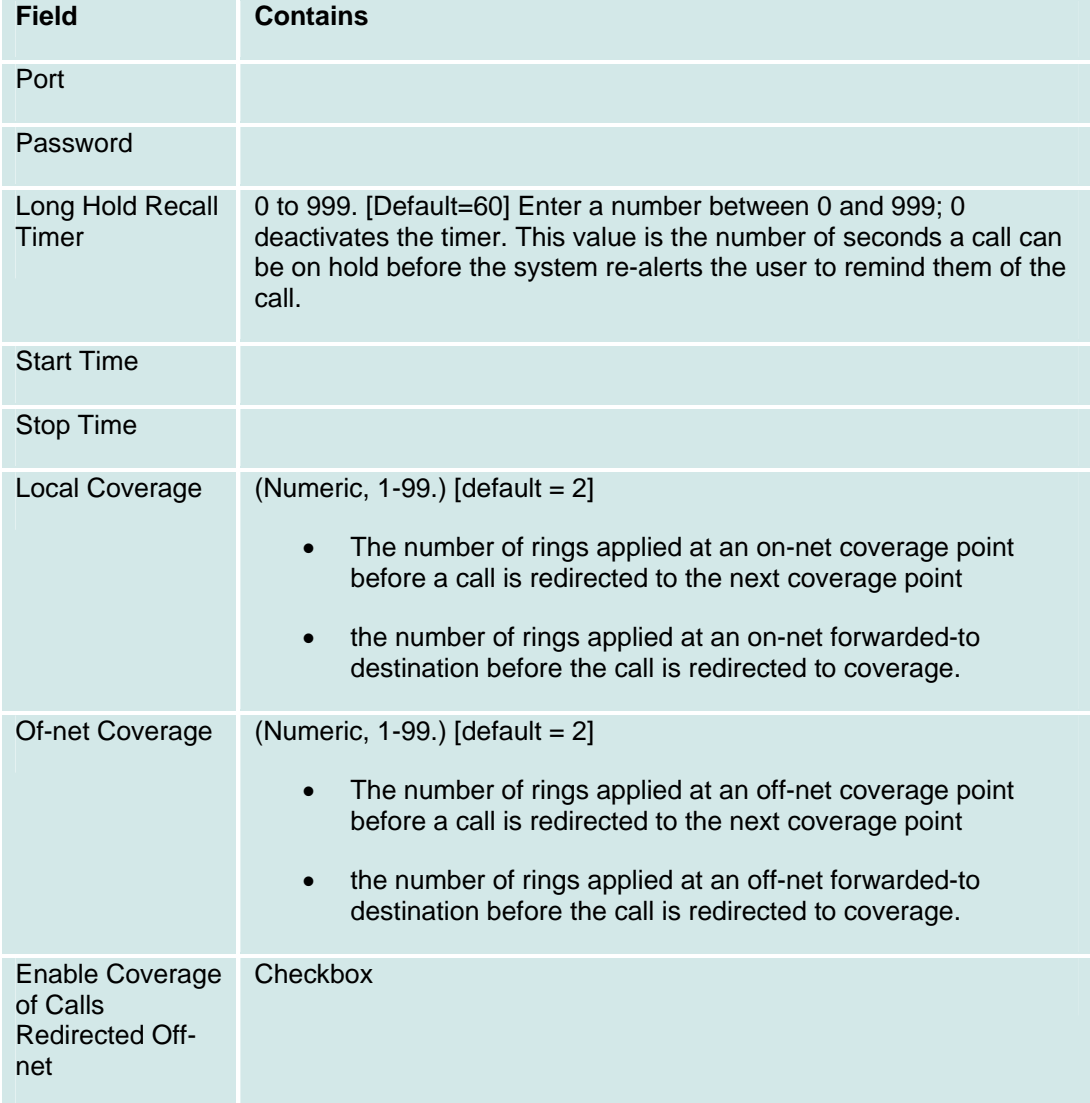

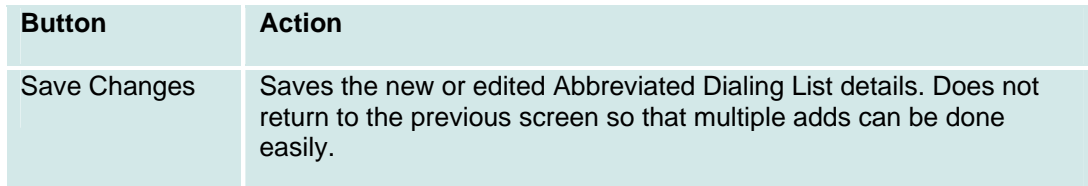

## **Ethernet**

### **Ethernet: General Tab**

The General tab on the Ethernet screen displays basic settings:

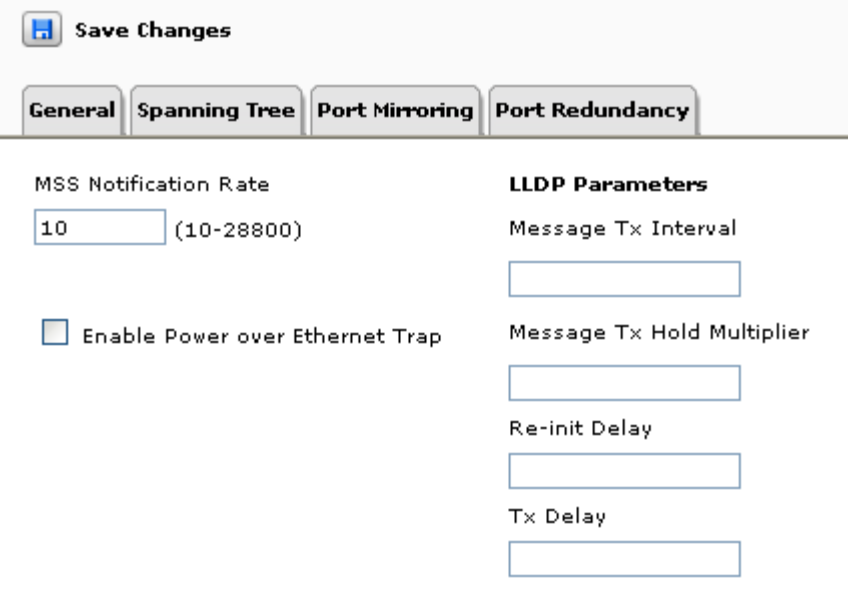

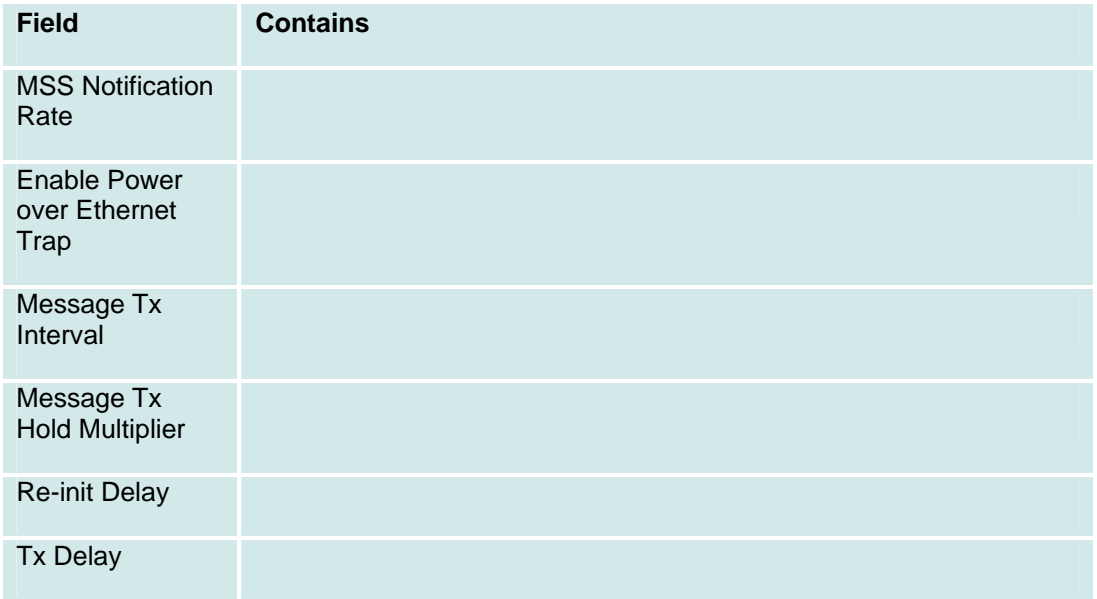

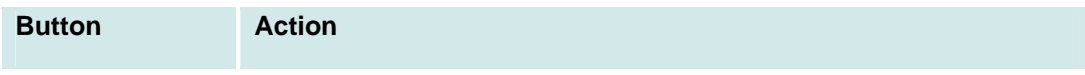

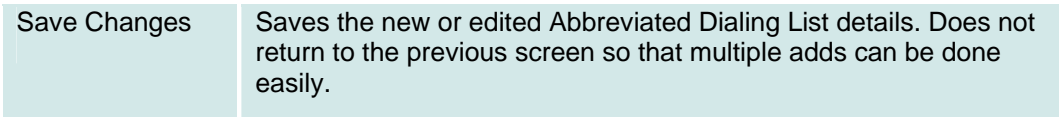

### **Ethernet: Spanning Tree Tab**

The Spanning Tree tab on the Ethernet screen displays ???:

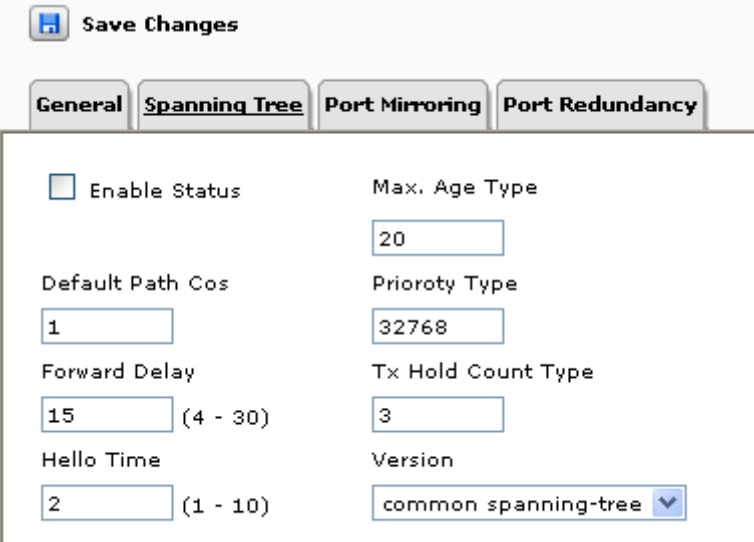

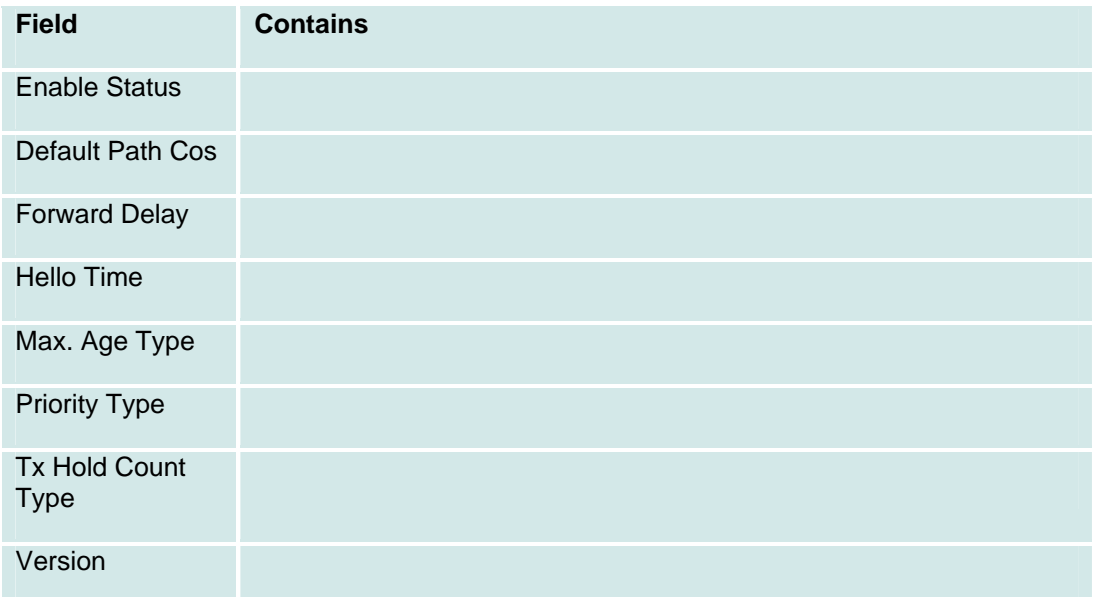

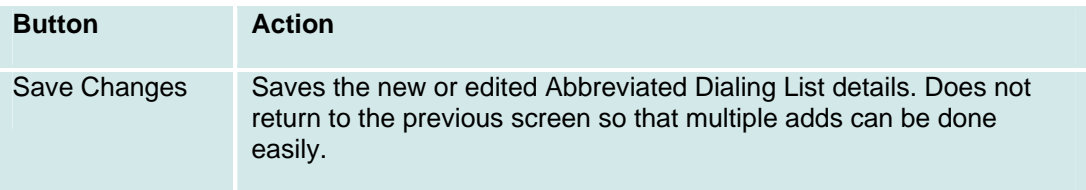

### **Ethernet: Port Mirroring Tab**

The Port Mirroring tab on the Ethernet screen displays ???:

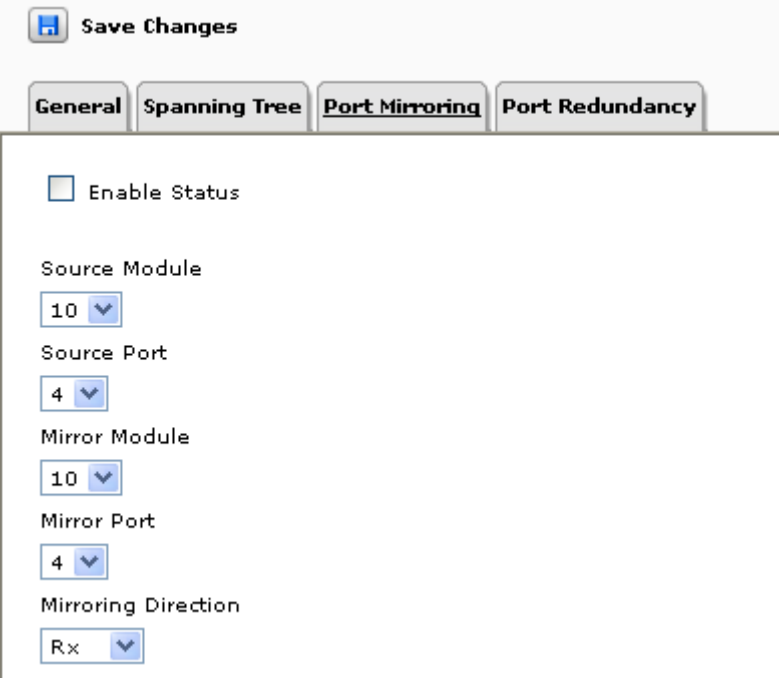

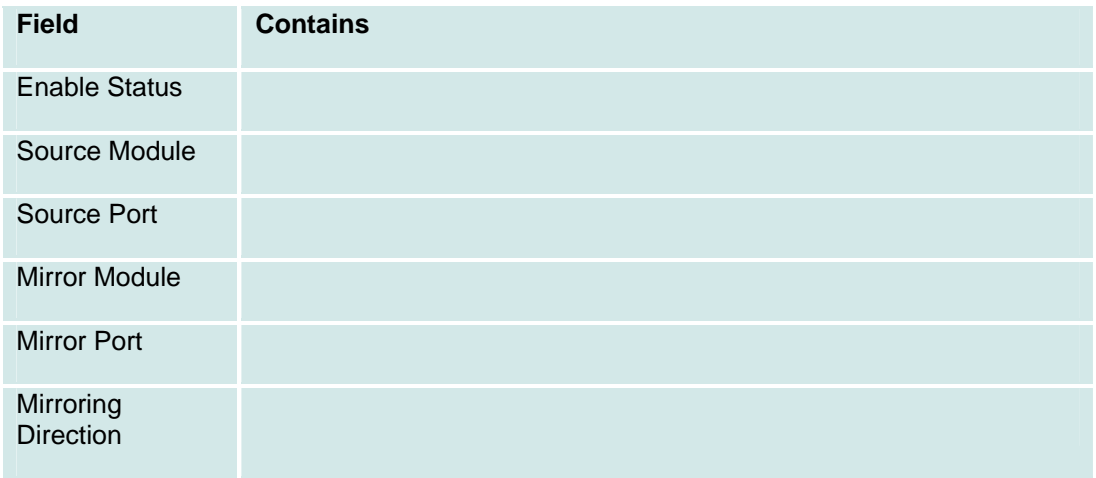

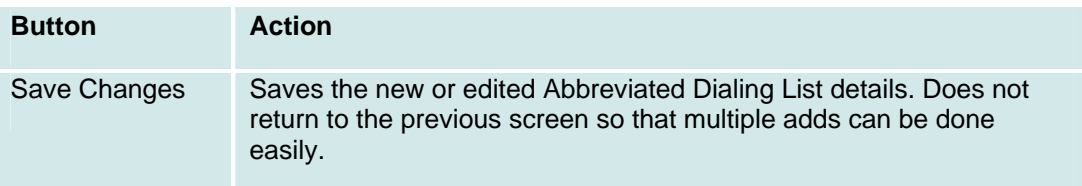

#### **Ethernet: Port Redundancy Tab**

The Port Redundancy tab on the Ethernet screen displays ???:

**H** Save Changes General Spanning Tree Port Mirroring Port Redundancy Enable Status Redundancy Mode  $|On|V|$ Primary Port Redundancy Name Module V Secondary Port Redundancy Interval Module  $\blacktriangledown$ 

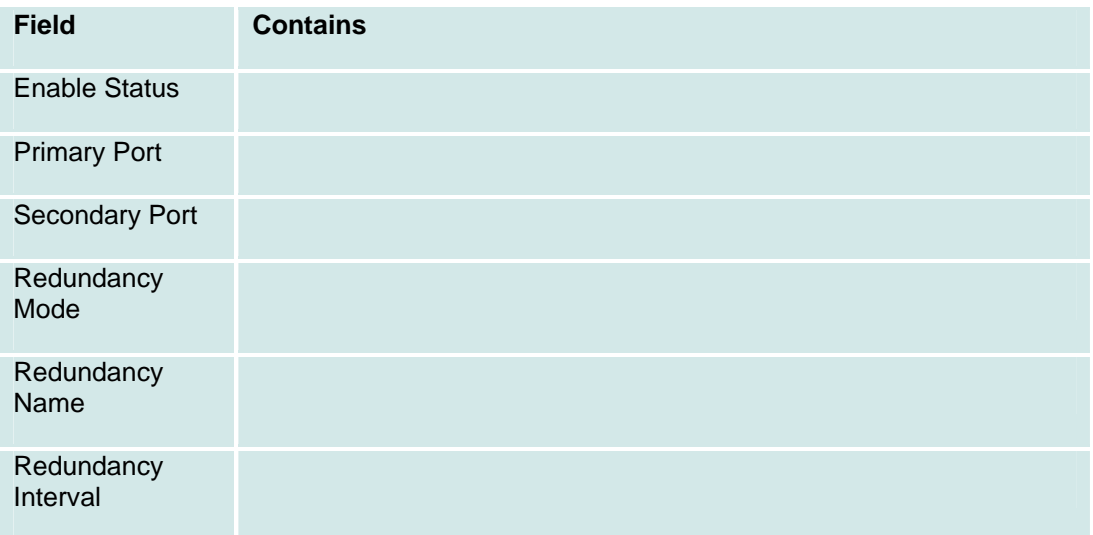

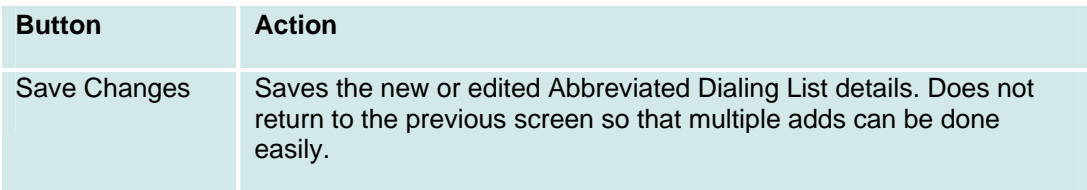

# **Inventory Display**

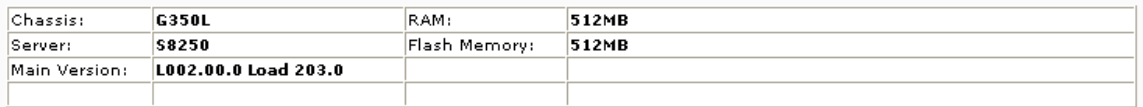

#### Media Module Inventory

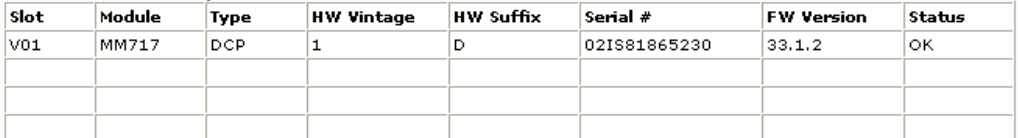

#### **Firmware Banks**

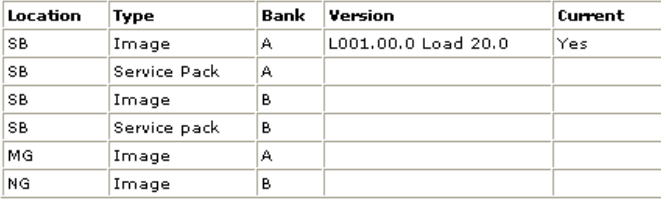

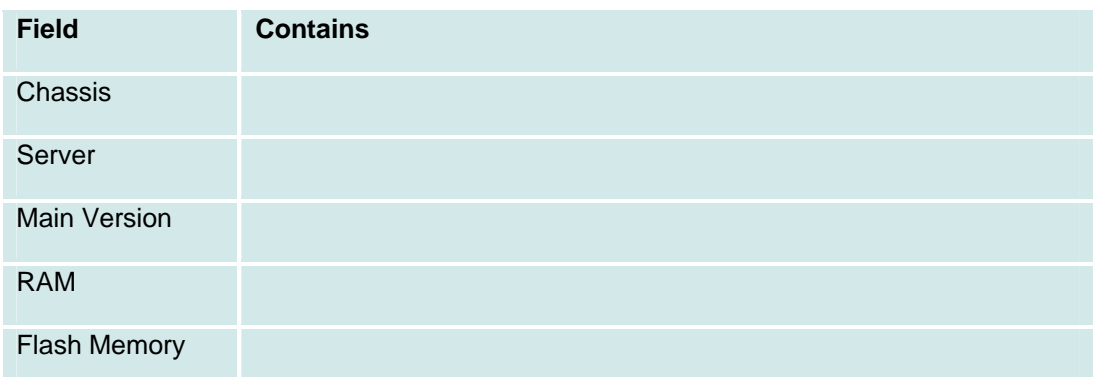

Media Module Inventory

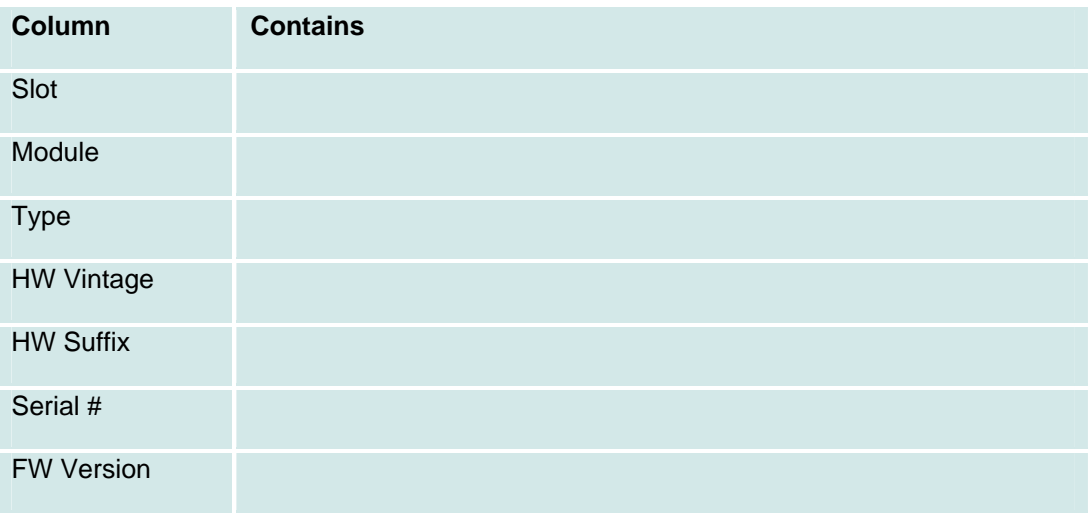

Status

Firmware Banks

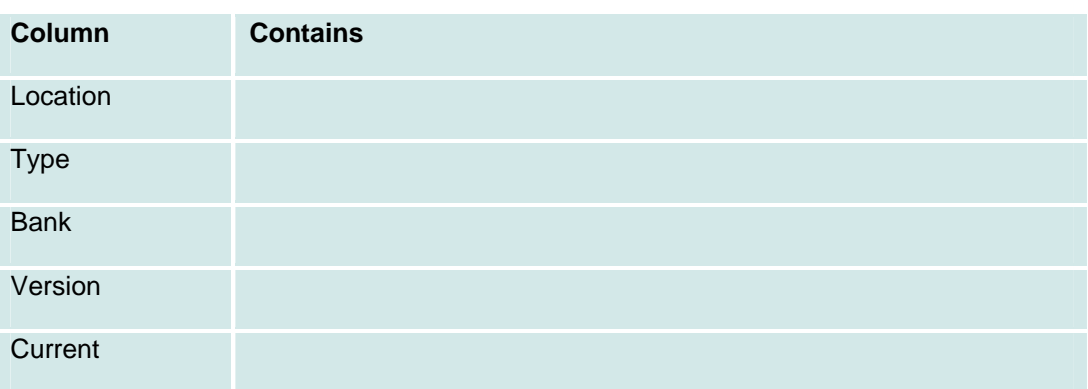

# **Logging**

### **Log Display**

Checkboxes and buttons at the top of the display allow manipulation of the logged data.

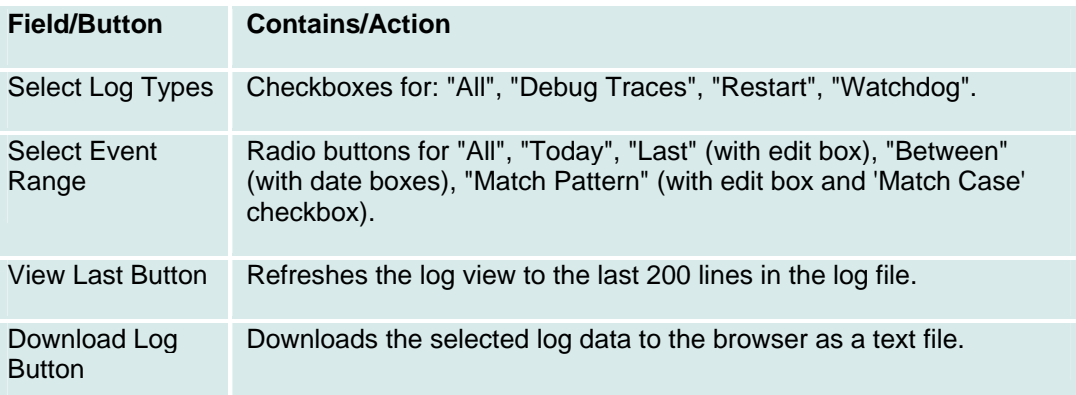

### **Logging: Servers Tab**

This Servers tab on the Logging screen specifies the addresses of up to three logging servers and the filter to use for each logging server:

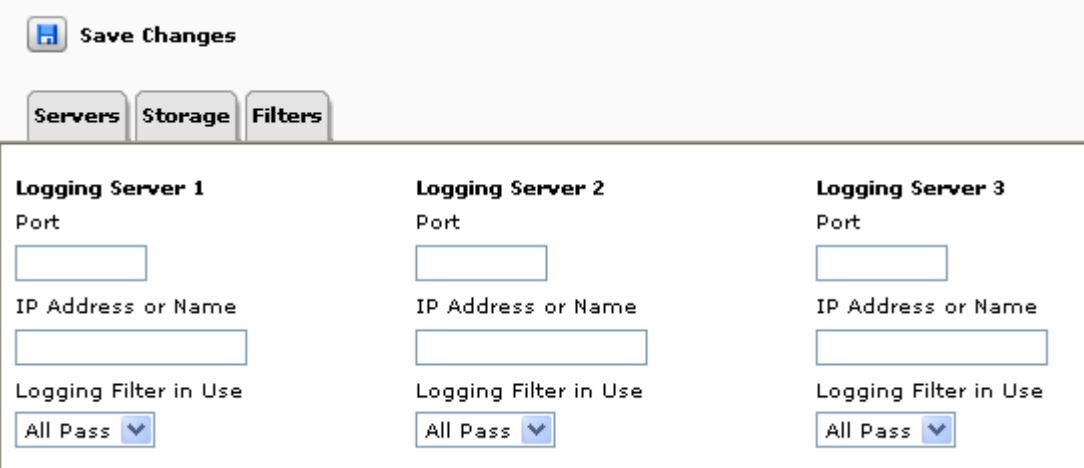

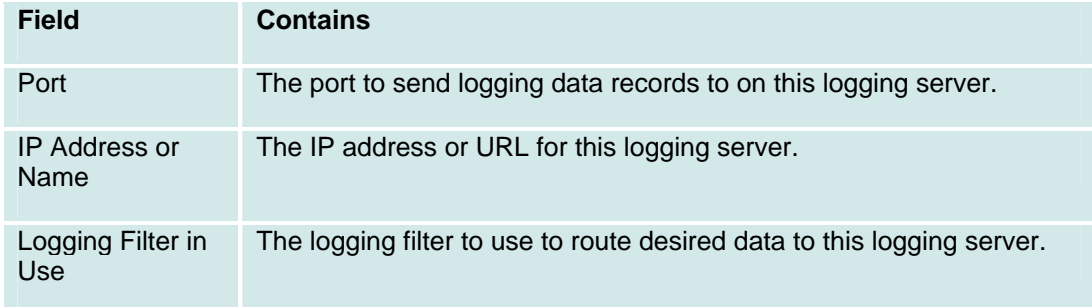

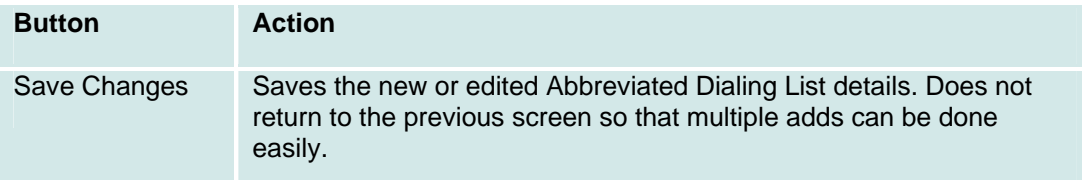

### **Logging: Storage Tab**

This Storage tab on the Logging screen specifies whether to **Enable Debug Log** and the filter to use for the debug log:

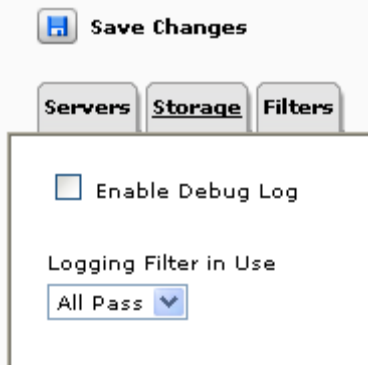

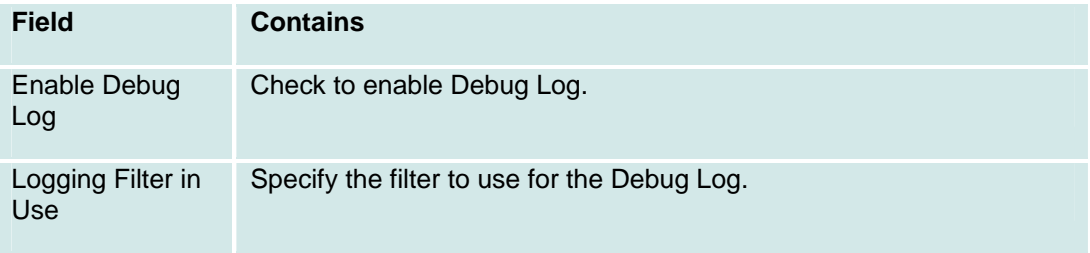

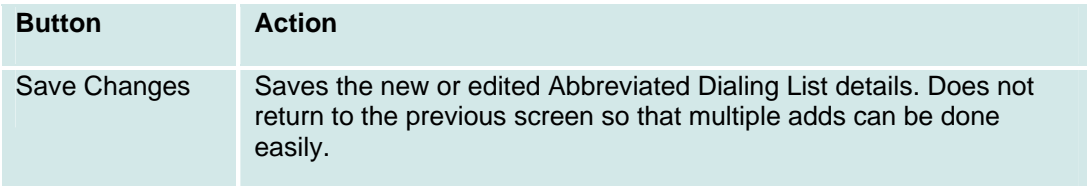

### **Logging: Filters Tab**

This Filters tab on the Logging screen allows user filtering of log data. Several Logging Filters can be defined with a Minimum Severity, a Maximum Severity, and a list of Facilities. The log records that pass a filter are sent on to the logging server.

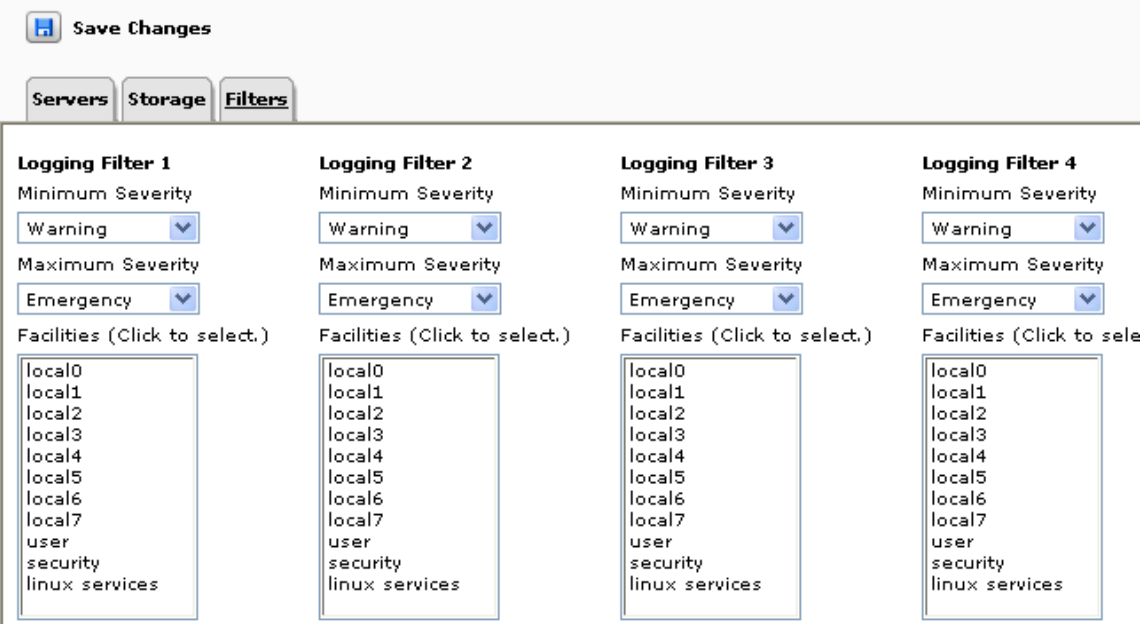

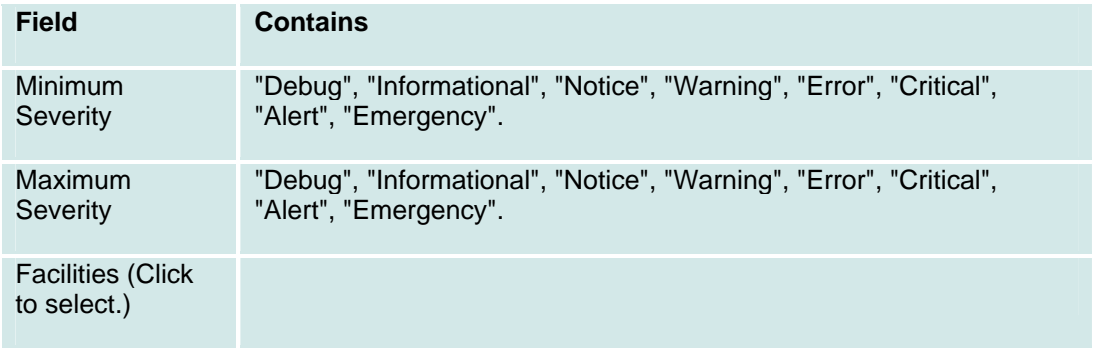

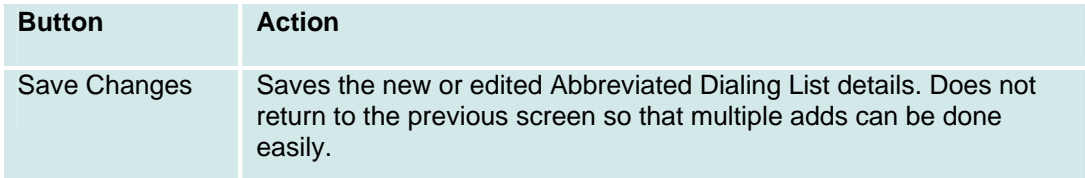

Each logging server and the debug log (if enabled) can have an associated filter. The Logging Filter in Use is selected from a drop-down list of the available filters.

# **Monitor**

### **Monitor: Ethernet Ports**

### **Monitor: Extensions**

#### **Monitor: LLDP**

### **Monitor: Trunks**

# **Platform**

#### **Platform Date and Time: General Tab**

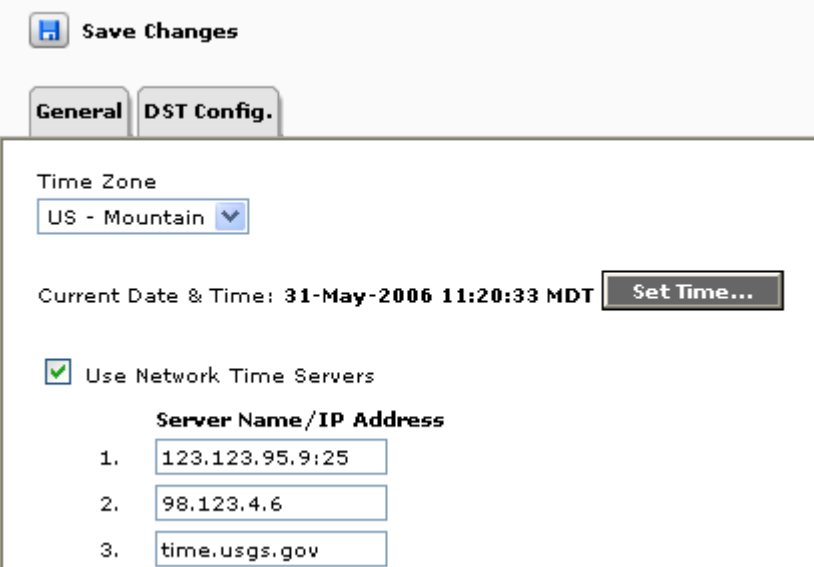

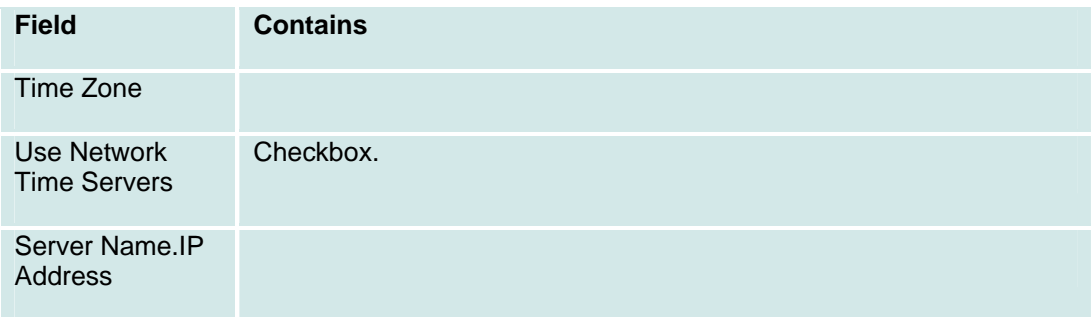

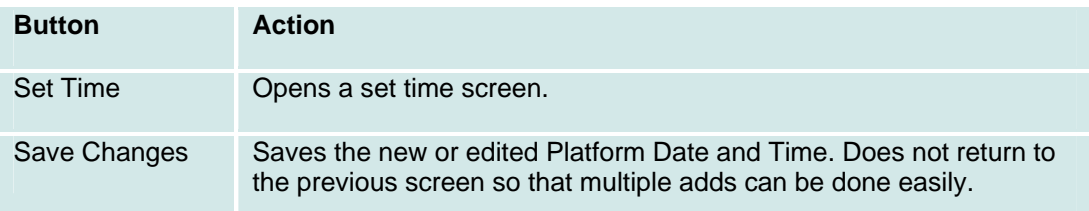

### **Platform Date and Time: DST Config Tab**

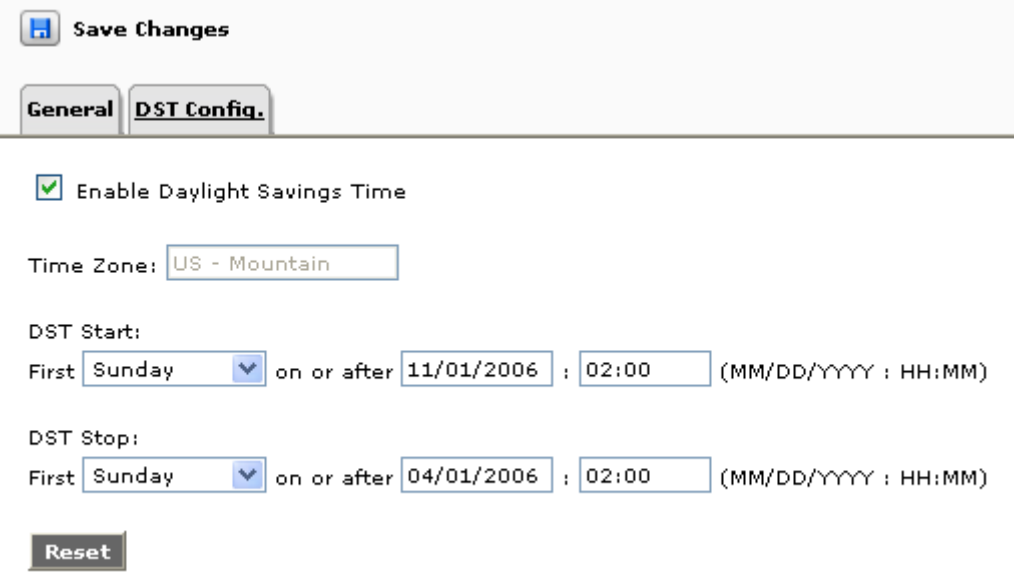

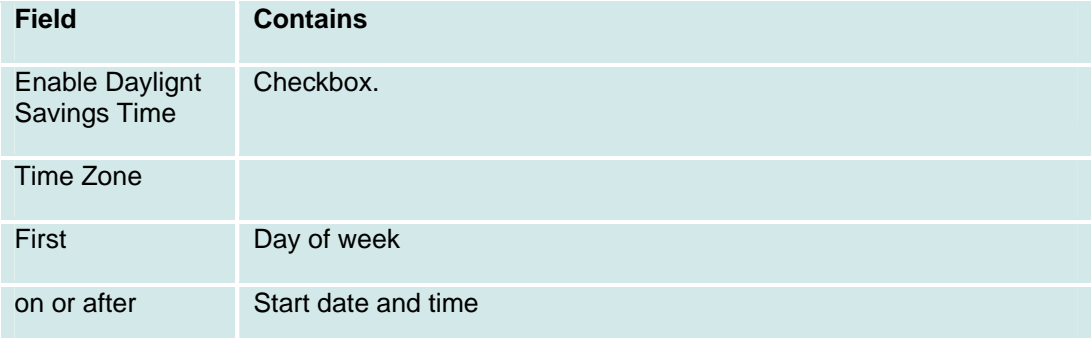

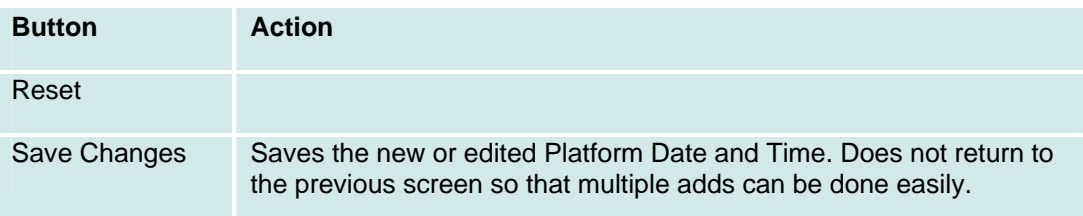

### **Platform Parameters: Basic Tab**

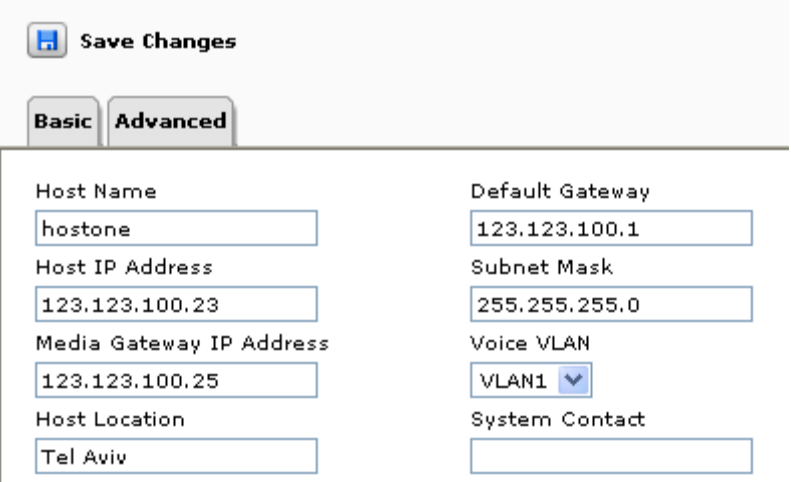

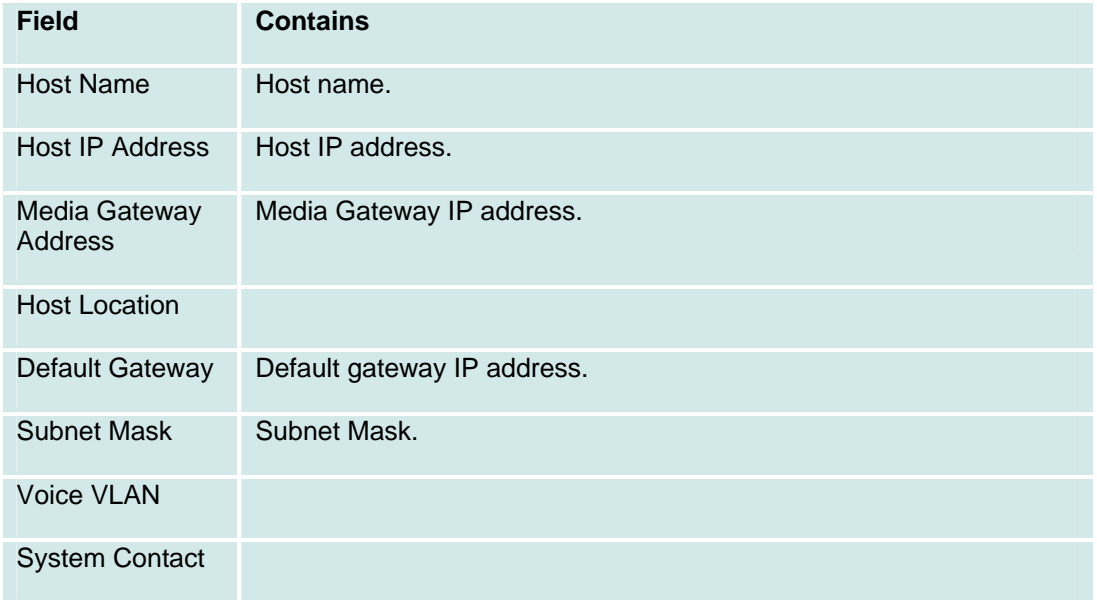

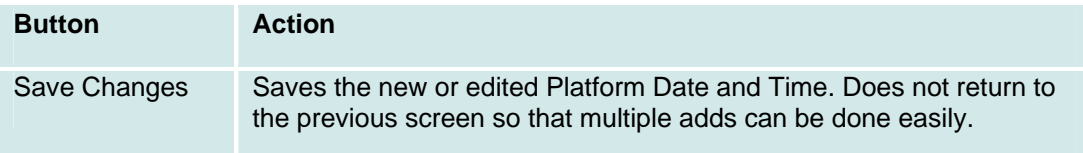
## **Platform Parameters: Advanced Tab**

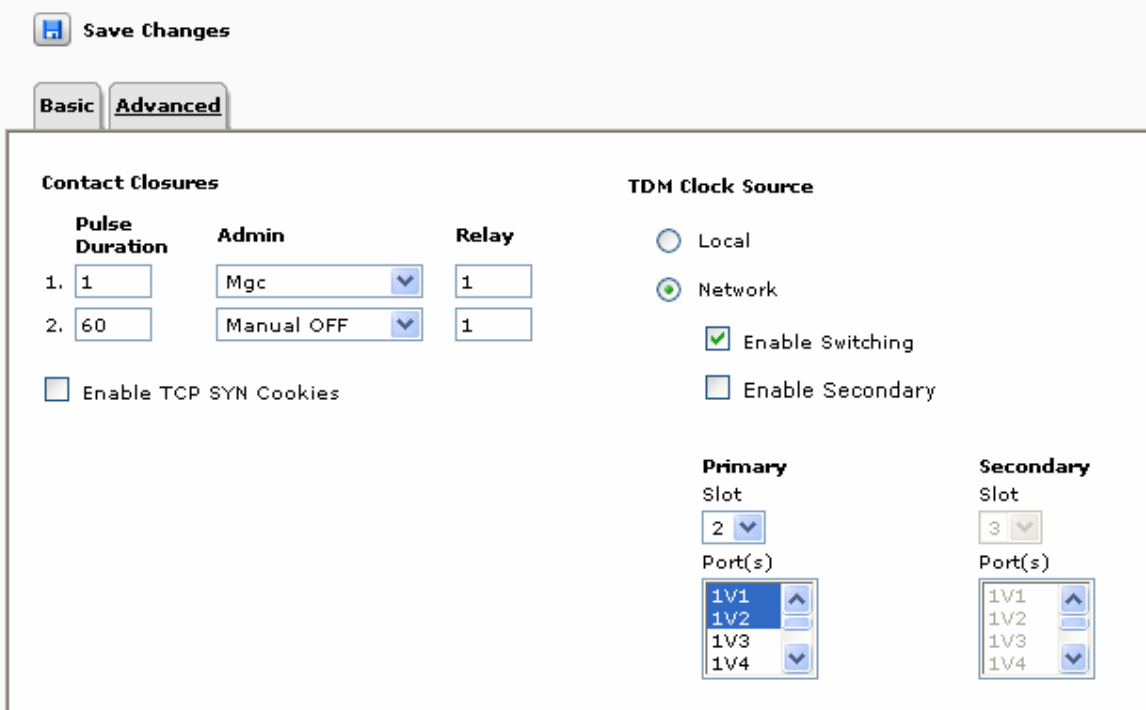

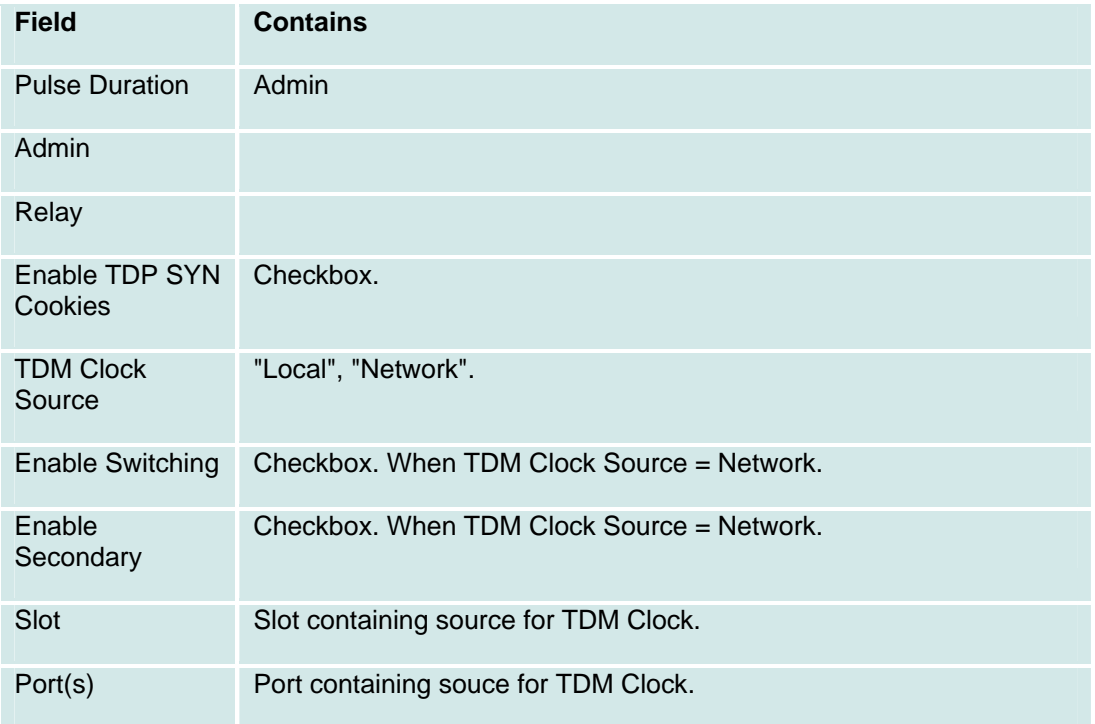

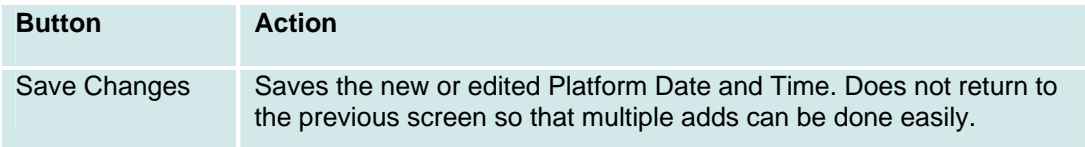

# **Security**

## **Security: General Tab**

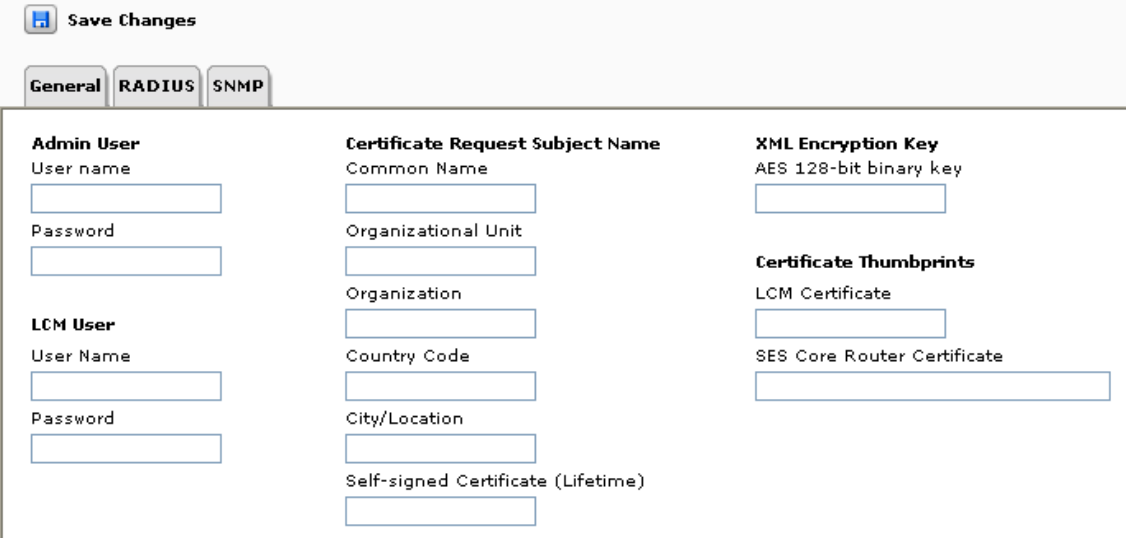

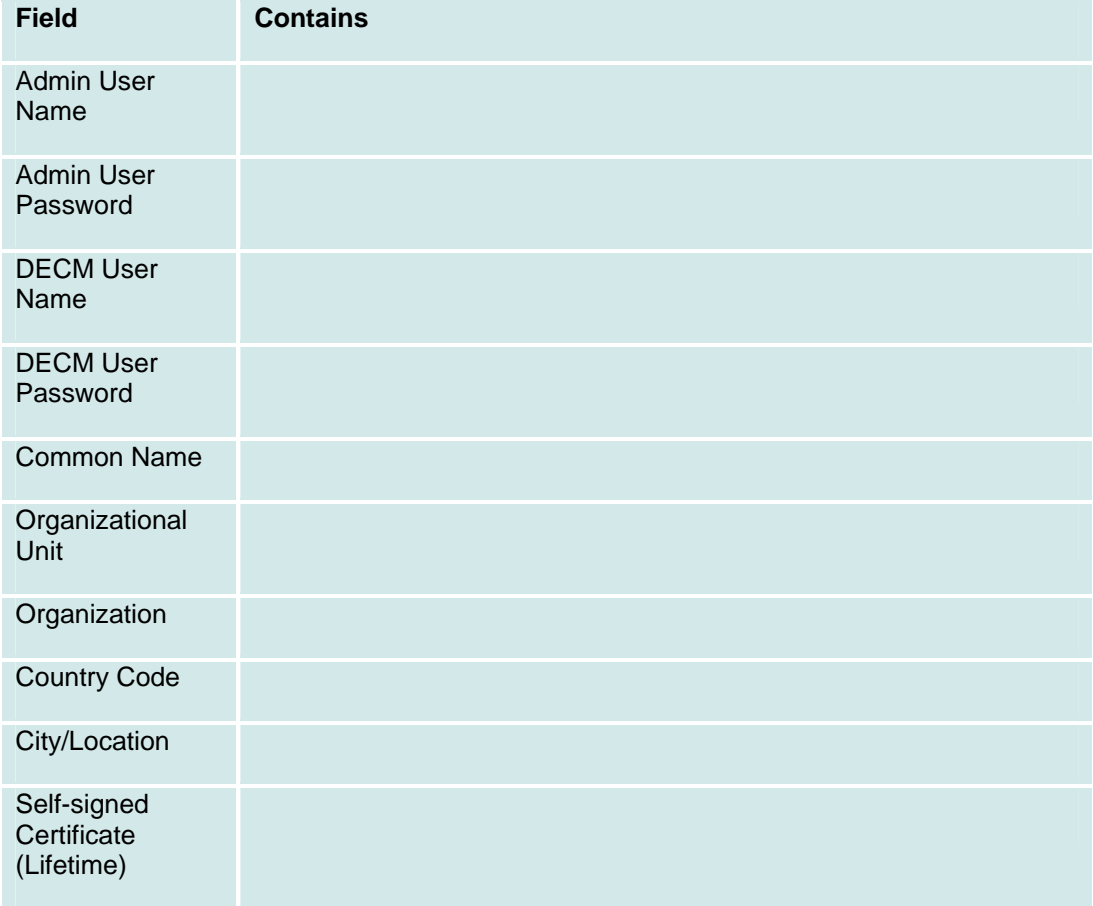

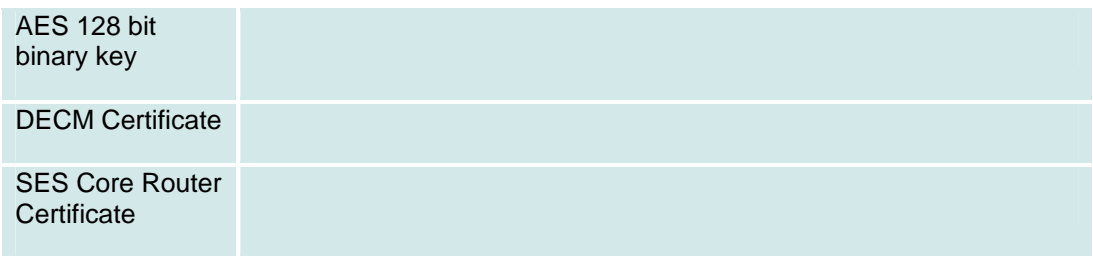

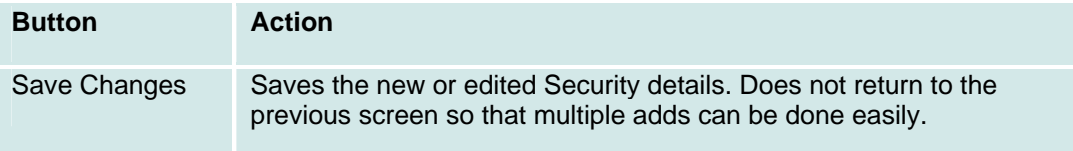

### **Security: RADIUS Tab**

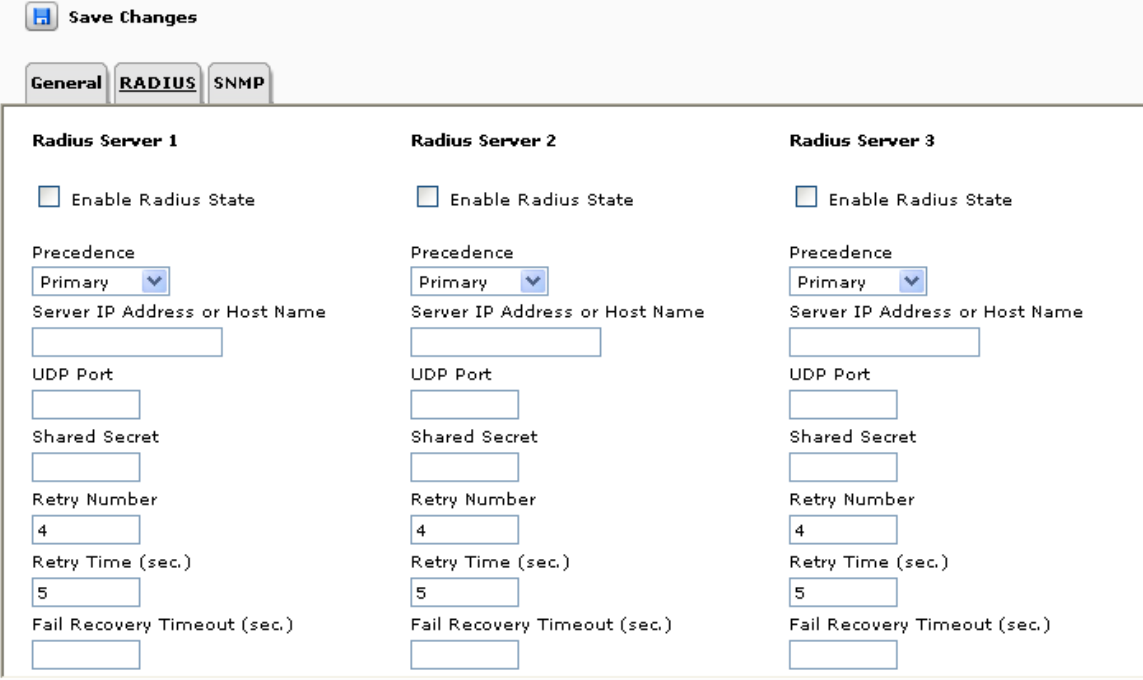

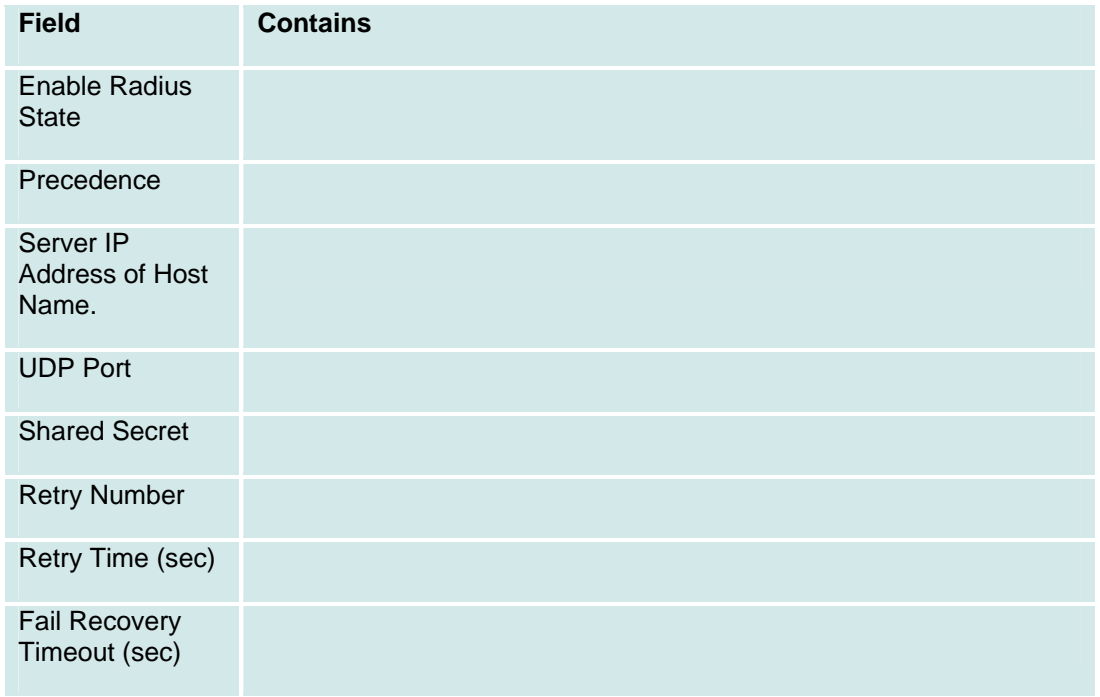

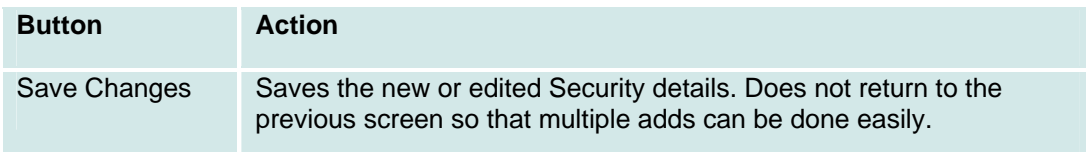

## **Security: SNMP Tab**

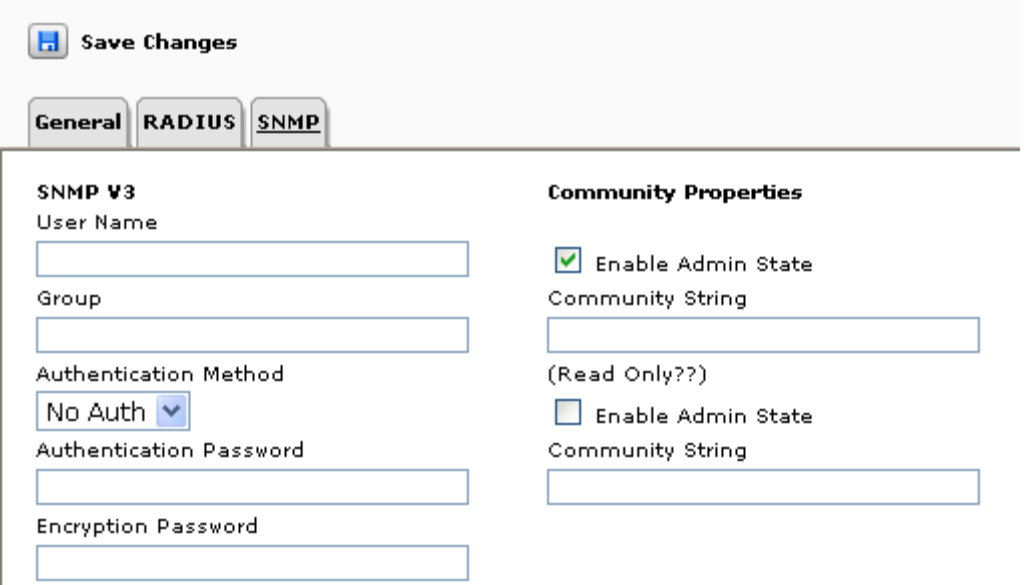

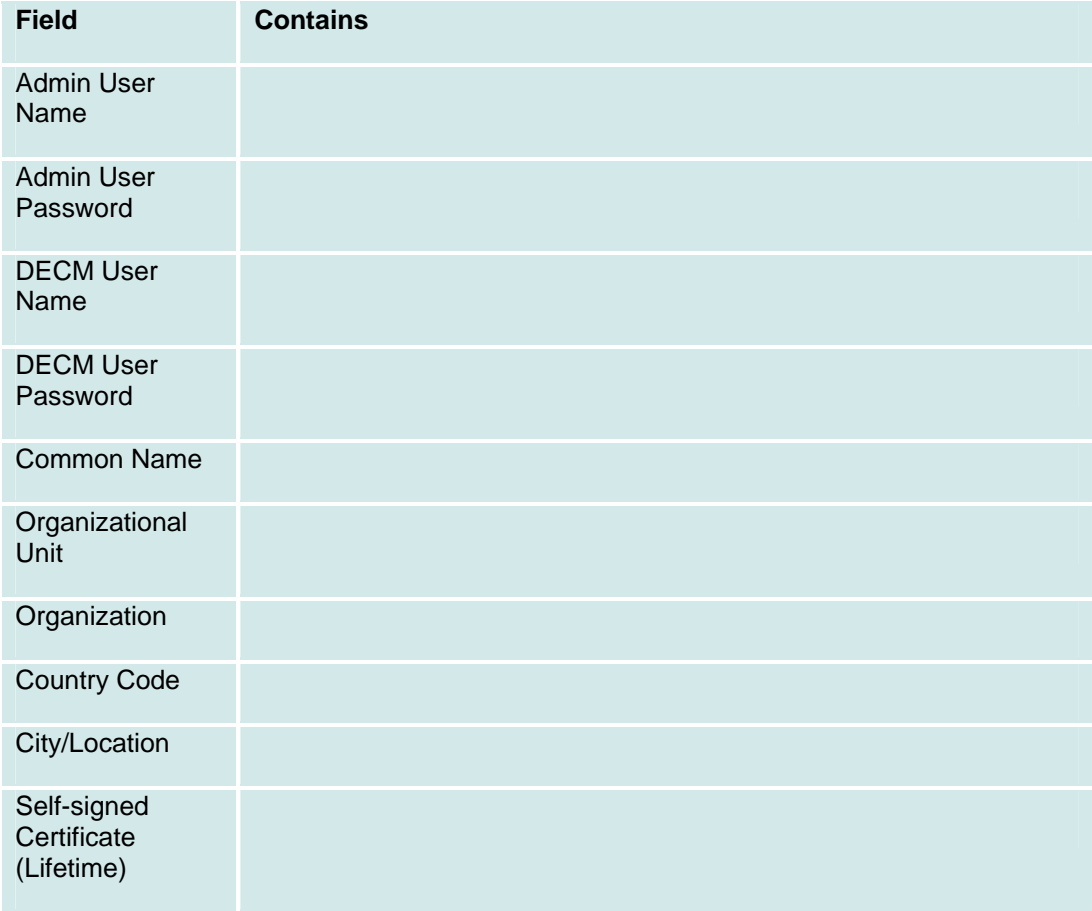

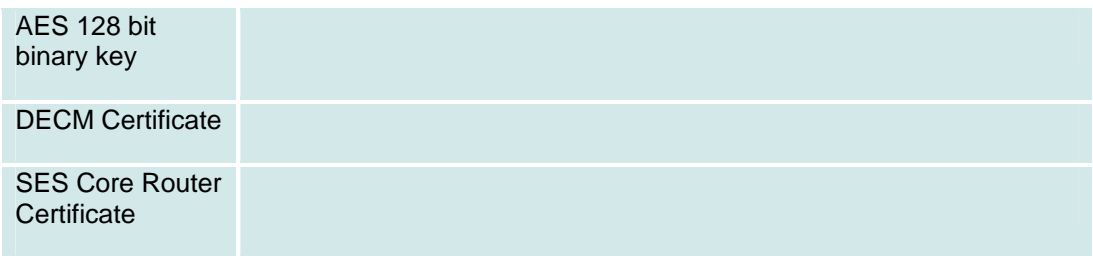

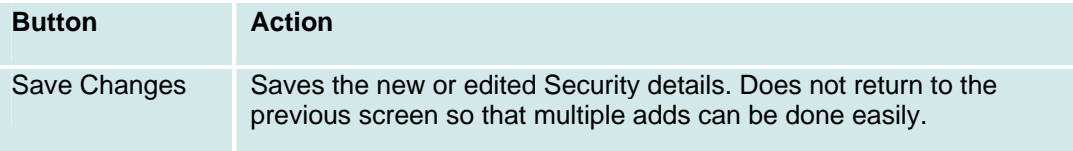

## **Services**

### **Services: Status Tab**

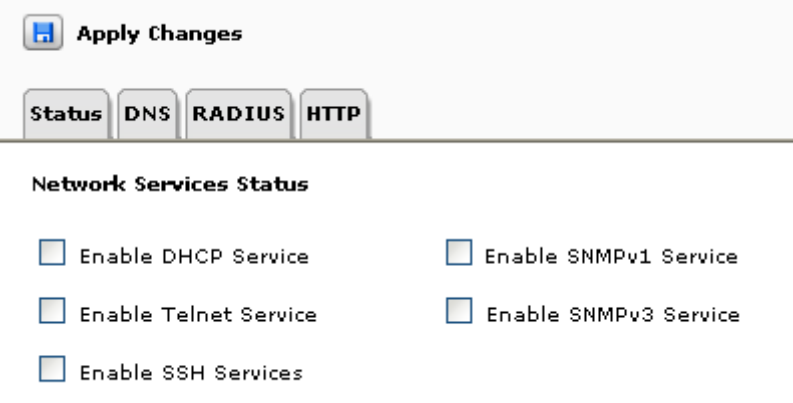

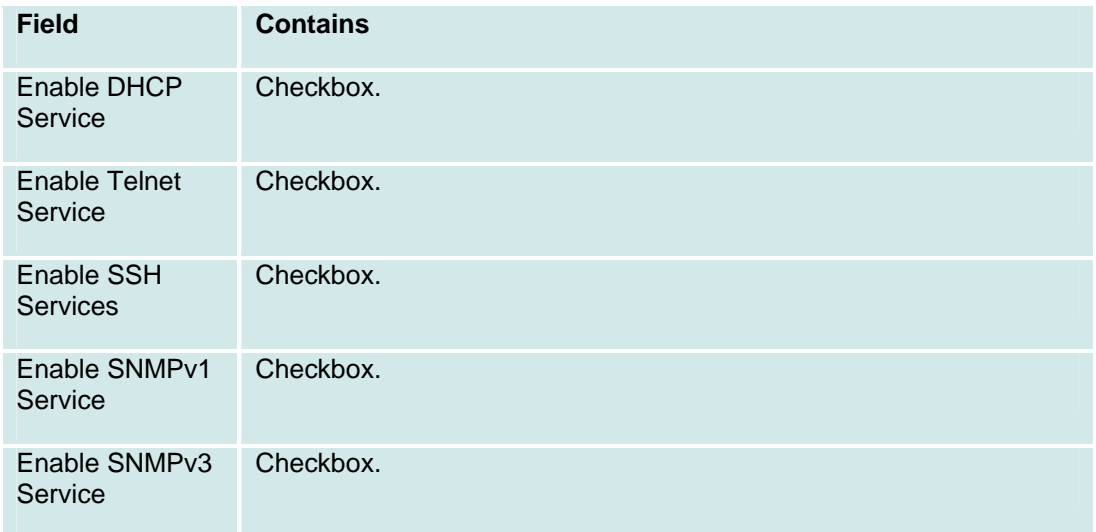

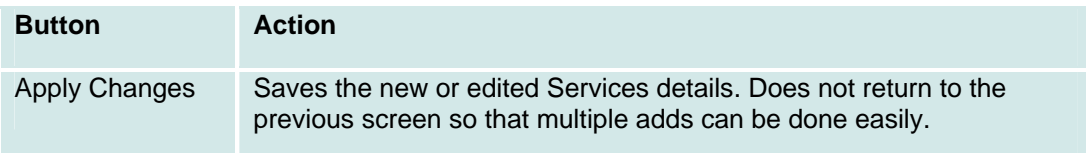

### **Services: RADIUS Tab**

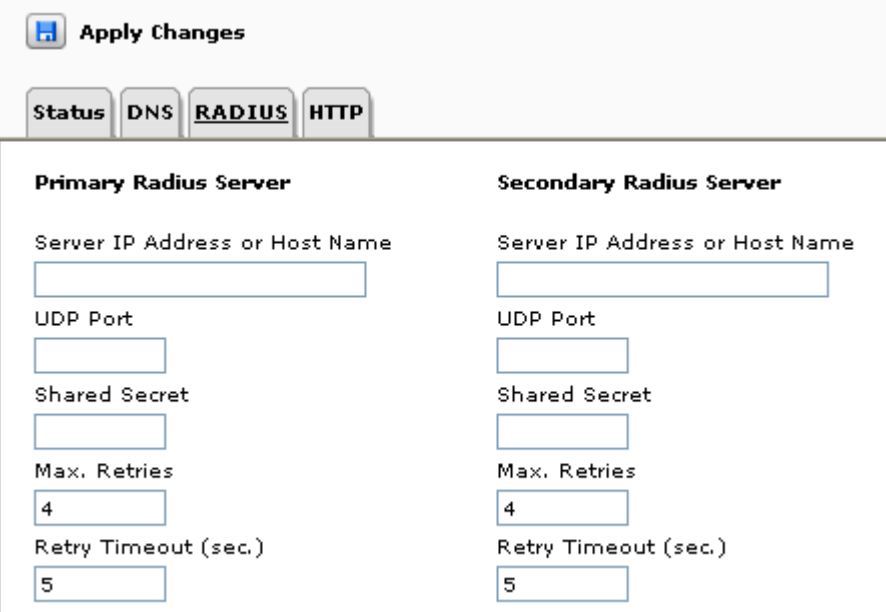

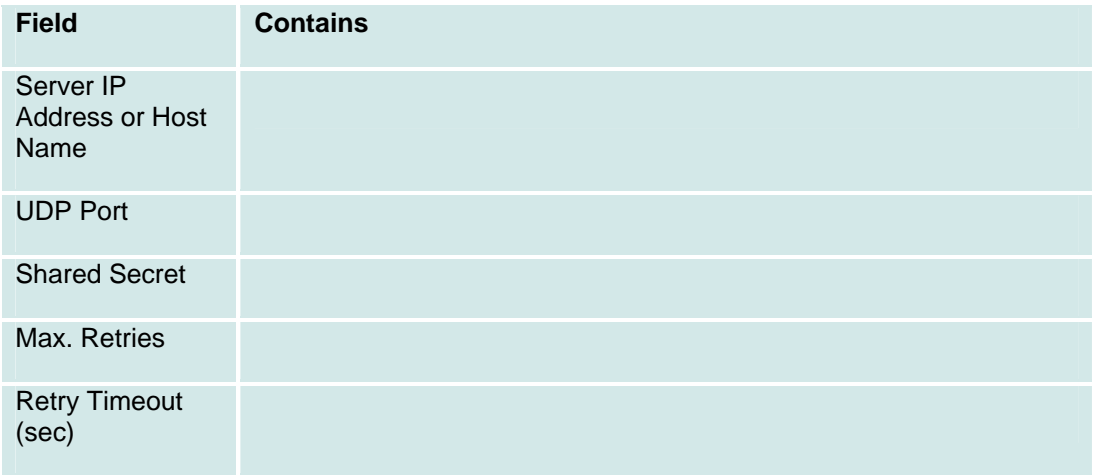

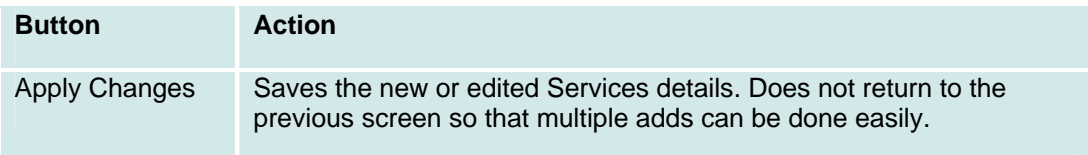

### **Services: DNS Tab**

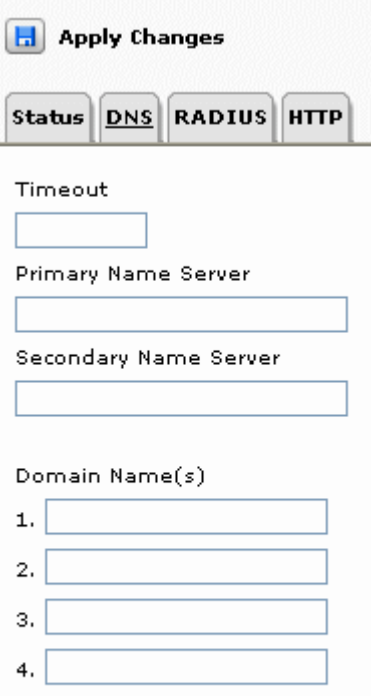

 $5,$ 6.

> **Field Contains Timeout** Primary Name server Secondary Name Server Domain Name(s)

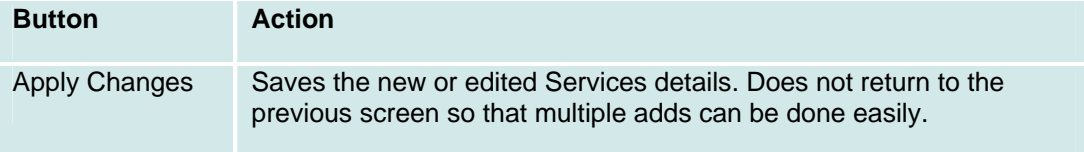

### **Services: HTTP Tab**

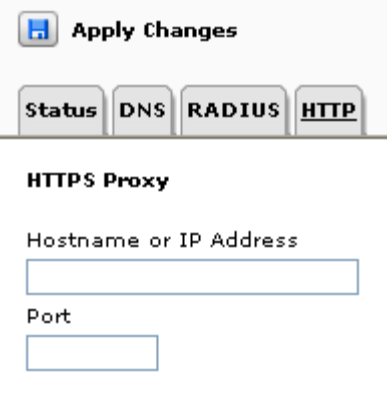

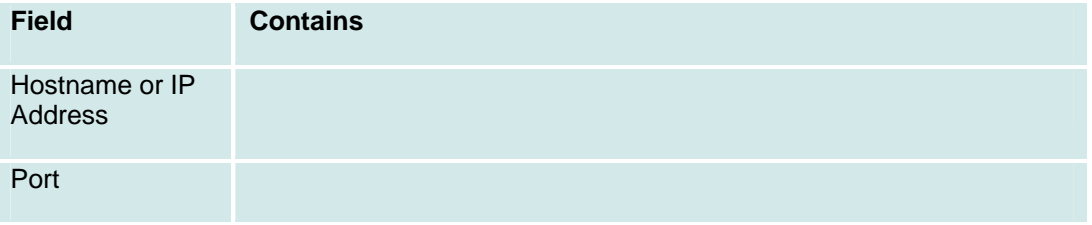

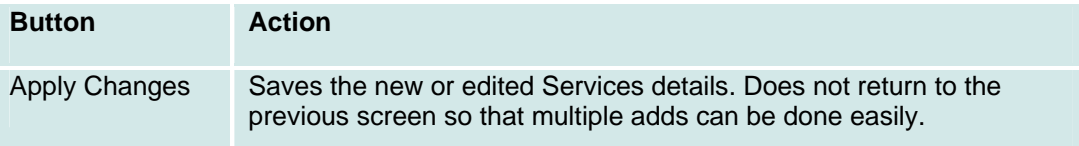

## **System Summary**

This screen displays a general summary of the system status.

CPU Utilization: Flash Utilization: RAM Utilization: Gateway Counters: Ports Counters: LFS Counters: DHCP Counters:

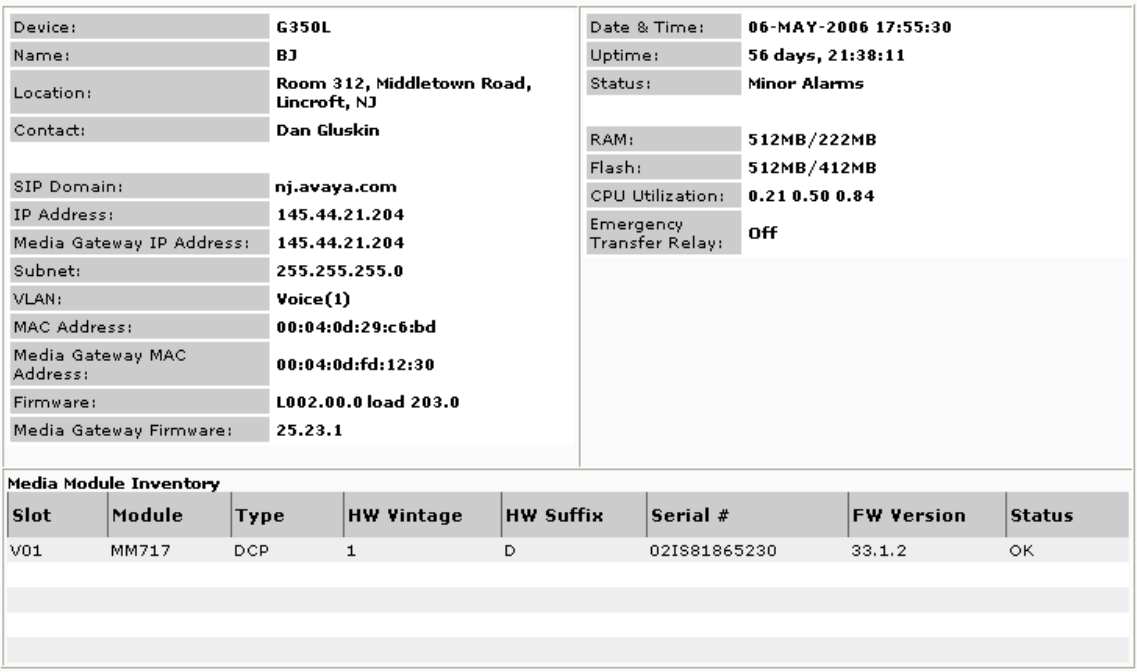

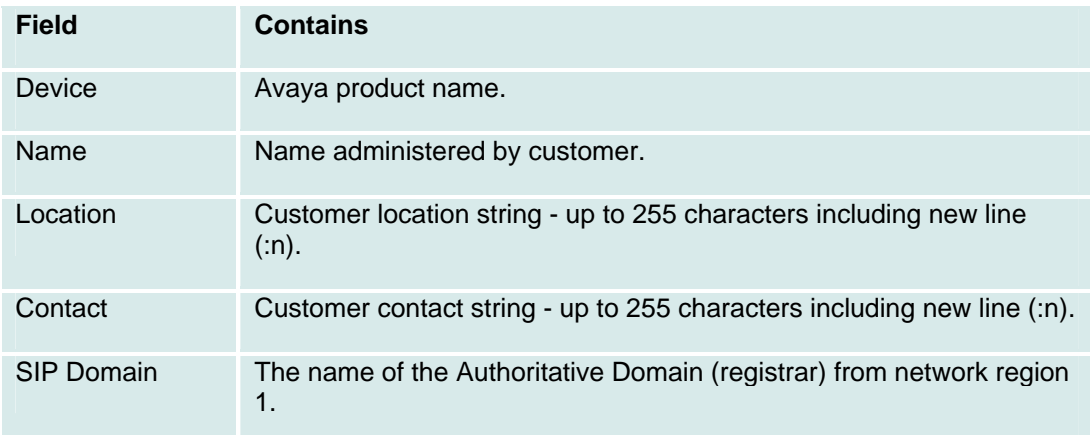

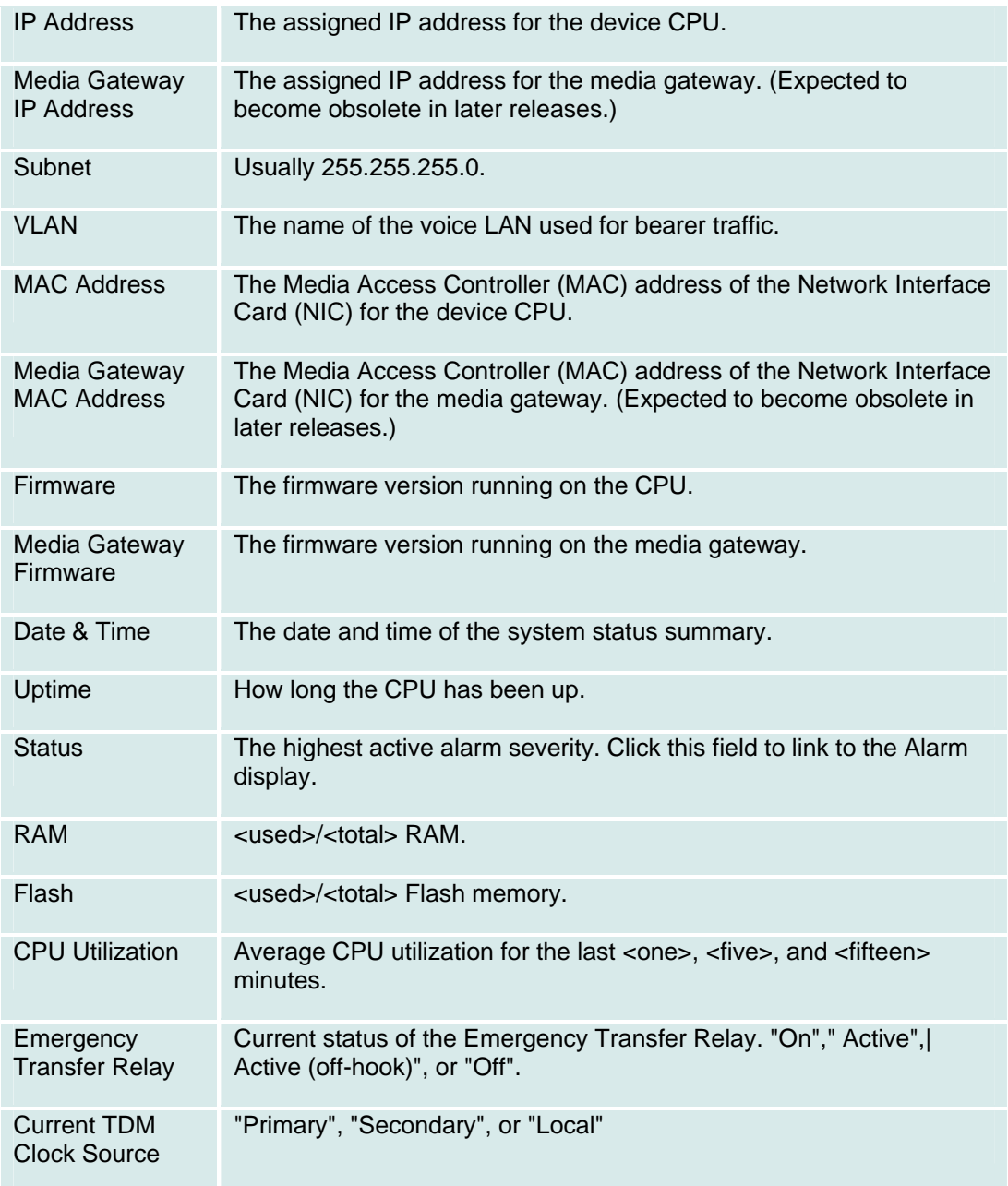

If the Local Branch Administration software is unable to communicate with the Media Gateway, it will display the error message:

"Can't communicate with media-gateway"

after this portion of the table. Otherwise, a Media Module Table will follow containing the following information:

**Column Contains** 

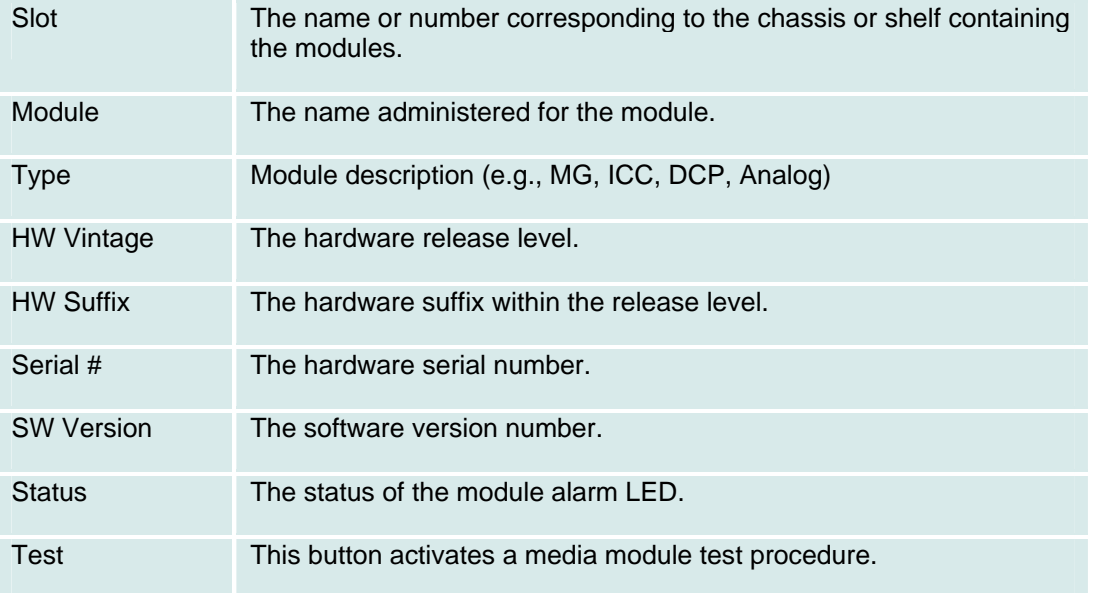

# **Other**

# **Single Line Extension**

 $(TBD)$ 

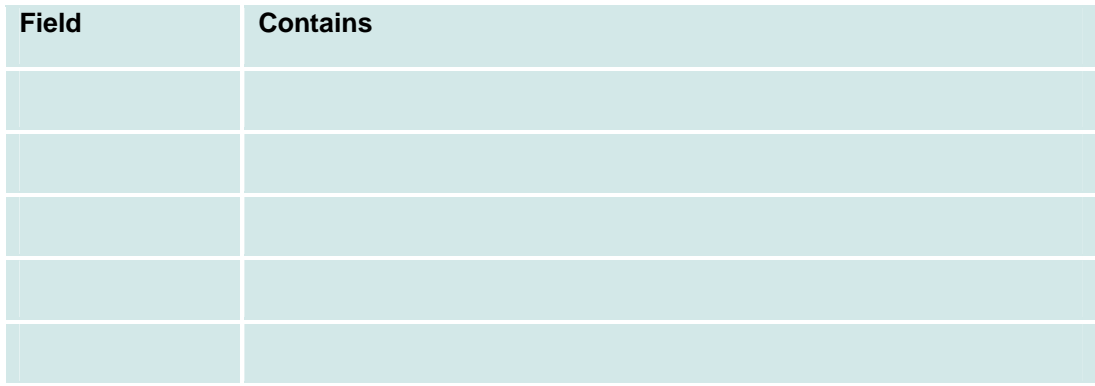

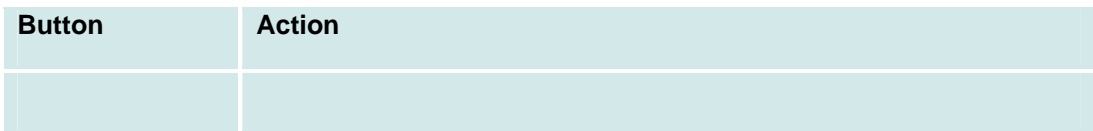

# **Voicemail Properties**

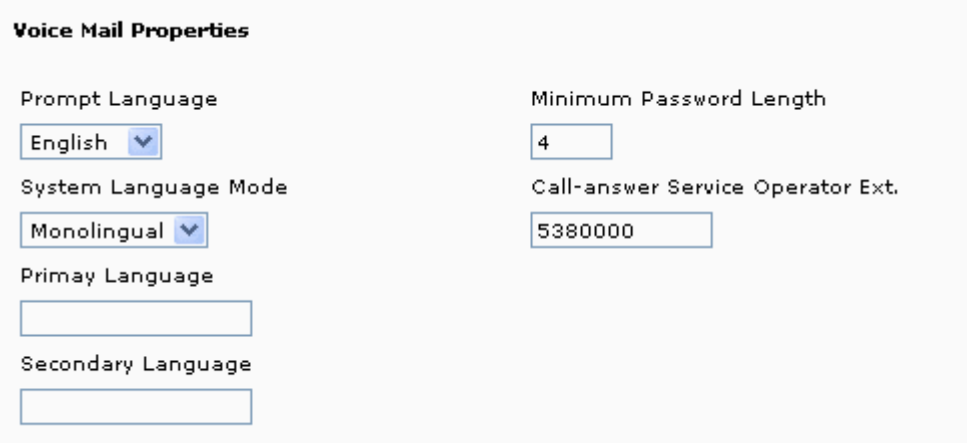

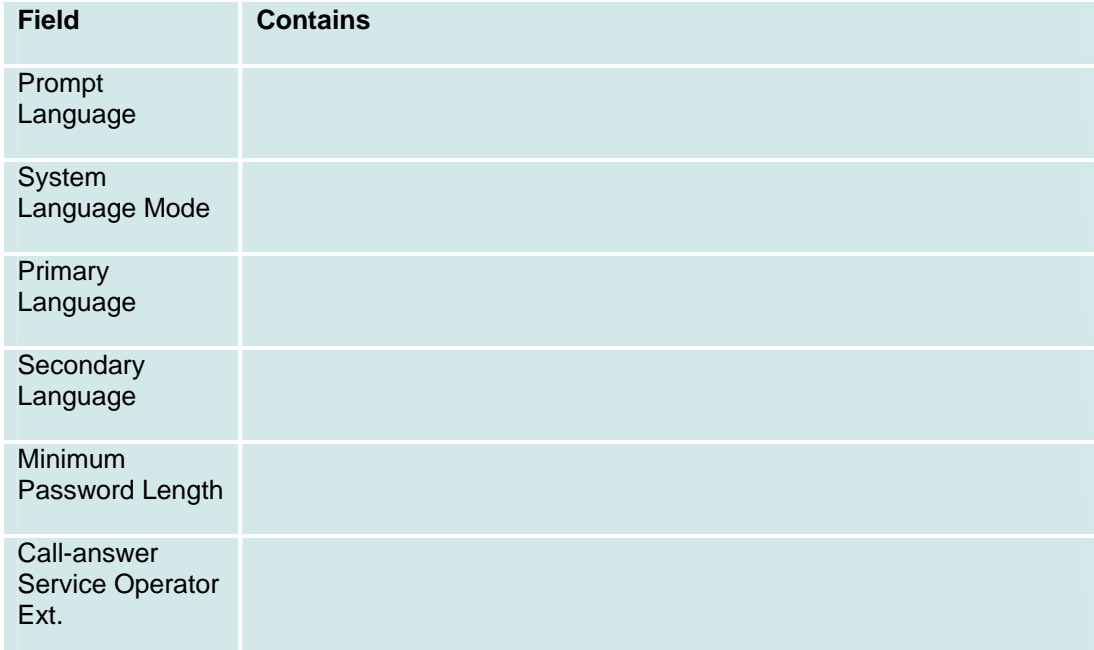

## **Set Date and Time**

**H** Reset Date & Time Current date/time settings:  $\ddot{\phantom{a}}$  $\overline{a}$  $\lambda$  . . . . . .  $\overline{a}$ 

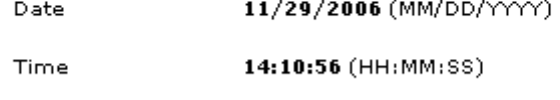

US (MST) Time Zone

Reset date/time to the following:

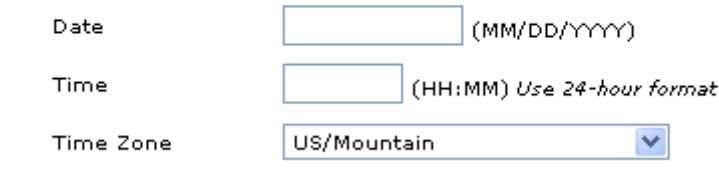

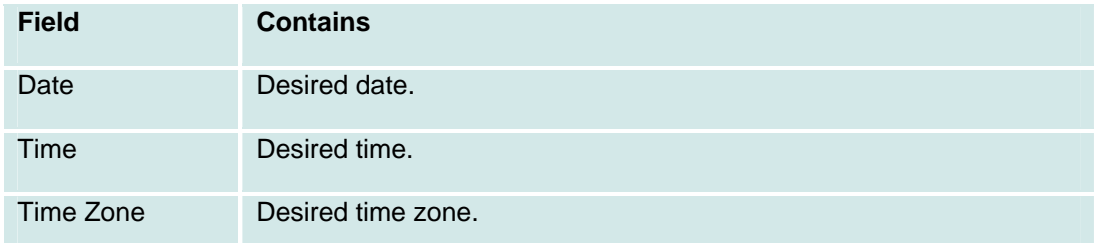

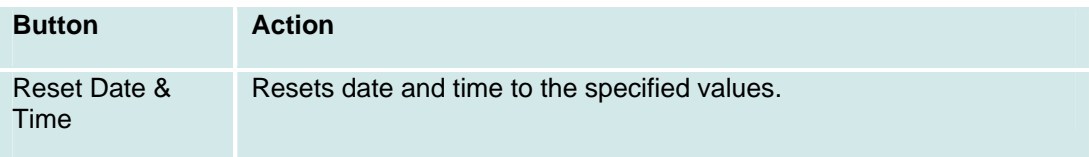

## **Feature Access Codes**

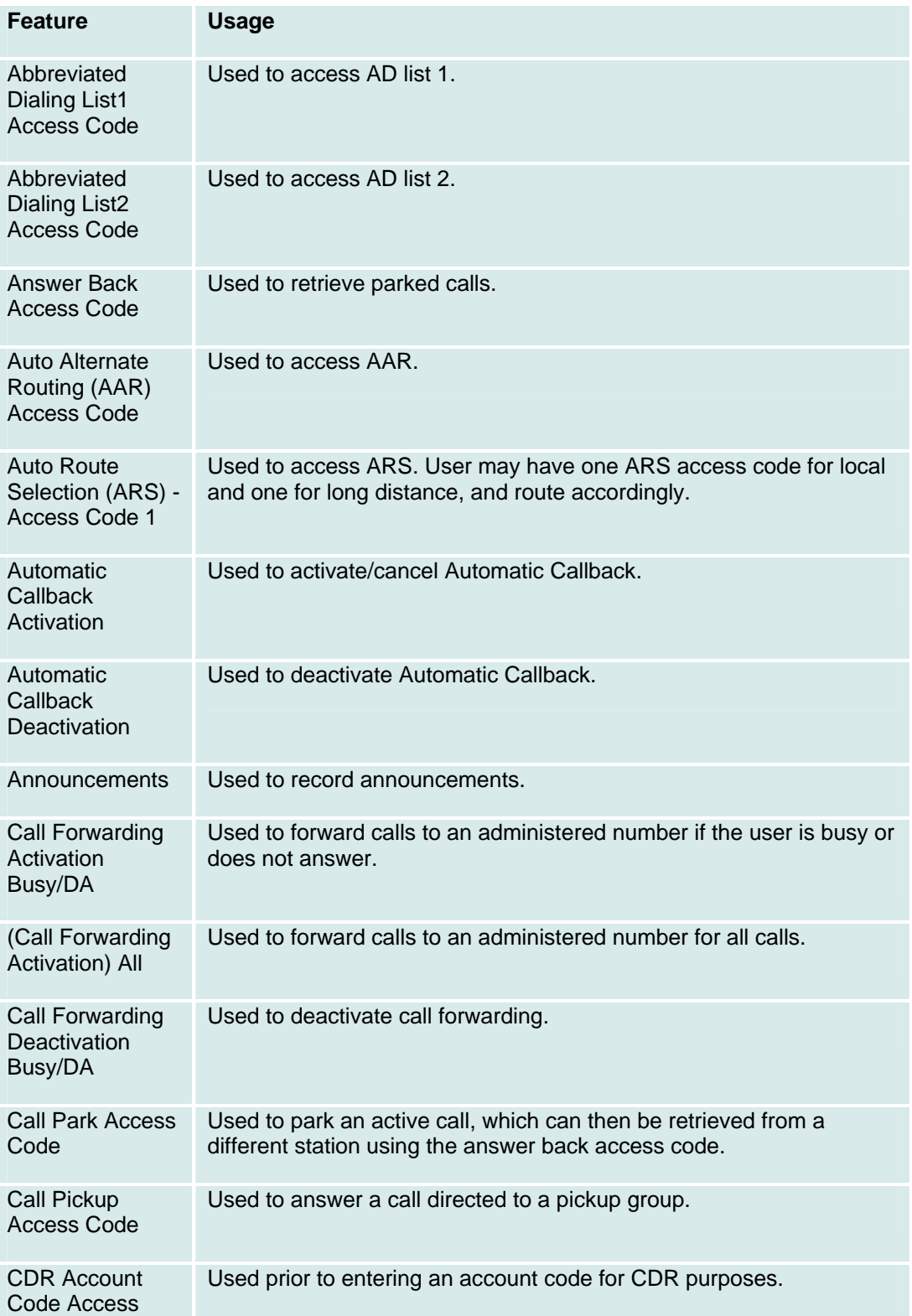

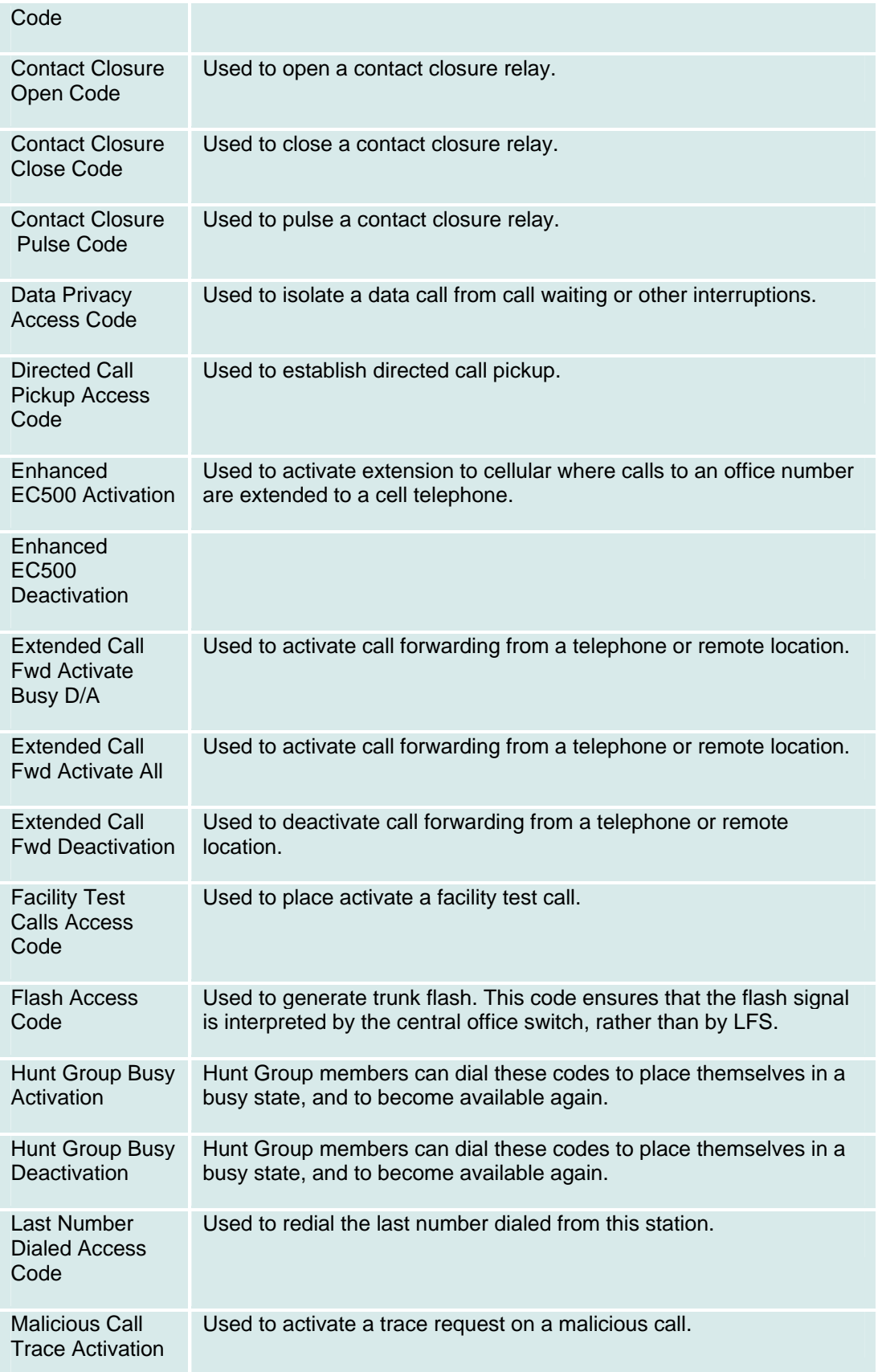

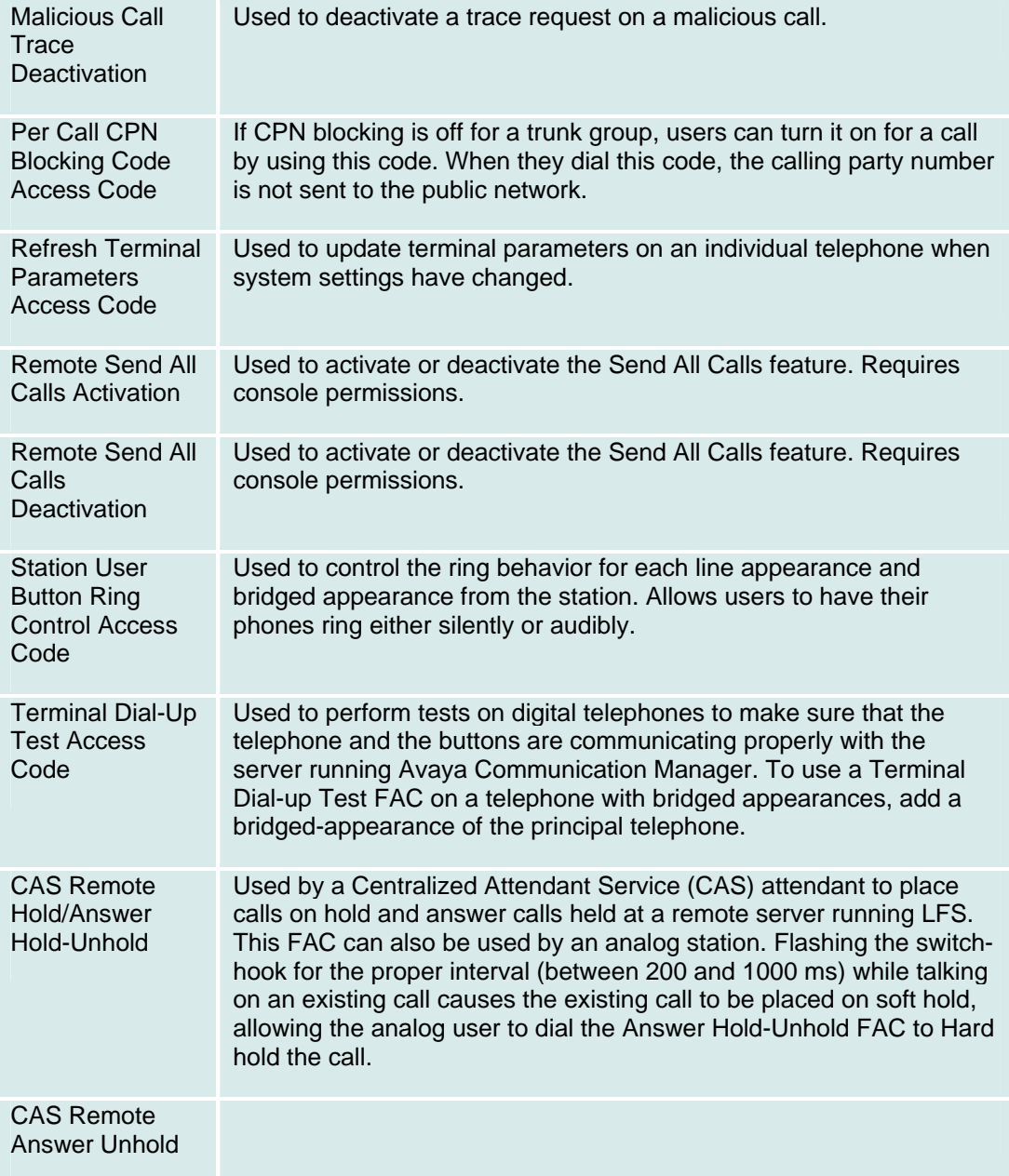

# **Networking**

## **DHCP: General Tab**

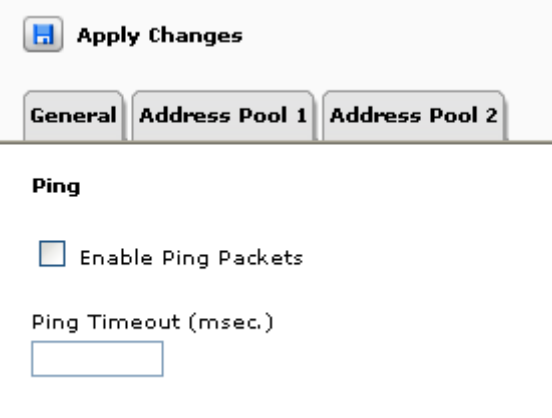

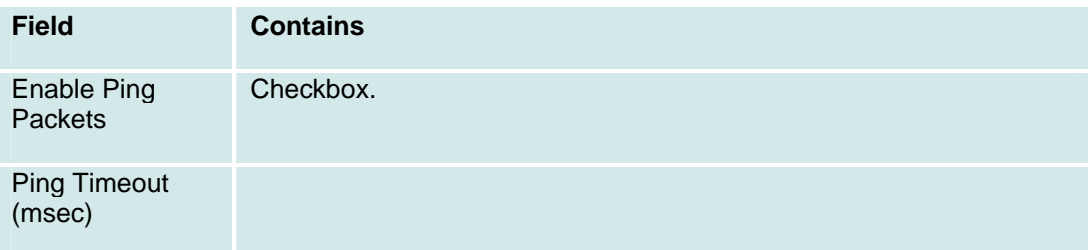

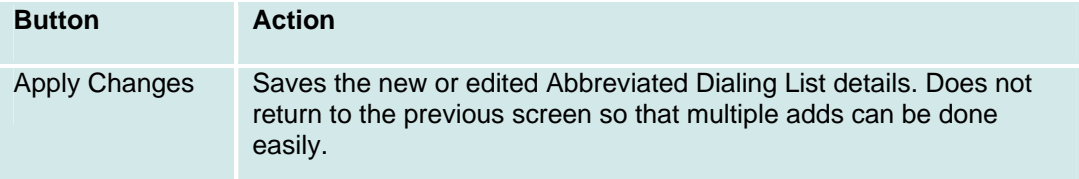

## **DHCP: Address Pool 1 Tab**

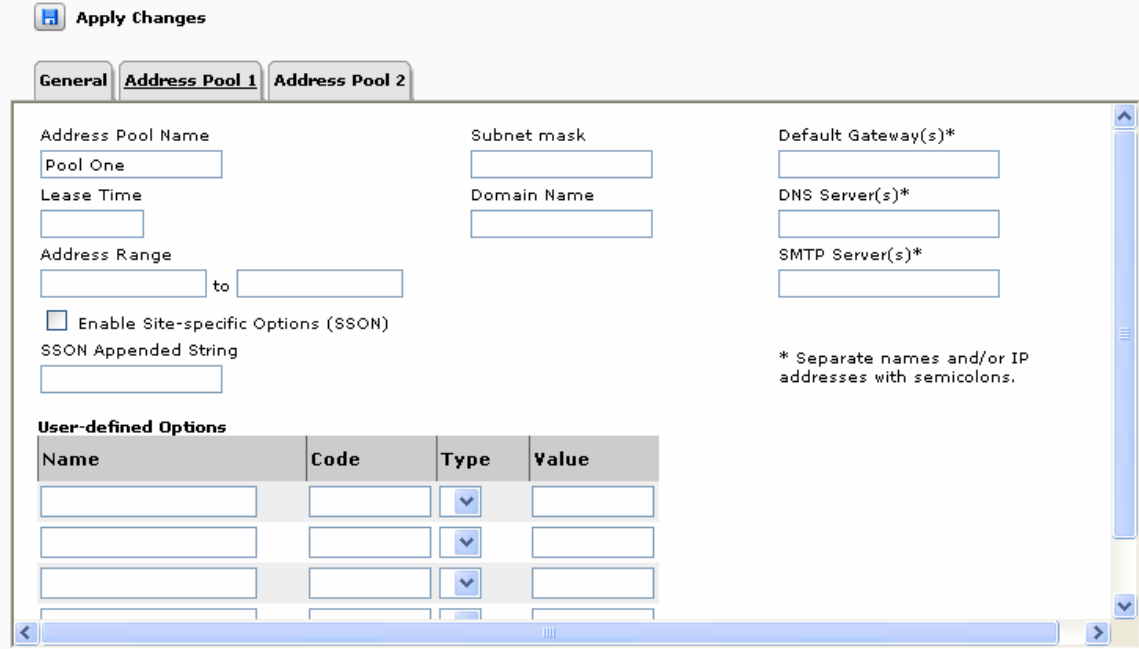

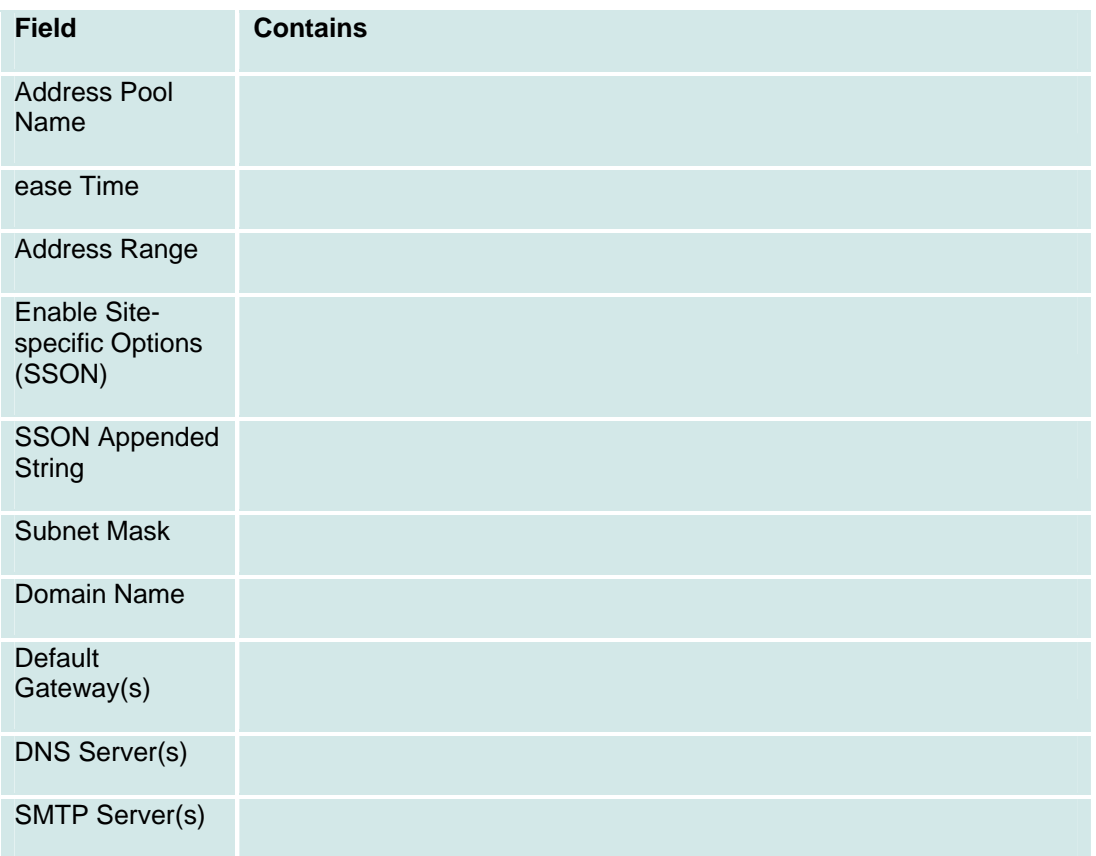

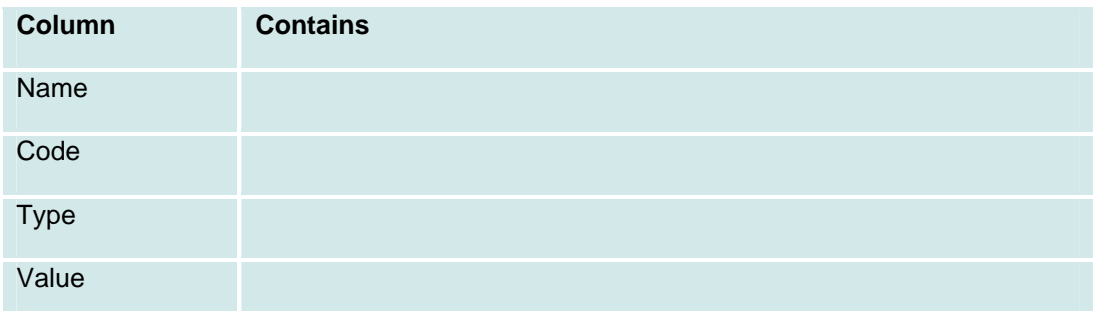

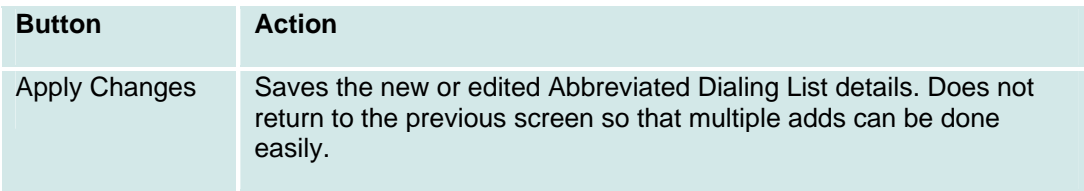

## **DHCP: Address Pool 2 Tab**

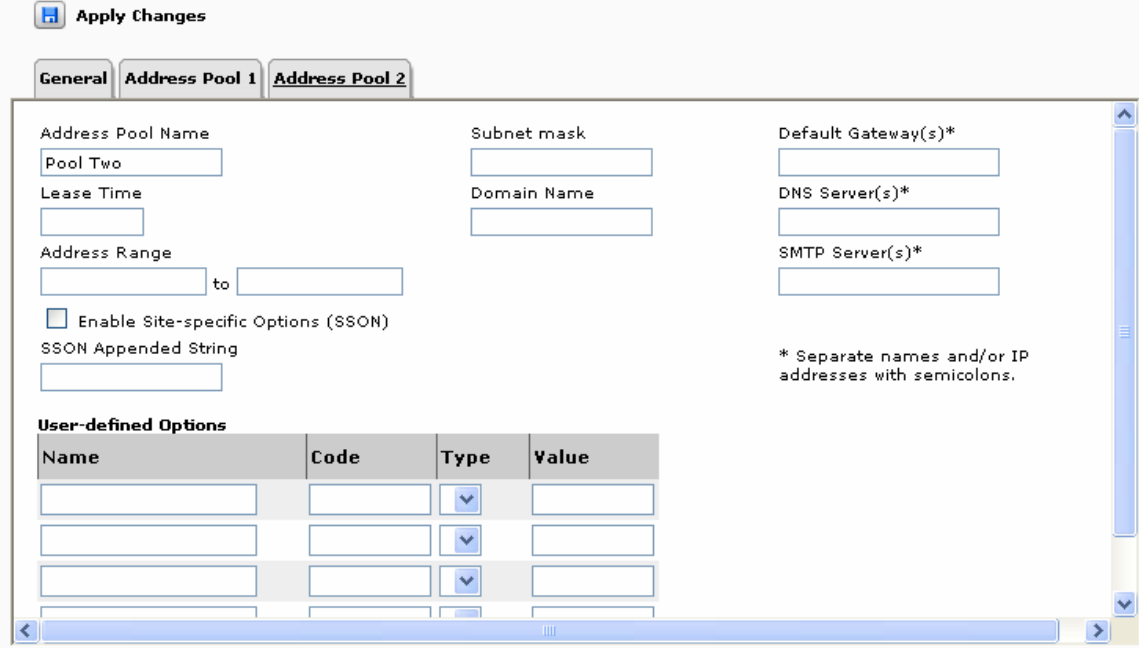

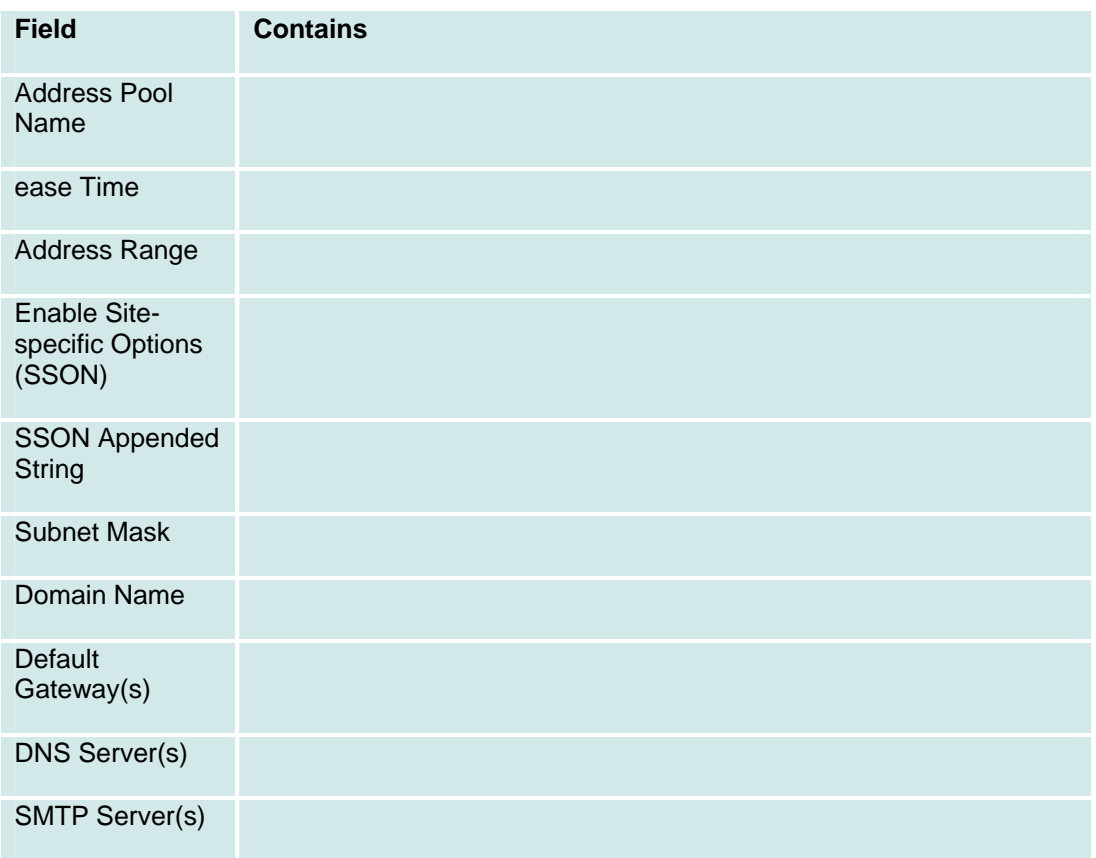

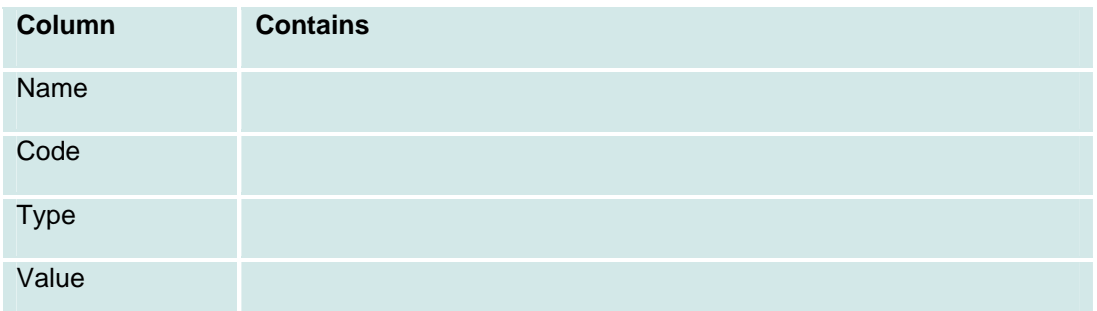

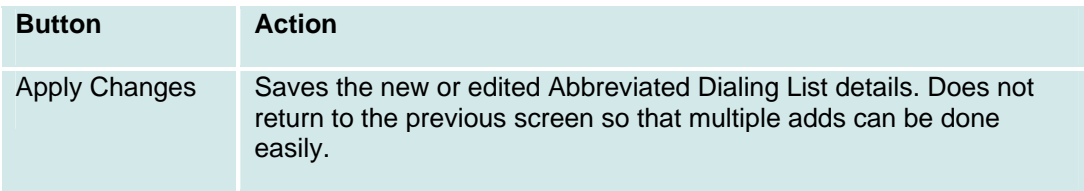

## **Dial Plan**

This screen displays and collects data about the dial plan.

 $\begin{bmatrix} \mathbf{H} \end{bmatrix}$  Save Changes Extension Length (in digits)  $3 \vee$ **Contract** 

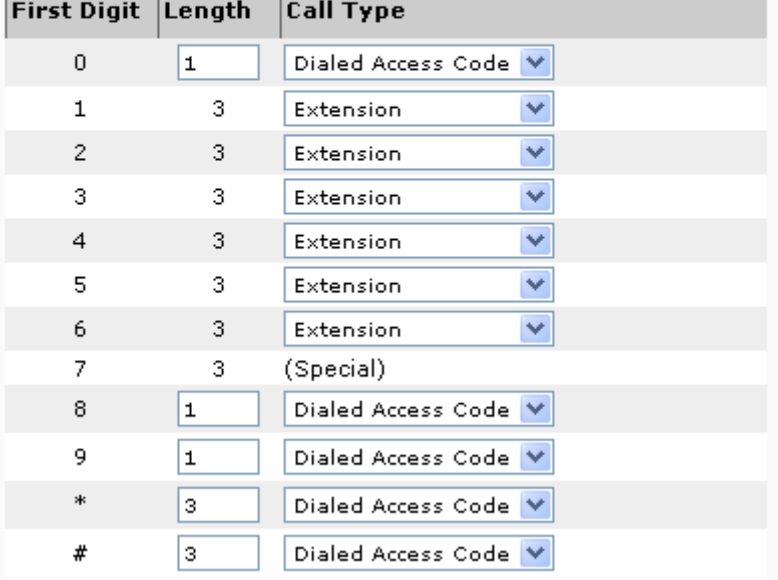

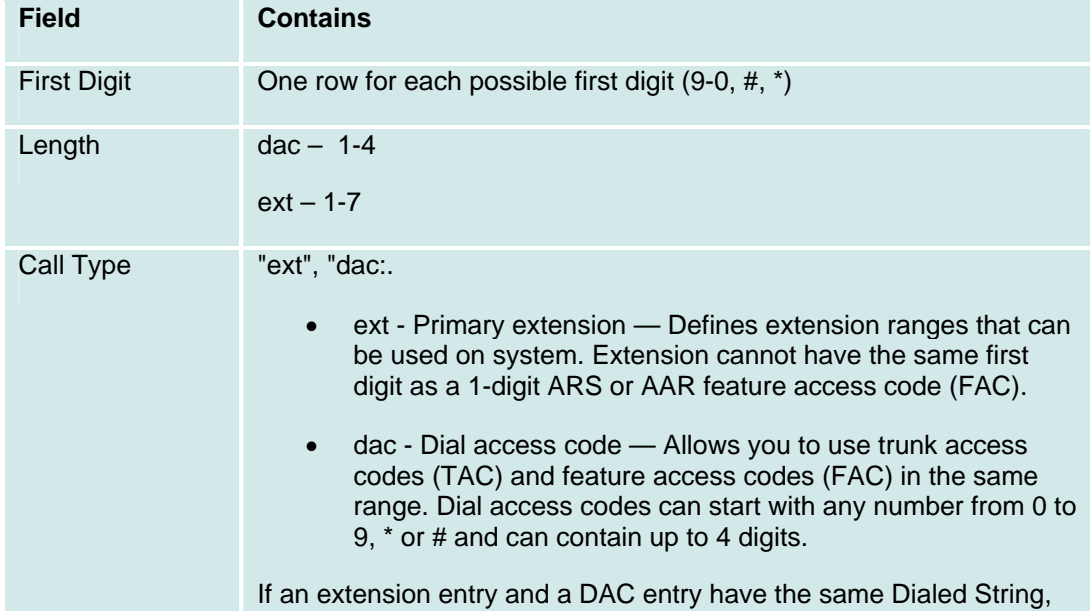

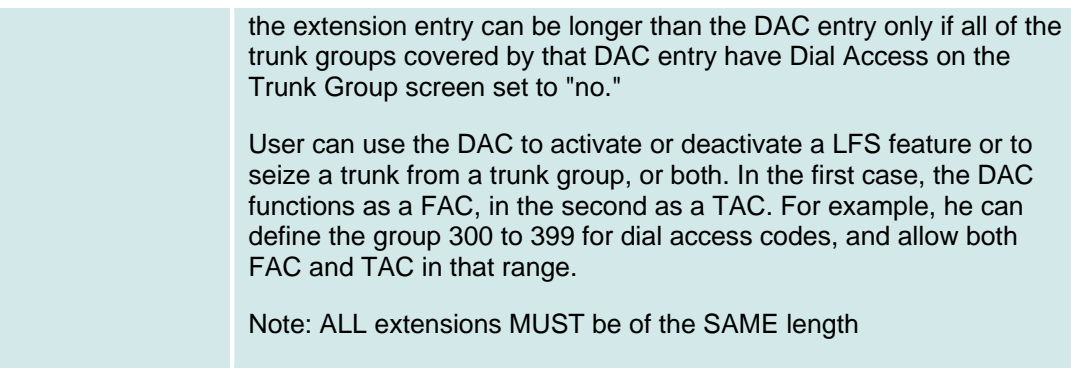

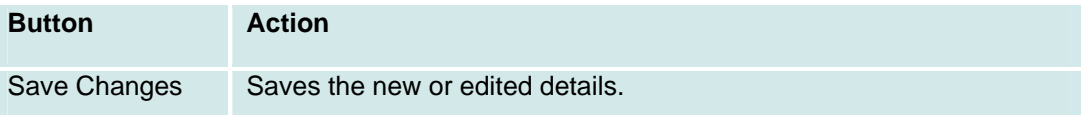

#### **Dial Plan Analysis**

The dial plan analysis table will be fully administrable by the customer, within these guildelines:

- For any given leading digit (0-9, \* and #), only one use will be assigned.
- All extensions within a branch will be the same length.
- Use need to have at least one extension, at least one code for Feature Access Codes, at least one code for Trunk Access Codes. The FAC and TAC may be the same if desired (by setting the value to "dac").
- Typically, the customer will assign one single-digit code for the ARS FAC and one singledigit code for the AAR FAC. All the other FACs will be multiple digits, starting with "\*"and/or "#". Other schemes, however, are allowed.
- ARS starting digits is always single digit.
- AAR starting digits is always single digit.

#### **Relation between Dial Plan and Public unknown Numbering**

- 1. You cannot put an entry into the public-unknown-numbering-plan that is inconsistent with the dialplan-analysis.
- 2. All patterns in the public-unknown are considered extension.
- 3. You specify the length and starting digit pattern (the first two columns). These must match (exactly or be a subset of) an "ext" entry in the dialplan-analysis form.
- 4. You cannot remove a dialplan-analysis entry which has a matching entry in the publicunknown form.
- 5. You must remove the public-unknown entry first.

Rationale: the public-unknown form is used to map the extensions of internal, calling telephones into ISDN (or SIP) calling party numbers. It only maps phones's extensions (so must be an 'ext' in dialplan-analysis).

# **Installation Wizard**

## **Installation Wizard: Step 1: Welcome**

Use this wizard for initial system setup.

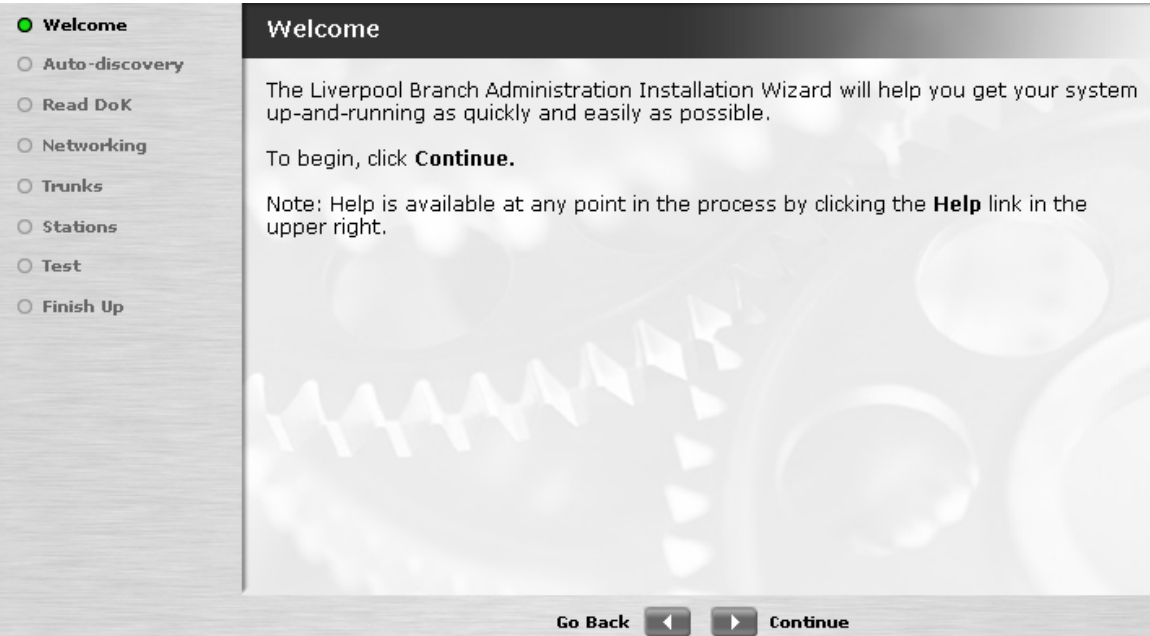

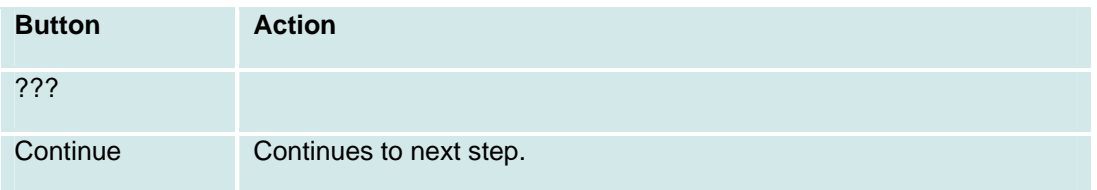

## **Installation Wizard: Step 2: Auto-Discovery**

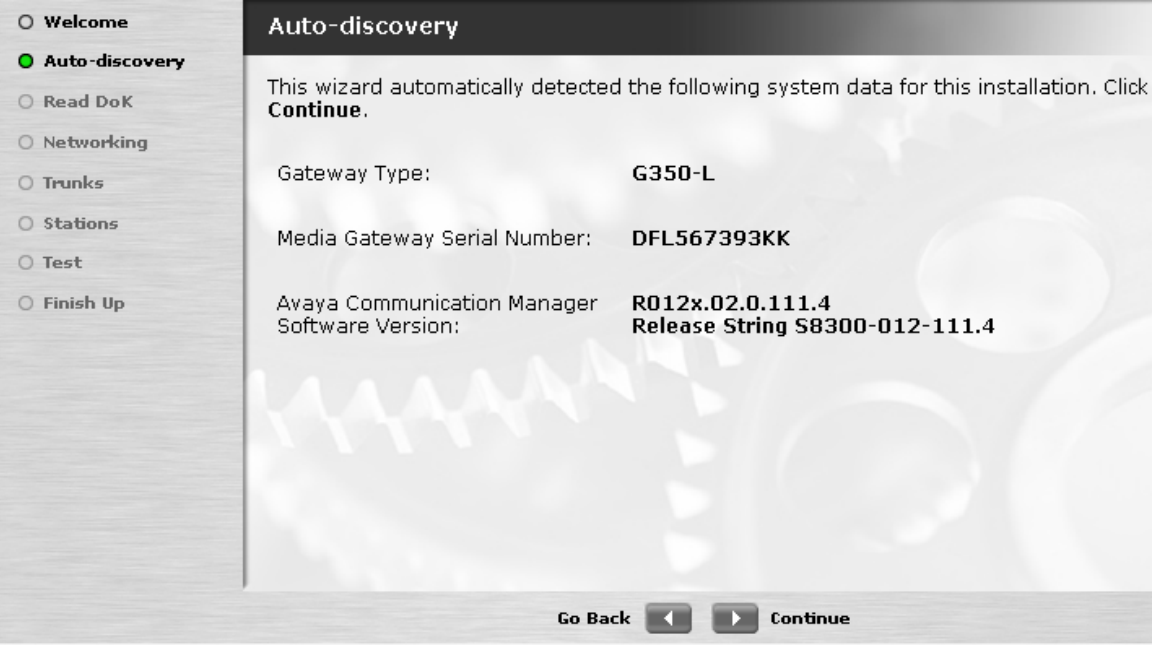

This screen displays information about this installation.

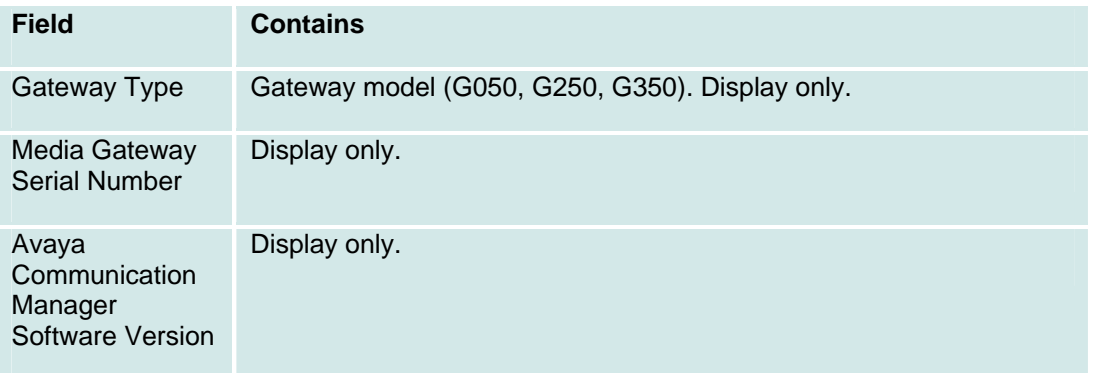

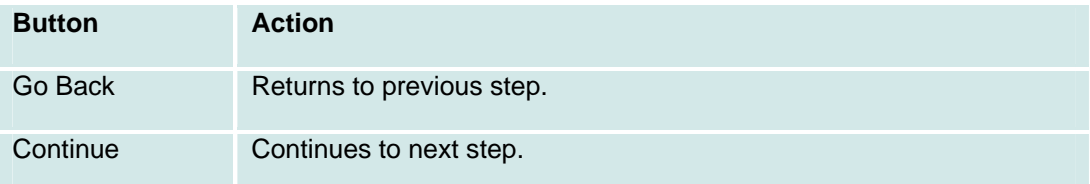

## **Installation Wizard: Step 3: Read DoK**

This screen allows pre-configuration data to be loaded from a USB drive (Disk on Key).

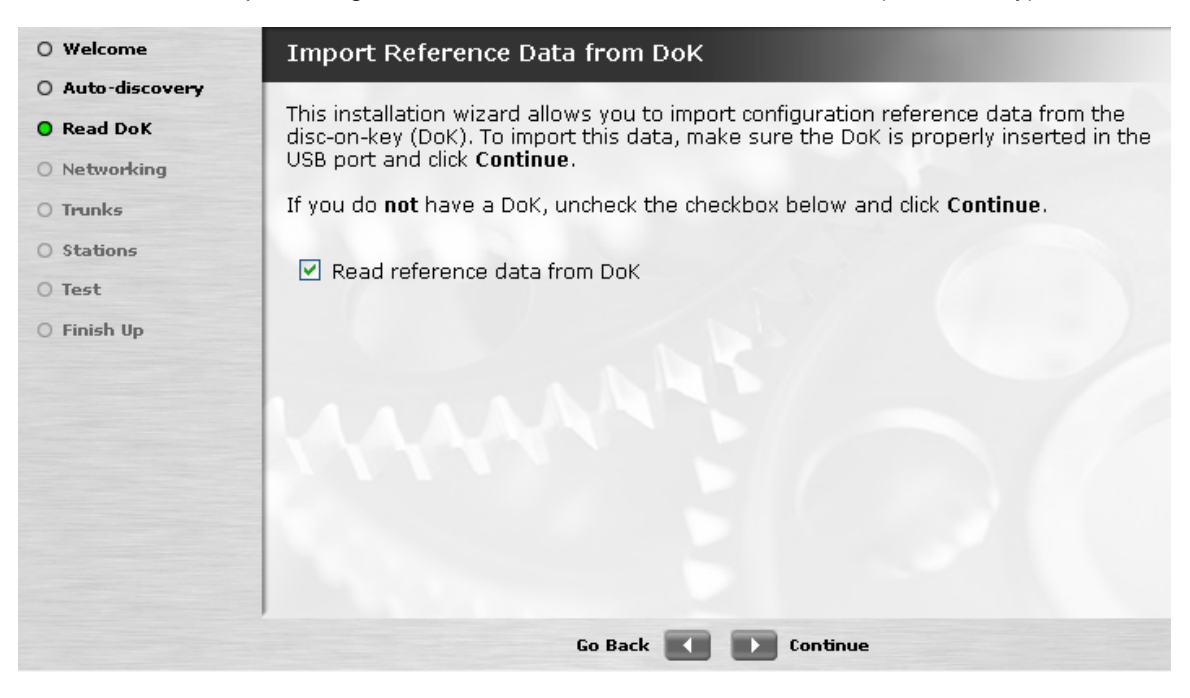

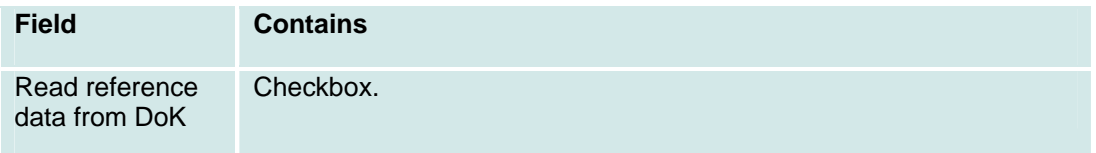

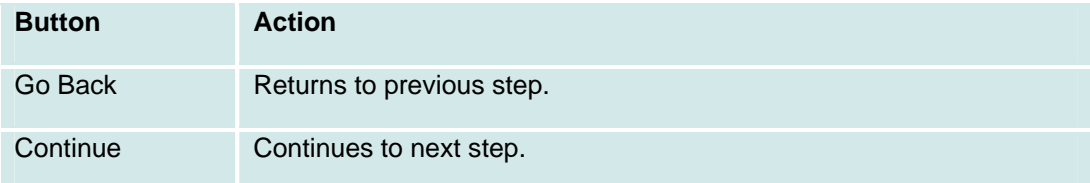

## **Installation Wizard: Step 4: Networking**

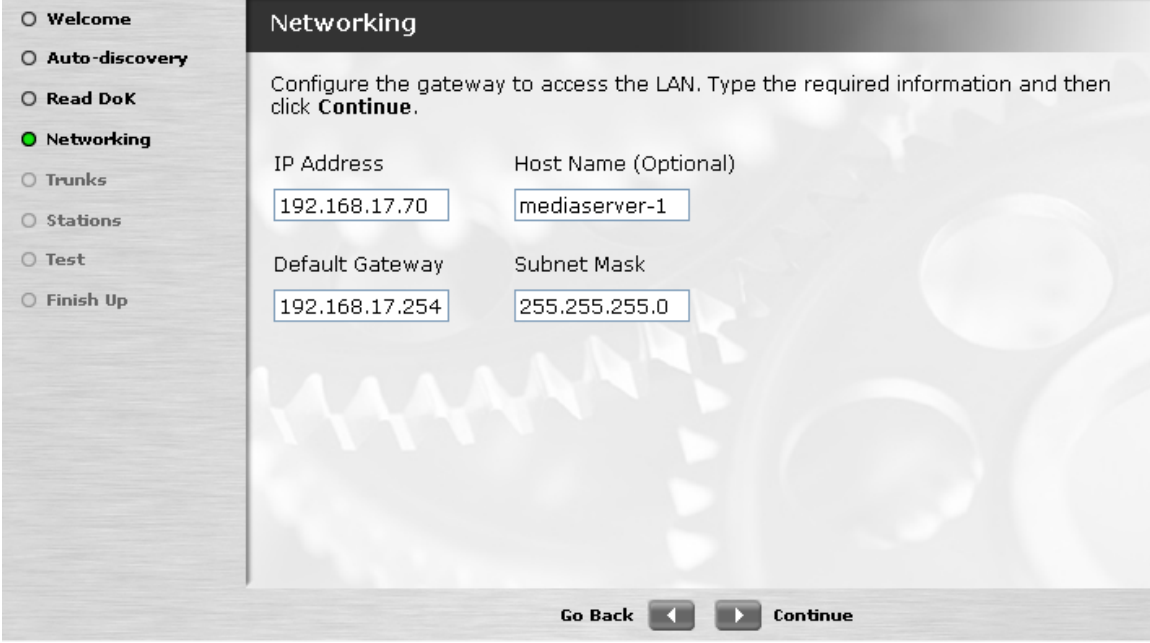

This screen displays and collects network connection information.

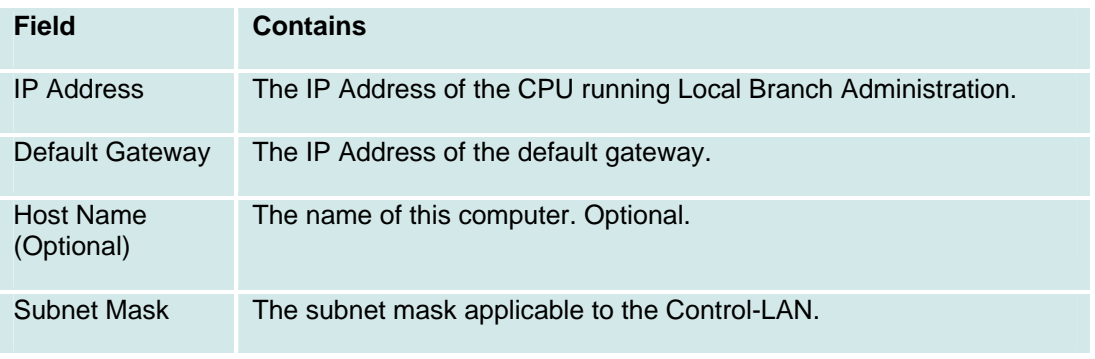

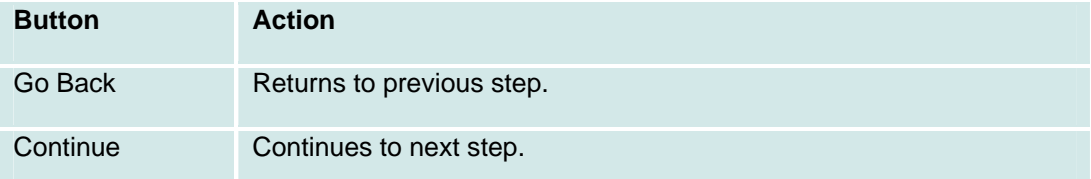

## **Installation Wizard: Step 5: Trunks: Media Modules List**

This screen displays and collects information about media modules installed in the system.

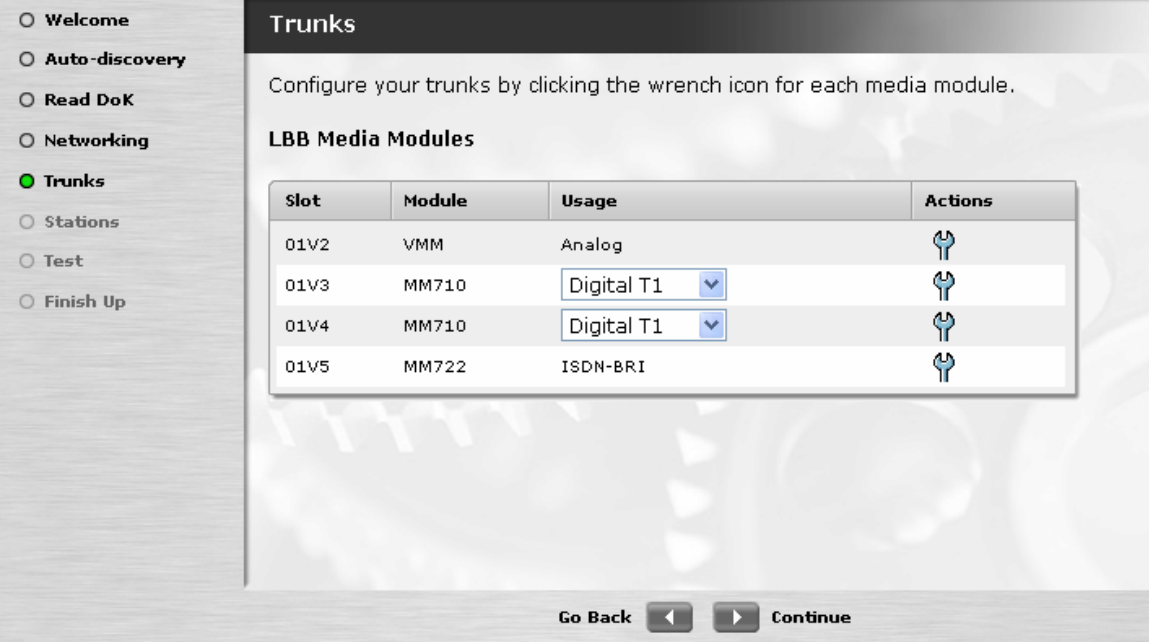

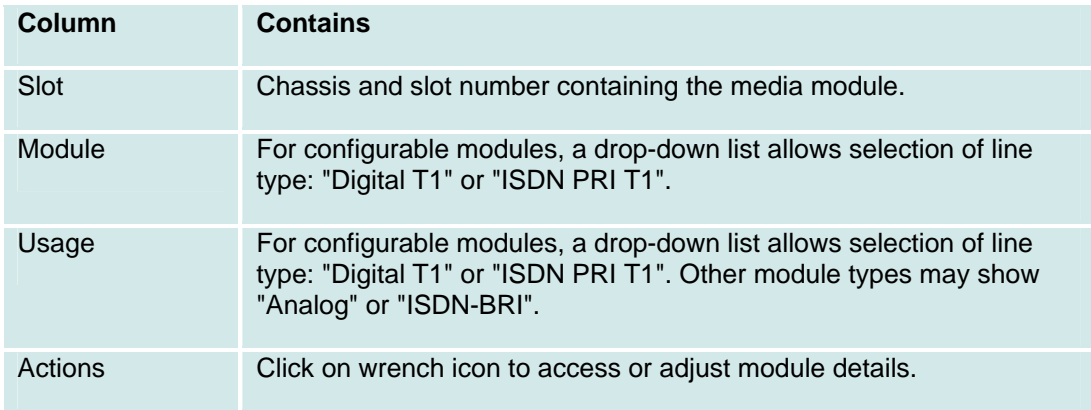

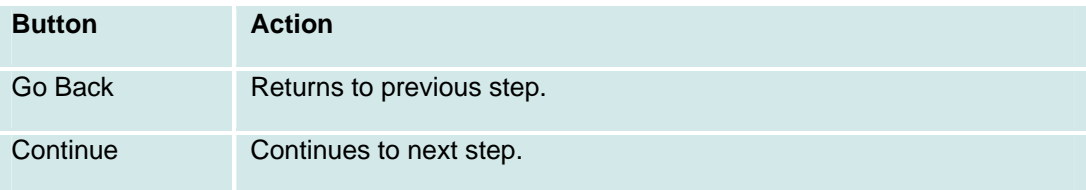

## **Installation Wizard: Step 5: Trunks: Basic Tab**

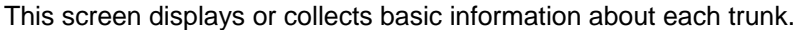

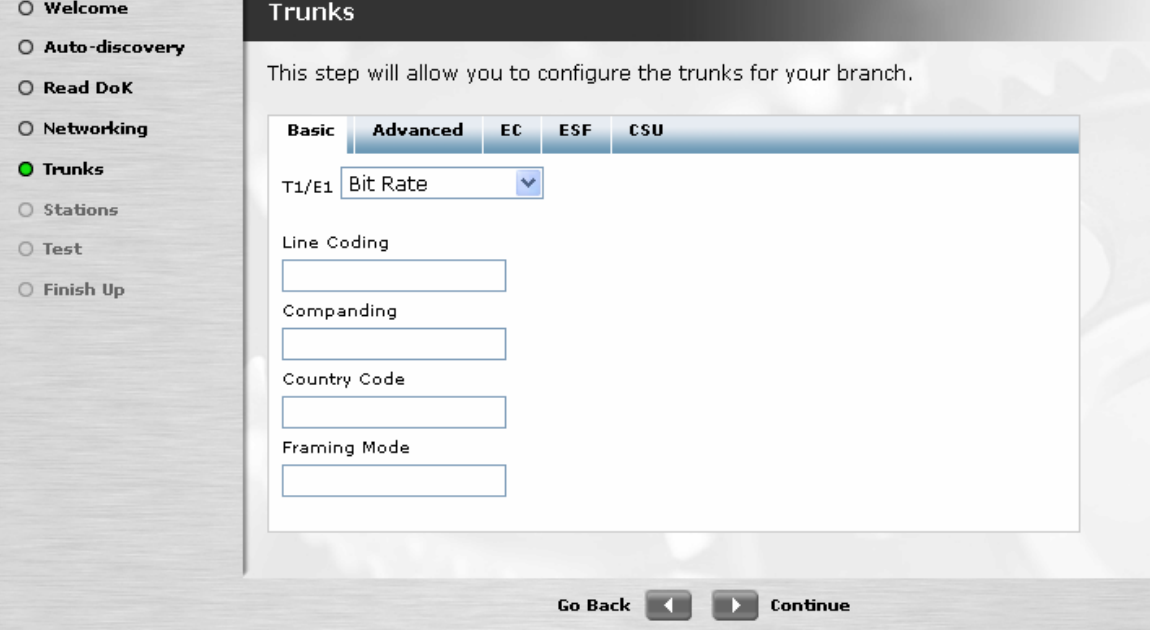

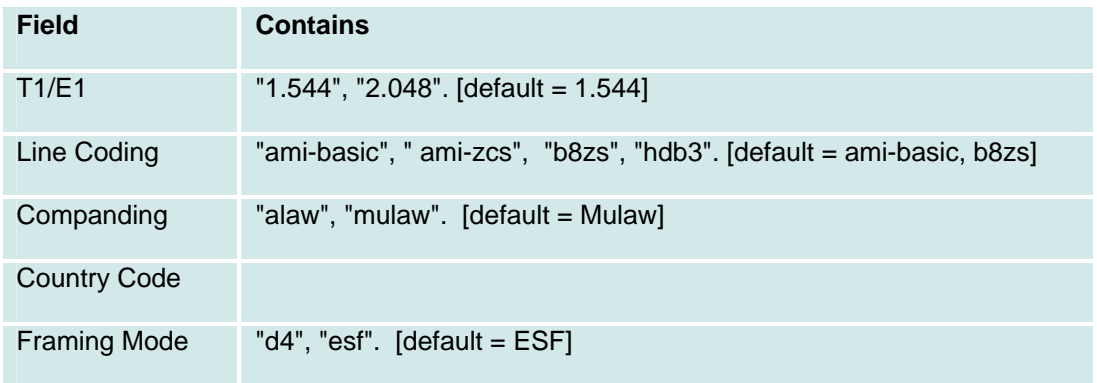

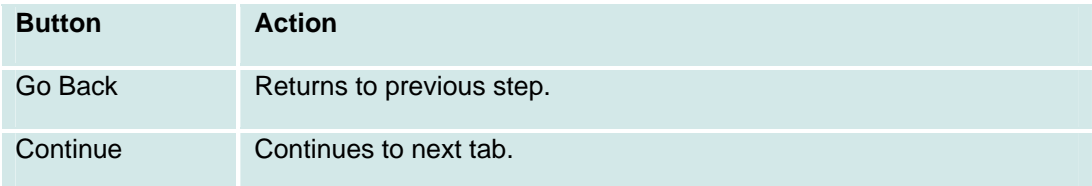
#### **Installation Wizard: Step 5: Trunks: Advanced Tab**

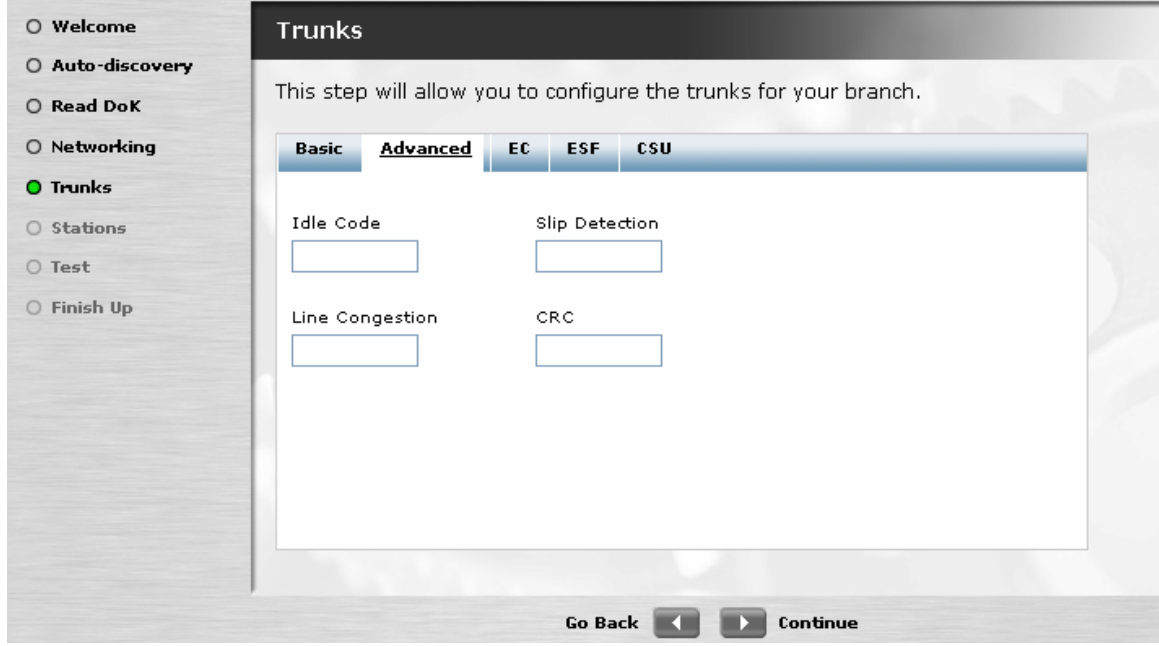

This screen displays or collects additional information about each trunk.

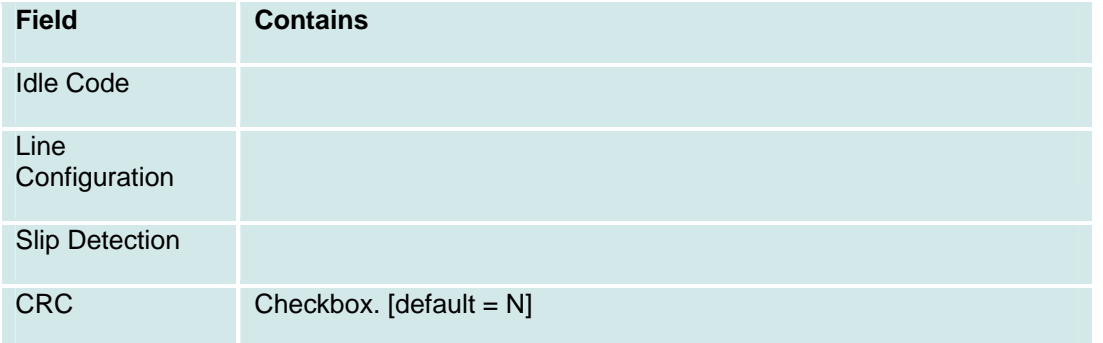

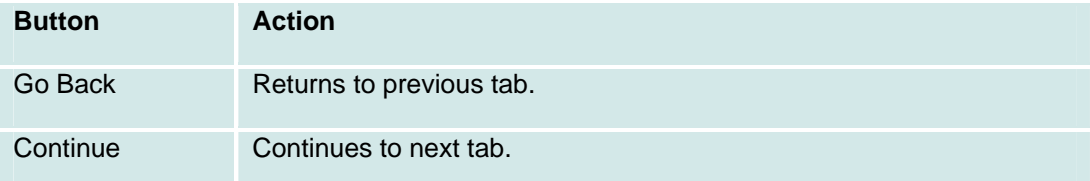

#### **Installation Wizard: Step 5: Trunks: EC Tab**

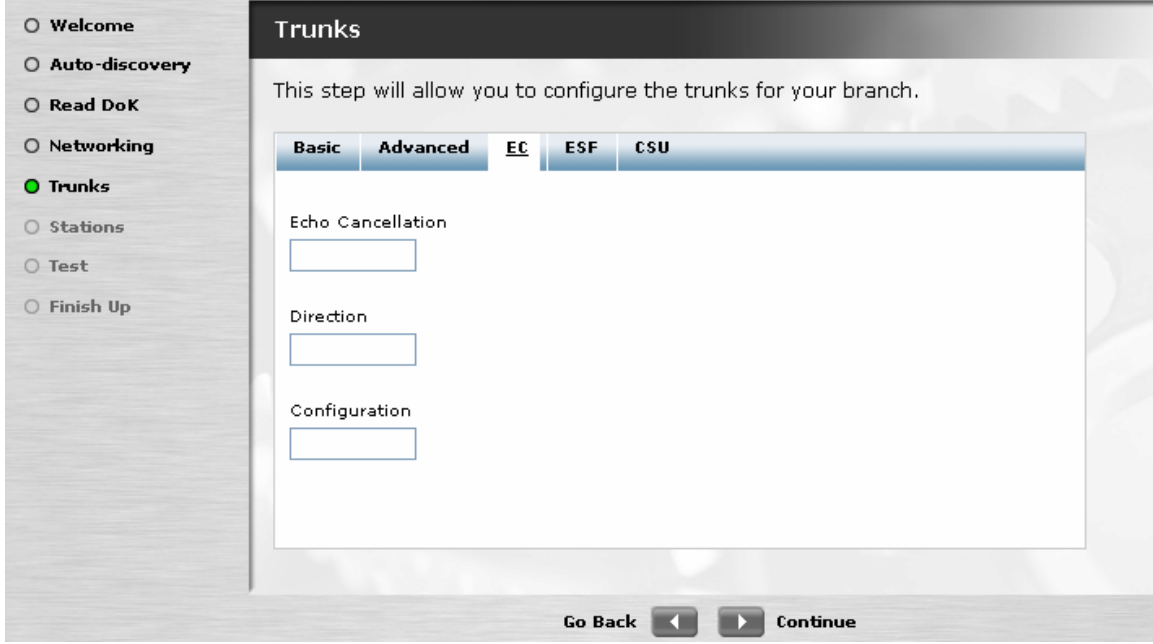

This screen displays or collects additional information about each trunk.

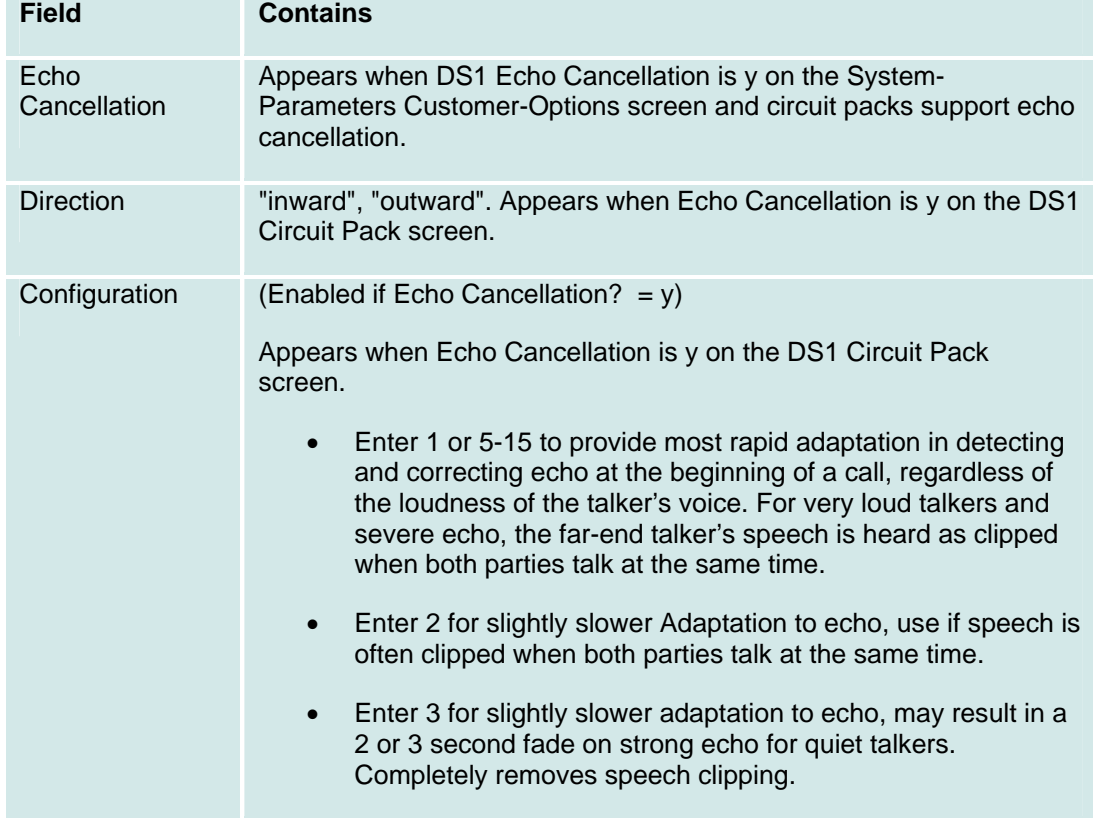

• Enter 4 in cases of extreme echo, excessive clipping or breakup of speech. May result in slight echo or background noise.

 $[default = 4]$ 

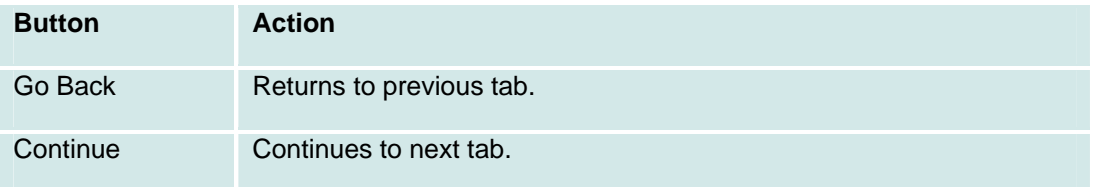

#### **Installation Wizard: Step 5: Trunks: ESF Tab**

This screen displays or collects additional information about each trunk.

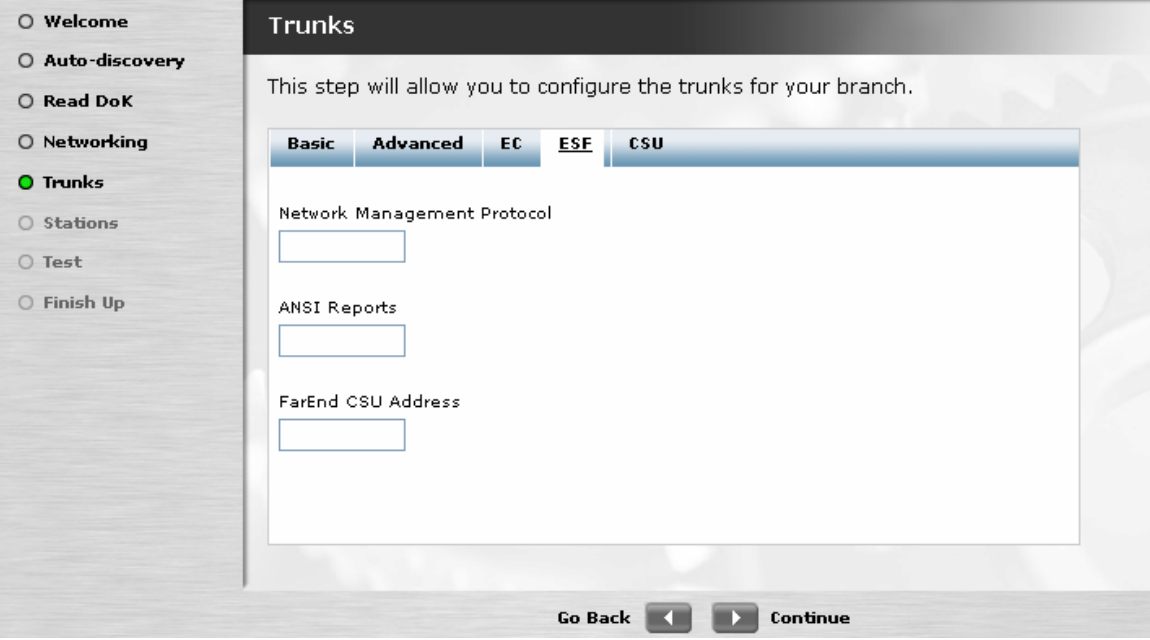

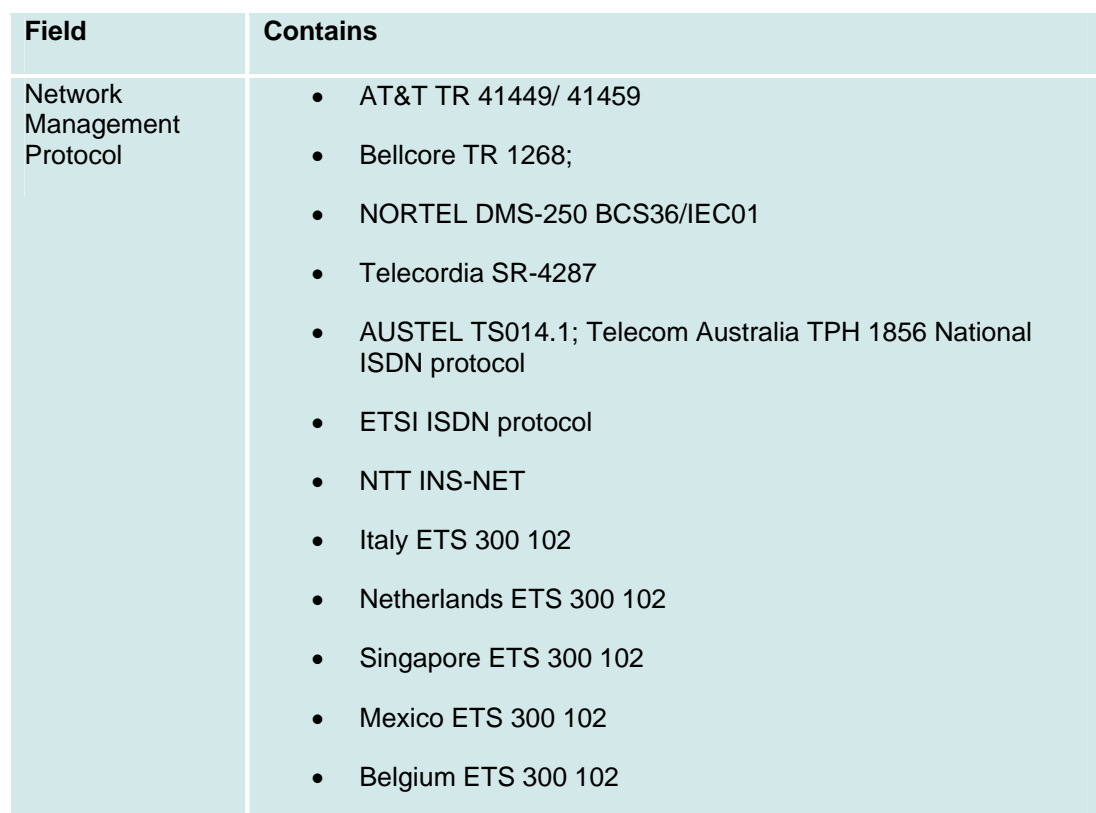

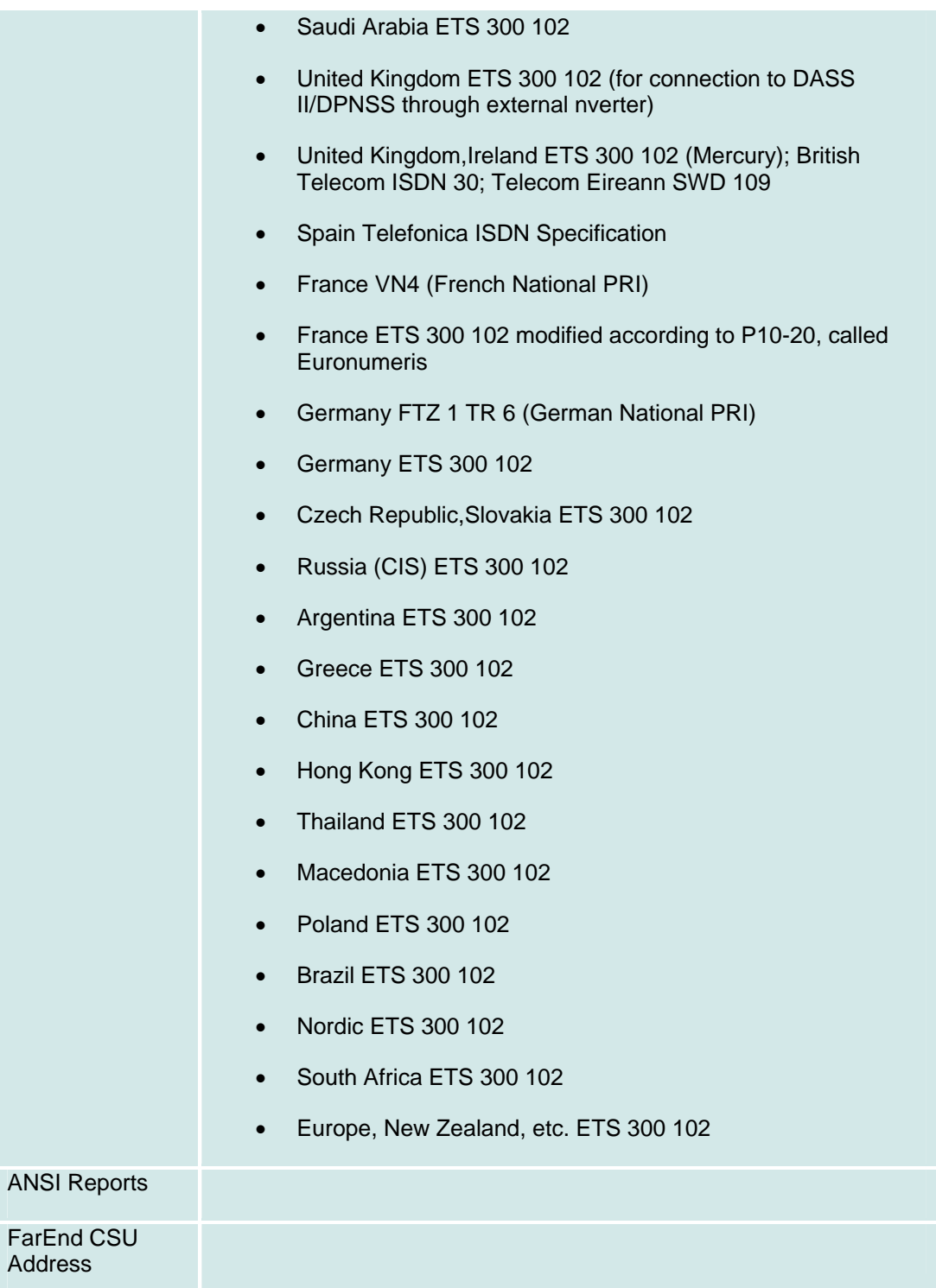

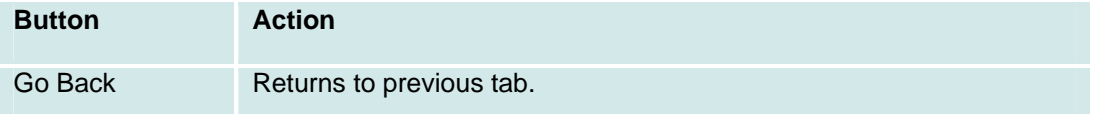

Continue Continues to next tab.

#### **Installation Wizard: Step 5: Trunks: CSU Tab**

This screen displays or collects additional information about each trunk.

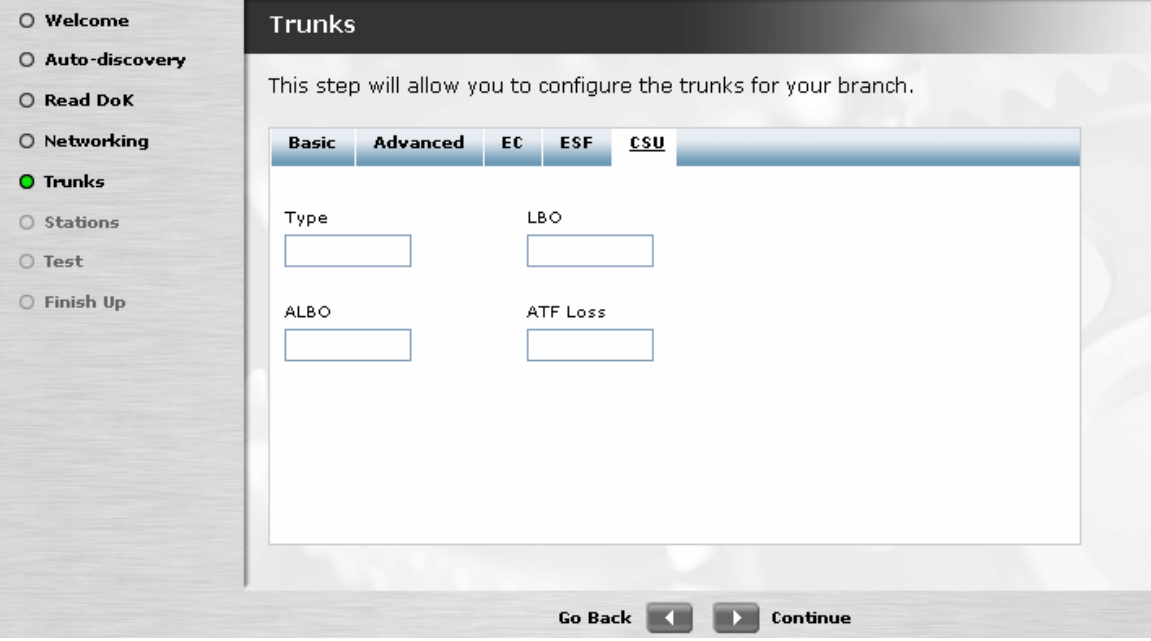

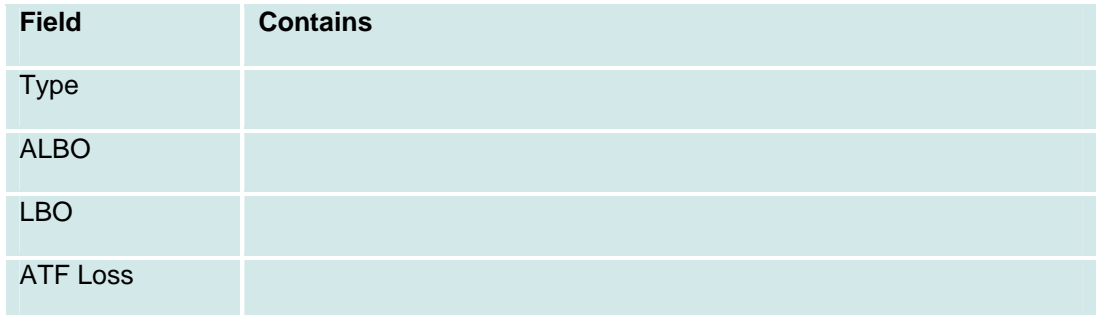

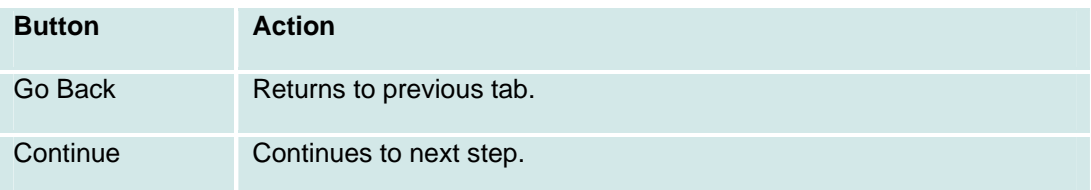

#### **Installation Wizard: Step 6: Station List**

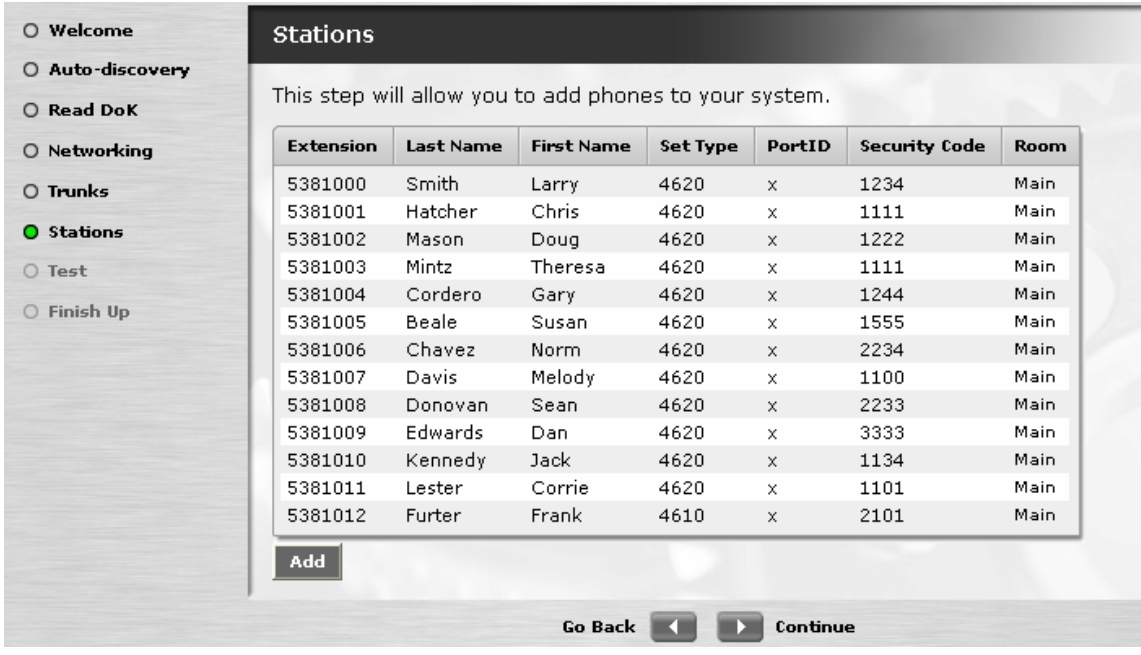

This screen displays information about each station.

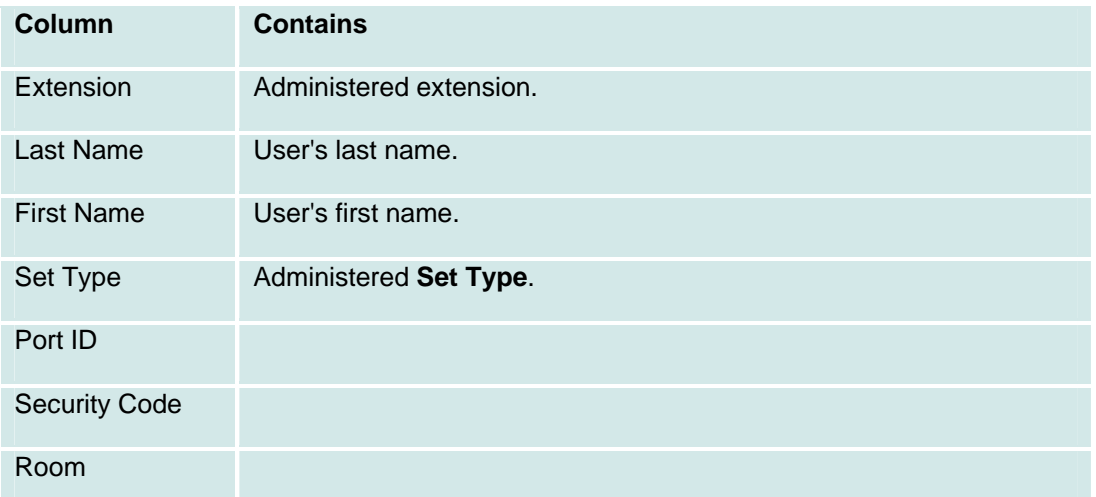

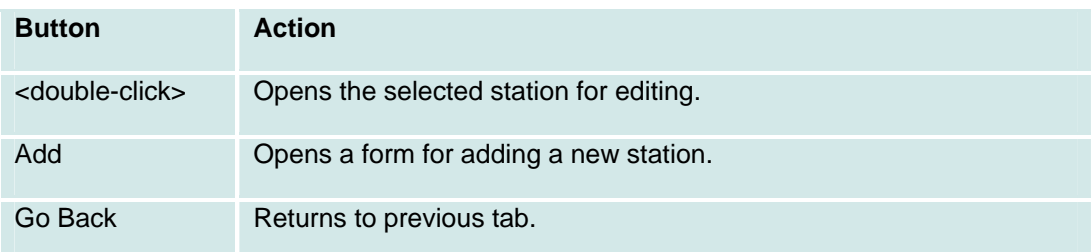

Continue Continues to next tab.

#### **Installation Wizard: Step 6: Station Add/Change**

TBD

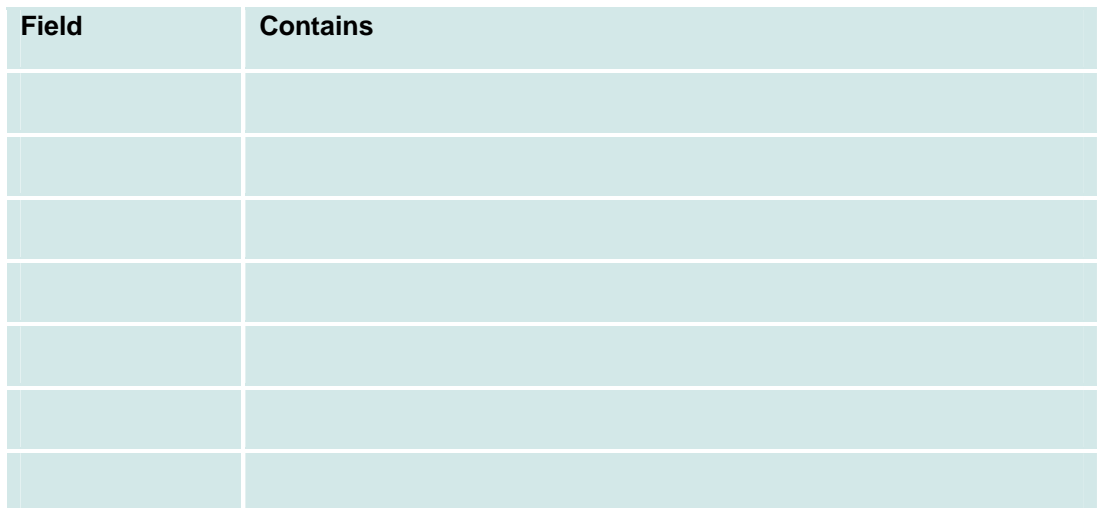

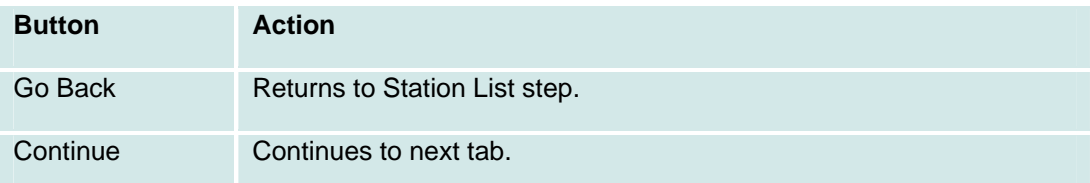

#### **Installation Wizard: Step 7: Test**

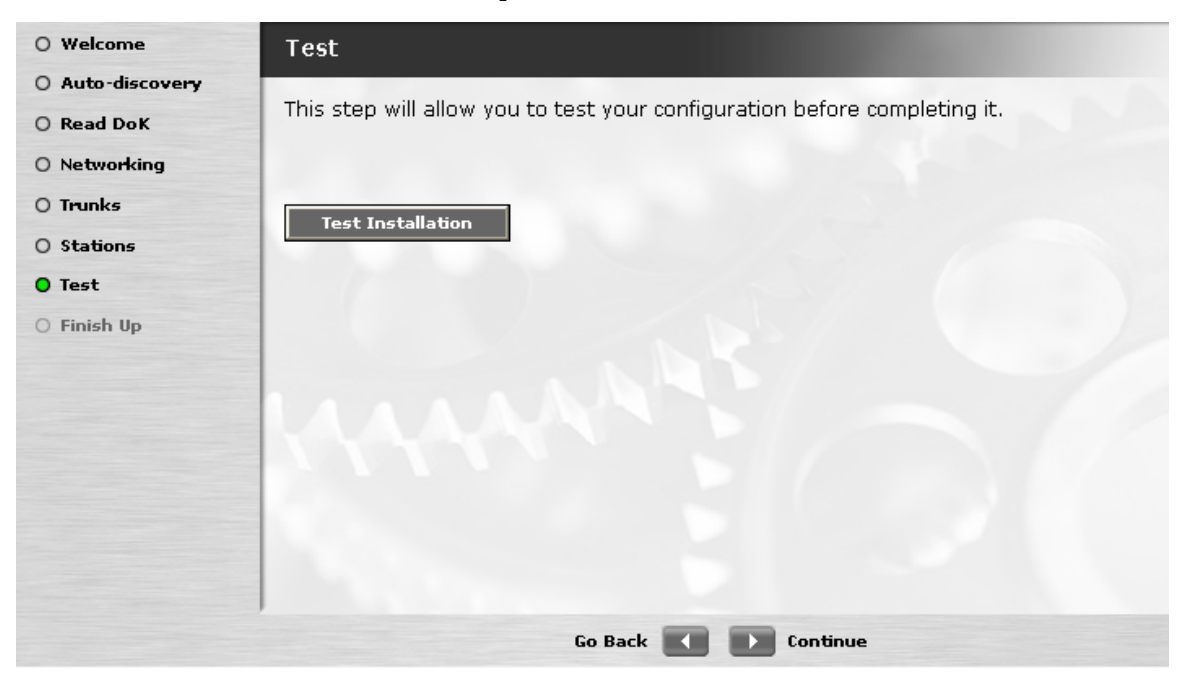

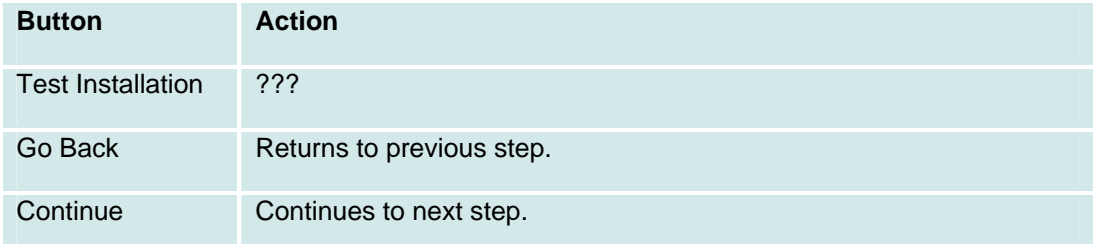

## **Installation Wizard: Step 8: Finish**

This screen indicates completion of the Installation Wizard.

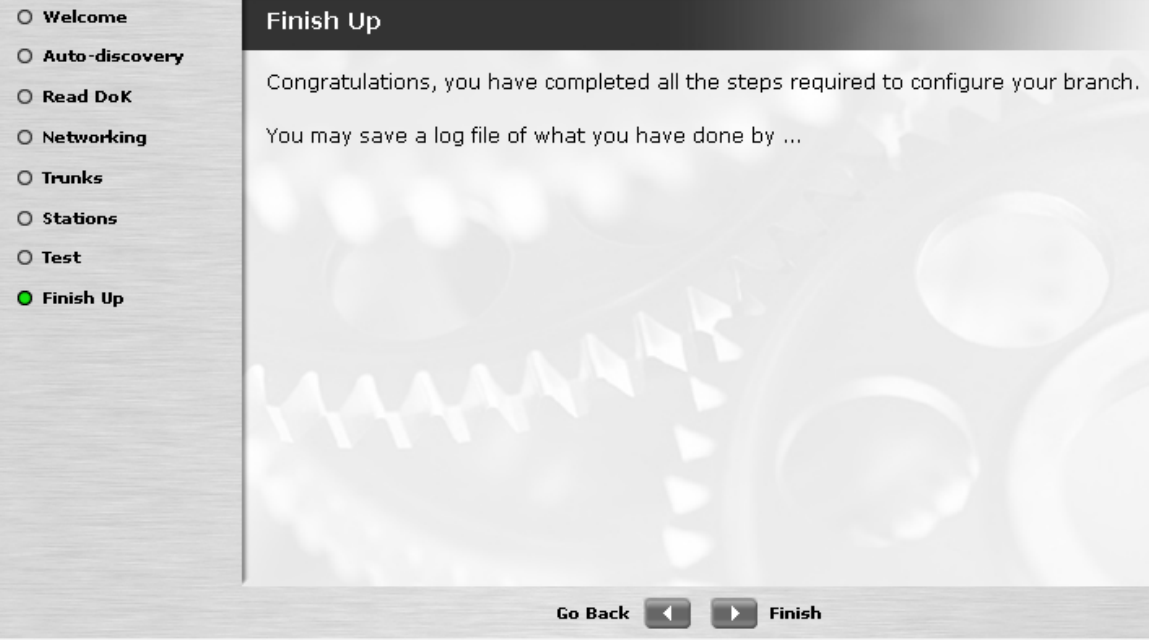

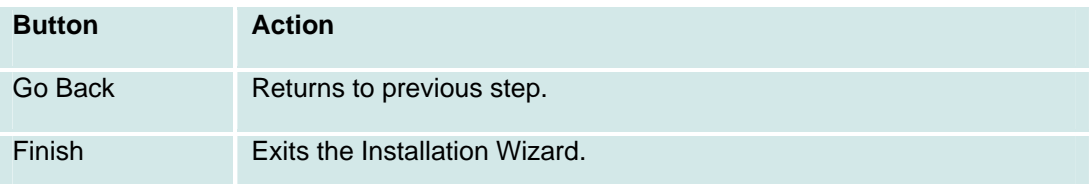

# **MAC Wizard**

### **Move, Add, and Change Wizard: Step 01: Welcome**

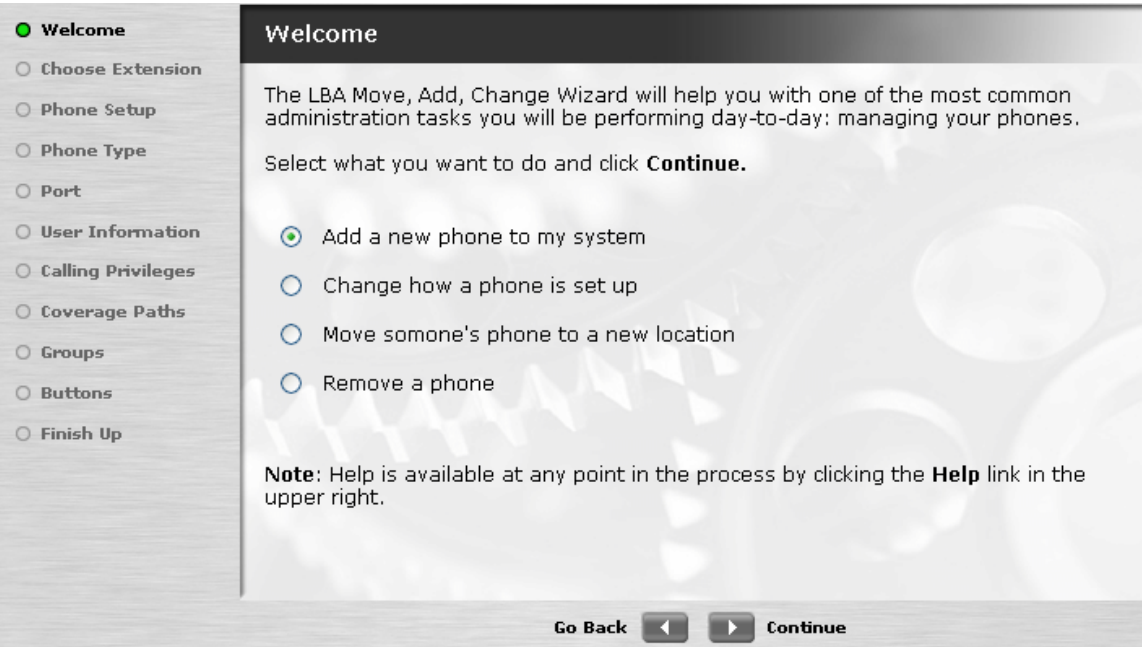

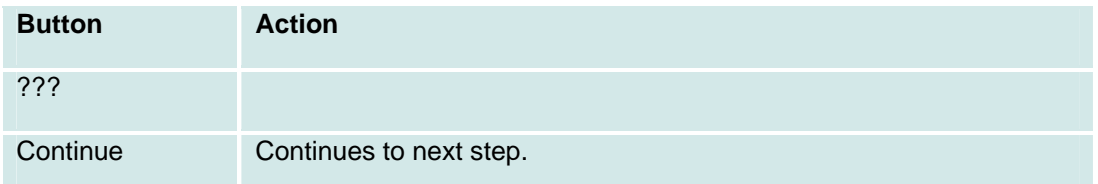

#### **Move, Add, and Change Wizard: Step 02: Choose Extension**

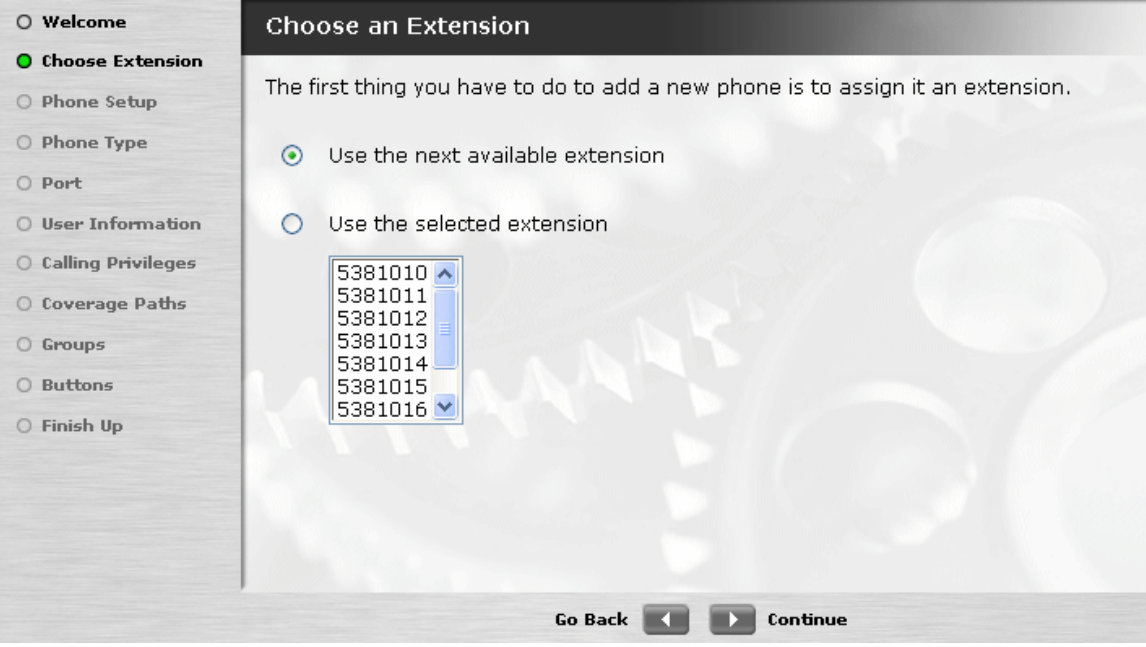

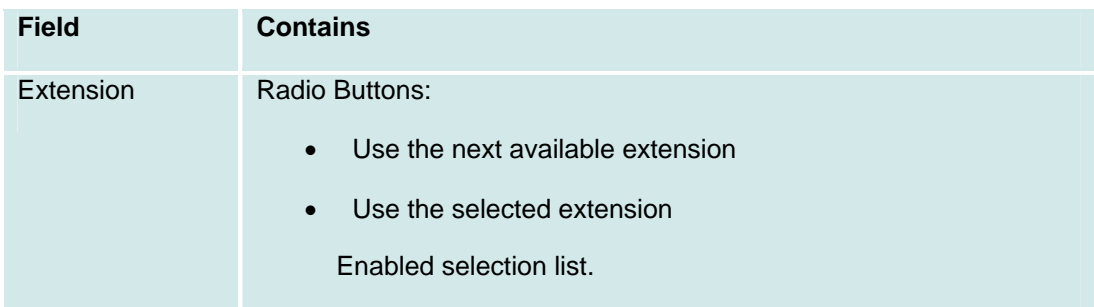

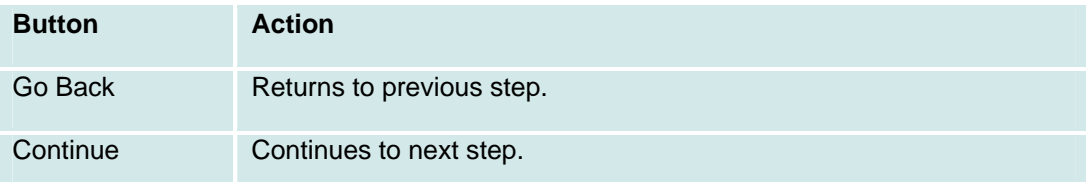

#### **Move, Add, and Change Wizard: Step 03: Phone Setup**

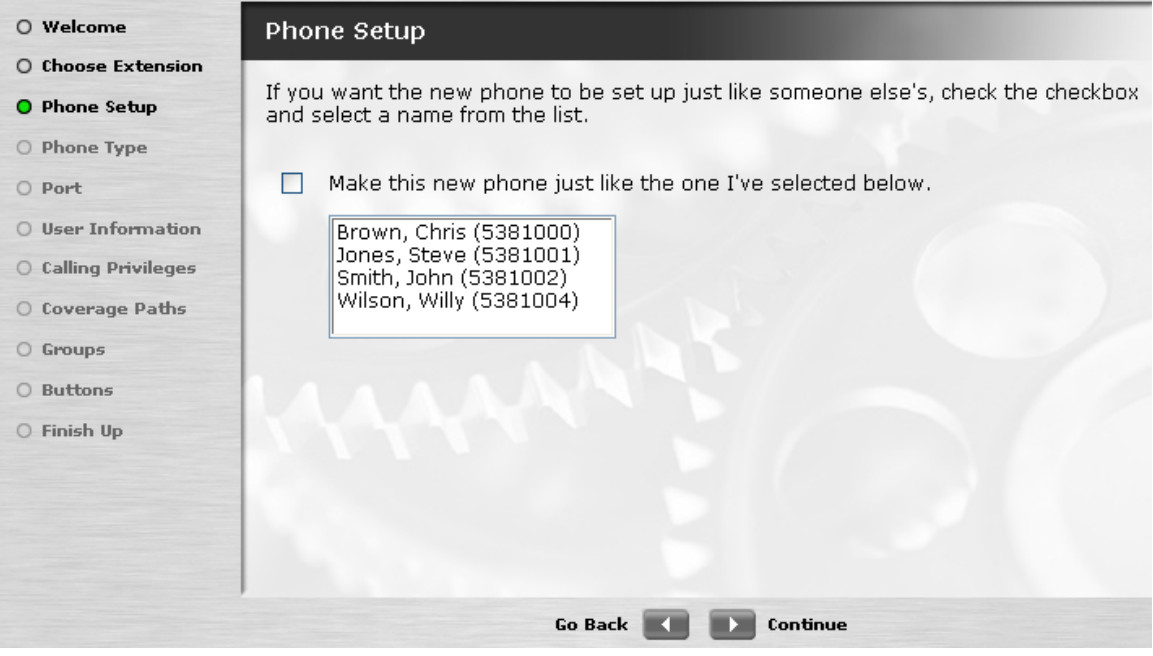

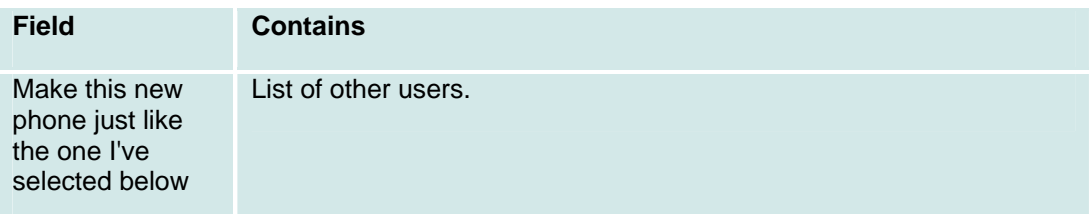

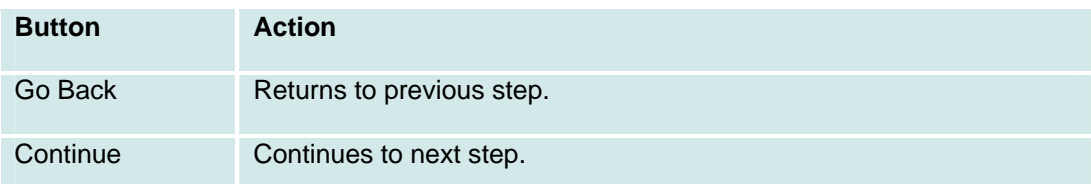

#### **Move, Add, and Change Wizard: Step 04: Phone Type**

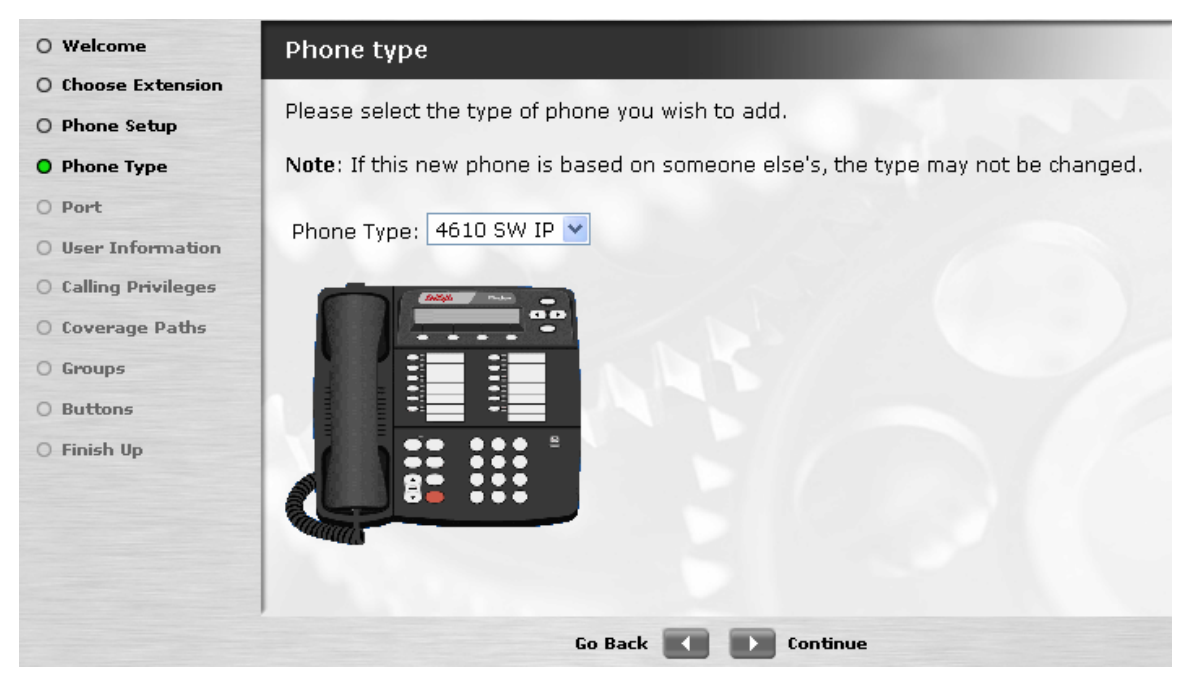

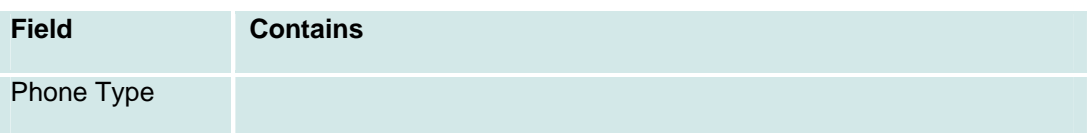

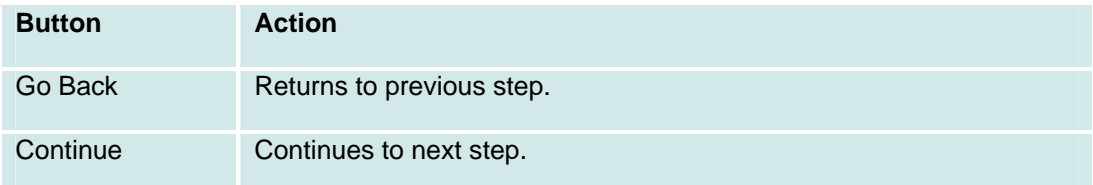

#### Phone Type Drop-Down List

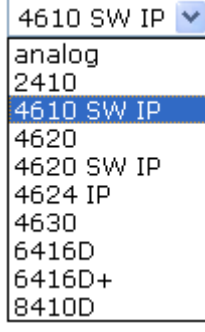

#### **Move, Add, and Change Wizard: Step 05: Port**

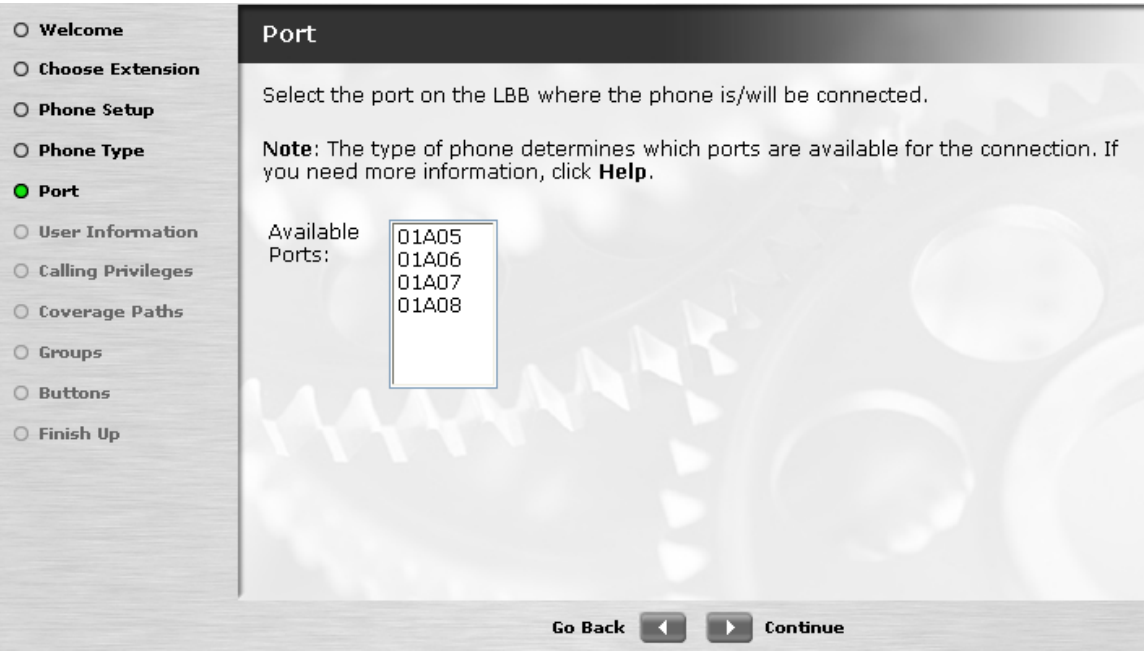

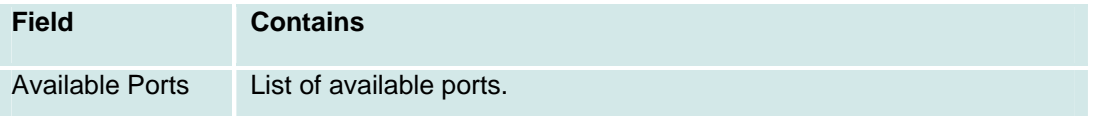

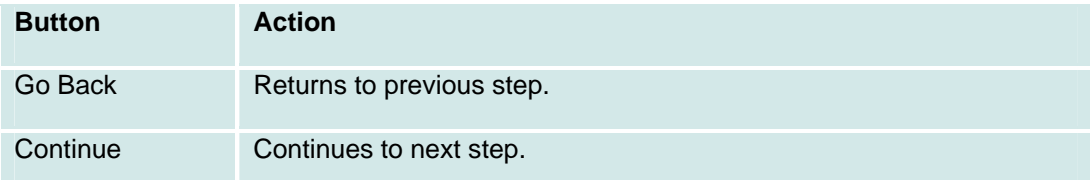

#### **Move, Add, and Change Wizard: Step 06: User Information**

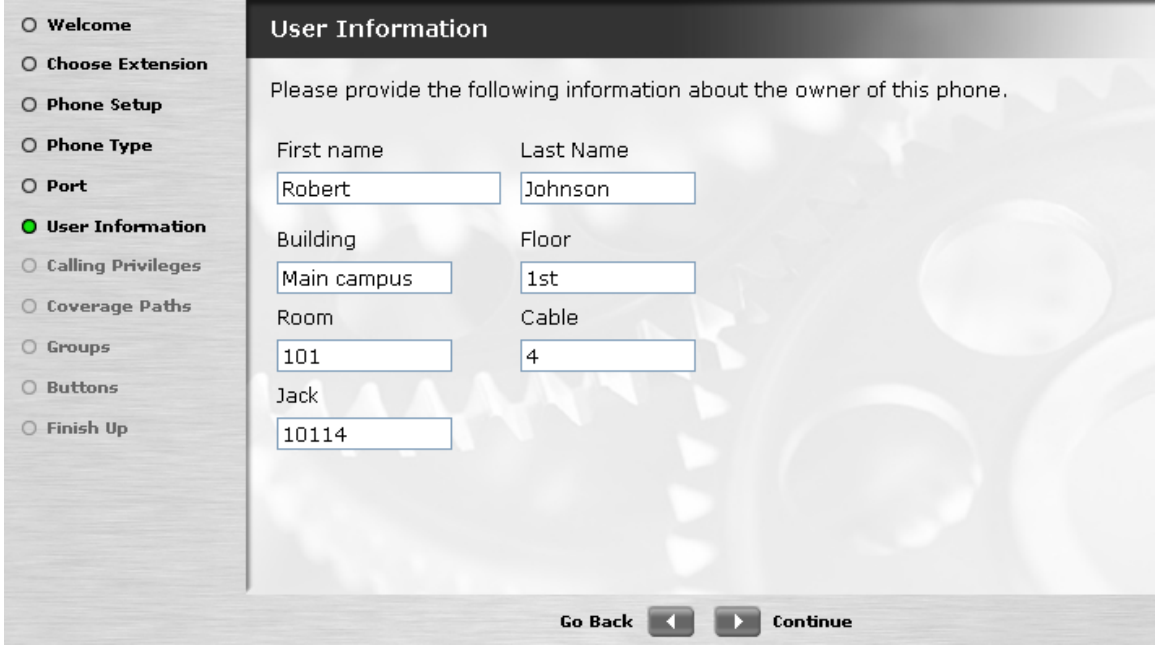

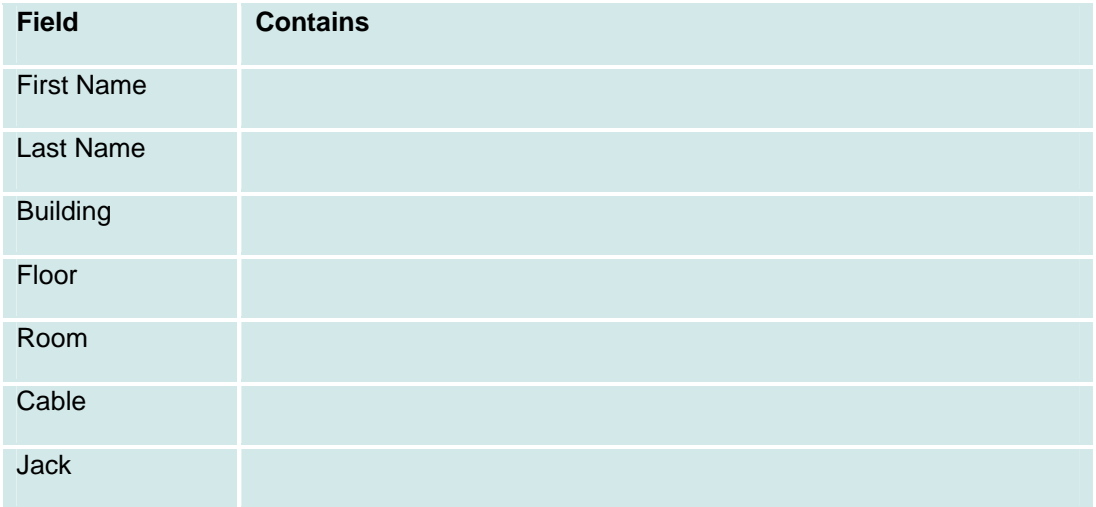

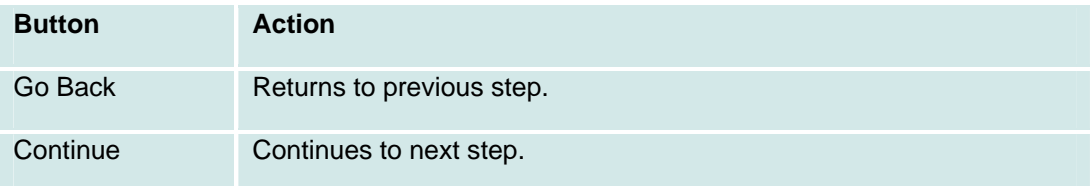

#### **Move, Add, and Change Wizard: Step 07: Calling Privileges**

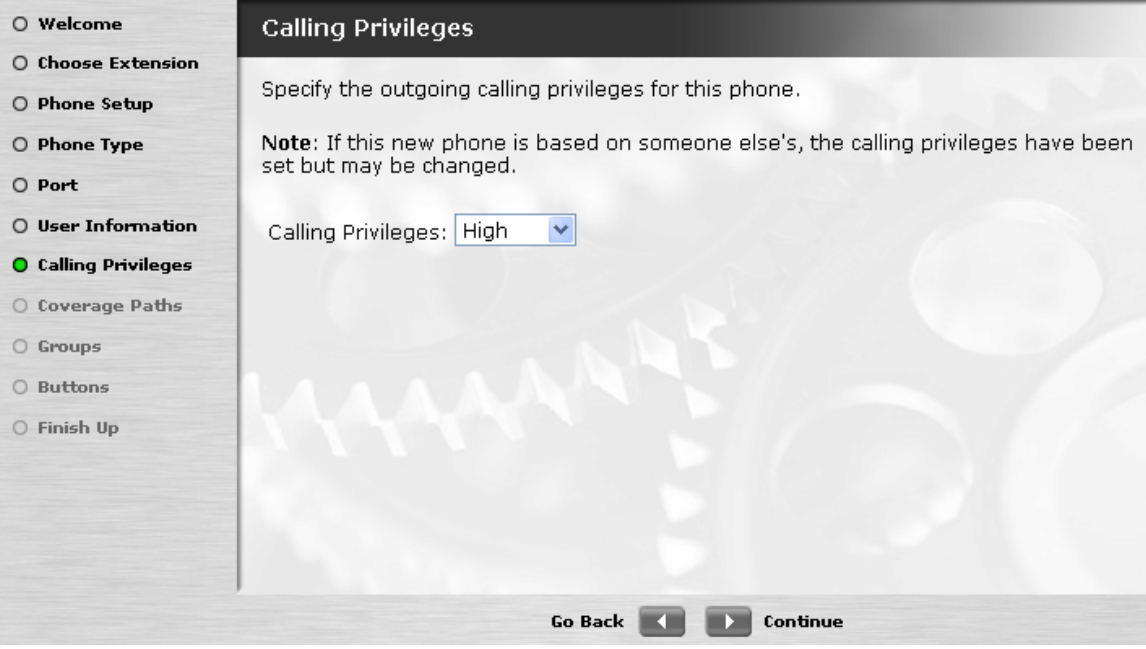

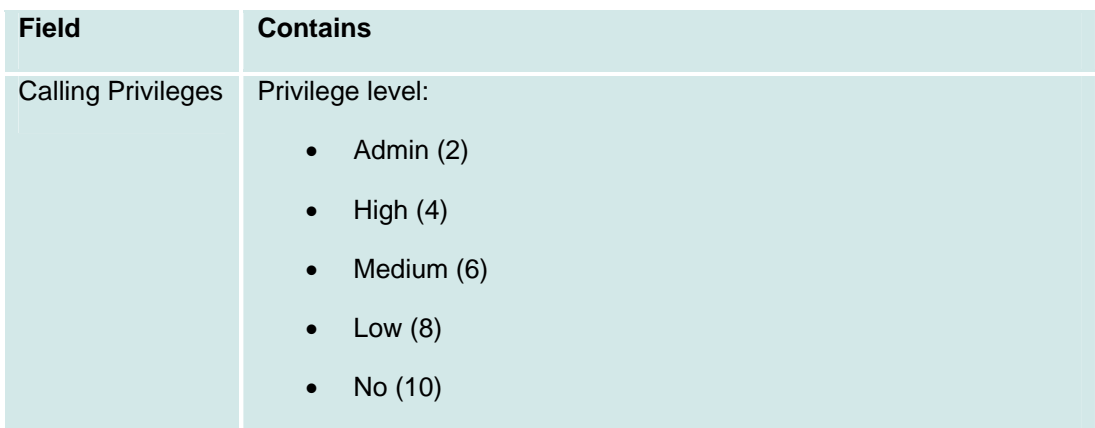

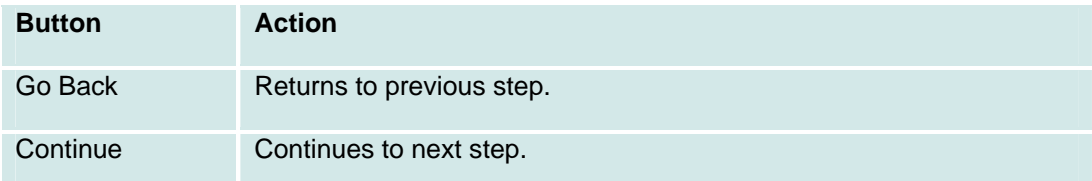

#### **Move, Add, and Change Wizard: Step 08: Coverage Paths**

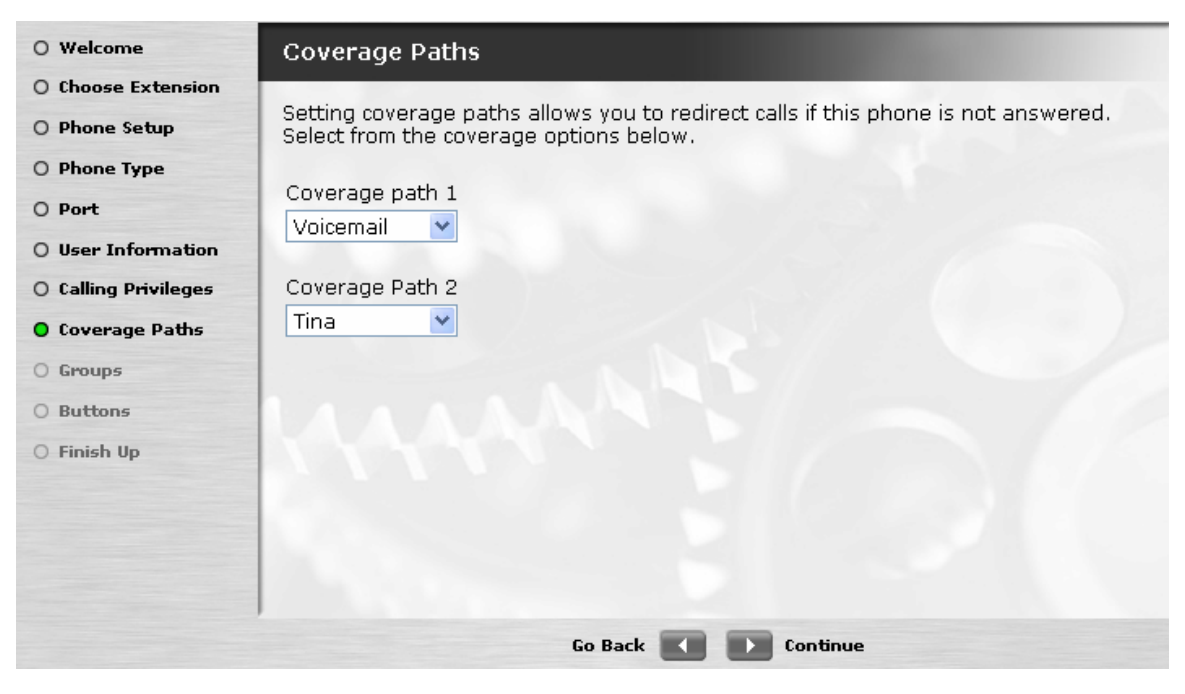

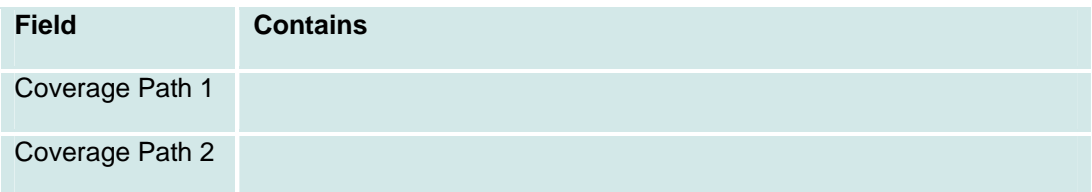

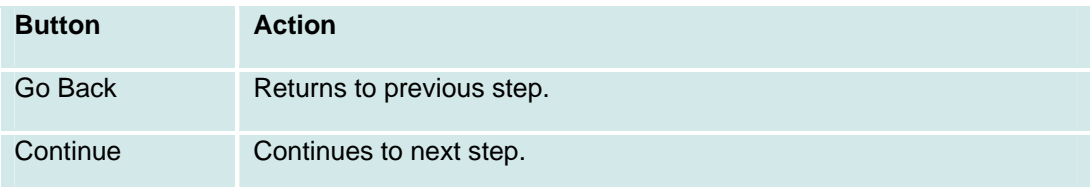

#### **Move, Add, and Change Wizard: Step 09: Groups**

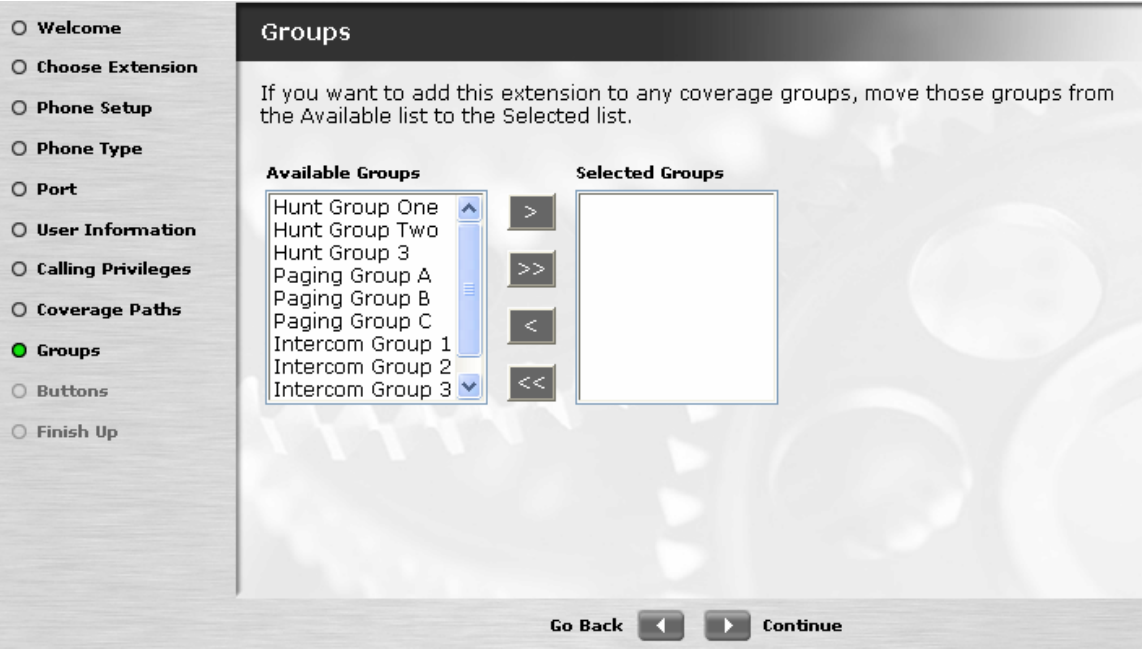

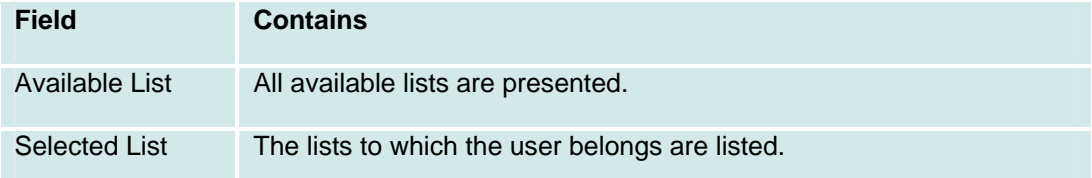

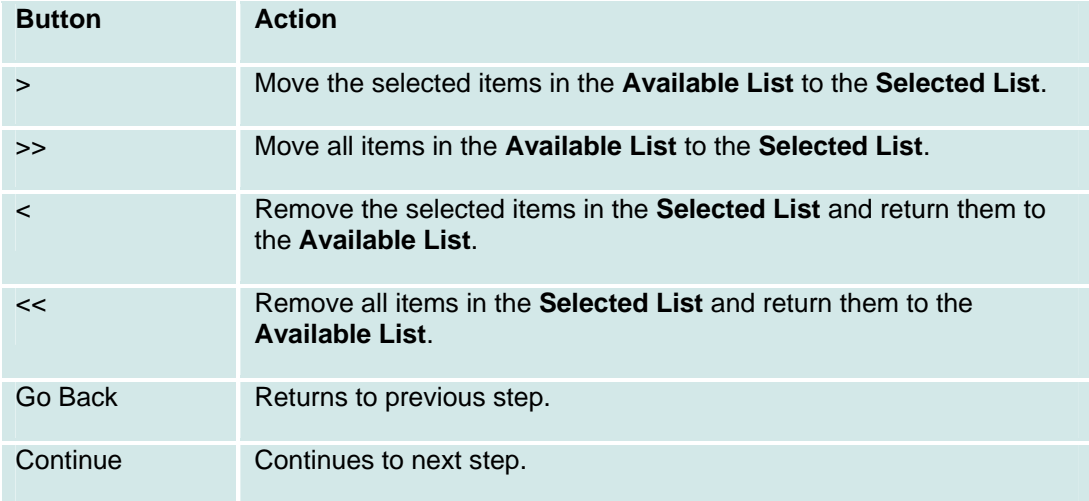

#### **Move, Add, and Change Wizard: Step 10: Buttons**

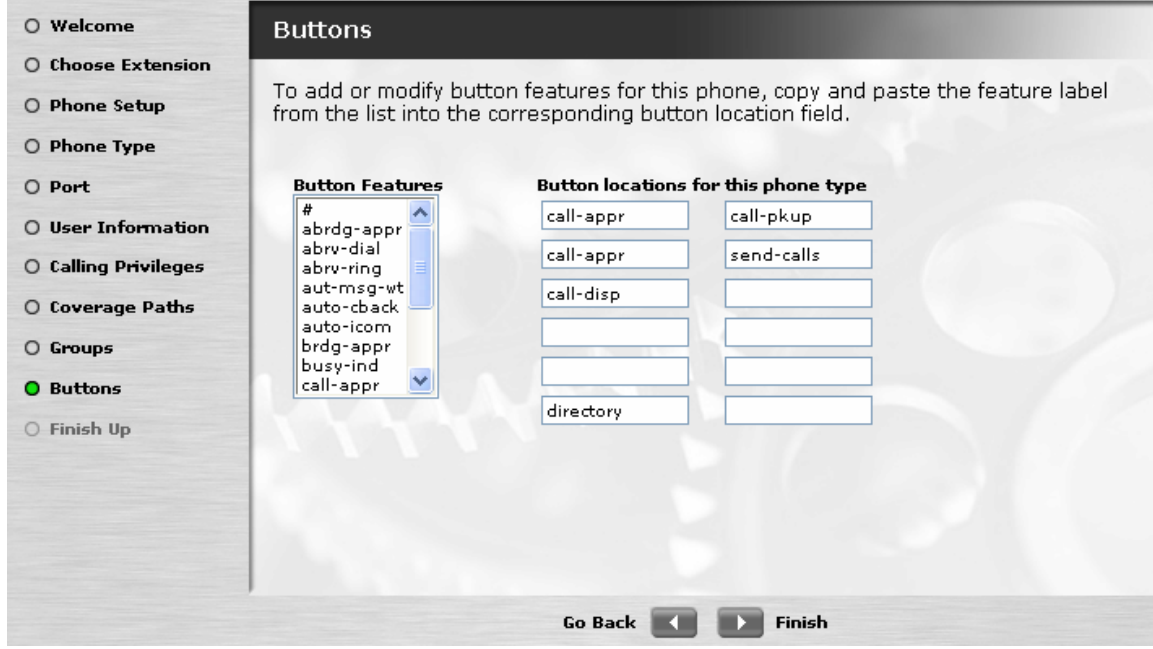

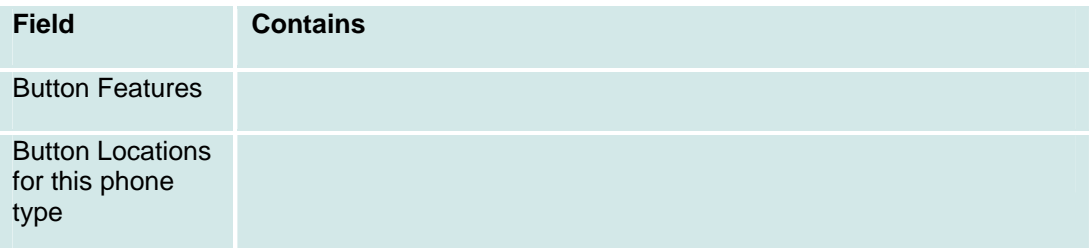

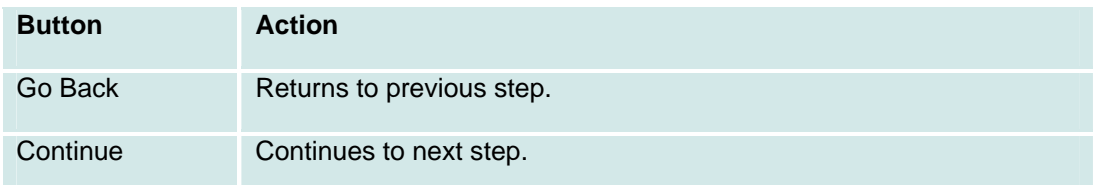

Button Features drop-down list

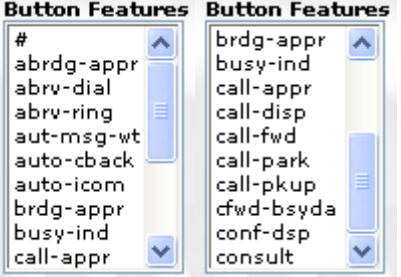

# **Move, Add, and Change Wizard: Step 11: Finish**

TBD

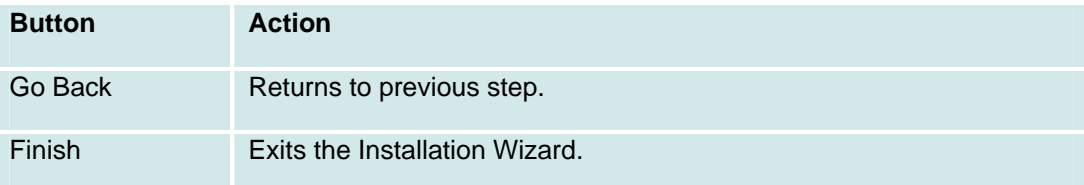

# **Firmware Wizard**

#### **Firmware Wizard: Step 1: Welcome**

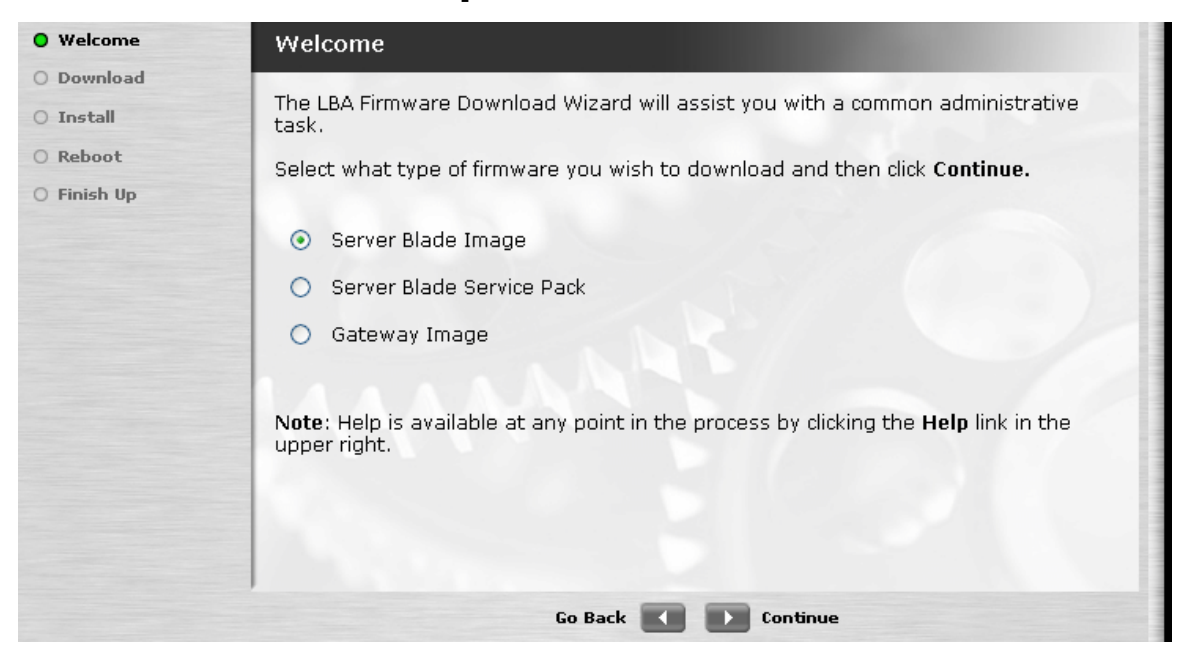

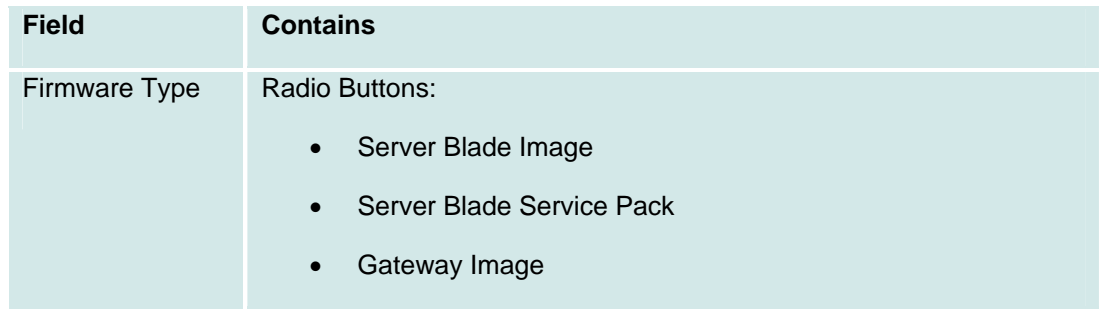

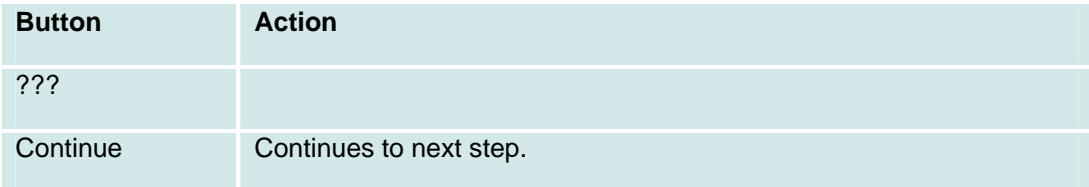

### **Firmware Wizard: Step 2: Download**

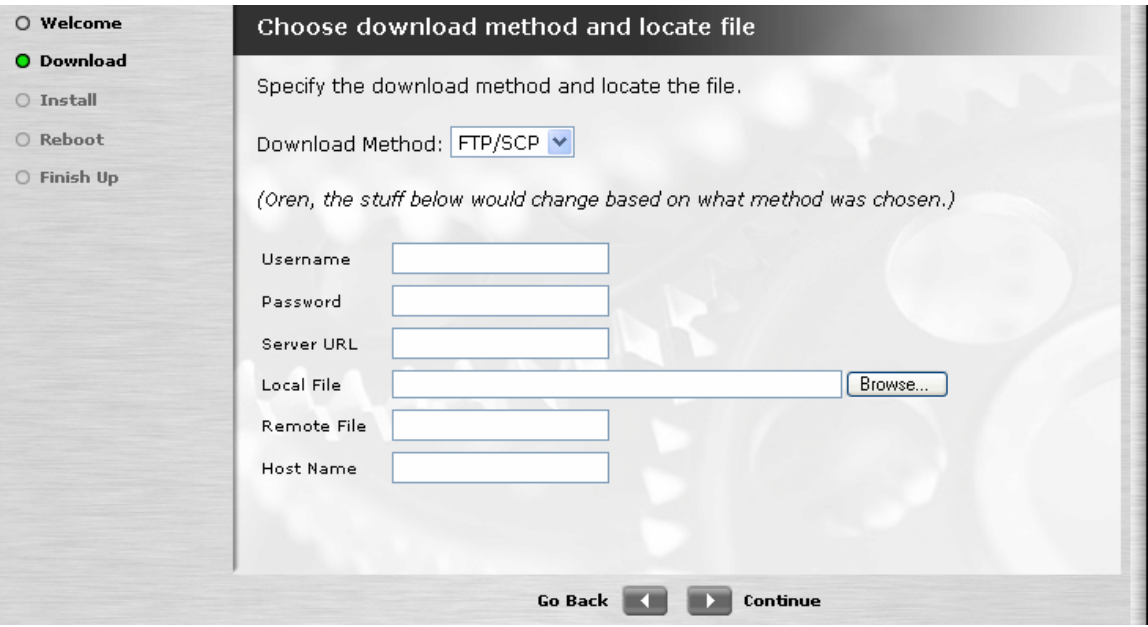

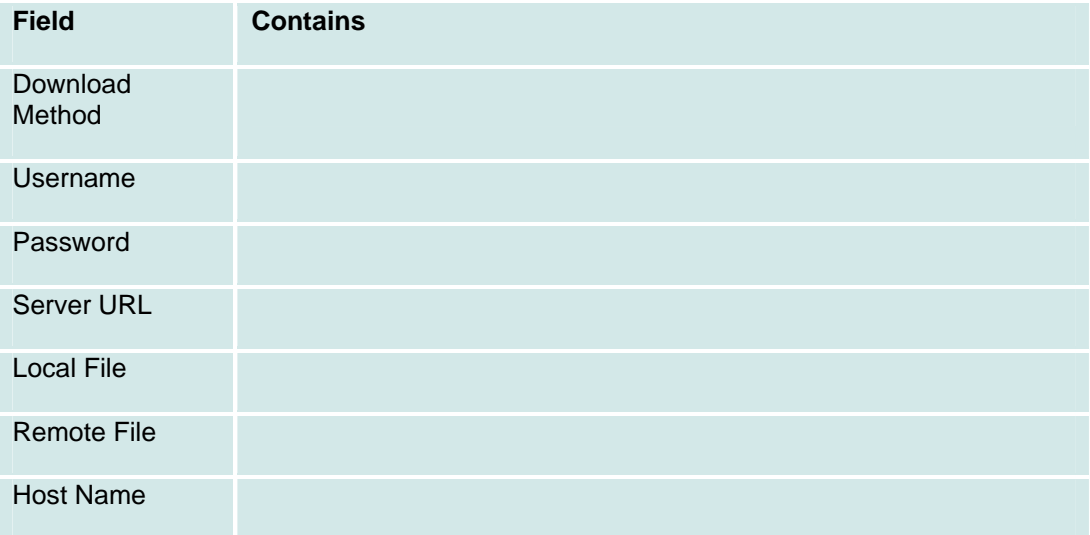

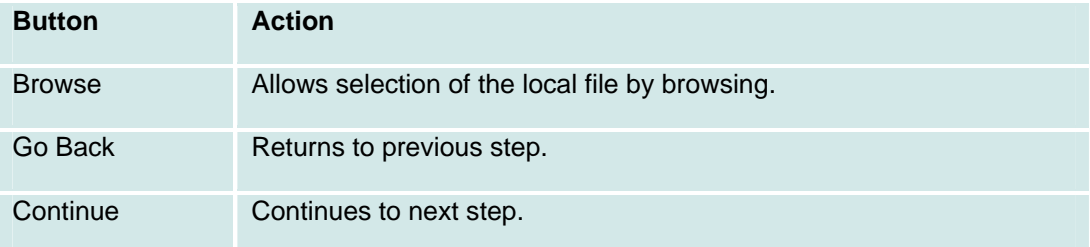

## **Firmware Wizard: Step 3: Install**

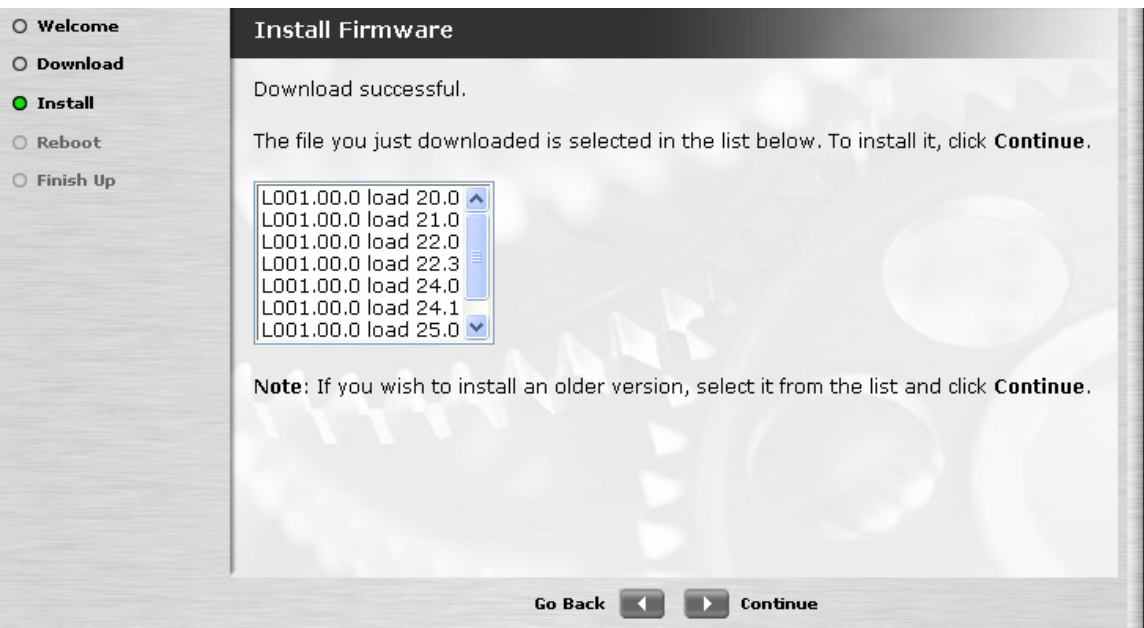

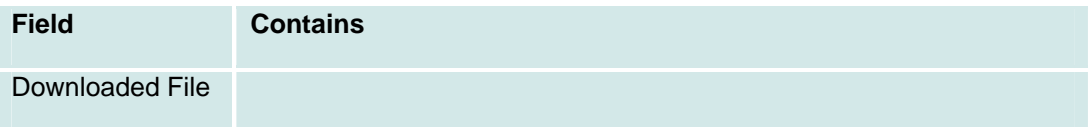

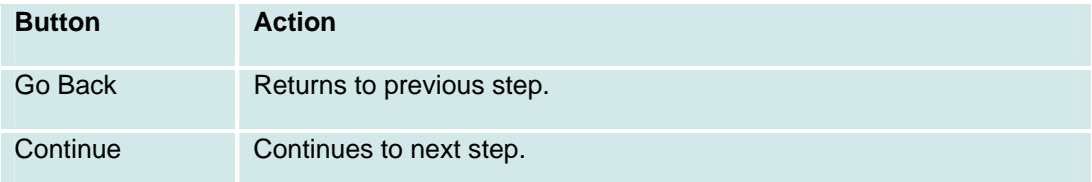

#### **Firmware Wizard: Step 4: Reboot**

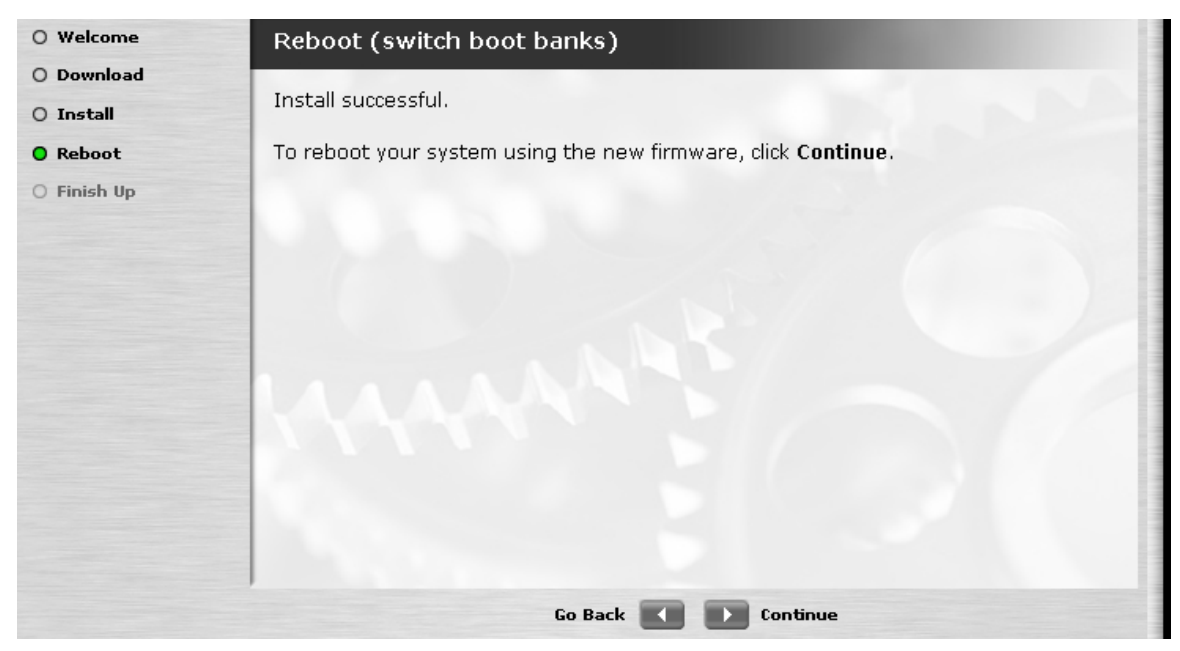

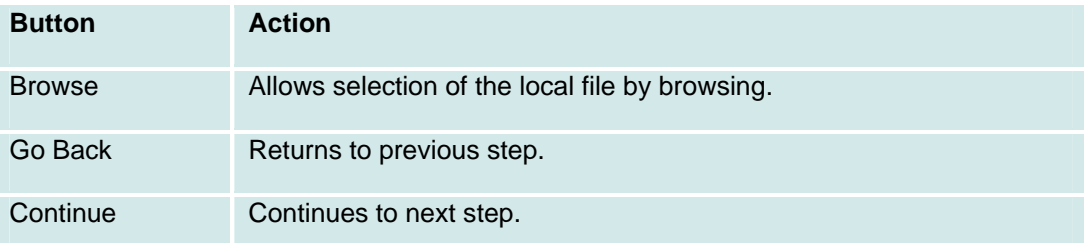

#### **Firmware Wizard: Step 5: Finish**

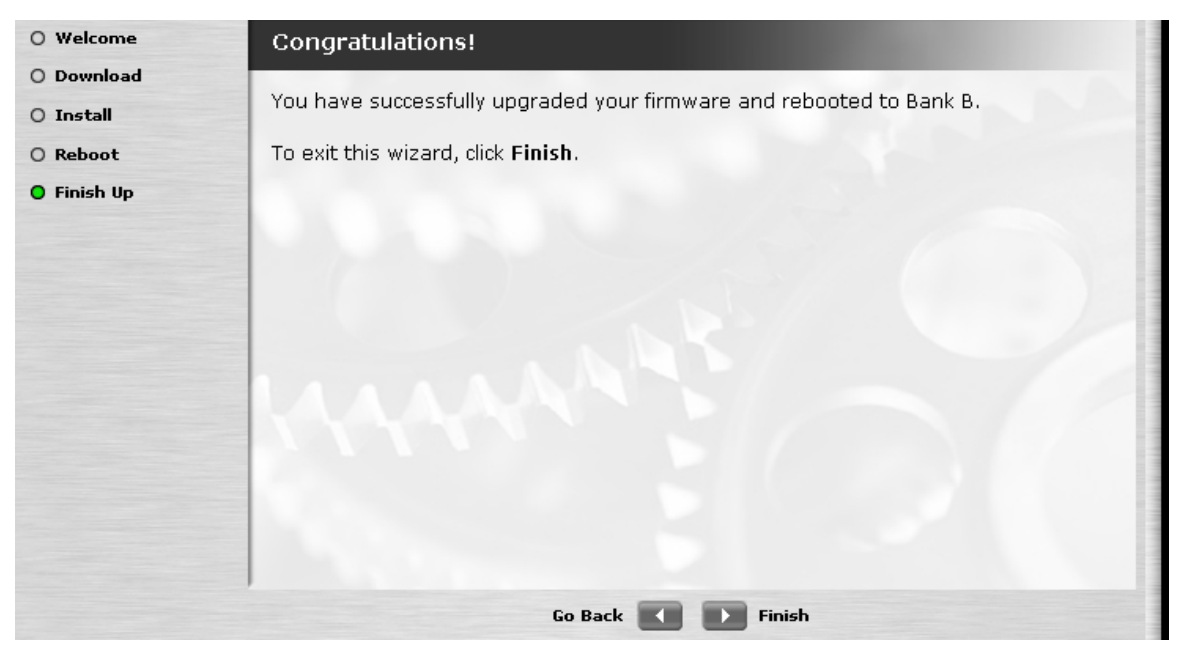

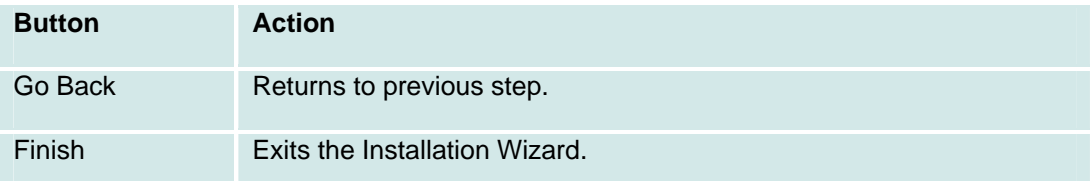